# 소유자 설명서

Dell™ XPS™ 720

모델 DCDO

## 주 , 주의사항 및 주의

■ 주 : 주는 컴퓨터를 보다 효율적으로 사용할 수 있는 중요 정보를 제공합니다 .

 $\bullet$  주의사항 : 주의사항은 하드웨어의 손상 또는 데이터 유실 위험을 설명하며 , 이러한 문제를 방지할 수 있는 방 법을 알려줍니다 .

#### 주의 : 주의는 위험한 상황 , 심각한 부상 또는 사망할 우려가 있음을 알려줍니다 .

Dell™ n 계열 컴퓨터를 구입한 경우 , 본 설명서의 Microsoft® Windows® 운영 체제에 관련된 사항들은 적용 되지 않습니다 .

모델 DCDO

2007 년 4 월 P/N NT624 Rev. A00

<sup>—&</sup>lt;br>본 설명서에 수록된 정보는 ^<br>© 2007 Dell Inc. 저작권 본사<br>Dell Inc. 인 실면 수인 없이 있 본 설명서에 수록된 정보는 사전 통보 없이 변경될 수 있습니다 **. © 2007 Dell Inc.** 저작권 본사 소유 **.**

Dell Inc. 의 서면 승인 없이 어떠한 경우에도 무단 복제하는 것을 엄격히 금합니다 .

본 설명서에 사용된 상표 : **Dell**, **DELL** 로고 , **XPS**, **H2C***,* **Inspiron**, **Dell Precision**, **Dimension**, **OptiPlex**, **Latitude***,* **PowerEdge***,*  **PowerVault***,* **PowerApp***,* **TravelLite***,* **Strike Zone** 및 **Dell OpenManage** 는 Dell Inc. 의 상표입니다 . **Intel**, **Pentium**, **Celeron** 및 **Intel Core 2 Extreme** 은 Intel Corporation 의 상표 또는 등록 상표입니다 . **Microsoft**, **Windows***,* **Windows Vista** 및 **Windows Vista** Start( 시작 ) 단 추는 미국 및 / 또는 기타 국가 / 지역에서의 Microsoft Corporation 의 상표 또는 등록 상표입니다 . **Bluetooth** 는 Bluetooth SIG, Inc. 소 유의 등록 상표이며 사용권 계약에 따라 Dell 에서 사용됩니다 .

본 설명서에서 특정 회사의 표시나 제품 이름을 지칭하기 위해 기타 상표나 상표 이름을 사용할 수도 있습니다 . Dell Inc. 는 자사가 소유하고 있는 것 이외에 기타 모든 상표 및 상표 이름에 대한 어떠한 소유권도 없습니다 .

# 목차

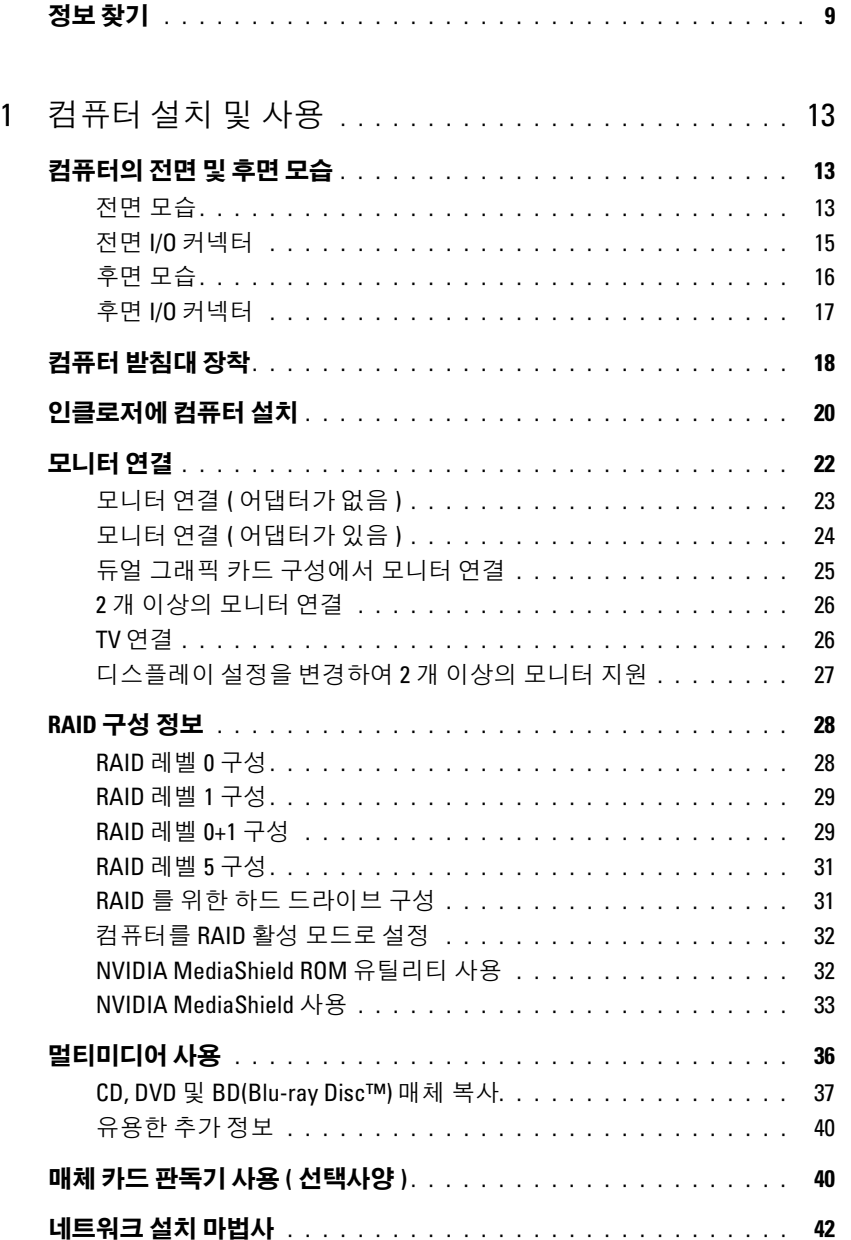

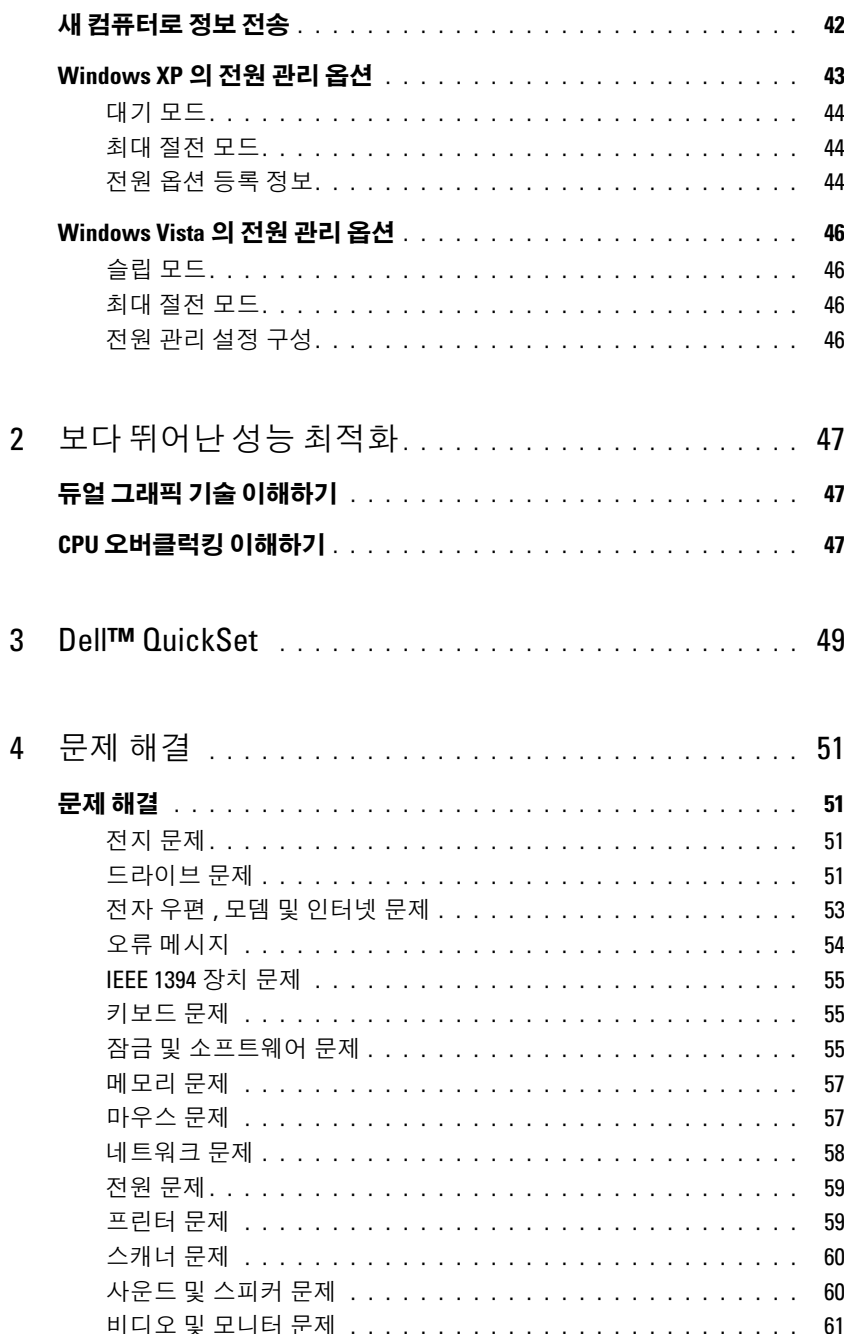

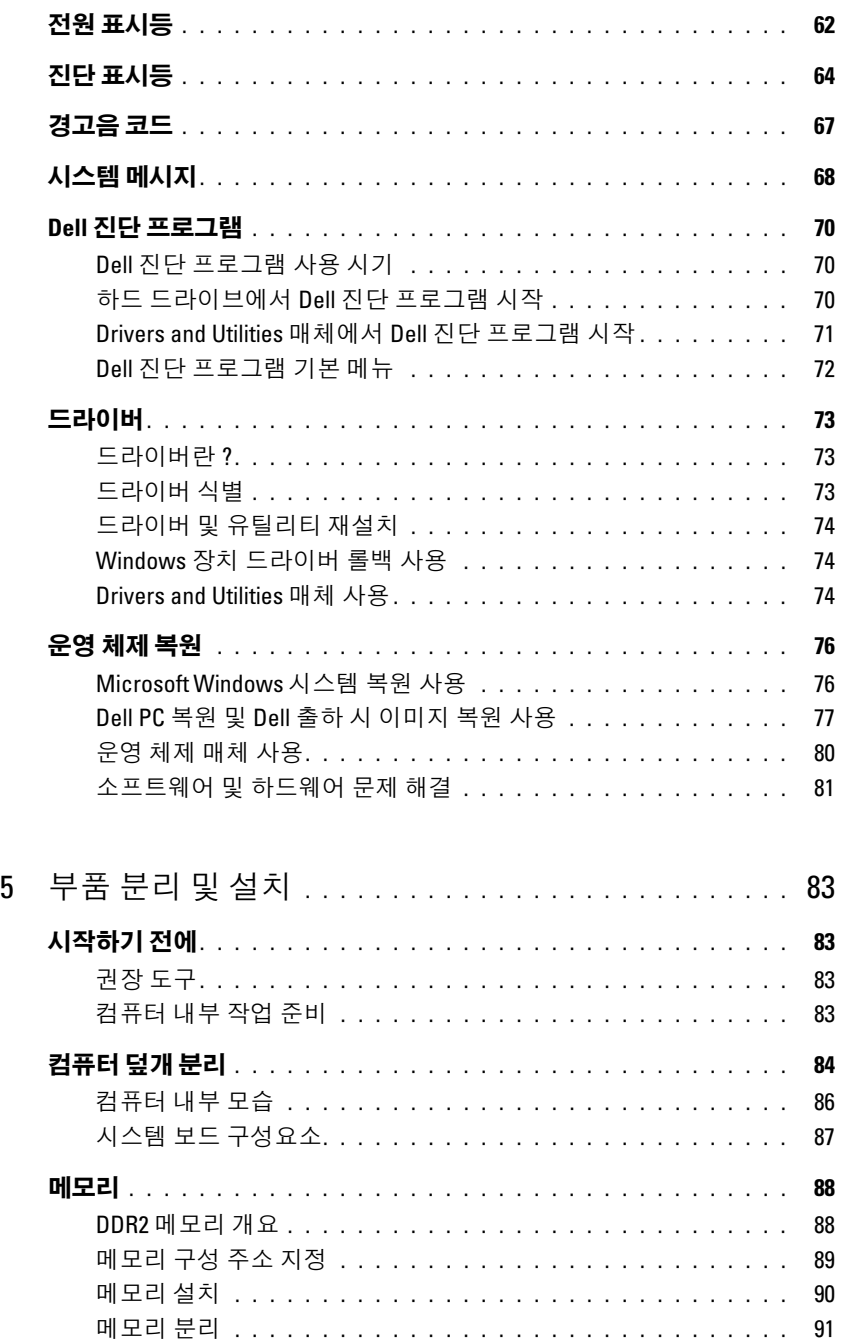

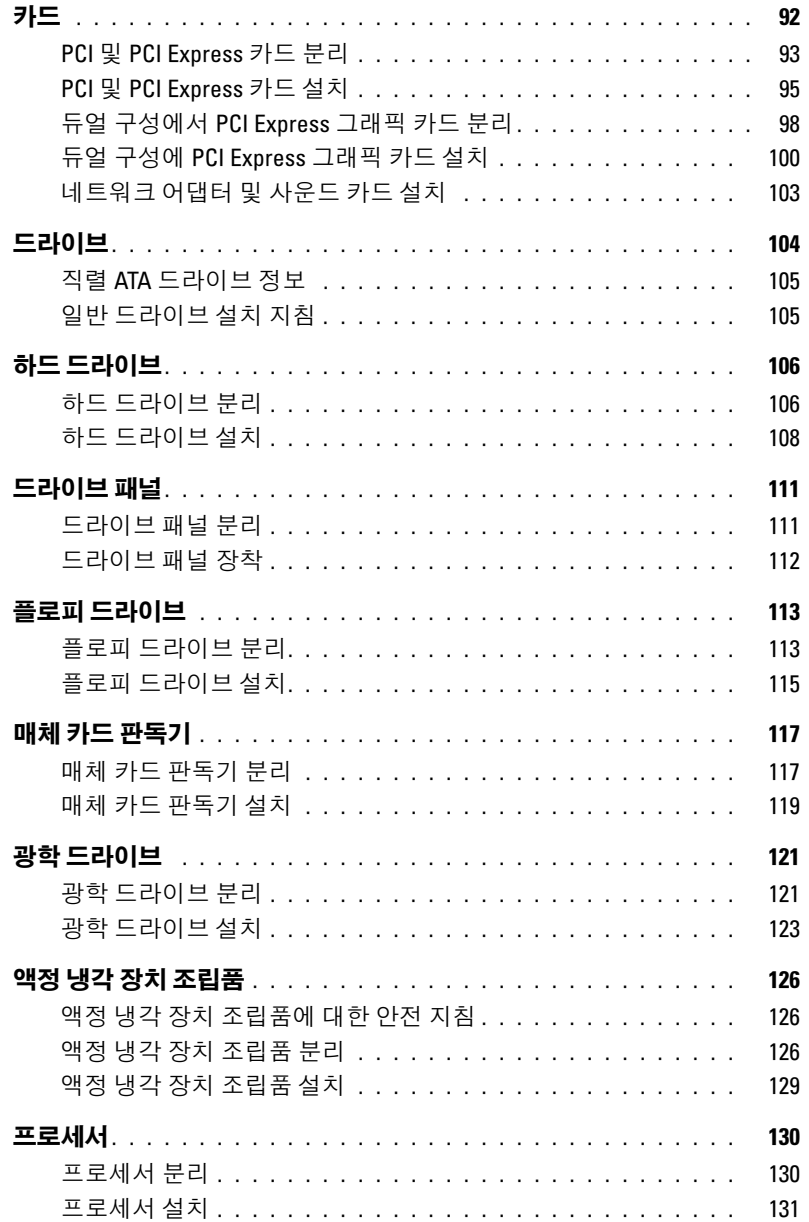

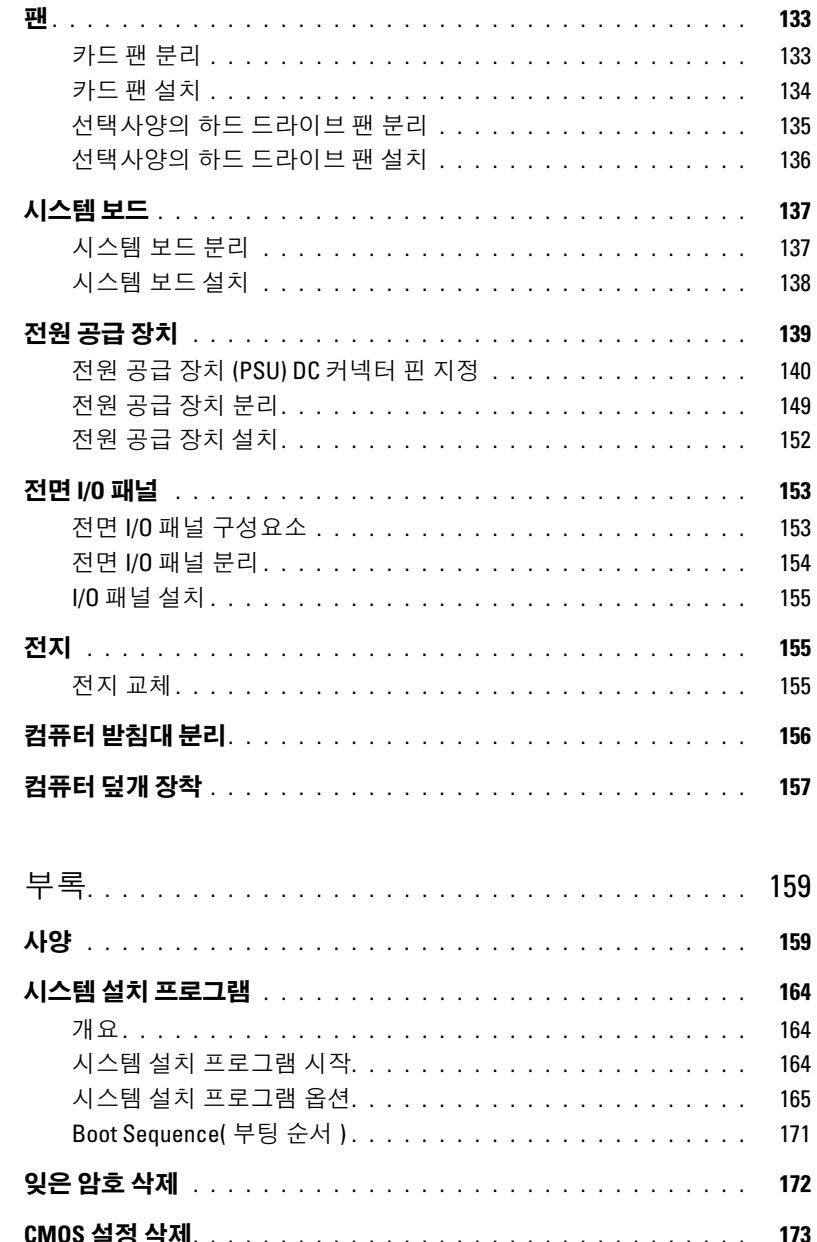

 $\boldsymbol{6}$ 

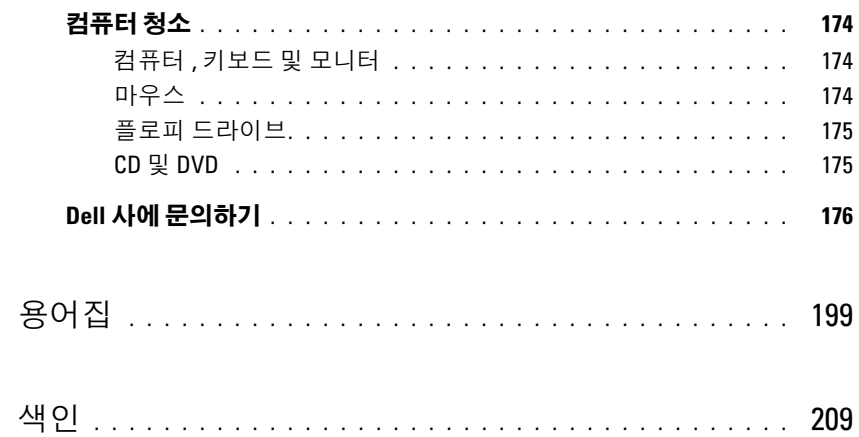

# <span id="page-8-0"></span>정보 찾기

주 : 일부 기능 또는 매체는 선택사양일 수 있으므로 컴퓨터와 함께 제공되지 않을 수 있습니다 . 소재 국가 / 지 역에 따라 일부 기능 또는 매체를 사용할 수 없습니다.

■ 주 : 추가 정보가 컴퓨터와 함께 제공될 수 있습니다 .

#### 찾는 정보 아이들은 아이들에게 아이들에게 하는 것이 없다.

- 내 컴퓨터 진단 프로그램
- 내 컴퓨터 드라이버
- 내 장치 설명서
- DSS(Desktop System Software)

Drivers and Utilities 매체

설명서와 드라이버는 컴퓨터에 이미 설치되어 있습니다. **Drivers and Utilities** 매체를 사용하여 드라이버를 재설치 (74 페이지 " [드라이버](#page-73-3) 및 유틸리티 재설치 " 참조 ) 하거나 해당 설명서에 액세스하거나 Dell 진단 프로그램을 실행 할 수 있습니다 (70 페이지 "Dell 진단 [프로그램](#page-69-3) " 참조 ).

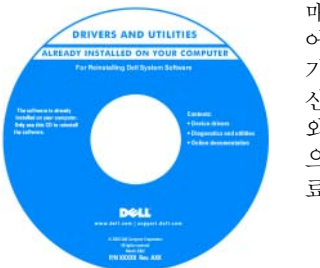

매체에 포함될 수 있는 읽 어보기 파일에는 컴퓨터의 기술 변경사항에 관한 최 신 업데이트 또는 기술자 와 숙련된 사용자를 대상 으로 한 고급 기술 참조 자 료가 수록되어 있습니다.

주 : 드라이버 및 설명서 업데이트는 support.dell.com 에 서 찾을 수 있습니다 .

- 보증 정보
- 안전 지침
- 규정사항
- 인체 공학적 정보
- 최종 사용자 사용권 계약

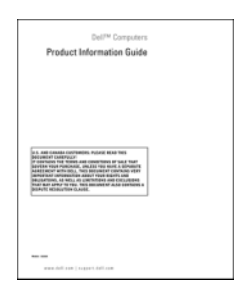

Dell™ 제품 정보 안내

#### 찾는 정보 아이들은 어떻게 하는 것이 아주 찾을 위치

• 내 컴퓨터 설치 방법 WELL ALCONOMIC MICHALL ALCONOMIC 설치 도표

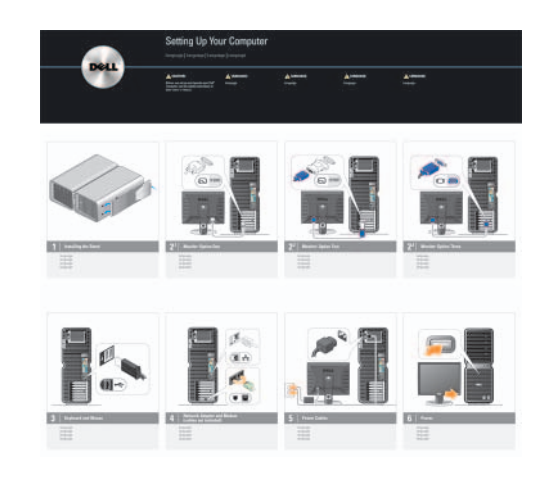

- 서비스 태그 및 특급 서비스 코드
- Microsoft® Windows® 제품 키 레이블

<span id="page-9-0"></span>서비스 태그 및 Microsoft Windows 제품 키 이러한 레이블은 컴퓨터에 부착되어 있습니다 .

• support.dell.com  $\frac{\circ}{\equiv} \lambda$ 용하거나 기술 지원부 에 문의할 때 서비스 태그를 사용하여 컴퓨 터를 식별합니다 .

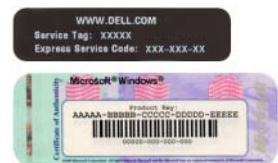

• 기술 지원부에 문의할 때 특급 서비스 코드를 입력하여 전화 문의가 처리되도록 합니다 .

#### • 솔루션 - 문제 해결 참조 및 추가 정보, 기술 관련 기 Dell 지원 웹 사이트 - support.dell.com 사 , 온라인 강좌 및 FAQ • 커뮤니티 — 다른 Dell 고객과 온라인 토론 • 업그레이드— 메모리, 하드 드라이브, 운영 체제와 같 은 구성요소에 대한 업그레이드 정보 • 고객 관리— 연락처 정보, 안내호, 주문 현황, 보증, 수 리 정보 • 서비스 및 지원 — 안내호 상태 , 지원 내역 , 서비스 계 약 , 기술 지원부와의 온라인 토론 • 참조— 컴퓨터 설명서, 컴퓨터 구성 세부사항, 제품 사 양 및 백서 • 다운로드— 인증 드라이버, 패치, 소프트웨어 업데이트 • DSS(Desktop System Software)— 컴퓨터에 운영 체제 를 재설치한 경우에 DSS 유틸리티도 재설치해야 합니 다 . DSS 는 컴퓨터 및 운영 체제를 자동으로 감지하고 해당 구성에 적절한 업데이트를 설치하여 운영 체제 에 대한 중요한 업데이트를 제공하고 Dell™ 3.5 인치 USB 플로피 드라이브 , Intel® Pentium® M 프로세서 , 광학 드라이브 및 USB 장치를 지원합니다 . DSS 는 Dell 컴퓨터의 올바른 작동에 필수적입니다 . 주 : 해당 지원 사이트를 보려면 소재 지역이나 비지니스 세그먼트를 선택하십시오 . 데스크탑 시스템 소프트웨어를 다운로드하려면 : 1 support.dell.com으로이동하여해당비지니스세그먼트를 선택한 다음 서비스 태그 또는 제품 모델을 입력하십시오 . 2 Drivers & Downloads(드라이버 및 다운로드)를 선택하 고 Go( 가기 ) 를 클릭하십시오. 3 운영 체제 및 언어를 선택한 다음 키워드 **Desktop System Software(** 데스크탑 시스템 소프트웨어 **)** 를 검 색하십시오 . 주 : support.dell.com 사용자 인터페이스는 선택에 따라 다를 수 있습니다 . • Windows™ 운영 체제 사용 방법 • 프로그램 및 파일 사용 방법 Windows 도움말 및 지원 찾는 정보 가능하다 이 아이들은 아이들에게 하는 것을 위치

• 내 바탕 화면 개별화 방법

- 1 Windows 도움말 및 지원에 액세스하려면 :
	- Windows XP 에서 시작을 클릭하고 도움말 및 지원을 클릭하십시오 .
	- Windows Vista™에서 Windows Vista Start(시작) 단추 를 클릭하고 Help and Support(도움말 및 지원)를 클릭하십시오 .
- 2 문제를 설명해주는 단어나 문장을 입력한 다음 화살표 아이콘을 클릭하십시오 .
- 3 문제를 설명하는 항목을 클릭하십시오 .
- 4 화면의 지시사항을 따르십시오 .

#### 찾는 정보 가능하게 되어 있는 것이 아주 있는 것이 없는 것이 없다.

• 내 운영 체제 재설치 방법 운영 체제 매체

컴퓨터에는 이미 운영 체제가 설치되어 있습니다 . 운영 체제를 재설치하려면 운영 체제 매체를 사용하십시오.

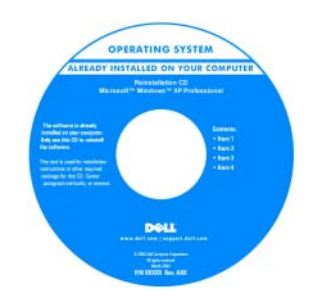

운영 체제를 다시 설치한 후 **Drivers and Utilities** 매 체를 사용하여 컴퓨터와 함께 제공된 장치에 맞는 드라이버를 다시 설치하 십시오 .

운영 체제 제품 키 레이블 은 [컴퓨터에](#page-9-0) 부착되어 있 습니다 .

주 : 운영 체제 매체의 색상은 주문한 운영 체제에 따라 다릅니다 .

# <span id="page-12-0"></span>컴퓨터 설치 및 사용

# <span id="page-12-1"></span>컴퓨터의 전면 및 후면 모습

<span id="page-12-2"></span>전면 모습

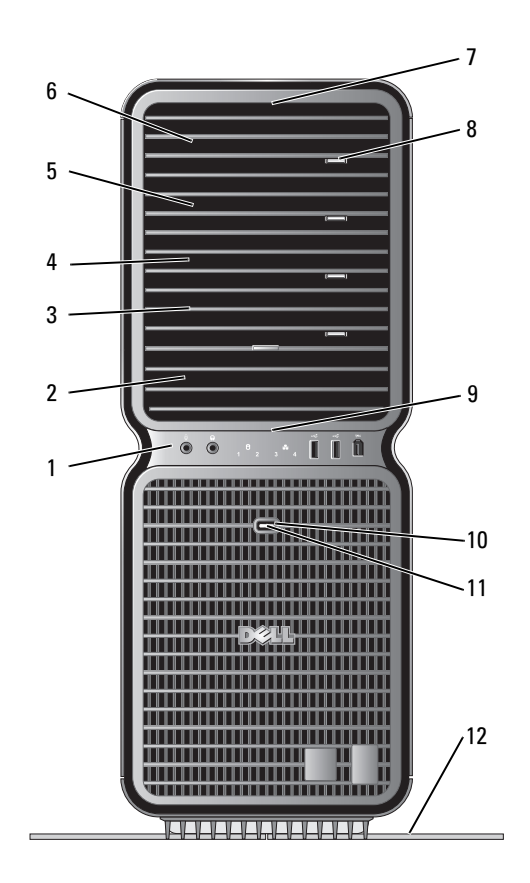

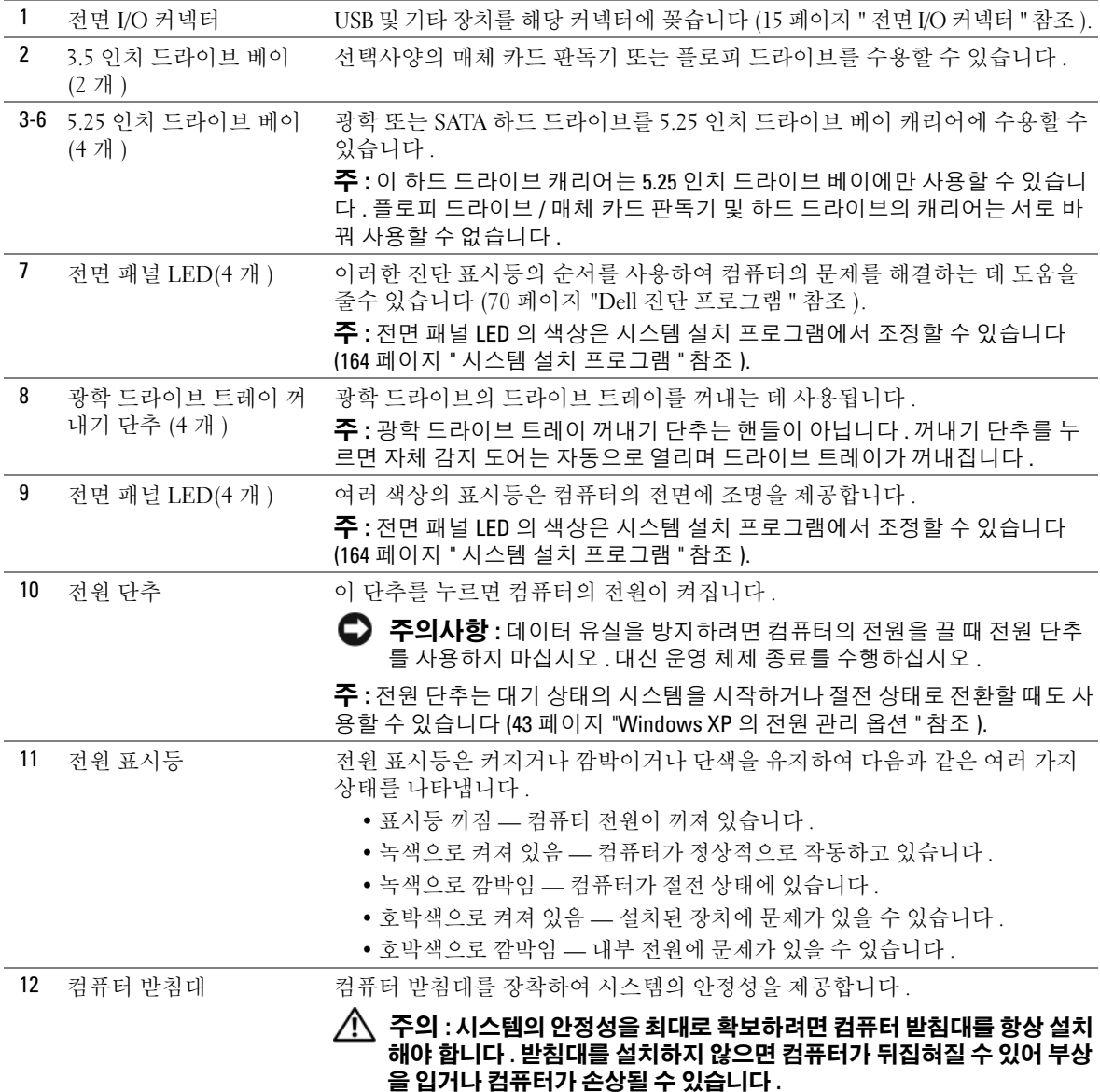

### <span id="page-14-0"></span>전면 I/O 커넥터

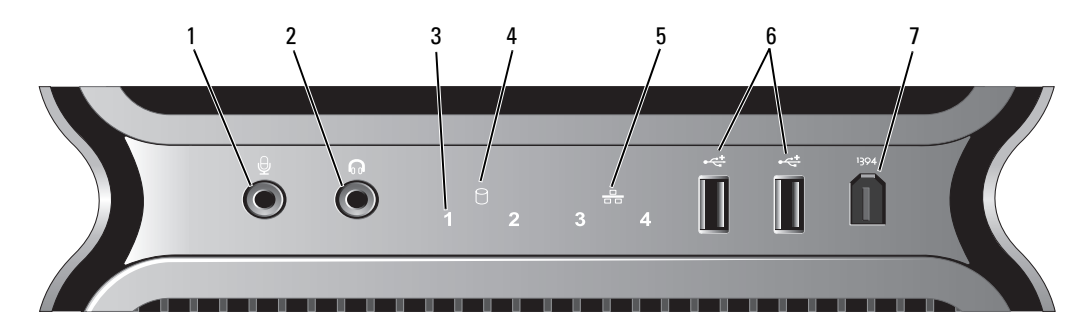

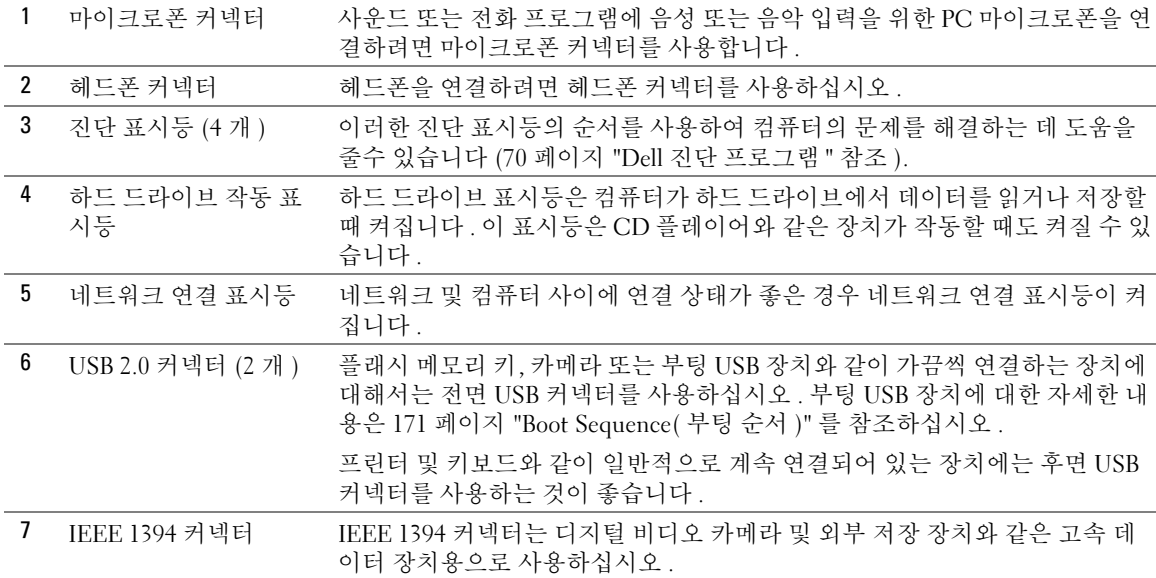

<span id="page-15-0"></span>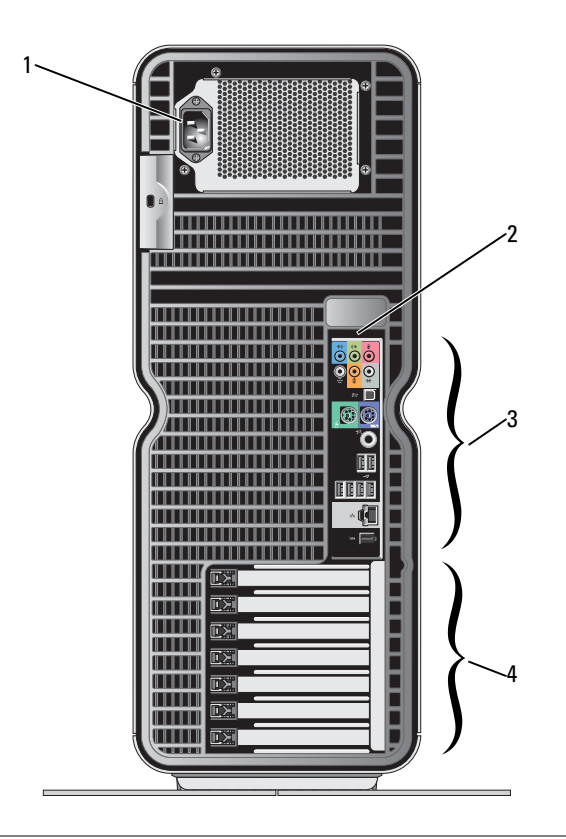

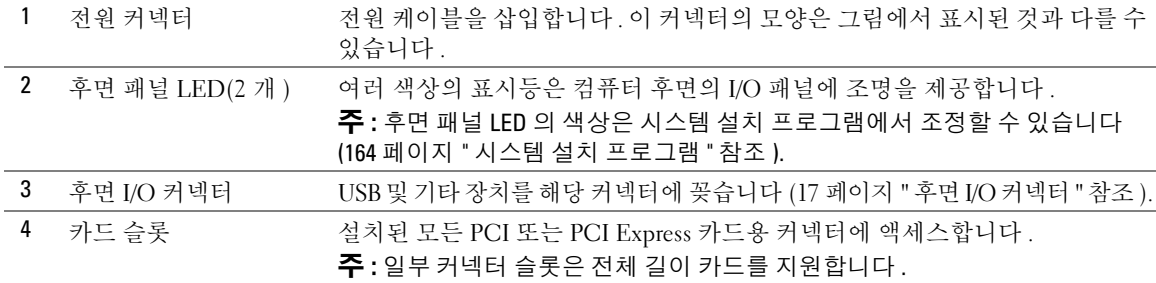

### <span id="page-16-0"></span>후면 I/O 커넥터

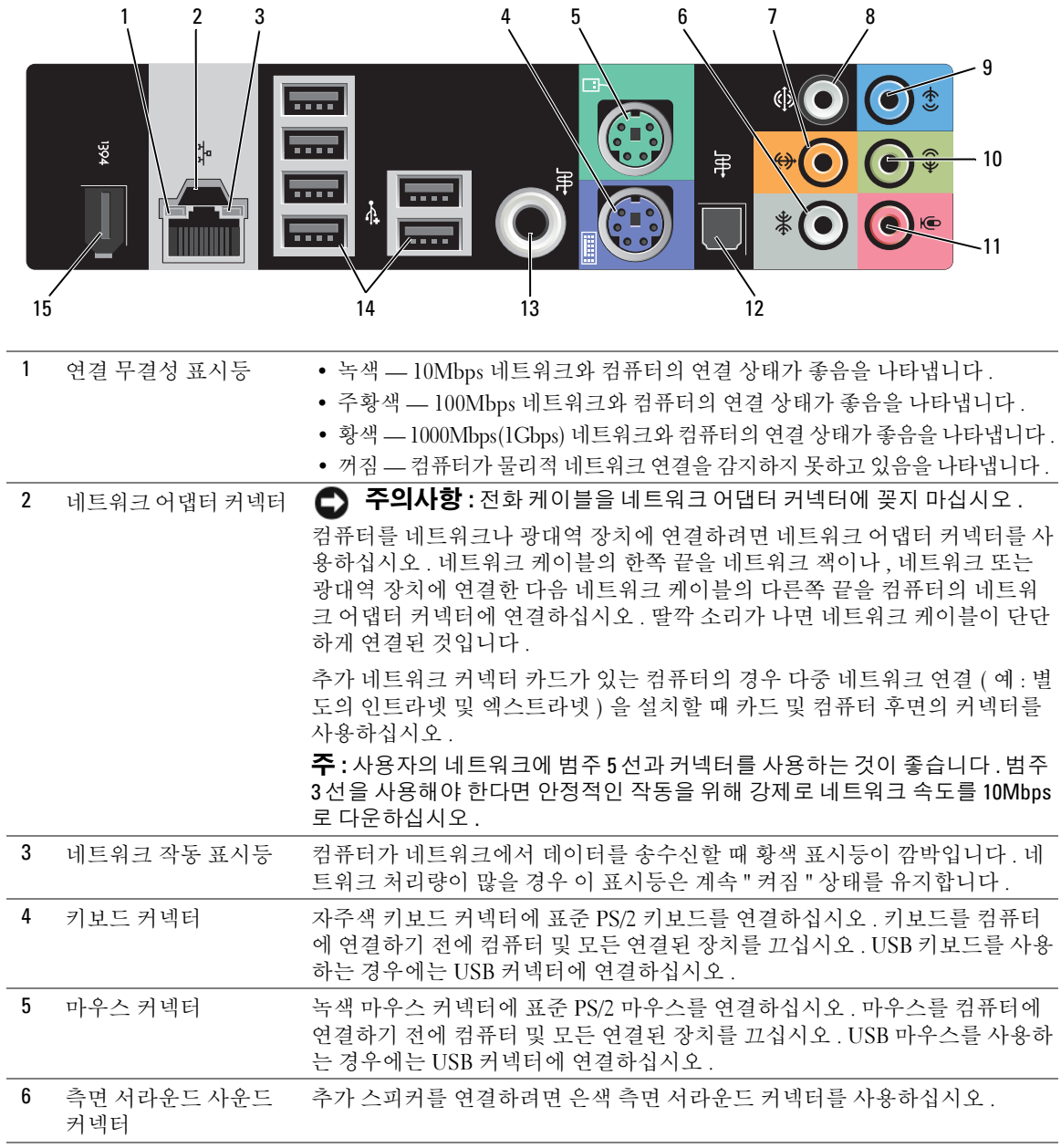

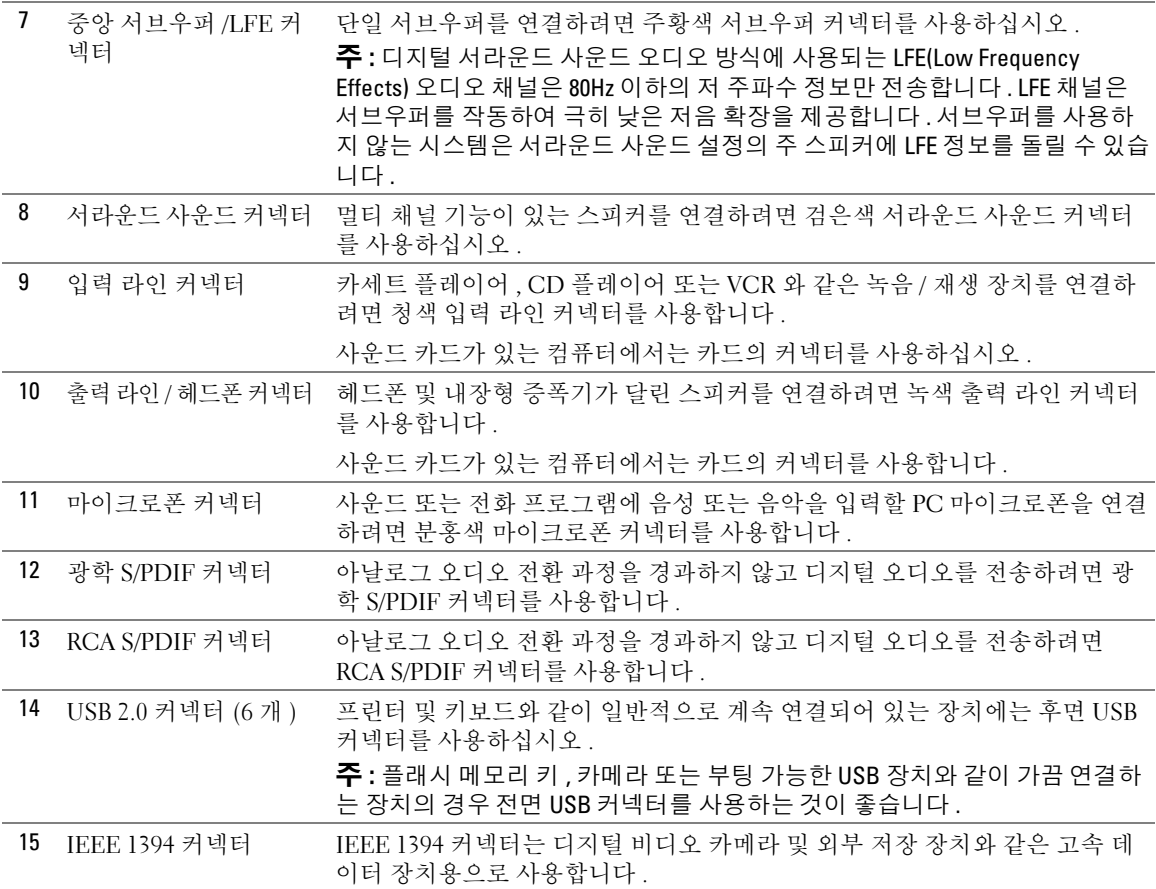

## <span id="page-17-0"></span>컴퓨터 받침대 장착

 $\bigwedge$  주의 : 이 항목의 절차를 수행하기 전에 제품 정보 안내에 있는 안전 지침을 따르십시오 .

주의 : 컴퓨터가 무거워 다루기 어려울 수 있습니다 . 컴퓨터를 들거나 이동하거나 기울이려면 도움을 청 하십시오 . 부상을 방지하려면 컴퓨터를 항상 정확하게 들고 허리를 구부리지 마십시오 .

#### 주의 : 시스템의 안정성을 최대로 확보하려면 컴퓨터 받침대를 항상 설치해야 합니다 . 받침대를 설치하지 않으면 컴퓨터가 뒤집혀질 수 있어 부상을 입거나 컴퓨터가 손상될 수 있습니다 .

- 83 페이지 " [시작하기](#page-82-4) 전에 " 의 절차를 따르십시오 .
- 컴퓨터 베이스에 설치된 엄지 나사를 분리하십시오 .

■ 주 : 엄지 나사가 받침대에 설치되지 않은 경우 별도로 포장되어 있습니다 .

- 6 개의 맞춤 탭을 컴퓨터 밑면의 해당 슬롯에 밀어 넣은 다음 6 개의 탭이 모두 슬롯에 맞물릴 때까 지 받침대를 앞으로 미십시오 .
- 받침대의 나사 구멍이 컴퓨터 밑면의 나사 구멍에 맞춰졌는지 확인하십시오 .
- 조임 나사를 나사 구멍에 밀어 넣은 다음 받침대가 컴퓨터의 밑면에 고정되도록 나사를 조이십시오 .

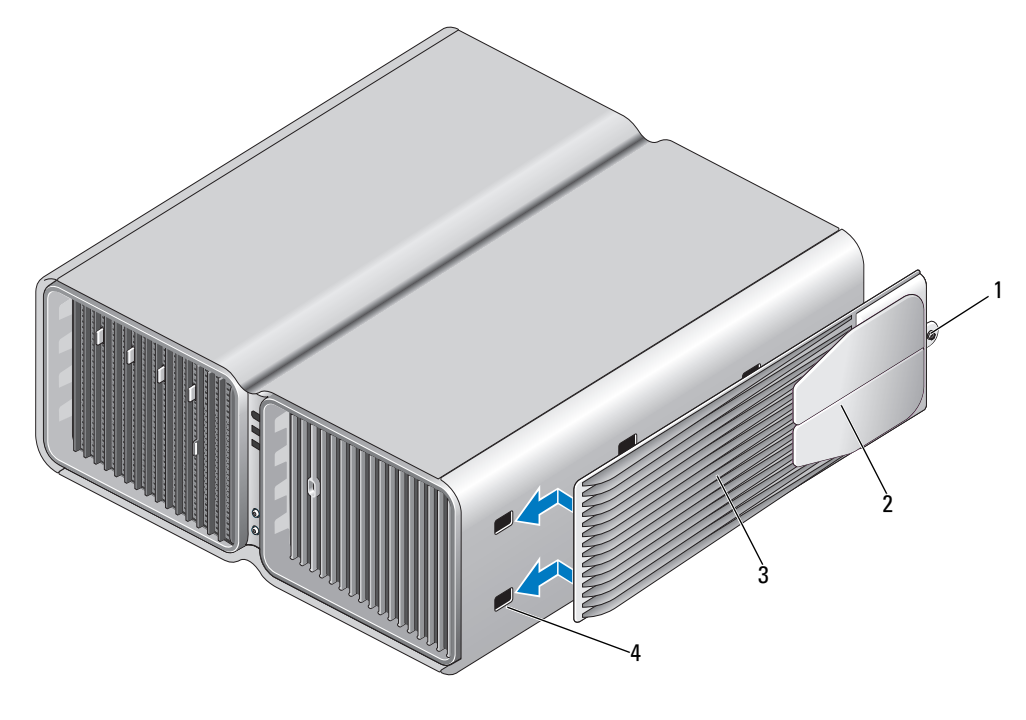

- 조임 나사 2 고정 다리 ( 닫힘 ) 3 컴퓨터 받침대
- 슬롯 (6 개 )
- 다른 사람의 도움을 받아 컴퓨터를 조심스럽게 바로 세우십시오 .
- 컴퓨터의 후면을 조심스럽게 들고 고정 다리를 바깥쪽으로 열린 위치에 밀어넣으십시오 .

# <span id="page-19-0"></span>인클로저에 컴퓨터 설치

인클로저에 컴퓨터를 설치하면 공기 흐름을 제한하고 가능하면 컴퓨터의 과열을 초래하여 컴퓨터 의 성능에 영향줄 수 있습니다 . 인클로저에 컴퓨터를 설치하는 경우 아래의 지침을 따르십시오 .

**□ 주의사항** : 소유자 설명서에 표시된 작동 온도 사양은 최대 주변 작동 온도를 반영합니다. 인클로저에 컴퓨 터를 설치하는 경우 방의 주변 온도를 고려해야 합니다 . 예를 들면 , 방의 주변 온도가 25° C(77° F) 인 경우 , 컴 퓨터의 사양에따라 컴퓨터의 최대 작동 온도에 도달하기 전에 5° ~10° C(9° ~18° F) 의온도 차이만있습니다 . 컴 퓨터 사양에 관한 자세한 내용은 159 [페이지](#page-158-2) " 사양 " 을 참조하십시오 .

- 올바른 환기에 필요한 공기 흐름이 잘 순환되도록 하려면 모든 환풍구 쪽에 최소 10.2 센티미터 (4 인치 ) 의 공간을 두십시오 .
- 인클로저에 문이 있는 경우, 인클로저(전면 및 후면)를 통해 최소 30%의 공기 흐름이 허용되는 유 형이여야 합니다.

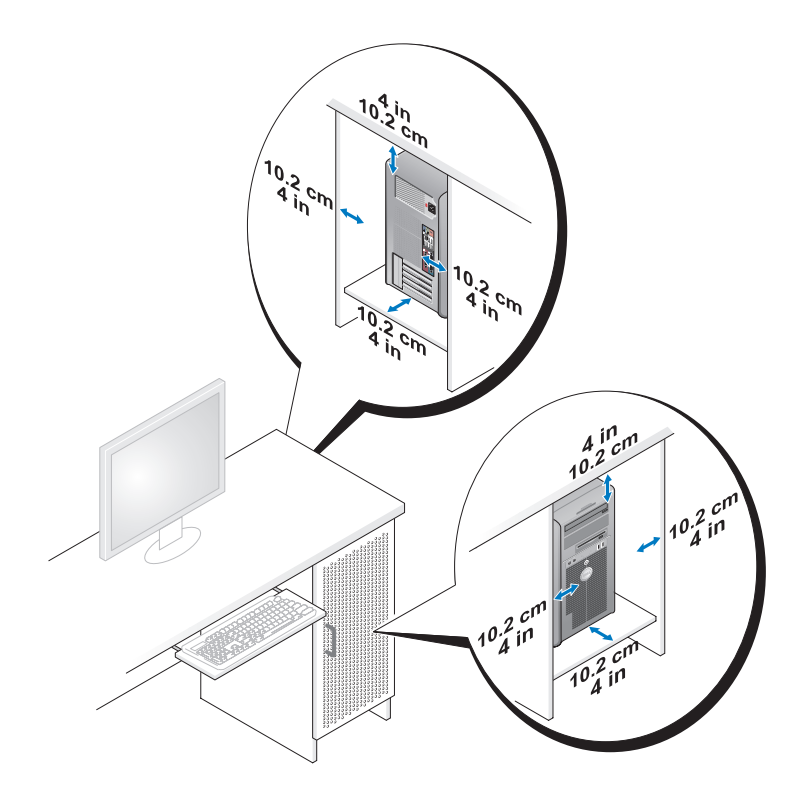

• 책상 구석 또는 책상 아래에 컴퓨터를 설치하는 경우 , 올바른 환기에 필요한 공기 흐름이 잘 순환 되도록 하려면 컴퓨터 후면과 벽 사이에 최소 5.1 센티미터 (2 인치 ) 의 공간을 두십시오 .

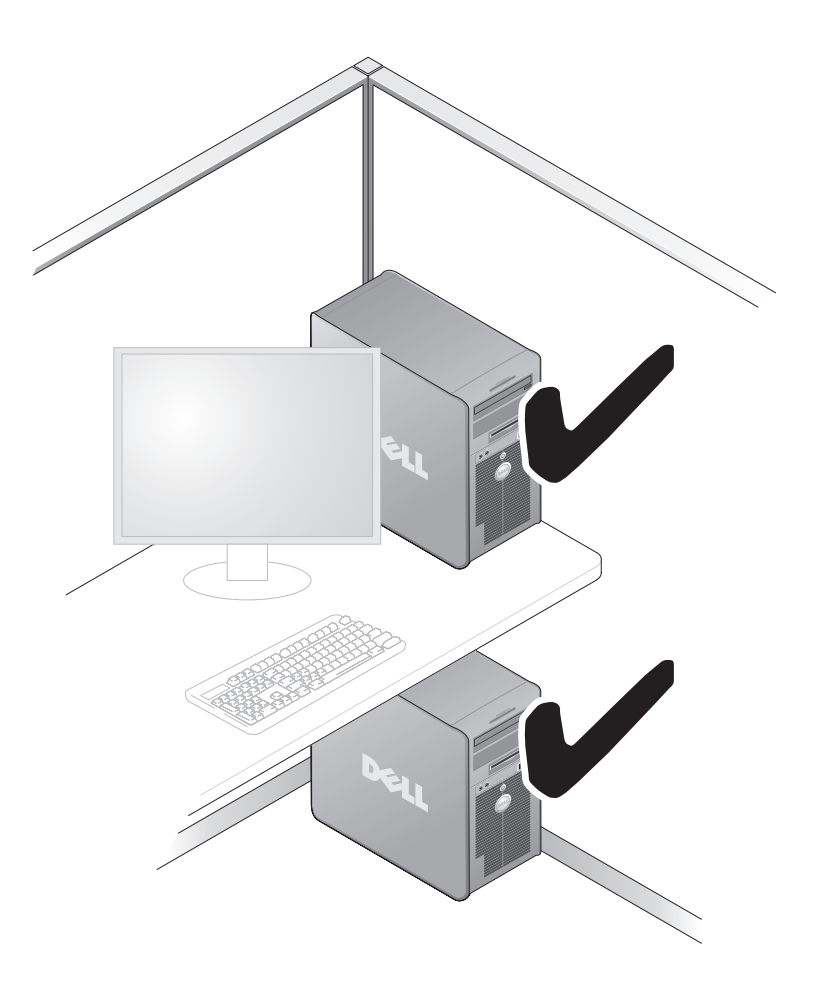

• 공기 흐름이 순환되지 않는 공간에 컴퓨터를 설치하지 마십시오 . 공기 흐름을 막는 경우 가능하 면 컴퓨터의 과열을 초래하여 컴퓨터의 성능에 영향줄 수 있습니다.

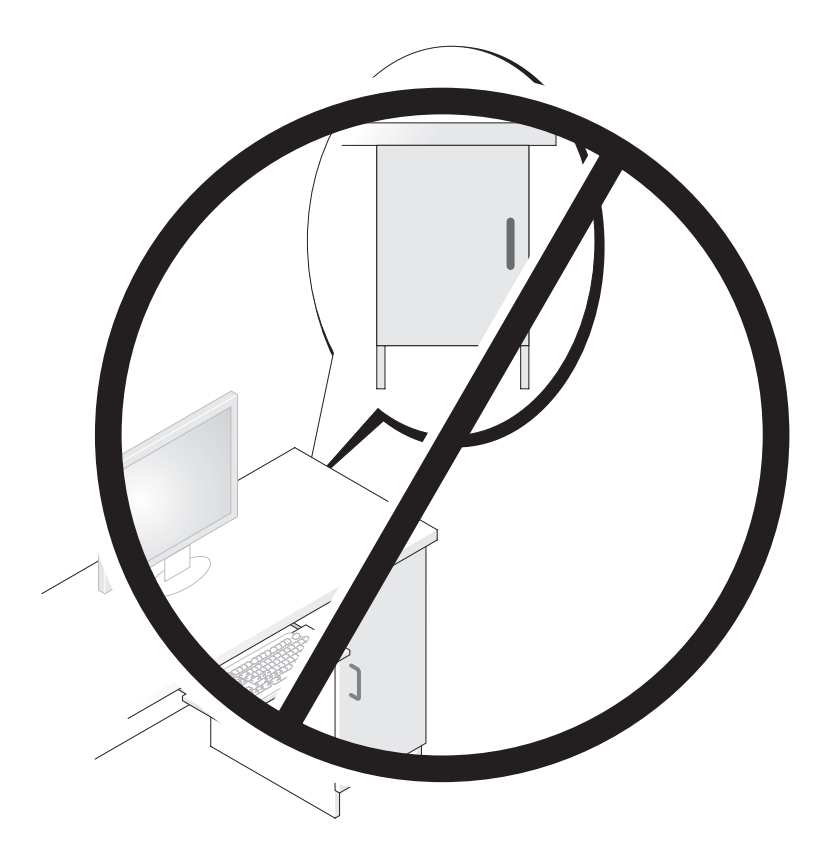

# <span id="page-21-0"></span>모니터 연결

 $\bigwedge$  주의 : 이 항목의 절차를 수행하기 전에 제품 정보 안내에 있는 안전 지침을 따르십시오 .

주의 : 화재 , 전기 충격 또는 부상과 같은 위험을 줄이기 위해 전원 콘센트 , 전원 스트립 또는 편이 소켓을 과부하로 사용하지 마십시오 . 전원 콘센트에 연결한 전체 제품 , 전원 스트립 또는 기타 소켓의 전체 정격 암페어는 정격 지류 회로의 80% 를 초과하지 말아야 합니다 .

■ 주 : 컴퓨터 구입 시 선택한 옵션에 따라 해당 비디오 카드에는 2 개의 DVI 포트가 있거나 DVI 및 VGA 포트가 각각 하나씩 있을 수 있습니다 .

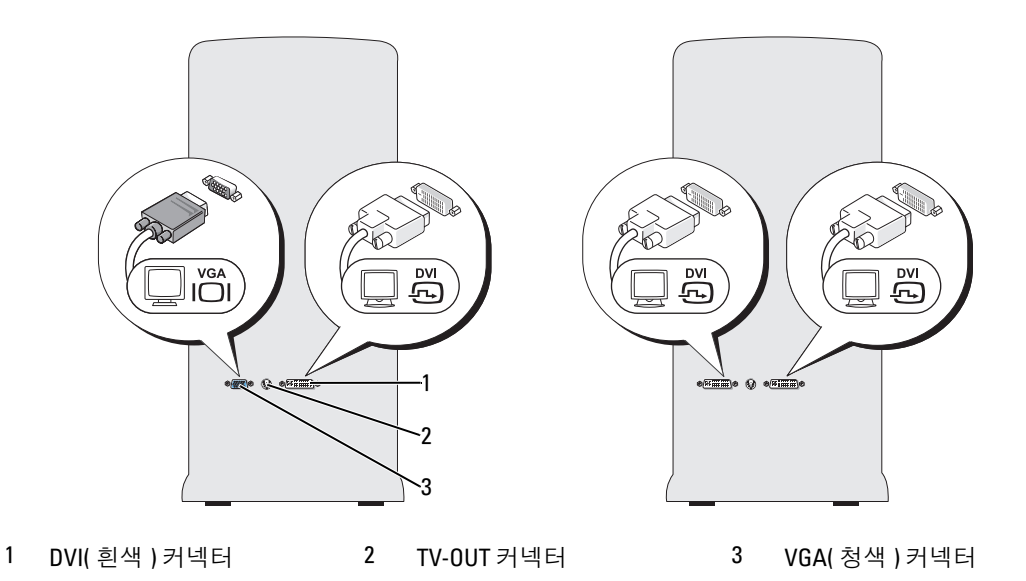

#### <span id="page-22-0"></span>모니터 연결 ( 어댑터가 없음 )

 $\bigwedge$  주의 : 이 항목의 절차를 수행하기 전에 제품 정보 안내에 있는 안전 지침을 따르십시오 .

 $\mathscr{Q}_4$  주 : 모니터에 VGA 커넥터가 있으나 컴퓨터에 VGA 포트가 없는 경우 , 24 페이지 " 모니터 연결 ( [어댑터가](#page-23-0) [있음](#page-23-0) )" 의 지시사항을 따르십시오 .

- 1 열려 있는 모든 파일을 저장하고 닫은 다음 프로그램을 종료하십시오 .
- 2 다음과 같이 운영 체제를 종료하십시오 .
	- Windows XP 에서 **시작 → 컦퓨터 끄기 → 끄기**를 클릭하십시오.
	- Windows Vista<sup>™</sup> 에서 Windows Vista Start( 시작 ) 단추 <sup>→</sup> 를 클릭하고 아래에서 설명한 대로 시작 메뉴의 오른쪽 하단 구석의 화살표를 클릭한 다음 Shut Down( 종료 ) 을 클릭하십시오 .

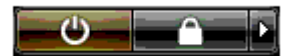

운영 체제 종료 프로세스가 완료된 후 컴퓨터가 꺼집니다 .

3 컴퓨터와 컴퓨터에 연결된 모든 장치의 전원이 꺼져 있는지 확인하십시오 . 운영 체제를 종료할 때 , 컴퓨터 및 연결된 장치가 자동으로 꺼지지 않으면 전원 단추를 4 초 동안 눌러 끄십시오 . 전원 콘센 트에서 컴퓨터 및 모든 연결된 장치를 분리하십시오 .

4 모니터의 DVI 또는 VGA 커넥터를 컴퓨터 후면의 해당 커넥터에 연결하십시오 . DVI 커넥터로 모니터를 연결하려면 컴퓨터의 흰색 DVI 포트를 사용하십시오 .

VGA 커넥터로 모니터를 연결하려면 컴퓨터의 청색 VGAI 포트를 사용하십시오 .

#### <span id="page-23-0"></span>모니터 연결 ( 어댑터가 있음 )

주의 : 이 항목의 절차를 수행하기 전에 제품 정보 안내에 있는 안전 지침을 따르십시오 .

 $\mathbb Z$  주 : VGA 커넥터로 모니터를 컴퓨터 후면의 DVI 포트에 연결하려면 DVI-VGA 어댑터가 필요합니다.

- 1 열려 있는 모든 파일을 저장하고 닫은 다음 프로그램을 종료하십시오 .
- 2 다음과 같이 운영 체제를 종료하십시오 .
	- Windows XP 에서 시작 → 컴퓨터 끄기 → 끄기를 클릭하십시오.
	- Windows Vista 에서 Start(시작) (월를 클릭하고 아래에서 설명한 대로 시작 메뉴의 오른쪽 하 단 구석의 화살표를 클릭한 다음 Shut Down( 종료 ) 을 클릭하십시오.

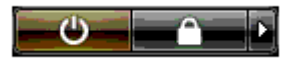

운영 체제 종료 프로세스가 완료된 후 컴퓨터가 꺼집니다 .

- 3 컴퓨터와 컴퓨터에 연결된 모든 장치의 전원이 꺼져 있는지 확인하십시오 . 운영 체제를 종료할 때 , 컴퓨터 및 연결된 장치가 자동으로 꺼지지 않으면 전원 단추를 4 초 동안 눌러 끄십시오 .
- 4 DVI-VGA 어댑터를 모니터의 VGA 커넥터에 연결한 다음 어댑터의 다른 한 끝을 컴퓨터 후면의 흰 색 DVI 포트에 연결하십시오 .

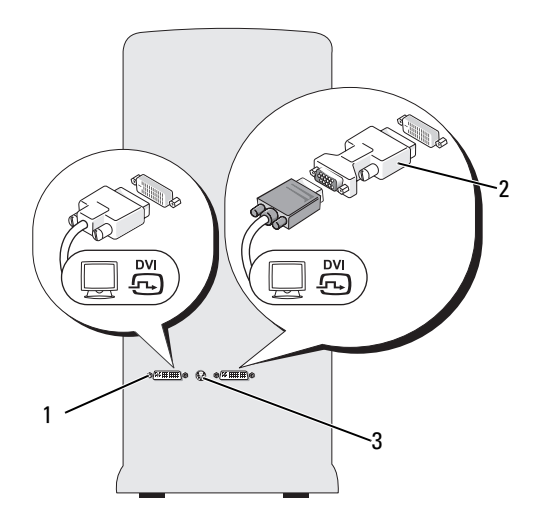

1 DVI(흰색 ) 커넥터 2 DVI-VGA 어댑터 (선택사양 ) 3 TV-0UT 커넥터

#### <span id="page-24-0"></span>듀얼 그래픽 카드 구성에서 모니터 연결

 $\bigwedge$  주의 : 이 항목의 절차를 수행하기 전에 제품 정보 안내에 있는 안전 지침을 따르십시오 .

다중 GPU 기술이 활성화된 듀얼 그래픽 카드 구성은 단일 모니터만 지원합니다 . 모니터가 작동하 려면 주 그래픽 카드에 연결되어야 합니다.

<u><mark>◇</mark> 주 : BIOS 에서 주 그래픽 카드 설정을 수정한 경우 컴퓨터 후면의 왼쪽 DVI 커넥터가 기본 주 커넥터입니다 .</u>

 $\mathscr{A}$  주 : 주 그래픽 카드에 2 개의 DVI 포트가 장착되고 VGA 커넥터가 있는 모니터를 사용하는 경우 모니터를 연 결하려면 DVI-VGA 어댑터가 필요합니다 . 24 페이지 " 모니터 연결 ( [어댑터가](#page-23-0) 있음 )" 을 참조하십시오 .

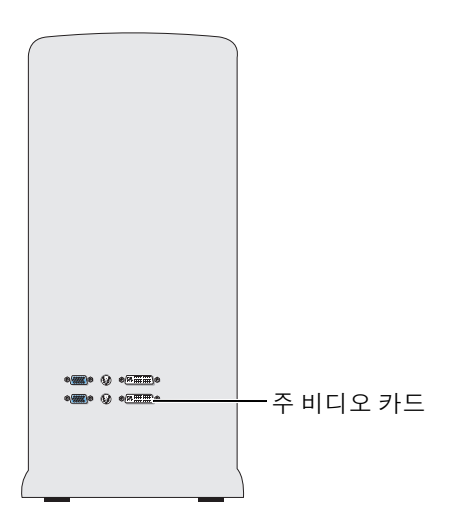

- 1 열려 있는 모든 파일을 저장하고 닫은 다음 프로그램을 종료하십시오 .
- 2 다음과 같이 운영 체제를 종료하십시오 .
	- Windows XP 에서 시작 → 컦퓨터 끄기 → 끄기를 클릭하십시오.
	- Windows Vista 에서 Start( 시작 ) ( ) 를 클릭하고 아래에서 설명한 대로 시작 메뉴의 오른쪽 하 단 구석의 화살표를 클릭한 다음 Shut Down( 종료)을 클릭하십시오.

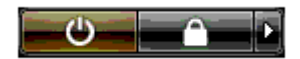

운영 체제 종료 프로세스가 완료된 후 컴퓨터가 꺼집니다 .

- 3 컴퓨터와 컴퓨터에 연결된 모든 장치의 전원이 꺼져 있는지 확인하십시오 . 운영 체제를 종료할 때 , 컴퓨터 및 연결된 장치가 자동으로 꺼지지 않으면 전원 단추를 4 초 동안 눌러 끄십시오 .
- 4 모니터의 DVI 또는 VGA 커넥터를 컴퓨터 주 그래픽 카드의 해당 커넥터에 연결하십시오 . DVI 커넥터로 모니터를 연결하려면 주 그래픽 카드의 흰색 DVI 포트를 사용하십시오 . VGA 커넥터로 모니터를 연결하려면 주 그래픽 카드의 청색 VGA 포트를 사용하십시오 .

#### <span id="page-25-0"></span>2 개 이상의 모니터 연결

주의 : 이 항목의 절차를 수행하기 전에 제품 정보 안내에 있는 안전 지침을 따르십시오 .

 $\mathscr{L}$  주 : 듀얼 그래픽 카드 구성에서 2 개 이상의 모니터를 연결하고 사용하려면 다중 GPU 기술을 비활성화해야 합니다 . 다중 GPU 를 비활성화하려면 27 페이지 " [디스플레이](#page-26-0) 설정을 변경하여 2 개 이상의 모니터 지원 " 을 참조하십시오 .

 $\mathscr{O}_4$  주 : 컴퓨터 구입 시 선택한 옵션에 따라 해당 비디오 카드에는 2 개의 DVI 포트가 있거나 DVI 및 VGA 포트가 각각 하나씩 있을 수 있습니다 .

- 1 열려 있는 모든 파일을 저장하고 닫은 다음 프로그램을 종료하십시오 .
- 2 다음과 같이 운영 체제를 종료하십시오 .
	- Windows XP 에서 시작 → 컦퓨터 끄기 → 끄기를 클릭하십시오.
	- Windows Vista 에서 Start( 시작 ) <sup>( 그</sup> 를 클릭하고 아래에서 설명한 대로 시작 메뉴의 오른쪽 하 단 구석의 화살표를 클릭한 다음 Shut Down( 종료) 을 클릭하십시오.

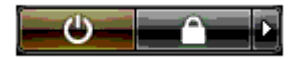

운영 체제 종료 프로세스가 완료된 후 컴퓨터가 꺼집니다 .

- 3 컴퓨터와 컴퓨터에 연결된 모든 장치의 전원이 꺼져 있는지 확인하십시오 . 운영 체제를 종료할 때 , 컴퓨터 및 연결된 장치가 자동으로 꺼지지 않으면 전원 단추를 4 초 동안 눌러 끄십시오 .
- 4 2 개 이상의 모니터를 컴퓨터 후면의 DVI 또는 VGA 포트에 연결하십시오 .

 $\mathscr{A}$  주 : VGA 커넥터로 모니터를 컴퓨터 후면의 DVI 포트에 연결하려면 DVI-VGA 어댑터가 필요합니다 . 2 개이상의모니터를직접 컴퓨터의 DVI 또는 VGA 포트에 연결하려면 23 [페이지](#page-22-0) " 모니터 연결 ( 어댑 터가 [없음](#page-22-0) )" 을 참조하십시오 .

하나 이상 모니터의 VGA 커넥터를 컴퓨터의 DVI 포트에 연결하려면 24 [페이지](#page-23-0) " 모니터 연결 ( 어댑 [터가](#page-23-0) 있음 )" 을 참조하십시오 .

5 여러 모니터를 지원하려면 디스플레이 설정을 변경하십시오 (27 페이지 " [디스플레이](#page-26-0) 설정을 변경 하여 2 개 [이상의](#page-26-0) 모니터 지원 " 참조 ).

#### <span id="page-25-1"></span>TV 연결

#### $\bigwedge$  주의 : 이 항목의 절차를 수행하기 전에 제품 정보 안내에 있는 안전 지침을 따르십시오 .

- $\mathscr{Q}_1$  주 : TV 를 컴퓨터에 연결하는 경우 TV 와 추가로 하나의 모니터 (VGA 또는 DVI) 만 연결할 수 있습니다 .
- $\mathscr{L}$  주 : TV 를 올바르게 구성하고 연결하는지 확인하려면 TV 와 함께 제공된 설명서를 참조하십시오 .

TV 를 컴퓨터에 연결하려면 S-video 케이블이 필요합니다 . S-video 케이블이 없는 경우 대부분의 가 전제품 상점에서 구입할수 있습니다 . S-video 케이블은 컴퓨터에 포함되지 않습니다 .

- 1 열려 있는 모든 파일을 저장하고 닫은 다음 프로그램을 종료하십시오 .
- 2 다음과 같이 운영 체제를 종료하십시오 .
	- Windows XP 에서 **시작 → 컴퓨터 끄기 → 끄기**를 클릭하십시오.
	- Windows Vista 에서 Start(시작) → 를 클릭하고 아래에서 설명한 대로 시작 메뉴의 오른쪽 하 단 구석의 화살표를 클릭한 다음 Shut Down( 종료 ) 을 클릭하십시오 .

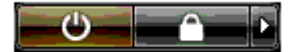

운영 체제 종료 프로세스가 완료된 후 컴퓨터가 꺼집니다 .

- 3 컴퓨터와 컴퓨터에 연결된 모든 장치의 전원이 꺼져 있는지 확인하십시오 . 운영 체제를 종료할 때 , 컴퓨터 및 연결된 장치가 자동으로 꺼지지 않으면 전원 단추를 4 초 동안 눌러 끄십시오 .
- 4 컴퓨터 및 모든 연결된 장치를 전원 콘센트에서 분리하십시오 .
- 5 S-video 케이블의 한쪽 끝을 컴퓨터 후면에 있는 TV-OUT 커넥터에 연결하십시오 .
- 6 S-video 케이블의 다른쪽 끝은 TV 의 S-video 입력 커넥터에 연결하십시오 .
- 7 22[페이지](#page-21-0) "모니터 연결"에서 설명한 대로 DVI 또는 VGA 커넥터로 필요에 따라 모니터를 연결하십 시오 .

#### <span id="page-26-0"></span>디스플레이 설정을 변경하여 2 개 이상의 모니터 지원

- $\mathscr{O}_4$   $\blacktriangleright$  : 다중 GPU 기술이 활성화된 듀얼 그래픽 카드 구성은 단일 모니터만 지원합니다 . 다중 GPU 기술을 탑 재한 듀얼 그래픽 카드 구성에서 2 개 이상의 모니터를 연결하고 사용하려면 다중 GPU 를 비활성화해야 합 니다 .
- 1 모니터가 연결되고 켜진 상태에서 컴퓨터를 켜십시오 .

Microsoft® Windows® 바탕 화면이 기본 모니터에 표시됩니다 .

- 2 디스플레이 설정에서 다중 GPU 기술을 비활성화합니다( 다중 GPU 기술이 활성화된 듀얼 그래픽 카드 구성에만 적용됨 ).
- 3 디스플레이 설정에서 클론 모드 또는 확장 데스크탑 모드를 활성화하십시오 .
	- 클론 모드에서는 모든 모니터에 동일한 이미지가 나타납니다 .
	- 확장 데스크탑 모드에서 한 화면에서 다른 화면으로 개체를 끌어 표시 가능한 작업 공간 영역 을 2 배로 활용할 수 있습니다 .

그래픽 카드에 대한 디스플레이 설정을 변경하는 데 대한 자세한 내용은 도움말 및 지원 센터에서 장 치의 사용 설명서를 참조하십시오 ( 도움말 및 지원 센터에서 User and system guides[ 사용 및 시스템 설명서 ]→ Device guides[ 장치 설명서 ] 를 클릭한 다음 해당 그래픽 카드에 대한 설명서를 선택함 ).

# <span id="page-27-0"></span>RAID 구성 정보

■ 주의사항 : 마이그레이션 옵션을 사용하여 데이터를 유실하지 않고 RAID 구성을 변환하려면 드라이브에 운영 체제를 로드하기 전에 하드 드라이브를 처음 설치할 때 단일 드라이브 RAID 0 배열로 설치해야 합니다 ( 지시사항은 32 페이지 ["NVIDIA MediaShield ROM](#page-31-1) 유틸리티 사용 " 참조 ).

이 항목은 컴퓨터를 구매할 때 선택할 수 있는 RAID 구성의 개요를 제공합니다 . 부동한 사용을 위해 컴퓨터 제조 시 여러 가지 RAID 구성을 사용할 수 있습니다 . 해당 컴퓨터는 RAID 레벨 0, RAID 레벨 1, RAID 레벨 5( 사용자 설치 ) 또는 RAID 레벨 0+1( 사용자 설치 ) 을 지원합니다 . RAID 레벨 0 구 성은 고성능 프로그램에 권장되고 RAID 레벨 1 구성은 높은 수준의 데이터 무결성이 필요한 사용자 에게 권장됩니다.

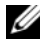

 $\mathbb Z$  주 : RAID 레벨은 계층 구조를 나타내는 것이 아닙니다 . RAID 레벨 1 구성은 근본적으로 RAID 레벨 0 구성보 다 뛰어나거나 열악하지 않습니다 .

더 큰 드라이브에 할당되지 않은 ( 따라서 사용할 수 없는 ) 공간이 없도록 RAID 구성의 드라이브는 동일한 크기여야 합니다 .

RAID 레벨 0 및 RAID 레벨 1 은 최소 2 개의 드라이브가 필요합니다 . RAID 레벨 5 는 최소 3 개의 드 라이브가 필요합니다 . RAID 레벨 0+1 은 최소 4 개의 드라이브가 필요합니다 .

#### <span id="page-27-1"></span>RAID 레벨 0 구성

 $\Box$  주의사항 : RAID 레벨 0 구성은 데이터 중복성을 제공하지 않기 때문에 하나의 드라이브에 오류가 발생하 면 모든 데이터를 유실하게 됩니다 . RAID 레벨 0 구성을 사용하는 경우 데이터를 보호하려면 정기적으로 데이터를 백업해야 합니다 .

RAID 레벨 0 은 " 데이터 스트라이핑 " 이라는 저장 기술을 사용하여 높은 데이터 접속률을 제공합니 다 . 데이터 스트라이핑은 여러 물리 드라이브에 연속된 데이터 세그먼트 또는 스트라이프를 순차적 으로 기록하여 하나의 커다란 가상 드라이브를 작성하는 방법입니다 . 데이터 스트라이핑은 하나의 드라이브가 데이터를 읽는 동안 다른 드라이브는 다음 블록을 검색하여 읽을 수 있게 합니다 .

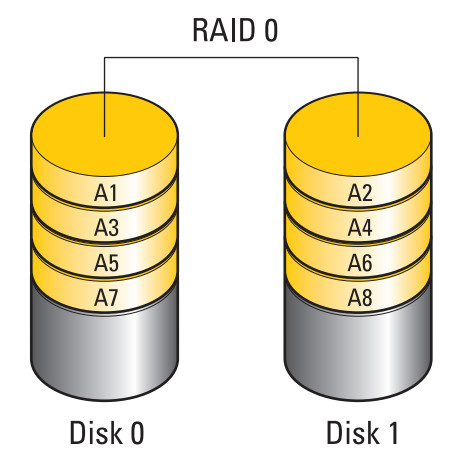

RAID 레벨 0 구성의 또 다른 장점은 드라이브의 전체 저장 용량을 활용할 수 있다는 것입니다 . 예를 들면 , 2 개의 120GB 하드 드라이브는 결합되어 데이터를 저장할 수 있는 240GB 의 하드 드라이브 공 간을 제공합니다 .

 $\mathscr{L}$   $\tilde{\mathsf{P}}$  : RAID 레벨 0 구성에서 구성 크기는 가장 작은 드라이브 크기에 구성에 사용된 드라이브 수를 곱한 값과 같습니다 .

#### <span id="page-28-0"></span>RAID 레벨 1 구성

RAID 레벨 1 은 " 미러링 " 이라는 데이터 중복 저장 기술을 사용하여 데이터 무결성을 향상합니다 . 주 드라이브에 데이터가 기록된 경우 데이터는 구성에 사용된 두 번째 드라이브에 복제되거나 미러 됩니다 . RAID 레벨 1 구성은 데이터 중복성의 장점 대신 고속 데이터 접속률을 희생합니다 .

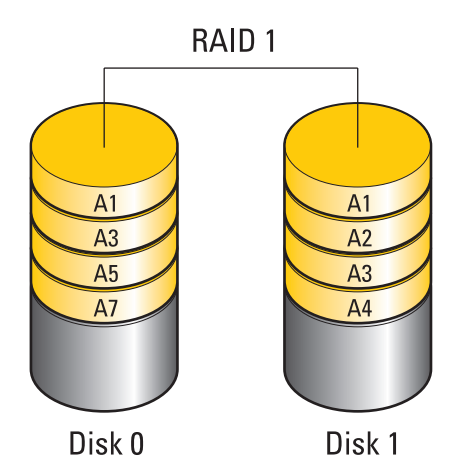

드라이브 오류가 발생하면 추후 읽기 및 쓰기 작업은 이상이 없는 나머지 드라이브에서 수행됩니다 . 그런 다음 이상이 없는 드라이브의 데이터를 사용하여 교체 드라이브를 재구축할 수 있습니다 .

 $\mathscr{A}$  주 : RAID 레벨 1 구성에서 구성 크기는 구성에 사용된 가장 작은 드라이브의 크기와 같습니다 .

#### <span id="page-28-1"></span>RAID 레벨 0+1 구성

RAID 0+1 배열은 데이터를 두 드라이브에 스트라이핑하고 두 드라이브의 두 번째 세트에 스프라이 프된 데이터를 미러링하여 RAID 레벨 0 배열의 데이터 고접속률 및 RAID 레벨 1 미러의 데이터 보호 ( 중복성 ) 를 결합합니다 .

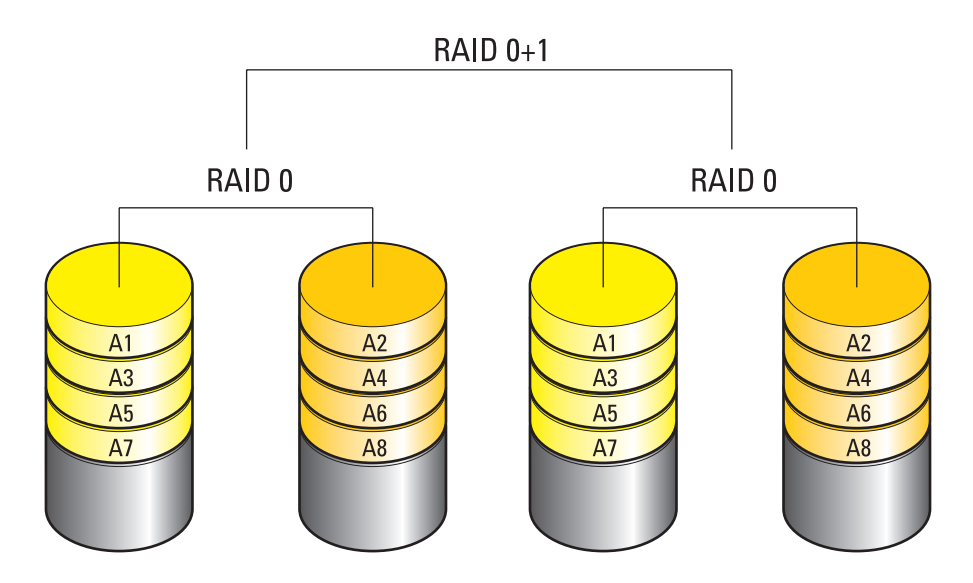

드라이브 오류가 발생하면 추후 읽기 및 쓰기 작업은 이상이 없는 나머지 드라이브에서 수행됩니다 . 그런 다음 이상이 없는 드라이브의 데이터를 사용하여 교체 드라이브를 재구축할 수 있습니다 . 또한 데이터가 기본 및 추가 드라이브에 복제되므로 4개의 120GB RAID 레벨 1 드라이브는 모두 합쳐 최대 240GB 의 데이터 저장 공간을 가질 수 있습니다 .

#### <span id="page-30-0"></span>RAID 레벨 5 구성

RAID 레벨 5 도 데이터 패리티를 사용합니다. RAID 레벨 5 는 데이터 및 패리티 정보를 모두 3 개 이 상의 드라이브에 스트라이핑하여 바이트 레벨로 데이터 스트라이핑을 제공하며 스트라이프 오류 수 정 정보 ( 패리티 배열 회전 ) 도 제공합니다 . 때문에 뛰어난 성능 및 양호한 내결함성이 있습니다 . RAID 레벨 5 는 RAID 의 가장 보편적인 구현 중의 하나입니다 .

RAID 레벨 5 는 RAID 레벨 1 보다 빠르지만 RAID 레벨 0 또는 RAID 레벨 1 구성에 비해 보다 많은 하 드 드라이브가 필요합니다 .

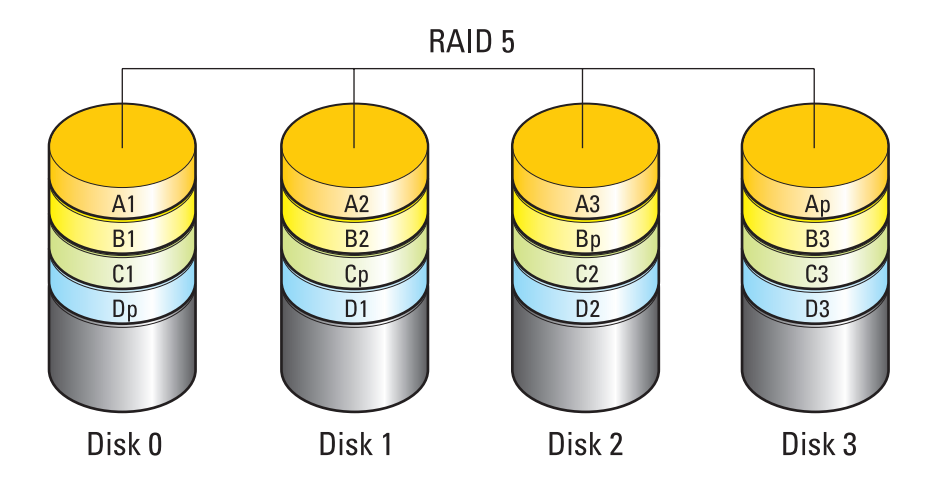

드라이브 오류가 발생하면 추후 읽기 및 쓰기 작업은 이상이 없는 나머지 드라이브에서 수행됩니다 . 그런 다음 이상이 없는 드라이브의 데이터를 사용하여 교체 드라이브를 재구축할 수 있습니다 . 또한 데이터가 기본 및 추가 드라이브에 복제되므로 4개의 120GB RAID 레벨 1 드라이브는 모두 합쳐 최대 360GB 의 데이터 저장 공간을 가질 수 있습니다 .

#### <span id="page-30-1"></span>RAID 를 위한 하드 드라이브 구성

컴퓨터 구입 시 RAID 구성을 선택하지 않은 경우에도 컴퓨터를 RAID 로 구성할 수 있습니다 . RAID 레벨 및 해당 요구사항에 대한 설명은 28 페이지 ["RAID](#page-27-0) 구성 정보 " 를 참조하십시오 . 하드 드라이브 설치 방법에 대한 내용은 108 페이지 " 하드 [드라이브](#page-107-1) 설치 " 를 참조하십시오 .

RAID 하드 드라이브 볼륨을 구성할 때 두 가지 방법을 사용할 수 있습니다 . 첫 번째 방법은 NVIDIA MediaShield ROM 유틸리티를 사용하며 하드 드라이브에 운영 체제를 설치하기 전에 수행합니다 . 두 번째 방법은 NVIDIA MediaShield 를 사용하며 운영 체제 및 NVIDIA RAID 드라이버를 설치한 후 에 수행합니다.

두 방법은 모두 시작하기 전에 컴퓨터를 RAID 활성 모드로 설정할 것을 필요로 합니다 .

#### <span id="page-31-0"></span>컴퓨터를 RAID 활성 모드로 설정

- 1 시스템 설치 프로그램을 시작하십시오 (164 페이지 " 시스템 설치 [프로그램](#page-163-4) 시작 " 참조 ).
- 2 위쪽 및 아래쪽 화살표 키를 눌러 Drives(드라이브)를 강조 표시한 다음 <Enter> 키를 누르십시오.
- 3 위쪽 및 아래쪽 화살표 키를 눌러 적용되는 SATA 드라이브를 강조 표시한 다음 <Enter> 키를 누 르십시오 .
- 4 왼쪽 및 오른쪽 화살표 키를 눌러 RAID On(RAID 켜기 ) 을 강조 표시한 다음 <Enter> 키를 누르 십시오 . 필요에 따라 각 SATA 하드 드라이브에 프로세스를 중복하십시오 .

 $\mathbb Z$  주 : RAID 옵션에 관한 자세한 내용은 165 페이지 " 시스템 설치 [프로그램](#page-164-1) 옵션 " 을 참조하십시오.

5 <Esc> 키, 왼쪽 및 오른쪽 화살표 키를 눌러 Save/Exit(저장/종료)를 강조 표시한 다음 <Enter> 키를 눌러 시스템 설치 프로그램을 종료하고 부팅 프로세스를 재개하십시오 .

#### <span id="page-31-1"></span>NVIDIA MediaShield ROM 유틸리티 사용

 $\bullet$  주의사항 : 다음 절차를 수행하면 하드 드라이브의 모든 데이터를 유실하게 됩니다. 계속하기 전에 보관 하려는 데이터를 백업하십시오 .

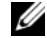

<u></u> <mark>∕∕</mark> 주 : 다음 절차를 사용하여 기존 RAID 구성을 마이그레이션하지 마십시오 (34 페이지 " 한 RAID [구성에서](#page-33-0) 다 른 RAID [구성으로](#page-33-0) 변환 " 참조 ).

RAID 구성을 작성하려면 임의 크기의 하드 드라이브를 사용할 수 있습니다 . 그러나 , 할당되지 않거 나 사용되지 않는 공간을 방지하려면 동일한 크기의 드라이브를 사용하는 것이 좋습니다 . RAID 레 벨 및 해당 요구사항에 대한 설명은 28 [페이지](#page-27-0) "RAID 구성 정보 " 를 참조하십시오 . 하드 드라이브 설치 방법에 대한 내용은 108 페이지 " 하드 [드라이브](#page-107-1) 설치 " 를 참조하십시오 .

- 1 컴퓨터의 각 적용 가능한 하드 드라이브에 대해 RAID 를 활성화하십시오 (32 페이지 " [컴퓨터를](#page-31-0) RAID 활성 [모드로](#page-31-0) 설정 " 참조 ).
- 2 컴퓨터를 재시작하십시오 .
- 3 RAID BIOS 를 입력하라는 프롬트가 표시되면 <Ctrl><N> 키 조합을 누르십시오 .

 $\mathscr{L}$  주 : 운영 체제 로고가 나타날 경우 Microsoft Windows 바탕 화면이 표시될 때까지 기다린 후 컴퓨터를 종료한 다음 다시 시도하십시오 .

Define a New Array( 새 배열 정의 ) 창이 나타납니다 .

4 RAID Mode(RAID 모드 ) 필드로 이동하려면 <Tab> 키를 누르십시오 .

RAID 0 구성을 작성하려면 화살표 키를 사용하여 Striping( 스트라이핑 ) 을 선택하십시오 .

RAID 1 구성을 작성하려면 화살표 키를 사용하여 Mirroring( 미러링 ) 을 선택하십시오 .

RAID 0+1 구성을 작성하려면 화살표 키를 사용하여 Stripe Mirroring( 스트라이프 미러링 ) 을 선 택하십시오 .

RAID 5 구성을 작성하려면 화살표 키를 사용하여 RAID 5 를 선택하십시오 .

5 Free Disks( 여유 디스크 ) 필드로 이동하려면 <Tab> 키를 누르십시오 .

6 위쪽 및 아래쪽 화살표 키를 사용하여 하드 드라이브를 선택하여 RAID 배열을 포함한 다음 오른 쪽 화살표 키를 사용하여 선택한 드라이브를 Free Disks( **여유 디스크** ) 필드에서 Array Disks( **디스** 크 배열 ) 필드로 이동하십시오 . RAID 배열에 포함하려는 각 디스크에 이 절차를 중복하십시오 .

 $\mathscr{Q}_4$  주 : 해당 컴퓨터는 RAID 1 배열당 최대 2 개의 드라이브 , RAID 0 배열당 최대 4 개의 드라이브를 지원 합니다 .

7 배열에 하드 드라이브를 지정한 후 <F9> 키를 누르십시오 .

Clear disk data( 디스크 데이터 삭제 ) 라는 프롬프트가 나타납니다 .

**□ 주의사항** : 다음 단계에서 선택한 드라이브의 모든 데이터를 유실하게 됩니다.

8 선택한 드라이브에서 모든 데이터를 지우려면 <Y> 키를 누르십시오 .

Array List( 배열 목록 ) 창이 나타납니다 .

9 설치한 배열의 세부사항을 검토하려면 화살표 키를 사용하여 Array Detail(배열 세부사항) 창의 배 열을 강조 표시한 다음 <Enter> 키를 누르십시오 .

Array Detail ( 배열 세부사항 ) 창이 나타납니다.

 $\mathscr{A}$  주 : 배열을 삭제하려면 화살표 키를 사용하여 배열을 선택하고 <D> 키를 누르십시오 .

- 10 이전 화면으로 돌아가려면 <Enter> 키를 누르십시오 .
- 11 RAID BIOS 를 종료하려면 <Ctrl><X> 키 조합을 누르십시오 .

#### <span id="page-32-0"></span>NVIDIA MediaShield 사용

NVIDIA MediaShield 는 RAID 구성을 작성 , 보기 및 관리하도록 허용합니다 .

 $\mathscr{A}$  주 : 기존 (RAID 가 아님 ) 단일 드라이브 컴퓨터에 하나 이상의 새 하드 드라이브를 추가하고 새 하드 드라 이브를 RAID 배열에 구성하려는 경우에만 NVIDIA MediaShield 를 사용하여 RAID 구성을 작성하십시오 .

NVIDIA MediaShield 를 사용하여 RAID 구성을 작성하려면 임의 크기의 하드 드라이브를 사용할 수 있습니다 . 그러나 , 할당되지 않거나 사용되지 않는 공간을 방지하려면 동일한 크기의 드라이브를 사용하는 것이 좋습니다 . RAID 레벨 및 해당 요구사항에 대한 설명은 28 [페이지](#page-27-0) "RAID 구성 정보 " 를 참조하십시오 .

#### RAID 배열 작성

- **□ 주의사항** : 다음 절차를 수행하면 하드 드라이브의 모든 데이터를 유실하게 됩니다. 계속하기 전에 보관 하려는 데이터를 백업하십시오 .
- $\mathscr{L}$  주 : 다음 절차를 사용하여 기존 RAID 구성을 마이그레이션하지 마십시오 (34 페이지 " 한 RAID [구성에서](#page-33-0) 다 른 RAID [구성으로](#page-33-0) 변환 " 참조 ).
- 1 하드 드라이브의 RAID 를 활성화하십시오 (32 페이지 " [컴퓨터를](#page-31-0) RAID 활성 모드로 설정 " 참조 ).
- 2 컴퓨터를 재부팅한 후 NVIDIA MediaShield 를 실행하십시오 .
- 3 System Tasks( 시스템 작업 ) 에서 Create( 작성 ) 를 클릭하십시오 .

NVIDIA Create Array Wizard(NVIDIA 배열 작성 마법사 ) 가 나타나고 구성에 사용 가능한 디스 크를 나열합니다 .

- 4 Next( 다음 ) 를 클릭하십시오 .
- 5 Custom(사용자 정의 )을 클릭한 다음, Next(다음)를 클릭하십시오.
- 6 드롭다운 상자를 사용하여 Striping( 스트라이핑 )(RAID 0), Mirroring( 미러링 )(RAID 1), Stripe Mirroring( 스트라이프 미러링 )(RAID 0+1) 또는 RAID 5 를 선택하십시오 .
- 7 Next( 다음 ) 를 클릭하십시오 .

Free Disk Selection( 여유 디스크 선택 ) 창이 나타납니다 .

■ 주 : RAID 활성화 하드 드라이브만 여유 디스크로 나열됩니다 .

8 RAID 구성을 형성할 드라이브를 클릭하여 선택하고 Next(다음)를 클릭한 다음 Next(다음)를 다시 클릭하십시오 .

 $\mathscr{U}_1$  주 : 해당 컴퓨터는 RAID 1 배열당 최대 2 개의 드라이브 , RAID 0 배열당 최대 4 개의 드라이브를 지원 합니다 .

Clearing System Data( 시스템 데이터 삭제 중 ) 창이 나타납니다 .

 $\bullet$  주의사항 : Clear System Data( 시스템 데이터 삭제 ) 옵션은 선택한 드라이브의 모든 데이터를 삭제합니다.

9 Next( 다음 ) 를 클릭하십시오.

10 Finish( 마침 ) 를 클릭하여 RAID 구성을 작성하십시오 . MediaShield RAID 관리 유틸리티 창이 나타나고 모든 설치된 다른 하드 드라이브와 함께 배열을 나열합니다.

#### RAID 배열 삭제

■ 주 : 이 절차에서 RAID 1 볼륨을 삭제하는 동안 RAID 1 볼륨을 2 개의 비 RAID 하드 드라이브에 파티션으로 분 리한 후 기존 데이터를 그대로 둡니다 . 그러나 RAID 0 볼륨을 삭제하면 볼륨의 모든 데이터가 지워집니다 .

 $\mathscr{A}$  주 : 컴퓨터가 현재 RAID 로 부팅되고 RAID 볼륨을 삭제한 경우 컴퓨터는 부팅할 수 없습니다 .

- 1 NVIDIA MediaShield 를 실행하십시오 .
- 2 삭제하려는 배열을 클릭하여 선택하십시오 .
- 3 System Tasks( 시스템 작업 ) 창에서 Delete Array( 배열 삭제 ) 를 클릭하십시오 . NVIDIA Delete Array Wizard( 배열 삭제 마법사 ) 가 나타납니다 .
- 4 Next( 다음 ) 를 클릭하십시오.

삭제하려는 배열의 이름 및 크기와 함께 확인 화면이 나타납니다 .

5 Finish( 마침 ) 를 클릭하여 RAID 구성을 삭제하십시오 .

MediaShield RAID 관리 유틸리티 창이 나타나고 모든 설치된 하드 드라이브와 함께 모든 나머지 배열을 나열합니다 .

#### <span id="page-33-0"></span>한 RAID 구성에서 다른 RAID 구성으로 변환

**□ 주의사항** : 마이그레이션 옵션을 사용하여 데이터를 유실하지 않고 RAID 구성을 변환하려면 드라이브에 운영 체제를 로드하기 전에 하드 드라이브를 처음 설치할 때 단일 드라이브 RAID 0 배열로 설치해야 합니다 ( 지시사항은 32 페이지 ["NVIDIA MediaShield ROM](#page-31-1) 유틸리티 사용 " 참조 ).

NVIDIA MediaShield는 마이그레이션이라는 한 단계 프로세스를 활용하여 데이터를 유실하지 않고 디스크의 현재 상태 또는 배열을 변경합니다 . 필요한 경우 , 단일 드라이브 RAID 0 구성에서 두 드라 이브 RAID 구성으로 변환하는 것을 포함하여 기존 배열에 추가 하드 드라이브를 추가할 수 있습니 다 . 그러나 변경 후 배열의 용량은 원래 구성의 용량과 같거나 커야 합니다 .

RAID 0 에서 RAID 1 로의 변환은 마이그레이션 프로세스를 사용하여 수행할 수 없습니다 .

- **□ 주의사항** : 배열 ( 마이그레이션 ) 에 사용될 추가 하드 드라이브는 현재 구성에 사용된 임의 드라이브보 다 작으면 안됩니다 .
- $\mathscr{L}$  주 : RAID 구성에 사용될 모든 드라이브가 RAID 활성화되었는지 확인하십시오 (32 페이지 "[컴퓨터를](#page-31-0) RAID 활성 [모드로](#page-31-0) 설정 " 참조 ).
- 1 NVIDIA MediaShield 를 실행하십시오 .
- 2 변환하려는 배열을 클릭하여 선택하십시오 .
- 3 System Tasks( 시스템 작업 ) 창에서 Convert Array( 배열 변환 ) 를 클릭하십시오 . NVIDIA Convert Array Wizard( 배열 변환 마법사 ) 가 나타납니다 .
- 4 Next( 다음 ) 를 클릭하십시오 .
- 5 RAID Mode Selection(RAID 모드 선택 ) 아래의 드롭다운 메뉴에서 Mirroring, Striping, Strip Mirroring( 미러링 , 스트라이핑 , 스트립 미러링 ) 또는 RAID 5 를 선택하십시오 .
- 6 Next( 다음 ) 를 클릭하십시오 .
- **□ 주의사항** : 다음 단계에서 선택한 드라이브의 모든 데이터를 유실하게 됩니다.
	- 7 Free Disk Selection(여유 디스크 선택)에서 옆의 확인 상자를 클릭하여 배열(마이그레이션)에 포 함할 하드 드라이브를 선택하십시오 .
	- 8 Finish( 마침 ) 를 클릭하십시오 .

MediaShield RAID 관리 유틸리티 창이 나타나고 모든 설치된 다른 하드 드라이브와 함께 업그레 이드 / 마이그레이션 상태를 나열합니다 .

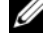

 $\mathscr{A}$  주 : 배열을 변환하는 데 소요되는 시간은 CPU 속도 , 사용할 하드 드라이브의 종류 및 크기 , 운영 체제 등 여러 가지 요소에 따라 결정됩니다 .

#### RAID 구성 재구축

RAID 배열의 한 드라이브에 오류가 발생한 경우 데이터를 교체 드라이브에 복원하여 배열을 재구축 할 수 있습니다.

 $\mathscr{U}$  주 : RAID 1, RAID 5 및 RAID 0+1 구성에서만 배열 재구축을 수행할 수 있습니다 .

- 1 NVIDIA MediaShield 를 실행하십시오 .
- 2 관리 유틸리티 창에서 해당 RAID 구성 (Mirroring[ 미러링 ]) 을 클릭하여 선택하십시오 .
- 3 System Tasks( 시스템 작업 ) 창에서 Rebuild Array( 배열 재구축 ) 를 선택하십시오 . NVIDIA Rebuild Array Wizard( 배열 재구축 마법사 ) 가 나타납니다 .
- 4 Next( 다음 ) 를 클릭하십시오.
- 5 옆의 확인 상자를 클릭하여 재구축하려는 하드 드라이브를 선택하십시오 .
- 6 Next( 다음 ) 를 클릭하십시오 .
- 7 Finish( 마침 ) 를 클릭하십시오 .

MediaShield RAID 관리 유틸리티 창이 나타나고 재구축 프로세스의 상태를 표시합니다 .

■ 주 : 컴퓨터가 배열을 재구축하는 동안 컴퓨터를 사용할 수 있습니다 .

 $\mathbb Z$  주 : 배열을 재구축하려면 임의 사용 가능한 (RAID 활성화됨 ) 여유 디스크를 사용할 수 있습니다.

## <span id="page-35-0"></span>멀티미디어 사용

- $\bullet$  주의사항 : 광학 드라이브 트레이를 열거나 닫을 때 아래로 누르지 마십시오 . 드라이브를 사용하지 않을 때는 트레이를 닫아두십시오 .
- $\bullet$  주의사항 : 매체를 재생하는 동안 컴퓨터를 이동하지 마십시오.
- 1 트레이를 열려면 드라이브 전면의 꺼내기 단추를 누르십시오 .
- 2 트레이 중앙의 레이블이 위를 향하도록 디스크를 놓으십시오 .
- 3 트레이를 닫으려면 꺼내기 단추를 누르거나 트레이를 조심스럽게 누르십시오 .

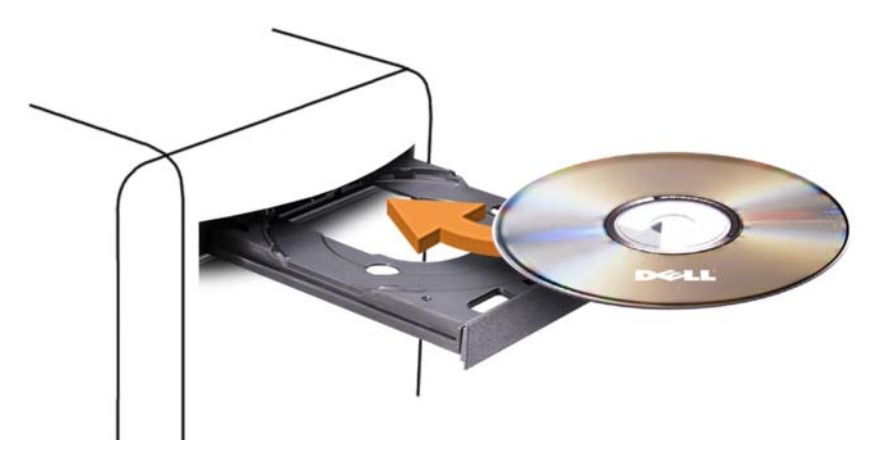

데이터를 저장하기 위해 CD 를 포맷하거나 , 음악 CD 를 작성하거나 또는 CD 를 복사하려면 , 컴퓨 터와 함께 제공된 CD 소프트웨어를 참조하십시오 .

■ 주 : 매체를 만들 때 모든 저작권법을 준수하는지 확인하십시오 .
다음은 CD 플레이어의 기본 단추입니다 .

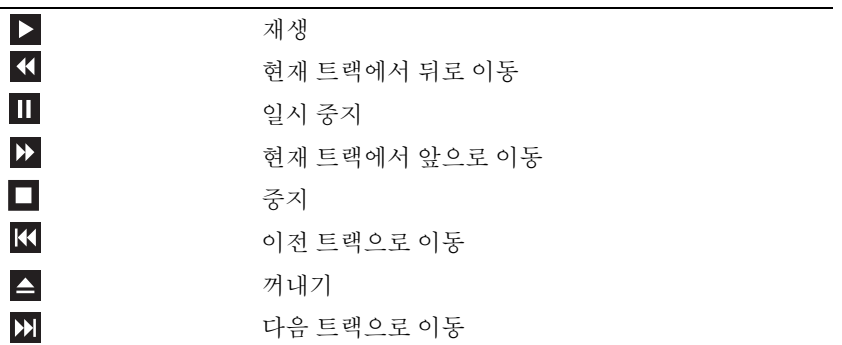

다음은 DVD 플레이어의 기본 단추입니다 .

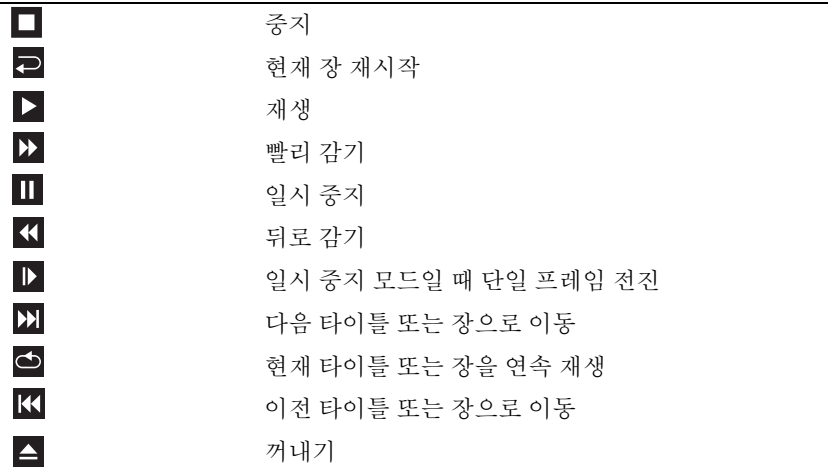

이러한 제어부는 시스템의 일부 플레이어에 없을 수 있습니다 . CD, DVD 또는 BD 재생에 대한 자세 한 내용을 보려면 매체 플레이어의 Help( 도움말 )(사용 가능한 경우 ) 를 클릭하십시오.

# CD, DVD 및 BD(Blu-ray Disc™) 매체 복사

이 항목은 DVD+/-RW 드라이브 또는 BD-RE 드라이브가 있는 컴퓨터에만 적용됩니다 .

■ 주 : 매체를 복사할 때 모든 저작권법을 준수하는지 확인하십시오 .

 $\mathbb Z$  주 : Dell 사에서 제공하는 광학 드라이브의 유형은 국가 / 지역에 따라 다를 수 있습니다.

다음 지시사항은 Roxio Creator 를 사용하여 CD, DVD 또는 BD 의 사본을 작성하는 방법을 설명합니 다 . 컴퓨터에 저장된 오디오 파일로부터 음악 CD 를 작성하거나 중요한 데이터를 백업하는 것과 같 은 다른 목적으로 Roxio Creator 를 사용할 수도 있습니다 . 도움말을 보려면 Roxio Creator 를 연 다음 <F1> 키를 누르십시오 .

Dell 컴퓨터에 설치된 DVD 드라이브 및 BD 드라이브는 HD-DVD 매체를 지원하지 않습니다 . 지원 되는 매체 형식 목록은 38 페이지 " 공 [CD, DVD](#page-37-0) 및 BD 매체 사용 " 을 참조하십시오 .

#### CD, DVD 또는 BD 를 복사하는 방법

- $\mathscr{Q}_4$  주 : BD 매체는 다른 BD 매체에만 복사될 수 있습니다 . DVD 매체는 다른 DVD 기록 가능 / 재기록 가능 매체 에만 복사될 수 있습니다 . CD 매체는 CD 기록 가능 / 재기록 가능 매체에만 복사될 수 있습니다 .
- $\mathscr{L}$  주 : BD-R 을 BD-RE 에 복사하는 경우 정확한 사본을 작성할 수 없습니다 . 가장자리의 정보가 유실됩니다 .
- $\mathscr{L}$  주 : 대부분의 판매용 DVD 및 BD 는 저작권이 보호되기 때문에 Roxio Creator 를 사용하여 복사할 수 없습니다 .
- 1 Roxio Creator Plus 를 여십시오 .
- 2 Copy( 복사 ) 탭에서 Disc Copy( 디스크 복사 ) 를 클릭하십시오.
- 3 CD, DVD 또는 BD 를 복사하려면 :
	- 하나의 광학 드라이브만 있는 경우 원본 디스크를 드라이브에 넣고 설정이 정확하지 확인한 다음 Copy Disc( 디스크 복사 ) 단추를 클릭하여 계속하십시오 . 컴퓨터가 원본 디스크를 읽어 데이터를 컴퓨터 하드 드라이브의 임시 폴더에 복사합니다 .

프롬프트가 표시되면 공 디스크를 드라이브에 삽입하고 OK( **확인** ) 를 클릭하십시오 .

• 광학 드라이브가 둘이면 원본 디스크를 삽입한 드라이브를 선택하고 Copy Disc( 디스크 복사) 단추를 클릭하여 계속하십시오 . 컴퓨터는 원본 디스크에서 공 디스크로 데이터를 복사합니다 . 원본 디스크 복사가 끝나면 작성된 디스크는 자동으로 꺼내집니다 .

#### <span id="page-37-0"></span>공 CD, DVD 및 BD 매체 사용

CD 기록 가능 드라이브는 CD 기록 매체에만 기록할 수 있습니다 . DVD 기록 가능 드라이브는 CD 및 DVD 기록 매체에 모두 기록할 수 있습니다 . BD 기록 가능 드라이브는 CD, DVD 및 BD 기록 매 체에 기록할 수 있습니다.

공 CD-R 을 사용하여 음악을 녹음하거나 데이터 파일을 영구적으로 보관하십시오 . CD-R 를 작성 한 후 해당 CD-R 에 다시 기록할 수 없습니다 ( 자세한 내용은 Sonic 설명서 참조 ). 나중에 디스크의 정보를 삭제 , 재기록 또는 업데이트하려면 공 CD-RW 를 사용하십시오 .

공 DVD+/-R 또는 BD-R 매체는 많은 양의 정보를 영구적으로 저장할 때 사용할 수 있습니다 . DVD+/-R 또는 BD-R 를 작성한 후 디스크 작성 과정의 마지막 단계에서 디스크가 " 완료 " 또는 " 닫기 " 로 되었으 면 디스크에 다시 기록할 수 없습니다 . 나중에 디스크의 정보를 삭제 , 재기록 또는 업데이트하려면 공 DVD+/-RW 또는 BD-RE 매체를 사용하십시오 .

# CD 기록 가능 드라이브

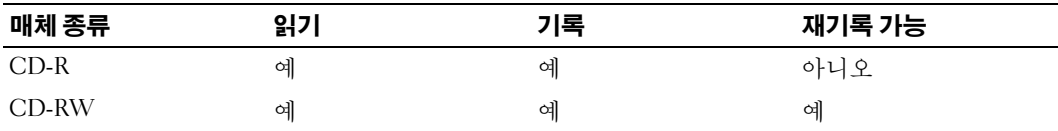

DVD 기록 가능 드라이브

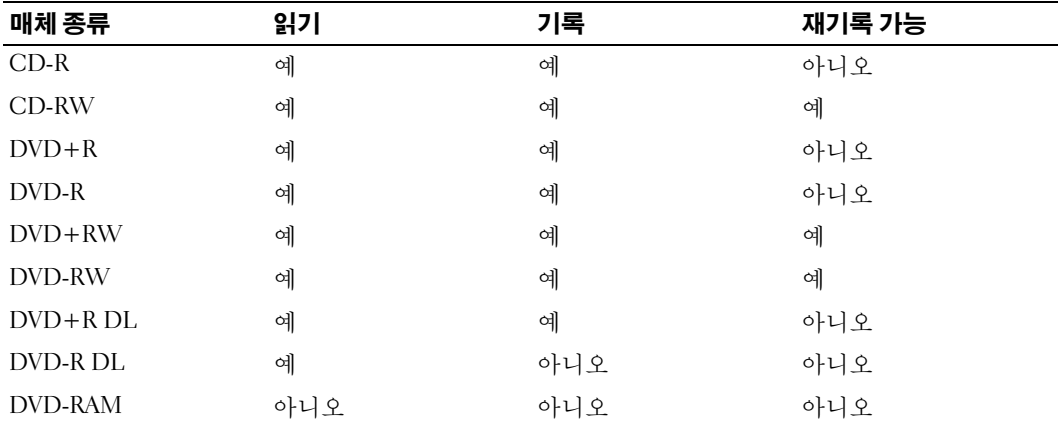

BD 기록 가능 드라이브

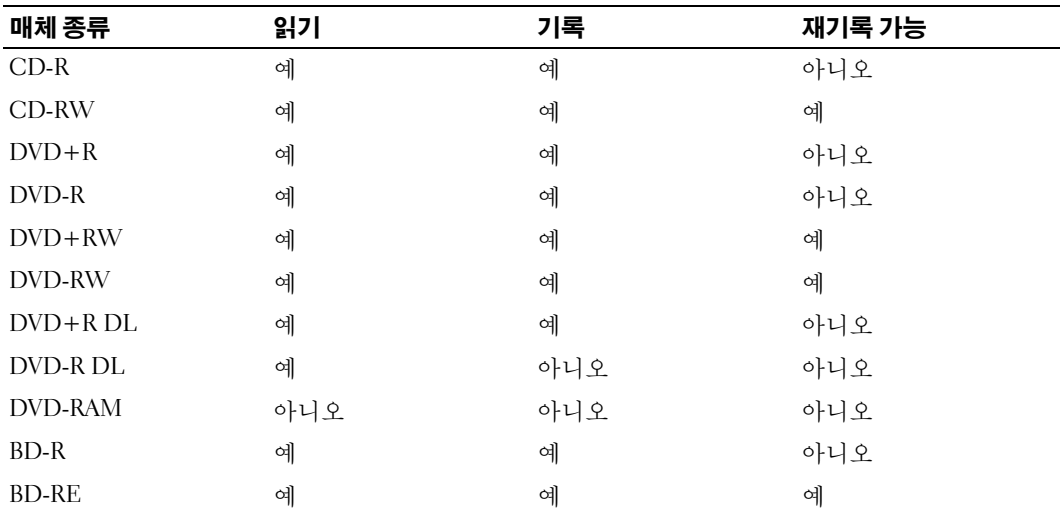

# 유용한 추가 정보

- Roxio Creator 를 시작하고 Creator 프로젝트를 연 후 Microsoft Windows 탐색기를 사용하여 파일 을 CD-R 또는 CD-RW 로 끌어 놓으십시오 .
- 공 CD-R 또는 CD-RW를 최대 용량까지 굽지 마십시오. 예를 들면, 650MB 공 CD에 650MB 파일을 복 사하지 마십시오 . CD-RW 드라이브에서 기록을 완성하려면 1~2MB 의 여유 공간이 필요합니다 .
- 일반 스테레오에 재생할 음악 CD 를 구우려면 CD-R 디스크를 사용해야 합니다 . CD-RW 는 대부 분의 가정용 또는 차량 스테레오에서 재생되지 않습니다 .
- 음악 MP3 파일은 MP3 소프트웨어가 설치된 컴퓨터 또는 MP3 플레이어에서만 재생이 됩니다 .
- CD 에 기록하는 기술을 익힐 때까지 CD 기록을 연습할 때는 공 CD-RW를 사용하십시오 . 실수를 하더라도 CD-RW 의 데이터를 지우고 다시 기록할 수 있습니다 . 공 CD-R 에 영구적으로 프로젝 트를 기록하기 전에 먼저 공 CD-RW 를 사용하여 음악 파일 프로젝트를 검사할 수도 있습니다 .
- Roxio Creator 를 사용하여 오디오 DVD 를 작성할 수 없습니다 .
- 시판 중인 홈시어터용 DVD 플레이어는 일부 DVD 형식을 지원하지 못할 수 있습니다 . DVD 플레 이어가 지원하는 형식의 목록은 DVD 플레이어와 함께 제공된 설명서를 참조하거나 제조업체에 문의하십시오 .
- 시판 중인 홈시어터용 BD 플레이어는 일부 BD 형식을 지원하지 못할 수 있습니다 . BD 플레이어 가 지원하는 형식의 목록은 BD 플레이어와 함께 제공된 설명서를 참조하거나 제조업체에 문의하 십시오 .
- 추가 정보를 보려면 Roxio 웹 사이트 www.sonic.com 을 참조하십시오 .

# 매체 카드 판독기 사용 ( 선택사양 )

# ╱ 주의 : 이 항목의 절차를 수행하기 전에 제품 정보 안내에 있는 안전 지침을 따르십시오 .

매체 카드 판독기를 사용하여 데이터를 직접 컴퓨터에 전송합니다 . 매체 카드 판독기는 아래의 메모리 유형을 지원합니다 .

- xD-Picture 카드
- SMC(SmartMedia Card)
- CompactFlash 카드 Type I 및 II(CF I/II)
- MicroDrive 카드
- SD(SecureDigital) 카드
- MiniSD 카드
- MMC((MultiMediaCard)
- RS-MMC(Reduced-size MultiMediaCard)
- 메모리 스틱 (MS/MS Pro/MS Duo/MS Pro Duo)

매체 카드 판독기 설치에 대한 내용은 119 페이지 " 매체 카드 [판독기](#page-118-0) 설치 " 를 참조하십시오 .

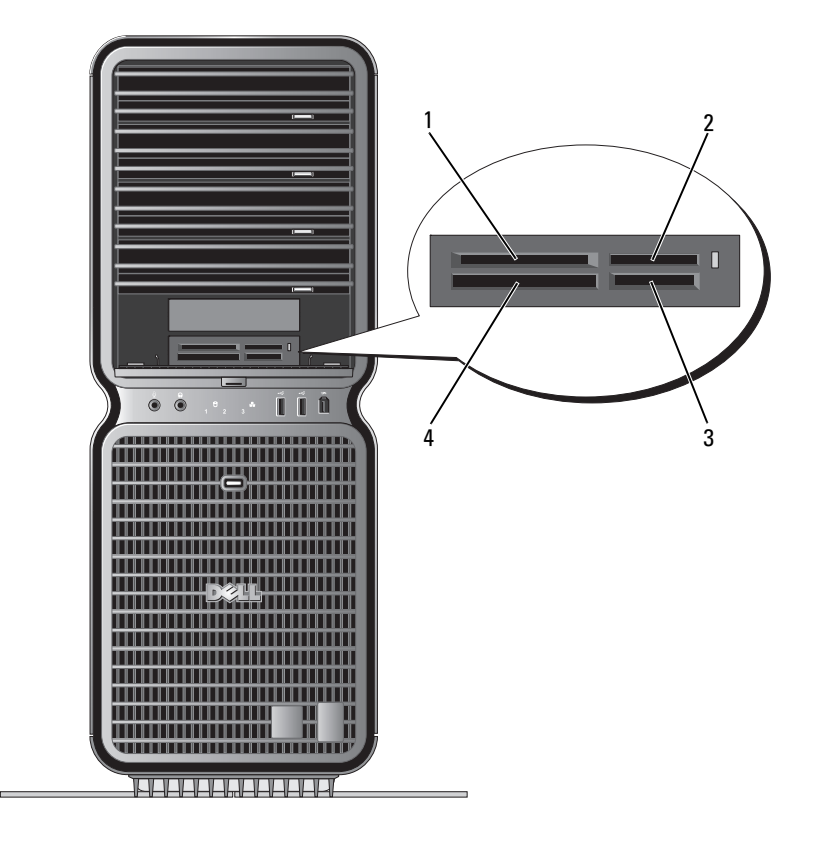

1 xD-Picture 카드 및 SMC(SmartMedia Card) 2 메모리 스틱 (MS/MS Pro/MS 3 보안 디지털 카드 Duo/MS Pro Duo)

(SD/miniSD)/ 멀티미디어 카  $\equiv$  (MMC/RS-MMC)

4 CompactFlash 카드 Type I 및 II(CF I/II), MicroDrive 카드

1 삽입 방향이 올바른지 매체 카드를 검사하십시오 .

2 매체 카드가 커넥터에 완전히 고정될 때까지 매체 카드 판독기의 해당 슬롯에 밀어넣으십시오 . 잘 들어가지 않으면 카드를 분리하고 방향이 올바른지 확인한 다음 다시 시도하십시오 .

# 네트워크 설치 마법사

Microsoft Windows 운영 체제에서 제공하는 네트워크 설치 마법사를 이용하여 파일 , 프린터를 공유 하거나 가정 또는 사무실에 있는 컴퓨터 간에 인터넷을 연결할 수 있습니다 .

Windows XP:

- 1 시작을 클릭하고 , 모든 프로그램 → 보조 프로그램 → 통신으로 이동한 다음 네트워크 설치 마법사 를 클릭하십시오 .
- 2 시작 화면에서 다음을 클릭하십시오.
- 3 네트워크 설치를 위한 확인 목록을 클릭하십시오 .
- $\mathscr{A}$  주 : 컴퓨터를 인터넷에 직접 연결이라는 연결 방법을 선택하면 Windows XP SP1 과 함께 제공된 내장형 방 화벽이 활성화됩니다 .
- 4 확인 목록 및 필요한 준비 사항을 완료하십시오 .
- 5 네트워크 설치 마법사로 돌아가서 화면의 지시사항에 따르십시오 .

Windows Vista:

- 1 Start(시작) <sup>→</sup> Connect to(연결 대상)→ Set up a connection or network(연결 또는 네트워크 설치)를 클릭하십시오 .
- 2 Choose a connection option( 연결 옵션 선택 ) 아래의 옵션을 선택하십시오 .
- 3 Next( 다음 ) 를 클릭하고 마법사의 지시사항을 따르십시오.

# 새 컴퓨터로 정보 전송

운영 체제 " 마법사 " 를 사용하여 파일 및 기타 데이터를 한 컴퓨터에서 다른 한 컴퓨터 ( 예를 들면 , 이전 컴퓨터에서 새 컴퓨터 ) 로 전송할 수 있습니다 . 지시사항은 컴퓨터에서 실행되는 운영 체제에 해당하는 다음 항목을 참조하십시오 .

#### Windows XP:

파일 전송을 위해 컴퓨터를 설정하려면 :

- 1 시작 → 모든 프로그램 → 보조 프로그램 → 시스템 도구 → 파일 및 설정 전송 마법사를 클릭하십시오 . 파일 및 설정 전송 마법사 시작 창이 나타납니다.
- 2 다음를 클릭하십시오 .
- 3 어떤 컴퓨터입니까 ? 화면에서 새 컴퓨터를 클릭한 다음 다음을 클릭하십시오 .
- 4 Windows XP CD를 갖고 계십니까? 화면에서 Windows XP CD에 있는 마법사 사용을 클릭한 다음 다음을 클릭하십시오 .
- 5 이제 이전 컴퓨터로 가십시오 화면이 나타나면 전송하려는 데이터를 포함하는 원본(이전) 컴퓨터 로 이동하십시오 . 이 때 . 다음을 클릭하지 마십시오 .

원본 컴퓨터에서 데이터를 복사하려면 :

- 1 원본 컴퓨터에 Windows XP **운영 체제** CD 를 넣으십시오 .
- 2 Microsoft Windows XP 시작 화면에서 추가 작업 수행을 클릭하십시오.
- 3 원하는 작업을 선택하십시오 화면에서 파일 및 설정 전송을 클릭하십시오 .
- 4 파일 및 설정 전송 마법사 시작 화면이 나타나면 다음을 클릭하십시오 .
- 5 어떤 컴퓨터입니까 ? 화면에서 이전 컴퓨터를 클릭한 다음 다음을 클릭하십시오 .
- 6 전송 방법 선택 화면에서 원하는 전송 방법을 선택하십시오 .
- 7 무엇을 전송하시겠습니까 ? 화면에서 전송하고자 하는 항목을 선택한 다음 다음을 클릭하십시오 . 정보가 복사되면 **수집 단계 완료** 화면이 나타납니다 .
- 8 마침을 클릭하십시오 .

데이터를 새 컴퓨터에 전송하려면 :

- 1 새 컴퓨터에서 **이제 이전 컦퓨터로 가십시오** 화면이 나타나면 **다음**을 클릭하십시오 .
- 2 파일 및 설정이 어디에 있습니까 ? 화면에서 사용자가 선택한 파일 및 설정 전송 방법을 선택하고 다음을 클릭하십시오 .

마법사는 수집된 파일 및 설정을 읽은 다음 새 컴퓨터에 적용시킵니다 .

모든 설정 및 파일이 적용되면 **마침** 화면이 나타납니다 .

3 마침을 클릭한 다음 컴퓨터를 재시작하십시오 .

Windows Vista:

- 1 Start( 시작 ) <sup>→</sup> Transfer files and settings( 파일 및 설정 전송 )<sup>→</sup> Start Windows Easy Transfer(Windows 손쉬운 전송 시작 ) 를 클릭하십시오 .
- 2 User Account Control( 사용자 계정 제어 ) 대화 상자에서 Continue( 계속 ) 를 클릭하십시오 .
- 3 Start a new transfer(새 전송 시작) 또는 Continue a transfer in progress( 진행 중의 전송 계속 )를 클 릭하십시오 .
- 4 Windows 손쉬운 전송 마법사가 제공한 화면의 지시사항을 따르십시오 .

# Windows XP 의 전원 관리 옵션

Microsoft Windows XP 전원 관리 기능을 사용하면 컴퓨터가 켜져 있으나 사용 중이 아닌 경우 컴퓨터 의 전기 사용량을 줄일 수 있습니다 . 모니터 또는 하드 드라이브의 전원 소비만 줄일 수 있습니다 . 또 는 전체 컴퓨터의 전원 소비를 줄이도록 대기 모드 또는 최대 절전 모드를 사용할 수 있습니다 . 컴퓨 터가 전기 절약 모드를 종료하면 컴퓨터는 이 모드로 들어 가기 전의 작동 상태로 복원됩니다 .

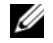

 $\mathscr{Q}_\bullet$   $\widehat{\mathsf{P}}$  : Windows XP Professional 에는 Windows XP Home Edition 에서는 사용할 수 없는 보안 및 네트워킹 기능 이 포함되어 있습니다 . Windows XP Professional 컴퓨터가 네트워크로 연결된 경우 보안 및 네트워킹과 관 련된 다른 옵션이 특정 창에 나타납니다 .

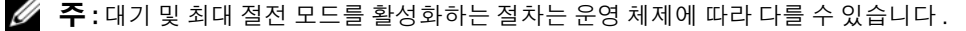

# 대기 모드

지정된 비작동 시간 ( 타임 아웃 ) 후 대기 모드는 디스플레이 및 하드 드라이브를 꺼서 전원을 절약 합니다 . 컴퓨터가 대기 모드를 종료하면 컴퓨터는 대기 모드로 들어 가기 전의 작동 상태로 복원됩 니다 .

■ 주의사항 : 대기 모드인 동안 컴퓨터의 전원 공급이 중단되면 데이터가 유실될 수도 있습니다.

일정 시간 동안 조작이 없는 경우 자동으로 대기 모드를 활성화하도록 설정하려면 :

1 시작을 클릭하고 제어판을 클릭하십시오 .

2 종류 선택에서 성능 및 유지 관리를 클릭하십시오 .

3 또는 제어판 아이콘 선택에서 전원 옵션을 클릭하십시오 .

조작 여부와는 무관하게 바로 대기 모드를 활성화하려면 **시작 → 컦퓨터 끄기 → 대기**를 클릭하십시오 . 대기 모드를 종료하려면 키보드의 키를 누르거나 마우스를 움직이십시오 .

#### 최대 절전 모드

최대 절전 모드에서는 시스템 데이터를 하드 드라이브의 예약된 공간에 저장한 후 컴퓨터를 완전히 꺼서 절전을 합니다 . 최대 절전 모드를 종료할 때 바탕 화면은 최대 절전 모드 시작 전의 상태로 복원 됩니다 .

최대 절전 모드를 활성화하려면 :

- 1 시작을 클릭하고 제어판을 클릭하십시오 .
- 2 종류 선택에서 성능 및 유지 관리를 클릭하십시오 .
- 3 또는 제어판 아이콘 선택에서 전원 옵션을 클릭하십시오 .
- 4 전원 구성표 [탭](#page-44-0) , 고급 탭 [및](#page-44-1) 최대 절전 모드 탭의 최대 절전 설정을 정의하십시오 .

최대 절전 모드를 종료하려면 전원 단추를 누르십시오 . 최대 절전 모드를 종료하는 데 약간의 시간 이 걸릴 수 있습니다 . 최대 절전 모드에서 키보드 및 마우스는 작동하지 않으므로 키보드의 키를 누 르거나 마우스를 움직이는 것으로 컴퓨터의 최대 절전 모드를 해제할 수 없습니다 .

최대 절전 모드에서는 하드 드라이브에 컴퓨터 메모리의 내용을 저장할 디스크 공간이 충분한 특수 파일이 있어야 하기 때문에 Dell 은 컴퓨터를 출시하기 전에 먼저 적절한 크기의 최대 절전 모드 파일 을 생성합니다 . 컴퓨터의 하드 드라이브가 손상되었을 경우 , Windows XP 는 자동으로 최대 절전 파 일을 재생성합니다 .

#### 전원 옵션 등록 정보

전원 옵션 등록 정보 창에 있는 대기 모드 , 최대 절전 모드 및 기타 전원 설정을 정의하십시오 . 전원 옵션 등록 정보 창에 액세스하려면 :

- 1 시작을 클릭하고 제어판을 클릭하십시오 .
- 2 종류 선택에서 성능 및 유지 관리를 클릭하십시오 .
- 3 또는 제어판 아이콘 선택에서 전원 옵션을 클릭하십시오 .
- 4 전원 구성표 [탭](#page-44-1) , 고급 탭 및 최대 절전 모드 탭의 전원 설정을 정의하십시오 .

#### 전원 구성표 탭

각 표준 전원 설정을 구성표라고 합니다 . 컴퓨터에 설치된 Windows 표준 구성표 중 하나를 선택하 려면 **전원 구성표** 드롭다운 메뉴에서 구성표를 하나 선택하십시오 . 각 구성표 설정은 구성표 이름 아래의 필드에 나타납니다 . 각 구성표에는 대기 모드 , 최대 절전 모드 시작 , 모니터 및 하드 드라이 브의 종료에 적용하는 부동한 설정이 있습니다 .

**□ 주의사항** : 모니터가 타임 아웃되기 전에 하드 드라이브의 타임 아웃을 설정하면 컴퓨터가 잠긴 것처럼 보입니다 . 복원하려면 키보드의 키를 누르거나 마우스를 움직이십시오 . 이 문제를 방지하려면 하드 드라 이브보다 모니터의 타임 아웃을 먼저 설정하십시오 .

전원 구성표 드롭다운 메뉴에는 다음 구성표가 표시됩니다 .

- 향상 켜기 ( 기본값 ) 컴퓨터 사용 시 절전이 필요하지 않은 경우
- **!원 구성표** 드롭다운 메뉴에는 다음 구성표가 표시됩니다 .<br>• **향상 켜기** ( 기본값 )— 컴퓨터 사용 시 절전이 필요하지 않은 경우<br>• **가정 / 사무실용** 가정 및 사무실 컴퓨터가 낮은 절전 수준으로 작동하게 하려는 경우 • 향<mark>상 켜기</mark> ( 기본값 )— 컴퓨터 사용 시 절전이 필요하지 않은 경우<br>• 가정 / **사무실용** — 가정 및 사무실 컴퓨터가 낮은 절전 수준으로 작동하게 ㅎ<br>• 휴대용 / 랩톱 — 사용자의 컴퓨터가 이동하기 편리한 휴대용 컴퓨터일 경우 • 가정 / <mark>사무실용</mark> — 가정 및 사무실 컴퓨터가 낮은 절전 수준으로 작동하*?*<br>• 휴<mark>대용 / 랩톱 —</mark> 사용자의 컴퓨터가 이동하기 편리한 휴대용 컴퓨터일 경<br>• 프**레젠테이션** — 컴퓨터를 방애 없이 실행하려는 경우 ( 절전 사용 안함 )
- 휴<mark>대용 / 랩톱</mark> 사용자의 컴퓨터가 이동하기 편리한 휴대용 컴퓨<br>• 프**레젠테이션** 컴퓨터를 방애 없이 실행하려는 경우 ( 절전 사용<br>• **최소 전원 관리** 컴퓨터를 최저 절전 수준으로 작동하려는 경우
- 
- 
- **최소 전원 관리** 컴퓨터를 최저 절전 수준으로 작동하려는 경우<br>• **최대 전지** 컴퓨터가 휴대용이며 전지를 사용하여 컴퓨터를 장시간 작동하려는 경우

구성표의 기본 설정을 변경하려면 모니터 끄기 , 하드 디스크 끄기 , 시스템 대기 모드 또는 시스템 최 대 절전 모드 필드의 드롭다운 메뉴를 클릭한 후 표시된 목록에서 타임 아웃을 선택하십시오 . 구성 표 필드에서 타임 아웃을 변경할 경우 **다른 이름으로 저장**을 눌러 변경한 구성표의 새 이름을 입력하 지 않으면 이 구성표의 기본 설정이 영구적으로 변경됩니다 .

#### <span id="page-44-0"></span>고급 탭

고급 탭을 사용하여 수행할 수 있는 작업 :

- 빠르게 액세스하려면 Windows 작업 표시줄에 이후, 아이콘을 배치하십시오.
- 컴퓨터가 대기 모드 또는 최대 절전 모드를 종료하기 전에 Windows 암호를 묻는 프롬프트가 표시 되도록 설정합니다 .
- 전원 단추를 누르면 대기 모드가 활성화되거나 최대 절전 모드가 활성화되거나 컴퓨터가 꺼지도 록 설정합니다 .

이러한 기능을 프로그래밍하려면 , 해당 드롭다운 메뉴에서 옵션을 클릭한 다음 **확인**을 클릭하십시오 .

#### <span id="page-44-1"></span>최대 절전 모드 탭

최대 절전 모드 탭에서는 최대 절전 모드를 활성화할 수 있습니다 . 전원 구성표 탭에서 정의한 최대 절전 모드 설정을 사용하려면 **최대 절전 모드** 탭의 **최대 절전 모드 사용** 확인란을 클릭하십시오 . 전원 관리 옵션에 대한 자세한 내용을 보려면 :

- 1 시작을 클릭하고 도움말 및 지원을 클릭하십시오 .
- 2 도움말 및 지원 창에서 성능 및 유지 관리를 클릭하십시오 .
- 3 성능 및 유지 관리 창에서 컴퓨터의 전원 관리를 클릭하십시오 .

# Windows Vista 의 전원 관리 옵션

Microsoft Vista 전원 관리 기능을 사용하면 컴퓨터가 켜져 있으나 사용 중이 아닌 경우 컴퓨터의 전 기 사용량을 줄일 수 있습니다 . 모니터 또는 하드 드라이브의 전기 소비만 줄일 수 있습니다 . 또는 전체 컴퓨터의 전기 소비를 줄이도록 슬립 모드 또는 최대 절전 모드를 사용할 수 있습니다 . 컴퓨터 가 전기 절약 모드를 종료하면 컴퓨터는 이 모드로 들어 가기 전의 작동 상태로 복원됩니다 .

# 슬립 모드

미리 정의된 비작동 시간 ( 타임 아웃 ) 후 슬립 모드는 디스플레이 및 하드 드라이브를 꺼서 전원을 절 약합니다 . 컴퓨터가 슬립 모드를 종료한 경우 , 슬립 모드를 시작하기 전의 작동 상태로 복귀합니다 .

Windows Vista 의 슬립 모드를 시작하려면 Start( 시작 ) <sup>(2</sup>)를 클릭하고 시작 메뉴의 오른쪽 하단 구석 의 화살표를 클릭한 다음 Sleep( 슬립 ) 를 클릭하십시오.

슬립 모드를 종료하려면 키보드의 키를 누르거나 마우스를 움직이십시오 .

### 최대 절전 모드

최대 절전 모드에서는 시스템 데이터를 하드 드라이브의 예약된 공간에 저장한 후 컴퓨터를 완전히 꺼서 절전을 합니다 . 컴퓨터가 최대 절전 모드를 종료한 경우 , 최대 절전 모드를 시작하기 전의 작동 상태로 복귀합니다 .

수동으로 Windows Vista 의 최대 절전 모드를 시작하려면 Start( 시작 ) ( + )를 클릭하고 시작 메뉴의 오른쪽 하단 구석의 화살표를 클릭한 다음 Hibernate( 최대 절전 모드 ) 를 클릭하십시오.

# <span id="page-45-0"></span>전원 관리 설정 구성

Windows 전원 옵션 등록 정보를 사용하여 컴퓨터의 전원 관리 설정을 구성할 수 있습니다 . 전원 옵션 등록 정보에 액세스하려면 Start( 시작 ) <sup>→</sup> Control Panel( 제어판 )<sup>→</sup> System and Maintenance( 시스템 및 유지 관리 )<sup>→</sup> Power Options( 전원 옵션 ) 를 클릭하십시오 .

# 보다 뛰어난 성능 최적화

# 듀얼 그래픽 기술 이해하기

선택사양의 두 번째 PCI Express 그래픽 카드는 듀얼 그래픽 기술을 사용하여 컴퓨터의 그래픽 성능을 크게 향상할 수 있습니다 . 이 기술의 이점은 게임 및 설계 응용프로그램에 사용된 3D 그 래픽의 향상된 그림에서 볼 수 있습니다 .

각 그래픽 카드는 최소 1 개의 GPU(Graphics Processing Unit) 를 포함합니다 . 듀얼 그래픽 카드 구성에서 여러 CPU 는 동적으로 작업량을 분담하여 최적의 성능을 제공할 수 있습니다 . 제공된 응용프로그램의 경우 소프트웨어는 최적의 렌더링 ( 처리 ) 모드를 선택합니다 .

그래픽 카드에 관한 자세한 내용을 보려면 support.dell.com 으로 가십시오 .

# CPU 오버클럭킹 이해하기

- **□ 주의사항** : 출하 시 기본 설정 범위를 벗어나 프로세서 또는 기타 시스템 구성요소를 작동하지 않는 것이 좋습니다 . 이렇게 하면 시스템이 불안정하게 되고 시스템 구성요소의 작동 수명을 감소할 수 있 습니다 .
- 주의사항 : Dell 기술 지원은 출하 시 기본 설정으로 CPU 의 전체 기능을 확인하며 시스템 BIOS 내에서 CPU 성능 설정을 사용 가능하도록 지원합니다 . Dell 은 NVIDIA nTune 5.0 과 같은 오버클럭킹을 활성화 하는 데 사용되는 협력업체의 응용프로그램으로 인해 발생한 하드웨어 또는 소프트웨어 문제에 대해 기술 지원을 제공하지 않습니다 .

오버클럭킹은 구성요소 제조업체에서 설계 또는 지정한 것보다 컴퓨터 구성요소를 더 빨리 실 행하도록 하는 프로세스입니다 . 응용프로그램 ( 예를 들면 , 게임 또는 비디오 편집 ) 에 따라 컴 퓨터의 성능은 컴퓨터 내부의 부동한 서브시스템을 오버클럭킹하여 성능 이점을 얻을 수 있습 니다 .

Dell™ XPS™ 720 H2C™ Edition <sup>은</sup> 오버클럭된 Intel*®* Core™2 Extreme Edition 프로세서 <sup>및</sup> 전체 열 기능을 향상하도록 고안된 H<sub>2</sub>Ceramic(H<sub>2</sub>C™ 또는 Hot-to-Cold 라고도 함 ) 냉각 시스템을 장 착한 상태로 제공됩니다 .

프로세서의 표준 속도보다 빠르게 하기 위해 프로세서는 BIOS 를 통한 CPU 배율기 오버클럭킹 을 통해 오버클럭되었습니다 .

시스템 설치 프로그램에서 CPU 작동 주파수에 대해 제한된 조정을 수행할 수 있습니다 . 시스템 설치 프로그램에 액세스하는 데 대한 자세한 내용은 164 페이지 " 시스템 설치 [프로그램](#page-163-0) " 을 참 조하십시오 . 성능 옵션에 대한 내용은 167 페이지 ["Performance\(](#page-166-0) 성능 )" 을 참조하십시오 .

# Dell™ QuickSet

■ 주 : 이 기능을 해당 컴퓨터에서 사용하지 못할 수 있습니다 .

Dell™ QuickSet 기능을 사용하여 LightFX™ 라고도 하는 LED 표시등 효과를 선택 <sup>및</sup> 조정할 <sup>수</sup> 있습니다.

Microsoft<sup>®</sup> Windows<sup>®</sup> 작업 표시줄의 QuickSet 아이콘을 **클릭 , 더블 클릭** 또는 **마우스 오른쪽 단** 추로 클릭하여 QuickSet 를 시작할 수 있습니다 . 작업 표시줄은 화면 오른쪽 하단에 있습니다 .

QuickSet 에 관한 자세한 내용을 보려면 QuickSet 아이콘을 마우스 오른쪽 단추로 클릭하고 Help( 도움말 ) 를 선택하십시오 .

# 문제 해결

# <span id="page-50-0"></span>문제 해결

컴퓨터 문제를 해결할 때 다음 추가 정보를 따르십시오 .

- 문제가 시작되기 전에 부품을 추가 또는 분리한 경우 설치 과정을 검토하고 부품이 올바르게 설치되었는지 확인하십시오 .
- 주변 장치가 작동하지 않는 경우 장치가 올바르게 연결되었는지 확인하십시오 .
- 화면에 오류 메시지가 나타나면 정확한 메시지를 적어두십시오 . 이 메시지는 자체로 문제를 진단하고 해결하는 데 도움을 줄 수 있습니다 .
- 프로그램에서 오류 메시지가 나타나면 프로그램 설명서를 참조하십시오 .
- <u>《</u> 주 : 이 설명서의 절차는 Windows 기본 보기를 기준으로 설명하기 때문에 Dell™ 컴퓨터를 Windows 클 래식 보기로 설정한 경우에는 적용되지 않을 수 있습니다 .

# 전지 문제

- 주의 : 새 전지를 올바르게 설치하지 않으면 전지가 파열될 위험이 있습니다 . 제조업체에서 권장하는 것과 동일하거나 동등한 종류의 전지로만 교체하십시오 . 사용한 전지는 제조업체의 지시사항에 따라 처리하십시오 .
- $\bigwedge$  주의 : 이 항목의 절차를 수행하기 전에 제품 정보 안내에 있는 안전 지침을 따르십시오 .

전지 교체 — 컴퓨터를 켠 후에 시간과 날짜를 반복해서 재설정해야 하거나 컴퓨터를 시작하는 동안 시 간이나 날짜가 올바르지 않게 표시되는 경우 전지를 교체하십시오 (155 [페이지](#page-154-0) " 전지 교체 " 참조 ). 전지가 여전히 올바르지 않게 작동하면 Dell 사에 문의하십시오 (176 페이지 "Dell 사에 [문의하기](#page-175-0) " 참조 ).

# 드라이브 문제

# 주의 : 이 항목의 절차를 수행하기 전에 제품 정보 안내에 있는 안전 지침을 따르십시오 .

### MICROSOFT® WINDOWS® 가 드라이브를 인식하는지 확인 —

Windows XP:

• 시작을 클릭하고 내 컴퓨터를 클릭하십시오 .

#### Windows Vista™:

• Windows Vista Start( 시작 ) 단추 <sup>(4)</sup>를 클릭하고 Computer( **컴퓨터** ) 를 클릭하십시오.

드라이브가 나열되어 있지 않으면 바이러스 백신 소프트웨어로 전체 검사를 수행하여 바이러스를 확인하 고 제거하십시오 . 때때로 바이러스로 인해 Windows 가 드라이브를 인식하지 못할 수 있습니다 .

#### 드라이브 검사 —

- 다른 디스크를 삽입하여 원래 드라이브에 결함이 있을 가능성을 제거하십시오 .
- 부팅 플로피 디스크를 넣고 컴퓨터를 재시작하십시오 .

드라이브 또는 디스크 청소 — 174 페이지 " [컴퓨터](#page-173-0) 청소 " 를 참조하십시오 .

#### 케이블 연결 검사

하드웨어 문제 해결사 실행 — 81 페이지 " [소프트웨어](#page-80-0) 및 하드웨어 문제 해결 " 을 참조하십시오 .

DELL 지단 [프로그램](#page-69-0) 실행 - 70 페이지 "Dell 진단 프로그램 " 을 참조하십시오.

#### 광학 드라이브 문제

 $\mathscr{Q}_4$  주 : 고속 광학 드라이브에서 진동이 발생하는 것은 정상이며 소음이 들릴 수도 있고 드라이브나 매체 결함 은 아닙니다 .

 $\mathscr{Q}_1$  주 : 세계 각 지역의 차이 및 디스크 형식의 차이 때문에 모든 DVD 드라이브에서 모든 DVD 타이틀을 실행할 수 있는 것은 아닙니다 .

#### WINDOWS 볼륨 제어 조정 —

- 화면 우측 하단에 있는 스피커 아이콘을 클릭하십시오 .
- 슬라이드바를 클릭하고 위로 올려 볼륨을 높이십시오 .
- 확인 표시된 상자를 클릭하여 사운드가 음소거 상태가 아닌지 확인하십시오 .

스피커 및 서브우퍼 검사 — 60 페이지 " [사운드](#page-59-0) 및 스피커 문제 " 를 참조하십시오 .

#### 광학 드라이브에 쓰기 문제

다른 프로그램 닫기 — 광학 드라이브는 기록 중에 일정한 흐름의 데이터를 받아야 합니다 . 데이터를 받다 가 끊기면 오류가 발생합니다 . 광학 매체에 기록하기 전에 모든 프로그램을 닫으십시오 .

디스크에 기록하기 전에 Winpows 의 대기 모드 끄기 — 전원 관리 모드에 대한 내용은 46 [페이지](#page-45-0) " 전원 관리 [설정](#page-45-0) 구성 " 을 참조하거나 Windows 도움말 및 지원에서 키워드 **대기**를 검색하십시오 .

#### 하드 드라이브 문제

#### 디스크 검사 실행 —

#### Windows XP:

1 시작을 클릭하고 내 컴퓨터를 클릭하십시오 .

2 로컬 디스크 C: 를 마우스 오른쪽 단추로 클릭하십시오 .

3 등록 정보 → 도구 → 지금 검사를 클릭하십시오.

4 불량 섹터 검사 및 복구 시도를 클릭하고 시작을 클릭하십시오 .

#### Windows Vista:

1 Start( 시작 ) <sup>(+)</sup> 를 클릭하고 Computer( 컴퓨터 ) 를 클릭하십시오.

2 Local Disk C:( 로컬 디스크 C:) 를 마우스 오른쪽 단추로 클릭하십시오 .

3 Properties( 등록 정보 )→ Tools( 도구 )→ Check Now( 지금 검사 ) 를 클릭하십시오 .

User Account Control( 사용자 계정 제어 ) 창이 나타날 수 있습니다 . 컴퓨터의 관리자인 경우 Continue( 계속 ) 를 클릭하고 관리자가 아닌 경우 관리자에 문의하여 원하는 작업을 계속하십시오 .

4 화면의 지시사항을 따르십시오 .

# 전자 우편 , 모뎀 및 인터넷 문제

### 주의 : 이 항목의 절차를 수행하기 전에 제품 정보 안내에 있는 안전 지침을 따르십시오 .

 $\mathscr{O}_4$  주 : 모뎀을 아날로그 전화 잭에만 연결하십시오 . 모뎀이 디지털 전화 네트워크에 연결되어 있는 동안에 는 모뎀이 작동하지 않습니다 .

 $\mathscr{A}$  주 : 전화 케이블을 네트워크 어댑터 커넥터에 꽂지 마십시오 (17 [페이지](#page-16-0) " 후면 I/O 커넥터 "참조 ).

MICROSOFT OUTLOOK® EXPRESS 보안 설정 확인 — 전자 우편 첨부 파일을 열 수 없으면 :

1 Outlook Express 에서 Tools( 도구 )→ Options( 옵션 )→ Security( 보안 ) 를 클릭하십시오.

2 필요한 경우 Do not allow attachments(첨**부 파일을 열 수 없음**) 를 클릭하여 확인 표시를 지우십시오.

#### 전화선 연결 검사

#### 전화 잭 검사

### 모뎀을 벽면 전화 잭에 직접 연결

#### 다른 전화선 사용 —

- 전화선이 모뎀의 잭에 연결되었는지 확인하십시오(잭에는 녹색 레이블 또는 레이블 옆에 커넥터 모양의 아이콘 이 있음 ).
- 전화선 커넥터를 모뎀에 끼울 때 딸깍하는 소리가 나는지 확인하십시오 .
- 전화선을 모뎀에서 분리하고 전화기에 연결한 다음 신호음을 들으십시오 .
- 자동 응답기 또는 팩스 , 서지 방지기 또는 회선 분할기와 같이 회선을 공유하는 다른 전화 장치가 있으면 이들 장 치를 우회하고 전화기를 사용하여 모뎀을 직접 벽면 전화 잭에 연결하십시오 . 길이가 3 미터 (10ft) 이상의 선을 사용하는 경우 더 짧은 선으로 시도해 보십시오 .

### 모뎀 진단 도구 실행 —

#### Windows XP:

1시작 → 모든 프로그램 → 모뎀 도우미를 클릭하십시오..

2 화면의 지시사항에 따라 모뎀 문제를 식별하고 해결하십시오 . 모뎀 도우미는 일부 컴퓨터에서 사용할 수 없습니다 .

#### Windows Vista:

1 Start(시작) (<del>조 →</del> All Programs(모든 프로그램)→ Modem Diagnostic Tool(모뎀 진단 도구)을 클릭하십시오. 2 화면의 지시사항에 따라 모뎀 문제를 식별하고 해결하십시오. 모뎀 진단 프로그램을 모든 컴퓨터에서 사용할 수 있는 것은 아닙니다 .

#### 모뎀이 WINDOWS 와 통신 중인지 확인 —

#### Windows XP:

1 시작 → 제어판 → 프린터 및 기타 하드웨어 → 전화 및 모뎀 옵션 → 모뎀을 클릭하십시오 .

2 모뎀의 COM 포트→ 등록 정보→ 진단→ 모뎀 쿼리를 클릭하여 모뎀이 Windows 와 통신 중인지 확인하십시오. 모든 명령이 응답을 수신하면 모뎀이 올바르게 작동하는 것입니다 .

#### Windows Vista:

- 1 Start( 시작 ) → Control Panel( 제어판 )→ Hardware and Sound( 하드웨어 및 사운드 )→ Phone and Modem Options( 전화 및 모뎀 옵션 )→ Modems( 모뎀 ) 를 클릭하십시오 .
- 2 모뎀의 COM 포트→ Properties(등록 정보) → Diagnostics(진단)→ Query Modem(모뎀 쿼리)을 클릭하여 모뎀 이 Windows 와 통신 중인지 확인하십시오 .

모든 명령이 응답을 수신하면 모뎀이 올바르게 작동하는 것입니다 .

인터넷에 연결되었는지 확인 — 인터넷 공급자에 가입했는지 확인하십시오 . Outlook Express 전자 우편 프 로그램을 열어 둔 상태에서 File( 파일 ) 을 클릭하십시오 . Work Offline( 오프라인 작업 ) 의 옆에 확인 표시가 있으면 확인 표시를 클릭하여 지우고 인터넷에 연결하십시오 . 도움이 필요하면 인터넷 서비스 공급자에 문의 하십시오 .

# 오류 메시지

# $\bigwedge$  주의 : 이 항목의 절차를 수행하기 전에 제품 정보 안내에 있는 안전 지침을 따르십시오 .

목록에 다음 오류 메시지가 없으면 운영 체제 설명서 또는 메시지가 나타났을 때 사용하고 있던 프로 그램의 설명서를 참조하십시오 .

A FILENAME CANNOT CONTAIN ANY OF THE FOLLOWING CHARACTERS: \ / : \* ? " < > | — 파일명에 이러한 문 자는 사용하지 마십시오 .

A REQUIRED .DLL FILE WAS NOT FOUND — 열려고 하는 프로그램에 필수 파일이 누락되었습니다 . 이 프로그 램을 제거하고 재설치하려면 :

Windows XP:

1 시작 → 제어판 → 프로그램 추가 및 제거 → 프로그램 및 기능을 클릭하십시오 .

2 제거할 프로그램을 선택하십시오 .

3 제거를 클릭하십시오 .

4 설치 지침은 프로그램 설명서를 참조하십시오 .

Windows Vista:

1 Start(시작) → Control Panel(제어판)→ Programs(프로그램)→ Programs and Features(프로그램 및 기능)를 클릭하십시오 .

2 제거할 프로그램을 선택하십시오 .

3 Uninstall( 제거 ) 을 클릭하십시오 .

4 설치 지침은 프로그램 설명서를 참조하십시오 .

drive letter :\ IS NOT ACCESSIBLE. THE DEVICE IS NOT READY — 드라이브가 디스크를 읽을 수 없습니다 . 드 라이브에 디스크를 넣고 다시 시도하십시오 .

INSERT BOOTABLE MEDIA — 부팅 플로피 디스크 , CD 또는 DVD 를 삽입하십시오 .

NON-SYSTEM DISK ERROR — 플로피 드라이브에서 플로피 디스크를 꺼내고 컴퓨터를 재시작하십시오 .

NOT ENOUGH MEMORY OR RESOURCES. CLOSE SOME PROGRAMS AND TRY AGAIN — 모든 창을 닫고 사용할 프 로그램을 여십시오 . 간혹 컴퓨터의 자원을 복구하기 위해 컴퓨터를 재시작해야 하는 경우도 있습니다 . 이런 경 우 먼저 사용할 프로그램을 실행하십시오 .

OPERATING SYSTEM NOT FOUND — Dell 사에 문의하십시오 (176 페이지 "Dell 사에 [문의하기](#page-175-0) " 참조 ).

### IEEE 1394 장치 문제

╱ 주의 : 이 항목의 절차를 수행하기 전에 제품 정보 안내에 있는 안전 지침을 따르십시오 .

■ 주 : 해당 컴퓨터는 IEEE 1394a 표준형만 지원합니다 .

IEEE 1394 장치의 케이블이 장치와 컴퓨터의 커넥터에 올바르게 연결되었는지 확인하십시오 .

IEEE 1394 장치가 시스템 설치 프로그램에서 활성화되었는지 확인하십시오 . — 165 [페이지](#page-164-0) " 시스템 설치 [프로그램](#page-164-0) 옵션 " 을 참조하십시오 .

WINDOWS 가 IEEE 1394 장치를 인식하는지 확인 —

Windows XP:

1 시작을 클릭하고 제어판을 클릭하십시오.

2 종류 선택 아래에서 성능 및 유지 관리 → 시스템 → 시스템 등록 정보 → 하드웨어 → 장치 관리자를 클릭하십시오 . Windows Vista:

1 Start( 시작 ) <sup>→</sup> → Control Panel( 제어판 )→ Hardware and Sound( 하드웨어 및 사운드 ) 를 클릭하십시오. 2 Device Manager( 장치 관리자) 를 클릭하십시오.

IEEE 1394 장치가 나열되면 Windows 가 장치를 인식하는 것입니다 .

DELL IEEE 1394 장치에 문제가 있는 경우 — Dell 사에 문의하십시오 (176 페이지 "Dell 사에 [문의하기](#page-175-0) "참조 ). DELL 이 제공하지 않은 IEEE 1394 장치에 문제가 있는 경우 — IEEE 1394 장치 제조업체에 문의하십시오.

#### 키보드 문제

# $\bigwedge$  주의 : 이 항목의 절차를 수행하기 전에 제품 정보 안내에 있는 안전 지침을 따르십시오 .

### 키보드 케이블 검사 —

- 키보드 케이블이 컴퓨터에 단단히 연결되어 있는지 확인하십시오 .
- 컴퓨터를 종료(83페이지 "[컴퓨터](#page-82-0) 내부 작업 준비" 참조)하고, 키보드 케이블을 컴퓨터의 설치 도표에서 설명한 대로 다시 연결한 다음 컴퓨터를 재시작하십시오 .
- 케이블이 손상되었거나 해졌는지 확인하고 케이블 커넥터에 구부러지거나 손상된 핀이 있는지 검사하십시오 . 구부러진 핀을 바로 세우십시오 .
- 모든 키보드 확장 케이블을 분리하고 키보드를 직접 컴퓨터에 연결하십시오 .

키보드 검사 — 올바르게 작동하는 키보드를 컴퓨터에 연결한 다음 키보드를 사용해 보십시오 .

**하드웨어 문제 해결사 실행 —** 81 페이지 "[소프트웨어](#page-80-0) 및 하드웨어 문제 해결 "을 참조하십시오 .

#### 잠금 및 소프트웨어 문제

주의 : 이 항목의 절차를 수행하기 전에 제품 정보 안내에 있는 안전 지침을 따르십시오 .

#### 컴퓨터가 시작하지 않는 경우

진단 표시등 검사 — 64 [페이지](#page-63-0) " 진단 표시등 " 을 참조하십시오 .

#### 전원 케이블이 컴퓨터와 전원 콘센트에 단단하게 연결되어 있는지 확인

#### 컴퓨터가 응답하지 않는 경우

 $\bullet$  주의사항 : 운영 체제 종료를 실행하지 않으면 데이터가 유실될 수 있습니다.

컴퓨터 끄기 — 키보드의 키를 누르거나 마우스를 움직여도 응답이 없으면 컴퓨터가 꺼질 때까지 8~10 초 정 도 손을 떼지 말고 전원 단추를 누른 다음 컴퓨터를 재시작하십시오 .

#### 프로그램이 응답하지 않는 경우

#### 프로그램 종료 —

1 <Ctrl><Shift><Fsc> 키 조합을 동시에 눌러 작업 관리자에 액세스하십시오.

2 Applications(응용프로그램) 탭을 클릭하십시오.

3 응답하지 않는 프로그램을 클릭하여 선택하십시오 .

4 End Task( 작업 끝내기 ) 를 클릭하십시오.

#### 프로그램이 계속 충돌하는 경우

 $\mathscr{L}$  주 : 대부분의 소프트웨어에는 설명서나 플로피 디스크 , CD 또는 DVD 에 설치 지침이 수록되어 있습니다 . 소프트웨어 설명서 확인 — 필요한 경우 프로그램을 제거하고 다시 설치하십시오 .

#### 프로그램이 이전 버전의 Windows 운영 체제용으로 설계된 경우

#### 프로그램 호환성 마법사 실행 —

Windows XP:

프로그램 호환성 마법사는 프로그램이 XP 가 아닌 운영 체제 환경과 유사한 환경에서 실행되도록 프로그램을 구성합니다 .

1 시작 → 모든 프로그램 → 보조 프로그램 → 프로그램 호환성 마법사 → 다음을 클릭하십시오 .

2 화면의 지시사항을 따르십시오 .

#### Windows Vista:

프로그램 호환성 마법사는 프로그램이 Windows Vista 가 아닌 운영 체제 환경과 유사한 환경에서 실행되도록 프로그램을 구성합니다 .

1 Start( 시작 ) → Control Panel( 제어판 )→ Programs( 프로그램 )→ Use an older program with this version of Windows( 이전 프로그램을 이 Windows 버전과 함께 사용 ) 를 클릭하십시오 .

2 시작 화면에서 Next( 다음 ) 를 클릭하십시오 .

3 화면의 지시사항을 따르십시오 .

#### 청색 화면이 나타나는 경우

컴퓨터 끄기 — 키보드의 키를 누르거나 마우스를 움직여도 응답이 없으면 컴퓨터가 꺼질 때까지 8~10 초 정 도 손을 떼지 말고 전원 단추를 누른 다음 컴퓨터를 재시작하십시오 .

#### 기타 소프트웨어 문제

#### 문제 해결 방법은 소프트웨어 설명서를 확인하거나 소프트웨어 제조업체에 문의하십시오 —

- 프로그램이 컴퓨터에 설치된 운영 체제와 호환되는지 확인하십시오 .
- 컴퓨터가 소프트웨어를 실행하는 데 필요한 최소 요구사항을 충족하는지 확인하십시오 . 자세한 내용은 소프트 웨어 설명서를 참조하십시오 .
- 프로그램을 올바르게 설치하고 구성했는지 확인하십시오 .
- 장치 드라이버가 프로그램과 충돌하지 않는지 확인하십시오 .
- 필요한 경우 프로그램을 제거하고 다시 설치하십시오.

#### 파일을 즉시 백업

#### 바이러스 검사 프로그램을 사용하여 하드 드라이브 , 플로피 디스크 , CD 또는 DVD 검사

#### 모든 파일 또는 프로그램을 저장하고 닫은 후 시작 메뉴를 통해 컴퓨터 종료

#### 메모리 문제

# $\bigwedge$  주의 : 이 항목의 절차를 수행하기 전에 제품 정보 안내에 있는 안전 지침을 따르십시오 . 메모리 부족 메시지가 나타날 경우 —

- 열려 있는 모든 파일을 저장한 다음 닫고 사용하지 않는 프로그램을 종료하면 문제가 해결되는지 확인하십시오.
- 소프트웨어 설명서에서 최소 메모리 요구사항을 확인하십시오 . 필요한 경우 , 추가 메모리를 설치하십시오 (90 [페이지](#page-89-0) " 메모리 설치 " 참조 ).
- 메모리 모듈을 재장착(88[페이지](#page-87-0) "메모리" 참조)하여 컴퓨터와 메모리 사이의 통신이 원활히 이루어지는지 확인 하십시오 .
- Dell 진단 프로그램을 실행하십시오 (70 페이지 "Dell 진단 [프로그램](#page-69-0) " 참조 ).

#### 기타 메모리 문제가 발생할 경우 —

- 메모리 모듈을 재장착(88[페이지](#page-87-0) "메모리" 참조)하여 컴퓨터와 메모리 사이의 통신이 원활히 이루어지는지 확인 하십시오 .
- 메모리 설치 지침을 따르고 있는지 확인하십시오 (90 [페이지](#page-89-0) " 메모리 설치 " 참조 ).
- 사용 중의 메모리가 컴퓨터에서 지원되는지 확인하십시오 . 컴퓨터에서 지원되는 메모리 종류에 관한 자세한 내 용은 159 페이지 " [메모리](#page-158-0) " 를 참조하십시오 .
- Dell 진단 프로그램을 실행하십시오 (70 페이지 "Dell 진단 [프로그램](#page-69-0) " 참조 ).

### 마우스 문제

# $\bigwedge$  주의 : 이 항목의 절차를 수행하기 전에 제품 정보 안내에 있는 안전 지침을 따르십시오 . 마우스 케이블 검사 —

- 케이블이 손상되었거나 해졌는지 확인하고 케이블 커넥터에 구부러지거나 손상된 핀이 있는지 검사하십시오 . 구부러진 핀을 바로 세우십시오 .
- 모든 마우스 확장 케이블을 분리하고 마우스를 직접 컴퓨터에 연결하십시오 .
- 마우스 케이블이 해당 컴퓨터의 설치 도표에서 설명한 대로 연결되었는지 확인하십시오 .

#### 컴퓨터 재시작 —

1<Ctrl><Esc> 키 조합을 동시에 눌러 Start( 시작 ) 메뉴를 표시하십시오.

- 2 <u>를 입력하고 위쪽 및 아래쪽 화살표 키를 눌러 Shut down(시스템 종료) 또는 Turn Off(끄기)를 강조 표 시한 다음 <Enter> 키를 누르십시오 .
- 3 컴퓨터를 끈 후 , 설치 도표에서 설명한 대로 마우스 케이블을 다시 연결하십시오 .

4 컴퓨터를 켜십시오 .

마우스 검사 — 올바르게 작동하는 마우스를 컴퓨터에 연결한 다음 마우스를 사용해 보십시오 .

마우스 설정 확인 —

Windows XP

1시작 → 제어판 → 마우스를 클릭하십시오.

2 필요에 따라 설정을 조정하십시오 .

Windows Vista:

1 Start(시작) →Control Panel(제어판)→ Hardware and Sound(하드웨어 및 사운드)→ Mouse(마우스)를 클릭 하십시오 .

2 필요에 따라 설정을 조정하십시오 .

마우스 드라이버 재설치 — 73 페이지 " [드라이버](#page-72-0) " 를 참조하십시오 .

**하드웨어 문제 해결사 실행 —** 81 페이지 "[소프트웨어](#page-80-0) 및 하드웨어 문제 해결 " 을 참조하십시오 .

#### 네트워크 문제

#### 주의 : 이 항목의 절차를 수행하기 전에 제품 정보 안내에 있는 안전 지침을 따르십시오 .

**네트워크 케이블 커넥터 검사 —** 네트워크 케이블이 컴퓨터 후면의 네트워크 커넥터와 네트워크 잭에 안전 하게 꽂혀 있는지 확인하십시오 .

컴퓨터 후면의 네트워크 표시등 검사 — 연결 무결성 표시등이 꺼져 있는 경우 (161 [페이지](#page-160-0) " 제어부 및 표 [시등](#page-160-0) " 참조 ) 네트워크가 연결되지 않은 것입니다 . 네트워크 케이블을 교체하십시오 .

#### 컴퓨터를 재시작하고 네트워크로 다시 로그온

**네트워크 설정 확인 —** 네트워크 관리자 또는 네트워크 설정 담당자에게 네트워크 설정이 올바른지 , 네트워 크가 작동하는지 각각 문의하십시오 .

**하드웨어 문제 해결사 실행 —** 81 페이지 " [소프트웨어](#page-80-0) 및 하드웨어 문제 해결 " 을 참조하십시오 .

## <span id="page-58-0"></span>전원 문제

╱ ्͡ │ 주의 : 이 항목의 절차를 수행하기 전에 제품 정보 안내에 있는 안전 지침을 따르십시오 .

전원 표시등이 녹색이고 컴퓨터가 응답하지 않는 경우 — 64 [페이지](#page-63-0) " 진단 표시등 " 을 참조하십시오 .

전원 표시등이 녹색으로 깜박이는 경우 — 컴퓨터가 대기 모드에 있습니다 . 키보드의 키를 누르거나 마우 스를 움직이거나 전원 단추를 눌러 일반 작업을 계속하십시오 .

전원 표시등이 꺼져 있는 경우 — 컴퓨터의 전원이 꺼져 있거나 전력을 공급받지 못하고 있습니다 .

- 전원 케이블을 컴퓨터 후면의 전원 커넥터와 전원 콘센트에 다시 연결해 보십시오 .
- 전원 스트립 , 전원 확장 케이블 및 다른 전원 보호 장치를 사용하지 않아도 컴퓨터의 전원이 올바르게 켜지는지 확인하십시오 .
- 사용되는 모든 전원 스트립이 전원 콘센트에 꽂혀 있고 켜졌는지 확인하십시오 .
- 램프와 같은 다른 장치를 연결하여 전원 콘센트에 아무 이상이 없는지 확인하십시오 .
- 주 전원 케이블과 전면 패널 케이블이 시스템 보드에 단단하게 연결되어 있는지 확인하십시오 (87 [페이지](#page-86-0) " 시스 템 보드 [구성요소](#page-86-0) " 참조 ).

전원 표시등이 호박색으로 깜박이는 경우 — 컴퓨터가 전력을 공급받고 있지만 내부 전원 문제가 있을 수 있습니다.

• 전압 선택 스위치가 해당 지역의 AC 전원과 일치하도록 설정되었는지 확인하십시오 .

모든 구성요소 및 케이블이 올바르게 설치되고 시스템 보드에 단단히 연결되어 있는지 확인하십시오 (87 [페이지](#page-86-0) " 시스 템 보드 [구성요소](#page-86-0) " 참조 ).

전원 표시등이 호박색으로 켜져 있는 경우 — 장치가 오작동 중이거나 잘못 설치된 것일 수 있습니다 .

- 프로세서 전원 케이블이 시스템 보드 전원 커넥터(POWER2)에 단단히 연결되어 있는지 확인하십시오(87[페이](#page-86-0) 지 " 시스템 보드 [구성요소](#page-86-0) " 참조 ).
- 모든 메모리 모듈을 분리했다가 다시 설치해 보십시오 (88 [페이지](#page-87-0) " 메모리 " 참조 ).
- 모든 확장 카드를 분리했다가 다시 설치해 보십시오 (93 페이지 "PCI 및 [PCI Express](#page-92-0) 카드 분리 " 참조 ).

간섭 제거 — 간섭을 유발할 수 있는 요인은 다음과 같습니다 .

- 전원 , 키보드 및 마우스 확장 케이블
- 너무 많은 장치가 동일한 전원 스트립에 연결된 경우
- 여러 개의 전원 스트립을 동일한 전원 콘센트에 연결한 경우

#### 프린터 문제

### $\bigwedge$  주의 : 이 항목의 절차를 수행하기 전에 제품 정보 안내에 있는 안전 지침을 따르십시오 .

■ 주 : 프린터에 대한 기술 지원이 필요하면 프린터 제조업체에 무의하십시오 .

프린터 설명서 확인 — 프린터 설명서에서 설정 및 문제 해결 정보를 참조하십시오.

#### 프린터의 전원이 켜져 있는지 확인

#### 프린터 케이블 연결 검사 —

- 프린터 설명서에서 케이블 연결 정보를 참조하십시오 .
- 프린터 케이블이 프린터와 컴퓨터에 단단히 연결되어 있는지 확인하십시오 .

전원 콘센트 검사 — 램프와 같은 다른 장치를 연결하여 전원 콘센트에 아무 이상이 없는지 확인하십시오 .

#### WINDOWS 에서 프린터를 인식하는지 확인 —

Windows XP:

1 시작 → 제어판 → 프린터 및 기타 하드웨어 → 설치된 프린터 또는 팩스 프린터 보기를 클릭하십시오 .

2 프린터가 목록에 있으면 프린터 아이콘을 마우스 오른쪽 단추로 클릭하십시오 .

3 등록 정보→ 포트를 클릭하십시오. 병렬 프린터의 경우, 다음 포트로 인쇄: 설정이 LPT1(프린터 포트)로 되어 있 는지 확인하십시오 . USB 프린터의 경우 , **다음 포트로 인쇄** : 설정이 USB 로 되어 있는지 확인하십시오 .

Windows Vista:

1 Start(시작) →Control Panel(제어판)→ Hardware and Sound(하드웨어 및 사운드)→ Printer(프린터)를 클릭 하십시오 .

2 프린터가 목록에 있으면 프린터 아이콘을 마우스 오른쪽 단추로 클릭하십시오 .

3 Properties( 등록 정보 ) 를 클릭하고 Ports( 포트 ) 를 클릭하십시오 .

4 필요에 따라 설정을 조정하십시오 .

#### 프린터 드라이버 재설치 — 프린터 드라이버를 재설치하는 데 대한 내용은 프린터 설명서를 참조하십시오 —

#### 스캐너 문제

# 주의 : 이 항목의 절차를 수행하기 전에 제품 정보 안내에 있는 안전 지침을 따르십시오 .

■ 주 : 스캐너에 대해 기술 지원이 필요하면 스캐너 제조업체에 문의하십시오 .

스캐너 설명서 확인 — 스캐너 설명서에서 설치 및 문제 해결 정보를 참조하십시오 .

스캐너 잠금 해제 — 스캐너 잠금이 해제되었는지 확인하십시오 ( 스캐너에 잠금 탭이나 단추가 있는 경우 ).

#### 컴퓨터를 재시작하고 스캐너 다시 시도

#### 케이블 연결 검사 —

• 케이블 연결 정보는 스캐너 설명서를 참조하십시오 .

• 스캐너 케이블이 스캐너 및 컴퓨터에 단단하게 연결되어 있는지 확인하십시오 .

#### MICROSOFT WINDOWS 에서 스캐너를 인식하는지 확인 —

Windows XP:

1 시작 → 제어판 → 프린터 및 기타 하드웨어 → 스캐너 및 카메라를 클릭하십시오 .

2 스캐너가 나열된 경우 Windows 는 스캐너를 인식합니다 .

Windows Vista:

1 Start(시작) →Control Panel(제어판)→ Hardware and Sound(하드웨어 및 사운드)→ Scanners and Cameras ( 스캐너 및 카메라 ) 를 클릭하십시오 .

2 스캐너가 나열된 경우 Windows 는 스캐너를 인식합니다 .

**스캐너 드라이버 재설치 —** 자세한 지시사항은 스캐너 설명서를 참조하십시오 .

### <span id="page-59-0"></span>사운드 및 스피커 문제

주의 : 이 항목의 절차를 수행하기 전에 제품 정보 안내에 있는 안전 지침을 따르십시오 .

#### 스피커에서 아무 소리도 나지 않는 경우

 $\mathscr{O}_4$  주 : MP3 및 다른 매체 플레이어의 볼륨 제어부는 Windows 볼륨 설정을 덮어 쓸 수 있습니다 . 매체 플레이 어의 볼륨을 낮추거나 끄지 않았는지 항상 확인하십시오 .

스피커 케이블 연결 검사 — 스피커와 함께 제공된 설치 도표에서 설명한 대로 스피커가 연결되어 있는지 확인하십시오 . 사운드 카드를 구입했으면 스피커가 카드에 연결되었는지 확인하십시오 .

**서브우퍼와 스피커의 전원이 켜져 있는지 확인 —** 스피커와 함께 제공된 설치 도표를 참조하십시오 .스 피커에 볼륨 제어부가 있으면 볼륨 , 저음 , 고음을 조정하여 소음을 제거하십시오 .

WINDOWS **볼륨 제어부 조정 —** 화면 우측 하단에 있는 스피커 아이콘을 클릭하거나 더블 클릭하십시오 . 볼 륨이 반대로 설정되거나 사운드가 음소거로 설정되어 있는지 확인하십시오 .

**헤드폰 커넥터에서 헤드폰 부리 —** 컴퓨터 전면 패널에 있는 헤드폰 커넥터에 헤드폰을 연결하면 스피커 에서 나는 소리가 자동으로 비활성화됩니다 .

전원 콘센트 검사 — 램프와 같은 다른 장치를 연결하여 전원 콘센트에 아무 이상이 없는지 확인하십시오 . **간섭 유발 요인 제거 —** 근처에 있는 팬 , 형광등 , 할로겐 램프를 끄고 간섭을 일으켰는지 검사하십시오 .

#### 스피커 진단 프로그램 실행

사운드 드라이버 재설치 — 73 페이지 " [드라이버](#page-72-0) " 를 참조하십시오 .

**하드웨어 문제 해결사 실행 —** 81 페이지 " [소프트웨어](#page-80-0) 및 하드웨어 문제 해결 " 을 참조하십시오 .

#### 헤드폰에서 아무 소리도 나지 않는 경우

**헤드폰 케이블 연결 검사 —** 헤드폰 커넥터에 헤드폰 케이블이 올바르게 연결되어 있는지 확인하십시오 (13 페이지 " [컴퓨터의](#page-12-0) 전면 및 후면 모습 " 참조 ).

WINDOWS 볼륨 제어 조정 — 화면 우측 하단에 있는 스피커 아이콘을 클릭하거나 더블 클릭하십시오 . 볼륨 이 반대로 설정되거나 사운드가 음소거로 설정되어 있는지 확인하십시오 .

#### 비디오 및 모니터 문제

 $\bigwedge\limits$  주의 : 이 항목의 절차를 수행하기 전에 제품 정보 안내에 있는 안전 지침을 따르십시오 .

주의사항 : 컴퓨터에 PCI 그래픽 카드가 설치되어 함께 제공된 경우에는 추가 그래픽 카드를 설치할 때 카 드를 분리할 필요가 없습니다 . 그러나 문제 해결 목적일 경우에는 카드를 분리해야 합니다 . 카드를 분리한 경우에는 안전한 곳에 보관하십시오 . 그래픽 카드에 관한 내용을 보려면 support.dell.com 으로 가십시오 .

#### 화면이 비어 있는 경우

■ 주 : 문제 해결 절차를 보려면 모니터 설명서를 참조하십시오 .

#### 화면 내용을 읽기 어려운 경우

#### 모니터 케이블 연결 검사 —

- 모니터 케이블이 정확한 그래픽 카드에 연결되었는지 확인하십시오 ( 듀얼 그래픽 카드 구성의 경우 ).
- 선택사양인 DVI-VGA 어댑터를 사용하는 경우 어댑터가 그래픽 카드 <sup>및</sup> 모니터에 정확하게 연결되었는지 확인 하십시오 .
- 모니터 케이블이 해당 컴퓨터의 설치 도표에서 설명한 대로 연결되었는지 확인하십시오 .
- 모든 비디오 확장 케이블을 분리하고 비디오를 직접 컴퓨터에 연결하십시오 .
- 컴퓨터와 모니터 전원 케이블을 바꿔 연결하여 모니터의 전원 케이블에 결함이 있는지 확인하십시오 .
- 커넥터에 구부러지거나 손상된 핀이 있는지 확인하십시오(모니터 케이블 커넥터에 누락된 핀이 있는 것은 정상임).

#### 모니터 전원 표시등 검사 —

- 전원 표시등이 켜지거나 깜박이면 모니터에 전원이 공급되고 있는 것입니다 .
- 전원 표시등이 꺼져 있으면 전원 단추를 올바르게 눌러 모니터를 켜십시오 .
- 전원 표시등이 깜박이면 키보드의 키를 누르거나 마우스를 움직여 정상적인 작동을 재개하십시오 .

전원 콘센트 검사 — 램프와 같은 다른 장치를 연결하여 전원 콘센트에 아무 이상이 없는지 확인하십시오 .

 $\overline{A}$ 단 표시등 검사 — 64 [페이지](#page-63-0) " 진단 표시등 " 을 참조하십시오.

모니터 설정 확인 — 밝기 및 대비 조정, 모니터의 자체 제거 및 모니터 자체 검사 실행에 대한 지침은 모니터 설명서를 참조하십시오 .

모니터와 서브우퍼의 간격을 멀리 유지 — 스피커 시스템에 서브우퍼가 포함되어 있는 경우 서브우퍼가 모니터에서 최소 60 센티미터 (2ft) 이상 떨어진 곳에 놓여 있는지 확인하십시오 .

외부 전원과 모니터의 간격을 멀리 유지 — 팬 , 형광등 , 할로겐 램프 및 기타 장치들이 화면 이미지 떨림 을 유발할 수 있습니다 . 간섭 유발 여부를 검사하기 위해 근처에 있는 장치의 전원을 끄십시오 .

#### 모니터를 회전하여 직사광선의 반사 및 가능한 간섭 없애기

#### WINDOWS 디스플레이 설정 조정 —

Windows XP:

1시작 → 제어판 → 모양 및 테마를 클릭하십시오.

2 변경하려는 영역을 클릭하거나 디스플레이 아이콘을 클릭하십시오.

3 색상 품질 및 화면 해상도를 다르게 설정해 보십시오.

Windows Vista:

1 Start( 시작 ) → Control Panel( 제어판 )→ Hardware and Sound( 하드웨어 및 사운드 )→ Personalization ( 개별화 )→ Display Settings( 디스플레이 설정 ) <sup>를</sup> 클릭하십시오 .

2 필요에 따라 Resolution( 해상도 ) 및 Colors settings( 색상 설정 ) 를 조정하십시오 .

#### 3D 이미지 품질이 좋지 않은 경우

그래픽 카드 전원 케이블 연결 검사 — 그래픽 카드의 전원 케이블이 카드에 정확하게 연결되어 있는지 확 인하십시오 .

모니터 설정 확인 — 밝기 및 대비 조정, 모니터의 자체 제거 및 모니터 자체 검사 실행에 대한 지침은 모니터 설명서를 참조하십시오 .

# 전원 표시등

#### 주의 : 이 항목의 절차를 수행하기 전에 제품 정보 안내에 있는 안전 지침을 따르십시오 .

컴퓨터 전면에 있는 전원 단추 표시등은 켜지거나 깜박이거나 단색을 유지하여 다음과 같은 여러 가 지 상태를 나타냅니다 .

- 전원 표시등이 녹색이고 컴퓨터가 응답하지 않는 경우, 64페이지 "진단 [표시등](#page-63-0)"을 참조하십시오.
- 전원 표시등이 녹색으로 깜박이는 경우, 컴퓨터는 대기 모드에 있습니다. 키보드의 키를 누르거나 마우스를 움직이거나 전원 단추를 눌러 일반 작업을 계속하십시오 .
- 전원 표시등이 꺼져 있는 경우 , 컴퓨터의 전원이 꺼져 있거나 전력이 공급되지 않습니다 .
	- 전원 케이블을 컴퓨터 후면의 전원 커넥터와 전원 콘센트에 다시 연결해 보십시오 .
	- 컴퓨터가 전원 스트립에 연결되어 있으면 전원 스트립이 전원 콘센트에 연결되어 있고 전원 스트립의 전원이 켜져 있는지 확인하십시오 .
	- 전원 보호 장치, 전원 스트립, 전원 확장 케이블을 사용하지 않아도 컴퓨터의 전원이 올바르게 켜지는지 확인하십시오 .
	- 램프와 같은 다른 장치를 연결하여 전원 콘센트에 아무 이상이 없는지 확인하십시오 .
	- 주 전원 케이블과 전면 패널 케이블이 시스템 보드에 단단하게 연결되어 있는지 확인하십시오 (87 페이지 " 시스템 보드 [구성요소](#page-86-0) " 참조 ).
- 전원 표시등이 호박색으로 깜박이는 경우 , 컴퓨터에 전원이 공급되고 있지만 내부 전원 문제가 발 생했을 수 있습니다 .
	- 해당하는 경우 전압 선택 스위치가 해당 지역의 AC 전원과 일치하도록 설정되었는지 확인하 십시오 .
	- 프로세서 전원 케이블이 시스템 보드에 단단히 연결되어 있는지 확인하십시오 (87 [페이지](#page-86-0) " 시 스템 보드 [구성요소](#page-86-0) " 참조 ).
- 전원 표시등이 호박색으로 켜져 있는 경우 , 장치가 오작동하거나 잘못 설치되었을 수 있습니다 .
	- 메모리 모듈을 분리했다가 재설치하십시오 (88 페이지 " [메모리](#page-87-0) " 참조 ).
	- 카드를 분리했다가 재설치하십시오 (92 [페이지](#page-91-0) " 카드 " 참조 ).
- 간섭을 제거하십시오 . 간섭을 유발할 수 있는 요인은 다음과 같습니다 .
	- 전원 , 키보드 및 마우스 확장 케이블
	- 전원 스트립에 너무 많은 장치를 연결한 경우
	- 여러 개의 전원 스트립을 동일한 전원 콘센트에 연결한 경우

# <span id="page-63-0"></span>진단 표시등

 $\bigwedge$  주의 : 이 항목의 절차를 수행하기 전에 제품 정보 안내에 있는 안전 지침을 따르십시오 .

컴퓨터의 전면 패널에는 4 개의 1, 2, 3, 4 로 표시된 표시등이 있으며 문제를 해결하는 데 도움이 됩니 다 (13 [페이지](#page-12-1) " 전면 모습 " 참조 ). 컴퓨터를 정상적으로 시작하면 표시등이 꺼지기 전에 깜박입니다 . 컴퓨터가 오작동하면 , 표시등이 켜지는 순서에 따라 문제를 식별할 수 있습니다 .

 $\mathbb Z$  주 : 컴퓨터가 POST 를 완료한 다음 운영 체제가 부팅되기 전에 4 개의 표시등이 꺼집니다.

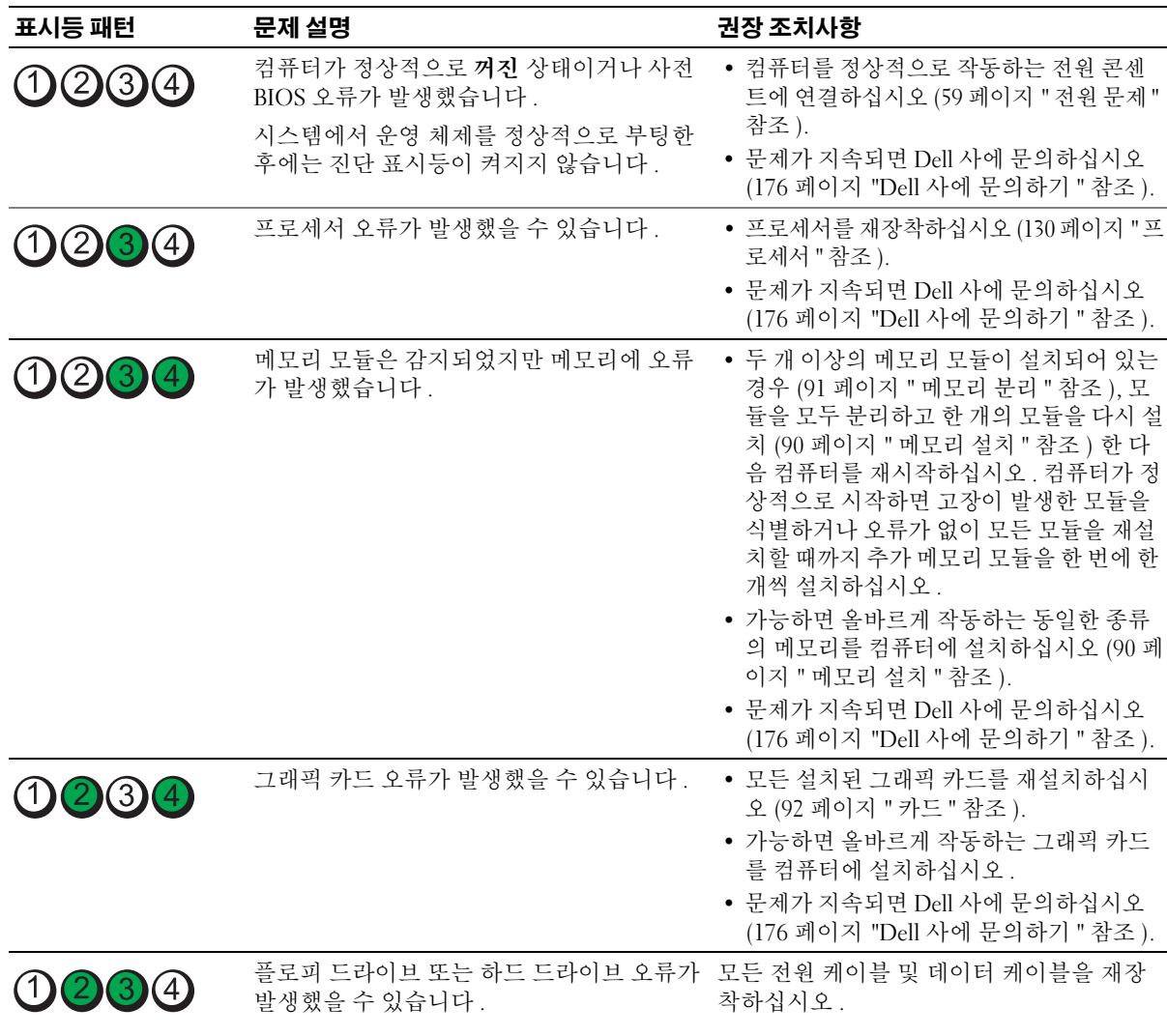

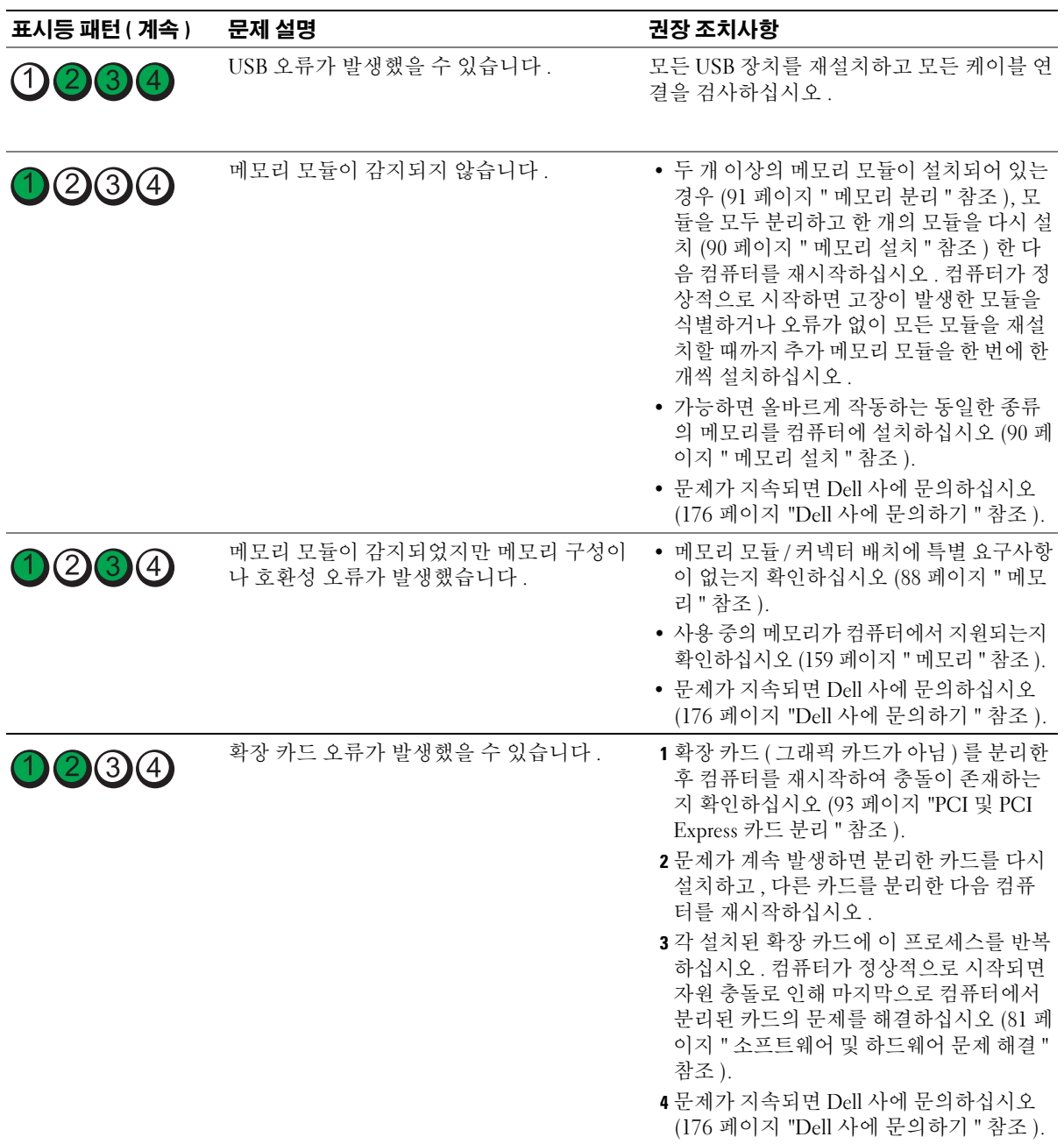

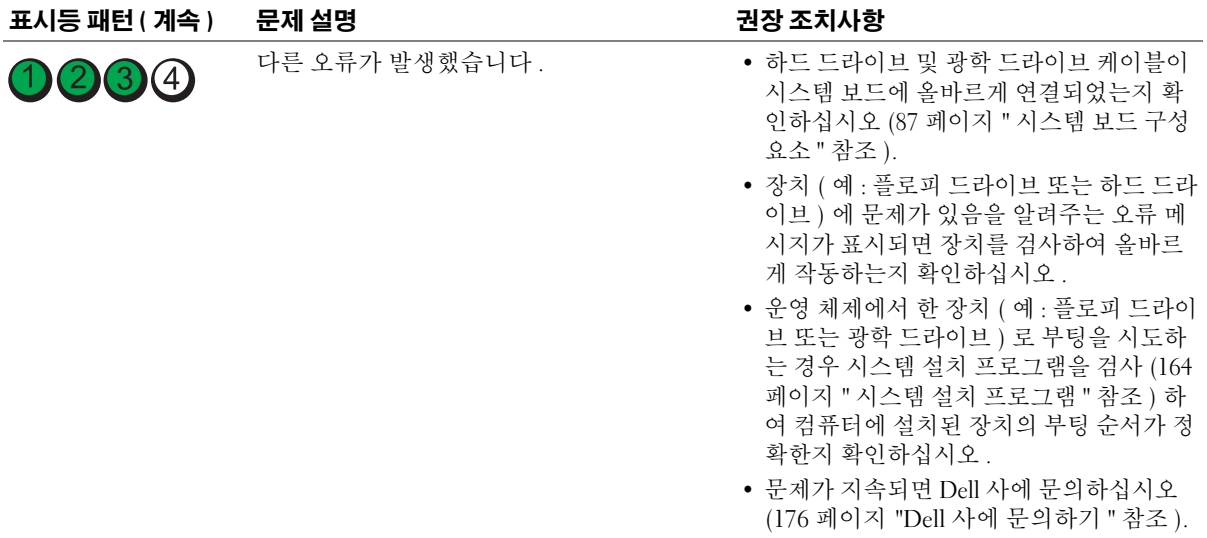

# 경고음 코드

모니터에 오류나 문제를 표시할 수 없는 경우 컴퓨터를 시작할 때 일련의 경고음이 발생합니다 . 경 고음 코드로 문제를 식별할 수 있습니다 . 예를 들면 , 경고음 코드 1-3-1( 가능한 경고음 코드 중의 하 나 ) 은 한 번의 경고음 , 세 번의 경고음 , 한 번의 경고음으로 구성되었습니다 . 이 경고음 코드는 컴 퓨터에 메모리 문제가 발생했음을 알려줍니다 .

메모리 모듈을 다시 장착하면 다음 경고음 코드 오류를 수정할 수 있습니다 . 문제가 지속되는 경우 , 기술 지원을 얻는 데 대한 지시사항은 Dell 사에 문의 (176 페이지 "Dell 사에 [문의하기](#page-175-0) " 참조 ) 하십 시오 .

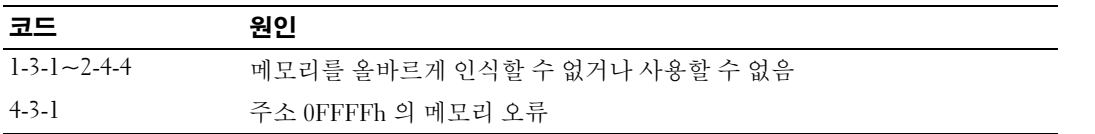

다음 경고음 코드 오류가 발생하는 경우 , 기술 지원을 얻는 데 대한 지시사항은 176 [페이지](#page-175-0) "Dell 사 에 [문의하기](#page-175-0) " 를 참조하십시오 .

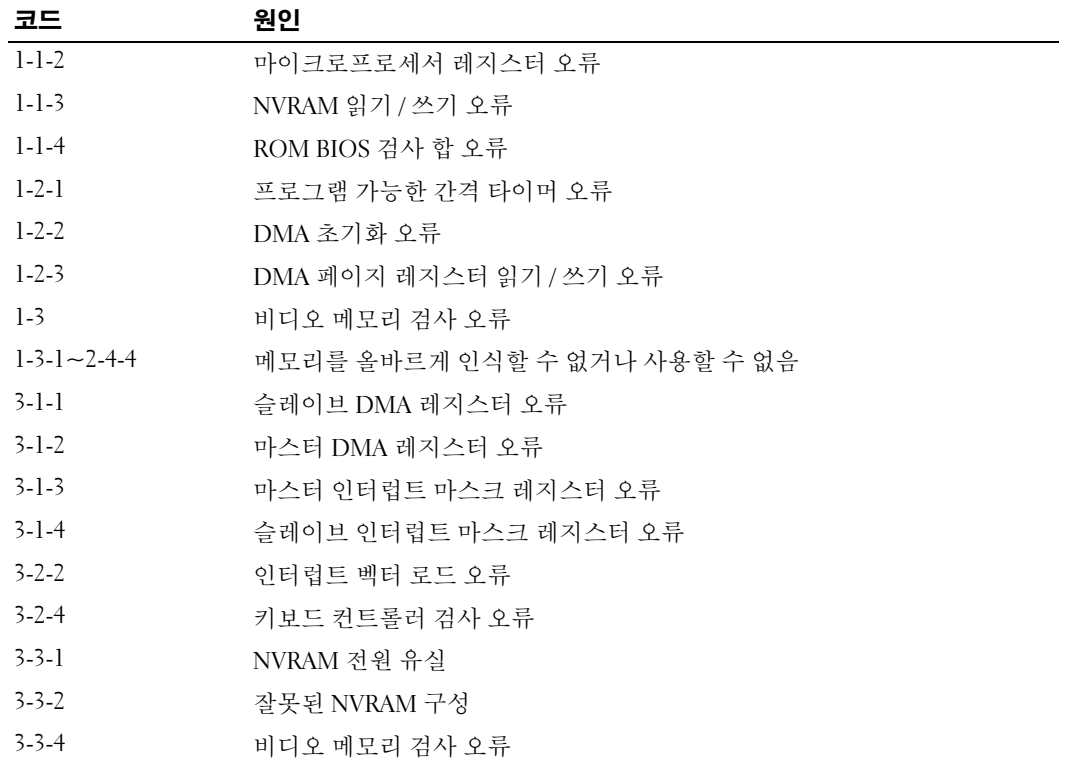

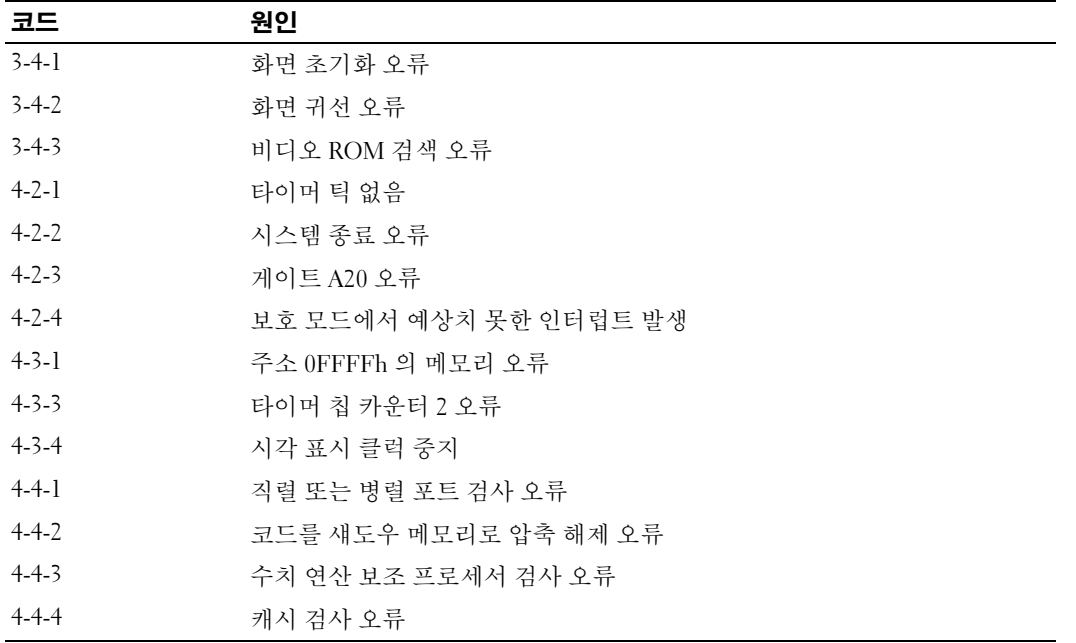

# 시스템 메시지

주 : 받은 메시지가 표에 나열되지 않았으면 운영 체제 설명서 또는 메시지가 나타났을 때 사용하고 있던 프로그램의 설명서를 참조하십시오 .

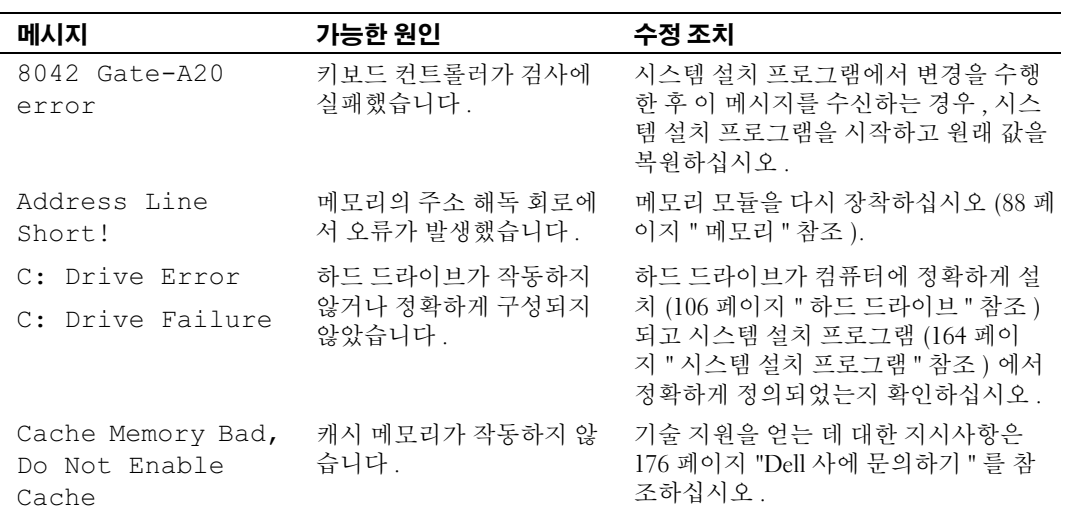

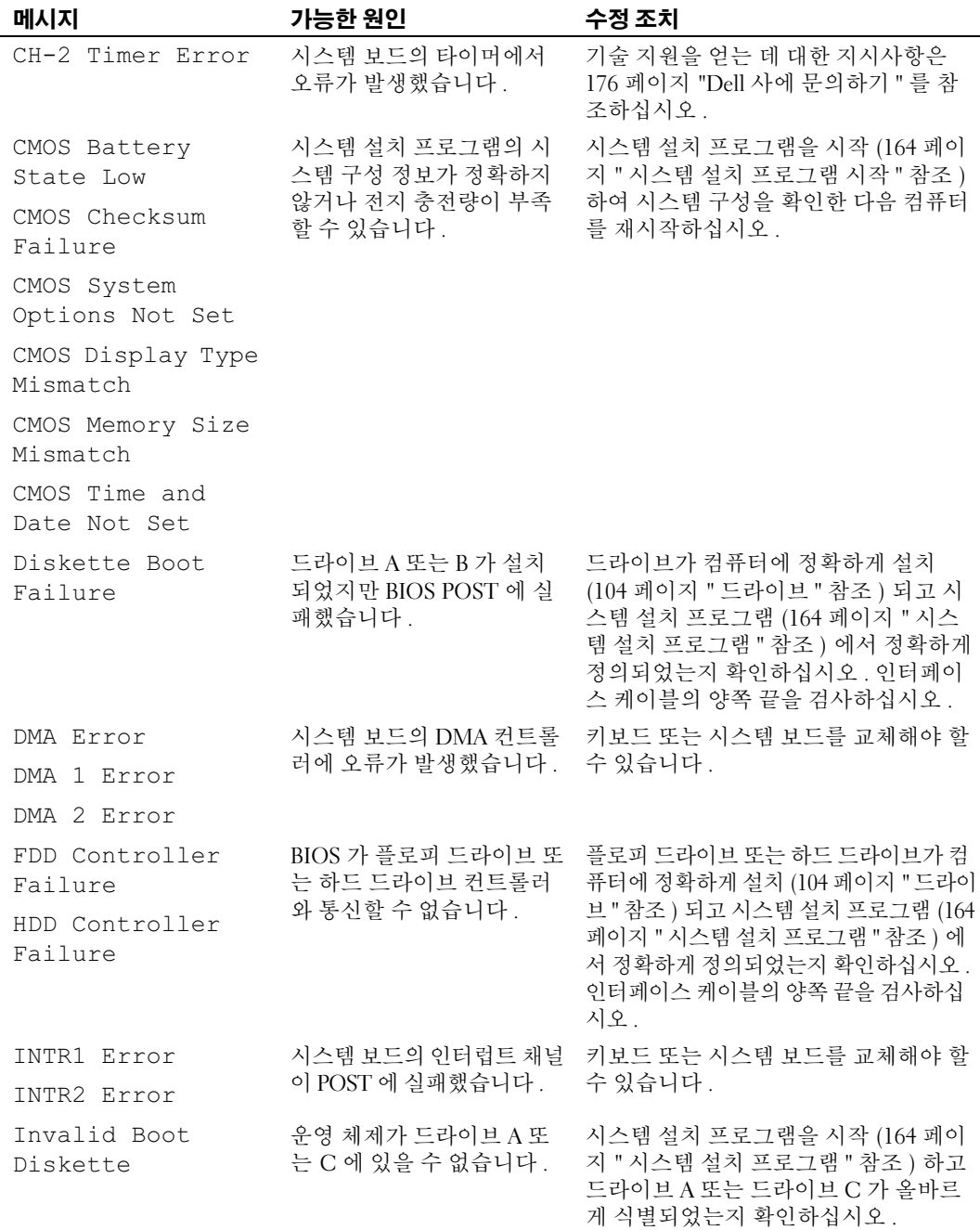

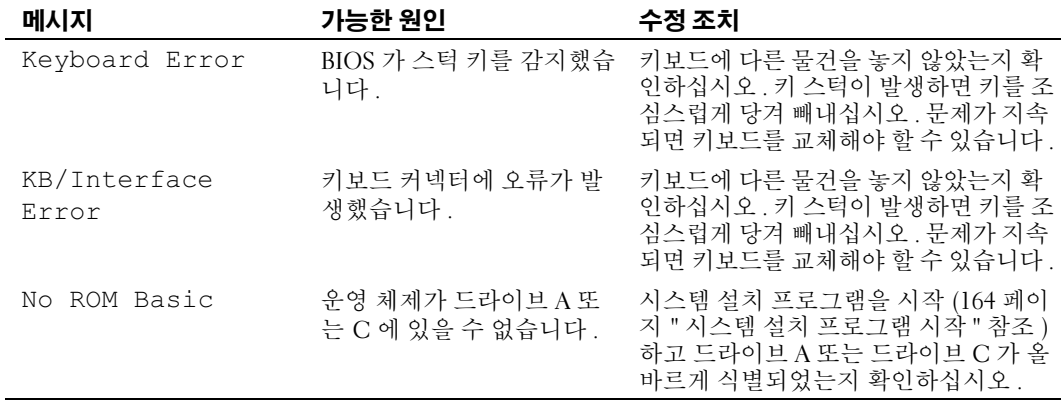

# <span id="page-69-0"></span>Dell 진단 프로그램

주의 : 이 항목의 절차를 수행하기 전에 제품 정보 안내에 있는 안전 지침을 따르십시오 .

### Dell 진단 프로그램 사용 시기

컴퓨터에 문제가 생긴 경우 , 기술 지원에 대해 Dell 사에 문의하기 전에 51 [페이지](#page-50-0) " 문제 해결 " 의 검 사를 수행하고 Dell 진단 프로그램을 실행하십시오 .

■ 주 : Dell 진단 프로그램은 Dell 컴퓨터에서만 작동합니다 .

하드 드라이브 또는 Drivers and Utilities 매체에서 Dell 진단 프로그램을 실행하십시오 .

### 하드 드라이브에서 Dell 진단 프로그램 시작

- 1 컴퓨터를 켜거나 재시작하십시오 .
- 2 DELL 로고가 나타나면 즉시 <F12> 키를 누르십시오 .

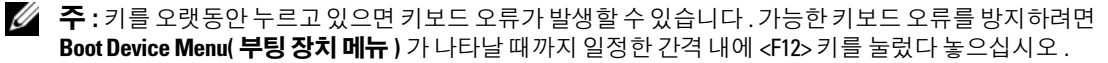

 $\mathscr{Q}_\blacksquare$  주 : 언제든지 진단 유틸리티 파티션을 찾을 수 없다는 메시지가 나타나면 Drivers and Utilities 매체에서 Dell 진단프로그램을실행하십시오 (71 페이지 "Drivers and Utilities 매체에서 Dell [진단프로그램시작](#page-70-0) " 참조 ).

시간이 초과되어 운영 체제 로고가 나타나면 Microsoft® Windows® 바탕 화면이 표시될 때까지 기 다렸다가 컴퓨터를 종료하고 다시 시도해 보십시오 .

3 Boot Device Menu(부팅 장치 메뉴)에서 위쪽 및 아래쪽 화살표 키를 사용하거나 키보드의 해당 번 호를 눌러 Boot to Utility Partition( 유틸리티 파티션으로 부팅 ) 을 강조 표시한 다음 <Enter> 키 를 누르십시오 .

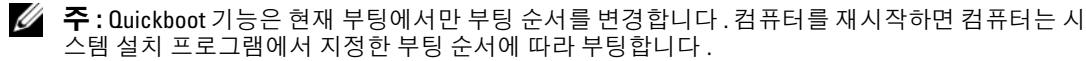

4 Dell 진단 프로그램 Main Menu( 기본 메뉴 ) 에서 마우스 왼쪽 단추로 클릭하거나 <Tab> 키를 누 른 다음 <Enter> 키를 눌러 실행하려는 검사를 선택하십시오 (72 페이지 "Dell 진단 [프로그램](#page-71-0) 기 본 [메뉴](#page-71-0) " 참조 ).

 $\mathscr{L}$  주 : 모든 오류 코드와 문제 설명을 표시된 대로 정확하게 기록해 두고 화면의 지시사항을 따르십시오 .

- 5 모든 검사가 완료된 후 검사 창을 닫고 Dell 진단 프로그램 Main Menu( 기본 메뉴 ) 로 돌아가십 시오 .
- 6 Dell 진단 프로로램을 종료하고 컴퓨터를 재시작하려면 Main Menu( 기본 메뉴 ) 창을 닫으십시오 .

#### <span id="page-70-0"></span>Drivers and Utilities 매체에서 Dell 진단 프로그램 시작

- 1 컴퓨터를 켜십시오 .
- 2 광학 드라이브 전면의 꺼내기 단추를 눌러 드라이브 트레이를 여십시오 .
- 3 드라이브 트레이 중앙에 Drivers and Utilities 매체를 놓은 다음 꺼내기 단추를 누르거나 트레이를 살짝 미십시오 .
- 4 컴퓨터를 재시작하십시오 .
- 5 DELL 로고가 나타나면 즉시 <F12> 키를 누르십시오 .

 $\mathscr{U}_1$   $\tilde{\mathsf{P}}$  : 키보드의 키를 오랫동안 누르고 있으면 키보드 오류가 발생할 수 있습니다 . 가능한 키보드 오류 를 방지하려면 **Boot Device Menu( 부팅 장치 메뉴 )** 가 나타날 때까지 일정한 간격 내에 <F12> 키를 눌 렀다 놓으십시오 .

시간이 초과되어 Windows 로고가 나타나면 Windows 바탕 화면이 나타날 때까지 기다렸다가 컴 퓨터를 종료하고 다시 시도하십시오 .

6 Boot Device Menu(부팅 장치 메뉴)에서 위쪽 및 아래쪽 화살표 키를 사용하거나 키보드의 해당 번 호를 눌러 Onboard or USB CD-ROM( 온보드 또는 USB CD-ROM) 을 강조 표시한 다음 <Enter> 키를 누르십시오 .

 $\mathscr{L}$  주 : Quickboot 기능은 현재 부팅에서만 부팅 순서를 변경합니다 .컴퓨터를 재시작하면 컴퓨터는 시 스템 설치 프로그램에서 지정한 부팅 순서에 따라 부팅합니다 .

7 CD-ROM Startup Menu(CD-ROM 시작 메뉴 ) 에서 위쪽 및 아래쪽 화살표 키를 사용하거나 키보 드의 해당 번호를 눌러 Boot from CD-ROM(CD-ROM 에서 부팅 ) 을 강조 표시한 다음 <Enter> 키를 누르십시오 .

시간이 초과되어 Windows 로고가 나타나면 Windows 바탕 화면이 나타날 때까지 기다렸다가 컴 퓨터를 종료하고 다시 시도하십시오 .

- 8 Dell 진단 프로그램을 선택하려면 <1> 키를 누르십시오 .
- 9 Dell Diagnostics Menu(Dell 진단 프로그램 메뉴 ) 에서 <1> 키를 눌러 Dell 진단 프로그램을 선택 하십시오 ( 그래픽 사용자 인터페이스 ).
- 10 Dell 진단 프로그램 Main Menu( 기본 메뉴 ) 에서 마우스 왼쪽 단추로 클릭하거나 <Tab> 키를 누 른 다음 <Enter> 키를 눌러 실행하려는 검사를 선택하십시오 (72 페이지 "Dell 진단 [프로그램](#page-71-0) 기 본 [메뉴](#page-71-0) " 참조 ).

 $\mathscr{U}_\bullet$  주 : 모든 오류 코드와 문제 설명을 표시된 대로 정확하게 기록해 두고 화면의 지시사항을 따르십시오 .

- 11 모든 검사가 완료된 후 검사 창을 닫고 Dell 진단 프로그램 Main Menu(기본 메뉴)로 돌아가십시오.
- 12 Dell 진단 프로그램을 종료하고 컴퓨터를 재시작하려면 Drivers and Utilities 매체를 꺼낸 다음 Main Menu( 기본 메뉴 ) 창을 닫으십시오 .

# <span id="page-71-0"></span>Dell 진단 프로그램 기본 메뉴

다음 검사는 Dell 진단 프로그램 Main Menu( 기본 메뉴 ) 에서 실행할 수 있습니다.

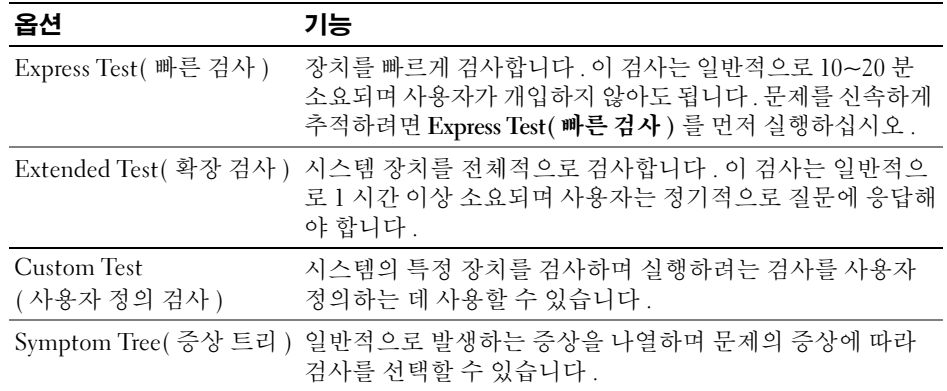

검사 도중 문제가 발견되면 오류 코드와 문제 설명이 메시지와 함께 나타납니다 . 오류 코드와 문제 설명을 표시된 대로 정확하게 기록해 두고 화면의 지시사항을 따르십시오 . 문제를 해결할 수 없는 경우 Dell 사에 문의하십시오 (176 페이지 "Dell 사에 [문의하기](#page-175-0) " 참조 ).

 $\mathbb Z$  주 : 컴퓨터의 서비스 태그는 각 검사 화면 상단에 표시됩니다 . Dell 지원을 문의하는 경우 서비스 태그를 준비하십시오 .

다음 탭은 Custom Test( 사용자 정의 검사 ) 또는 Symptom Tree( 증상 트리 ) 옵션에서 실행한 검사 에 대한 추가 정보를 제공합니다 .

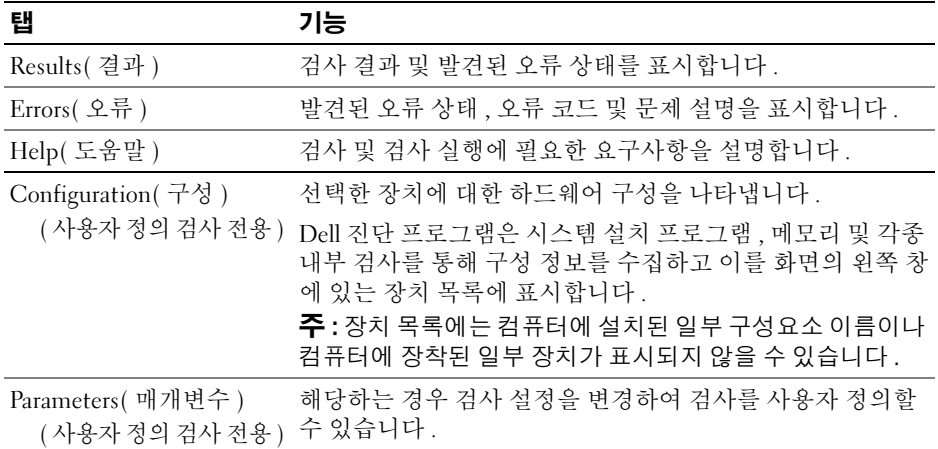
## <span id="page-72-0"></span>드라이버

#### 드라이버란 ?

드라이버는 프린터 , 마우스 또는 키보드와 같은 장치를 제어하는 프로그램입니다 . 모든 장치는 드 라이버 프로그램이 필요합니다 .

드라이버는 장치와 해당 장치를 사용하는 프로그램 간에 해석기 역할을 수행합니다. 각 장치는 해당 장치의 드라이버만 인식하는 자체적인 특수 명령을 가지고 있습니다 .

Dell 은 필요한 드라이버를 설치하여 제공합니다 . 추가로 설치하거나 구성하지 않아도 됩니다 .

■ 주의사항 : Drivers and Utilities 매체에는 컴퓨터의 운영 체제에서 사용되지 않는 드라이버가 포함될 수 있 습니다 . 설치하려는 소프트웨어가 해당 운영 체제에 맞는 것인지 확인하십시오 .

키보드 드라이버와 같은 많은 드라이버는 Microsoft Windows 운영 체제에서 제공합니다 . 다음과 같 은 경우에 드라이버를 설치해야 합니다 .

- 운영 체제를 업그레이드하는 경우
- 운영 체제를 재설치하는 경우
- 새 장치를 연결하거나 설치하는 경우

#### 드라이버 식별

장치에 이상이 있는 경우 , 장치가 문제의 원인인지 확인한 다음 필요한 경우 드라이버를 업데이트하 십시오 .

Windows XP:

- 1 시작을 클릭하고 제어판을 클릭하십시오 .
- 2 종류 선택 아래에서 성능 및 유지 관리 → 시스템 → 하드웨어 → 장치 관리자를 클릭하십시오 .
- <sup>3</sup> 장치 목록을 스크롤하여 장치 이름 옆에 느낌표 ([!] 기호 ) <sup>가</sup> 있는지 확인하십시오 . 장치 이름 옆에 느낌표가 있으면 드라이버를 재설치하거나 새 드라이버를 설치해야 합니다 [\(73](#page-72-0) 페 이지 " [드라이버](#page-72-0) " 참조 ).

Windows Vista:

<sup>1</sup> Start(시작) <sup>→</sup> Computer(컴퓨터)<sup>→</sup> System(시스템) Properties(등록 정보)<sup>→</sup> Device Manager ( 장치 관리자 ) <sup>를</sup> 클릭하십시오 .

 $\mathscr{Q}_4$  주 : User Account Control( 사용자 계정 제어 ) 창이 나타날 수 있습니다 .컴퓨터의 관리자인 경우 Continue( 계속 ) 를 클릭하고 관리자가 아닌 경우 관리자에 문의하여 계속하십시오.

<sup>2</sup> 목록을 상하로 움직여 장치 아이콘에 느낌표 ( 황색 [!] 기호가 있는 동그라미 ) <sup>가</sup> 있는지 확인하십 시오 .

장치 이름 옆에 느낌표가 있으면 드라이버를 재설치하거나 새 드라이버를 설치해야 합니다 [\(74](#page-73-0) 페 이지 " 드라이버 및 [유틸리티](#page-73-0) 재설치 " 참조 ).

## <span id="page-73-0"></span>드라이버 및 유틸리티 재설치

주의사항 : Dell 지원 웹 사이트인 support.dell.com 및 Drivers and Utilities 매체에서 Dell™ 컴퓨터에 해당하 는 승인된 드라이버가 제공됩니다 . 다른 웹 사이트나 매체에서 드라이버를 설치하면 컴퓨터가 올바르게 작동하지 않을 수도 있습니다 .

#### <span id="page-73-1"></span>Windows 장치 드라이버 롤백 사용

드라이버를 설치 또는 업데이트한 후 문제가 발생할 경우, Windows 장치 드라이버 롤백을 사용하여 드라이버를 이전에 설치한 버전으로 교체하십시오.

Windows XP:

- 1 시작을 클릭하고제어판을 클릭하십시오 .
- 2 종류 선택 → 성능 및 유지 관리 → 시스템 → 시스템 등록 정보 → 하드웨어 → 장치 관리자를 클릭하 십시오 .
- 3 새 드라이버가 설치된 장치를 마우스 오른쪽 단추로 클릭한 다음 등록 정보를 클릭하십시오 .
- 4 드라이버를 클릭하고 드라이버 롤백을 클릭하십시오 .

Windows Vista:

1 Start( 시작 ) <sup>→</sup> Computer( 컴퓨터 )<sup>→</sup> System Properties( 시스템 등록 정보 )<sup>→</sup> Device Manager ( 장치 관리자 ) 를 클릭하십시오 .

 $\mathscr{Q}_1$  주 : User Account Control( 사용자 계정 제어 ) 창이 나타날 수 있습니다 .컴퓨터의 관리자인 경우 Continue( 계속) 를 클릭하고 관리자가 아닌 경우 관리자에 문의하여 장치 관리자를 시작하십시오 .

- 2 새 드라이버가 설치된 장치를 마우스 오른쪽 단추로 클릭하고 Properties( 등록 정보 ) 를 클릭하십 시오 .
- 3 Drivers( 드라이버 ) 를 클릭하고 Roll Back Driver( 드라이버 롤백 ) 를 클릭하십시오 .

장치 드라이버 롤백 기능을 사용해도 문제가 해결되지 않으면 시스템 복원을 사용하여 컴퓨터를 드 라이버를 설치하기 이전의 작동 상태로 복원하십시오 .

#### Drivers and Utilities 매체 사용

장치 드라이버 롤백 또는 시스템 복원을 사용해도 문제가 해결되지 않는 경우에는 Drivers and Utilities 매체로 드라이버를 다시 설치하십시오 .

1 Windows 바탕 화면이 표시되면 Drivers and Utilities 매체를 삽입하십시오 .

Drivers and Utilities 매체를 처음 사용하는 경우에는 2 단계로 가고 처음 사용하는 경우가 아니라 면 5 단계로 가십시오 .

- 2 Drivers and Utilities 설치 프로그램이 시작되면 화면의 프롬프트를 따르십시오 .
- 3 InstallShield Wizard Complete(InstallShield Wizard 완료) 창이 나타나면, Drivers and Utilities 매 체를 꺼내고 Finish( **마침** ) 를 클릭하여 컴퓨터를 재시작하십시오 .
- 4 Windows 바탕 화면이 나타나면 Drivers and Utilities 매체를 다시 삽입하십시오 .
- 5 Welcome Dell System Owner(Dell 시스템 소유자 시작 ) 화면에서 Next( 다음 ) 를 클릭하십시오 .

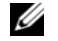

 $\mathscr{L}$  주 : Drivers and Utilities 매체는 컴퓨터에 설치되어 함께 제공된 하드웨어의 드라이버만 표시합니다 . 추가 하드웨어를 설치하는 경우 새 하드웨어의 드라이버는 Drivers and Utilities 매체에 표시되지 않을 수 있습니 다 . 이러한 드라이버가 표시되지 않는 경우 Drivers and Utilities 매체 프로그램을 종료하십시오 . 드라이버 정보는 장치와 함께 제공된 설명서를 참조하십시오 .

Drivers and Utilities 매체가 컴퓨터의 하드웨어를 감지하는 중임을 설명하는 메시지가 표시됩니다 .

Drivers and Utilities 매체가 컴퓨터의 하드웨어를 감지하는 중임을 설명하는 메시지가 표시됩<mark>니</mark><br>컴퓨터에서 사용되는 드라이버는 My Drivers —The Drivers and Utilities media has identified Drivers and Otinties 배세가 됩니다며 아그웨이를 곱시아도 ㅎㅂㄹ ㄹㅎ아는 메시시가 표시됩니다<br>컴퓨터에서 사용되는 드라이버는 My Drivers —The Drivers and Utilities media has identified<br>these components in your system( 내 **드라이버 —** Drivers and Utilities <mark>매체가 시스템의 이러한 구</mark> 성요소를 식별했습니다 ) 창에 자동으로 표시됩니다.

6 재설치하려는 드라이버를 클릭하고 화면의 지시사항을 따르십시오.

개별 드라이버가 나열되지 않는 경우 이 드라이버는 해당 운영 체제에 필요하지 않습니다 .

#### 드라이버를 수동으로 재설치

드라이버 파일을 Drivers and Utilities 매체에서 하드 드라이브로 추출한 후 수동으로 드라이버를 업 데이트해야할 수도 있습니다 .

Windows XP:

- 1 시작을 클릭하고 제어판을 클릭하십시오 .
- 2 종류 선택 아래에서 성능 및 유지 관리→ 시스템→ 시스템 등록 정보→ 하드웨어→ 장치 관리자를 클릭하십시오 .
- 3 드라이버를 설치하려는 장치의 종류를 더블 클릭하십시오 .
- 4 드라이버가 재설치된 장치를 마우스 오른쪽 단추로 클릭하고 등록 정보를 클릭하십시오 .
- 5 드라이버 <sup>→</sup> 드라이버 업데이트 <sup>→</sup> 목록 또는 지정 위치에서 설치 ( 고급 )<sup>→</sup> 다음을 클릭하십시오 .
- 6 검색에 이 위치 포함을 클릭하여 선택한 다음 찾아보기를 클릭하여 해당 하드 드라이브의 드라이 버 파일 위치로 이동하십시오 .
- 7 해당 드라이버 이름이 나타나면 다음을 클릭하십시오 .
- 8 마침을 클릭하고 컴퓨터를 재시작하십시오 .

Windows Vista:

1 Start( 시작 ) <sup>→</sup> Computer( 컴퓨터 )<sup>→</sup> System Properties( 시스템 등록 정보 )<sup>→</sup> Device Manager ( 장치 관리자 ) 를 클릭하십시오 .

■ 주: User Account Control(사용자 계정 제어 ) 창이 나타날 수 있습니다. 컴퓨터의 관리자인 경우 Continue( 계속) 를 클릭하고 관리자가 아닌 경우 관리자에 문의하여 장치 관리자를 시작하십시오 .

- 2 드라이버를 설치하고자 하는 장치의 유형을 더블 클릭하십시오 ( 예를 들면 Audio( 오디오 ) 또는 Video( 비디오 )).
- 3 드라이버를 설치하는 장치의 이름을 두 번 클릭하십시오 .
- 4 Driver( 드라이버 )<sup>→</sup> Update Driver( 드라이버 업데이트 )→ Browse my computer for driver software ( 내 컴퓨터에서 드라이버 소프트웨어 찾아보기 ) 를 클릭하십시오 .
- 5 Browse( 찾아보기 ) 를 클릭하고 앞에서 드라이버 파일을 복사한 위치를 찾아보십시오 .
- 6 해당 드라이버 이름이 나타나는 경우 드라이버의 이름을 클릭하십시오 .
- 7 OK( 확인 )<sup>→</sup> Next( 다음 )<sup>→</sup> Finish( 마침 ) 를 클릭하고 컴퓨터를 재시작하십시오 .

#### 문제 해결 │ 75

## 운영 체제 복원

다음과 같은 방법으로 운영 체제를 복원할 수 있습니다 .

- 시스템 복원은 컴퓨터를 데이터 파일에는 영향을 주지 않고 이전 작동 상태로 되돌립니다. 운영 체 제를 복원하고 데이터 파일을 보존하는 첫 번째 해결 방법으로 시스템 복원을 사용하십시오 .
- Symantec 에서 제공한 Dell PC 복원 (Windows XP 에서 사용 가능 ) 및 Dell 출하 시 이미지 복원 (Windows Vista 에서 사용 가능 ) 은 하드 드라이브를 컴퓨터를 구입했을 때의 작동 상태로 복원합 니다 . Dell PC 복원 및 Dell 출하 시 이미지 복원은 모두 하드 드라이브의 모든 데이터를 영구적으 로 삭제하고 컴퓨터를 받은 후 설치한 모든 프로그램을 제거합니다 . 시스템 복원이 운영 체제 문 제를 해결하지 못할 경우에만 Dell PC 복원 또는 Dell 출하 시 이미지 복원을 사용하십시오 .
- 컴퓨터와 함께 운영 체제 디스크를 받은 경우 이 디스크를 사용하여 운영 체제를 복원할 수 있습니 다 . 그러나 , 운영 체제 디스크를 사용해도 하드 드라이브에 있는 모든 데이터를 삭제합니다 . 시스 템 복원이 운영 체제 문제를 해결하지 못할 경우에만 디스크를 사용하십시오 .

#### <span id="page-75-0"></span>Microsoft Windows 시스템 복원 사용

Windows 운영 체제는 하드웨어 , 소프트웨어 또는 기타 시스템 설정에 대한 변경사항이 컴퓨터를 원 하지 않는 작동 상태에 있도록 하는 경우 데이터 파일에 영향 주지 않고 컴퓨터를 이전 작동 상태로 되돌릴 수 있는 시스템 복원 옵션을 제공합니다 . 시스템 복원으로 수행한 모든 변경사항은 전부 되 돌릴 수 있습니다 .

 $\bullet$  주의사항 : 데이터 파일을 정기적으로 백업해 두십시오 . 시스템 복원은 데이터 파일이나 복구 상태를 추 적하지 않습니다 .

 $\mathscr{Q}_4$  주 : 이 설명서의 절차는 Windows 기본 보기를 기준으로 설명하기 때문에 Dell™ 컴퓨터를 Windows 클래식 보기로 설정한 경우에는 적용되지 않을 수 있습니다 .

#### 시스템 복원 시작

Windows XP:

- 주의사항 : 컴퓨터를 이전 작동 상태로 복원하기 전에 열려 있는 모든 파일을 닫고 실행 중인 모든 프로그램을 종료하십시오 . 시스템복원이완료될때까지파일또는 프로그램을고치거나열거나삭제하지 마십시오 .
- 1 시작 → 모든 프로그램 → 보조 프로그램 → 시스템 도구 → 시스템 복원을 클릭하십시오 .
- 2 이전 시점으로 내 컴퓨터 복원 또는 복원 지점 작성을 클릭하십시오 .
- 3 다음을 클릭하고 화면의 나머지 프롬프트를 따르십시오.

Windows Vista:

- 1 Start(시작) <del>1 를</del> 클릭하십시오.
- 2 검색 시작 상자에 시스템 복원을 입력하고 <Enter> 키를 누르십시오 .

 $\mathscr{Q}_4$  주 : User Account Control( 사용자 계정 제어 ) 창이 나타날 수 있습니다 .컴퓨터의 관리자인 경우 Continue( 계속 ) 를 클릭하고 관리자가 아닌 경우 관리자에 문의하여 원하는 작업을 계속하십시오 .

3 Next(다음)를 클릭하고 화면의 나머지 프롬프트를 따르십시오.

시스템 복원으로 문제를 해결할 수 없는 경우 마지막 시스템 복원 실행을 취소할 수 있습니다 .

#### 마지막 시스템 복원 실행 취소

**□ 주의사항 :** 마지막 시스템 복원 실행을 취소하기 전에 열려있는 모든 파일을 닫고 실행중인 모든 프로그 램을 종료하십시오 . 시스템 복원이 완료될 때까지 파일 또는 프로그램을 고치거나 열거나 삭제하지 마십 시오 .

Windows XP:

- 1 시작 → 모든 프로그램 → 보조 프로그램 → 시스템 도구 → 시스템 복원을 클릭하십시오 .
- 2 마지막 복원 실행 취소를 클릭하고 다음을 클릭하십시오 .

Windows Vista:

- 1 Start(시작) <sup>1</sup>를 클릭하십시오.
- 2 검색 시작 상자에 System Restore( 시스템 복원 ) 을 입력하고 <Enter> 키를 누르십시오 .
- 3 Undo my last restoration( 마지막 복원 실행 취소 ) 을 클릭하고 Next( 다음 ) 를 클릭하십시오 .

#### 시스템 복원 활성화

 $\mathscr{L}$  주 : Windows Vista 는 디스크 공간이 부족한 경우에도 시스템 복원을 비활성화하지 않습니다 . 그러므로 아래 단계는 Windows XP 에만 적용됩니다 .

Windows XP 재설치 시 하드 디스크 여유 공간이 200MB 이하인 경우에는 시스템 복원은 자동으로 비활성화됩니다 .

시스템 복원 기능을 활성화하려면 :

- 1 시작 → 제어판 → 성능 및 유지 관리 → 시스템을 클릭하십시오 .
- 2 시스템 복원 탭을 클릭하고 시스템 복원 끄기가 선택 취소되었는지 확인하십시오.

#### Dell PC 복원 및 Dell 출하 시 이미지 복원 사용

- 주의사항 : Dell PC 복원 또는 Dell 출하 시 이미지 복원은 하드 드라이브에 있는 모든 데이터를 영구적으로 삭제하며 컴퓨터를 받은 후 설치된 모든 프로그램 또는 드라이버를 영구적으로 제거합니다 . 가능하면 이 러한 옵션을 사용하기 전에 데이터를 백업하십시오 . 시스템 복원이 운영 체제 문제를 해결하지 못할 경우 에만 PC 복원 또는 Dell 출하 시 이미지 복원을 사용하십시오 .
- $\mathscr{L}$  주 : Dell 출하 시 이미지 복원 및 Symantec 에서 제공한 Dell PC 복원은 특정 국가 / 지역 또는 특정 컴퓨터에 서 사용하지 못할 수 있습니다 .

Dell PC 복원 (Windows XP) 또는 Dell 출하 시 이미지 복원 (Windows Vista) 을 운영 체제 복원의 마 지막 방법으로만 사용하십시오 . 이러한 옵션은 하드 드라이브를 컴퓨터를 구입했을 때의 작동 상태 로 복원합니다 . 컴퓨터를 받은 후 추가한 모든 프로그램 또는 파일 ( 데이터 파일 포함 ) 은 하드 드라 이브에서 영구적으로 삭제됩니다 . 데이터 파일에는 문서 , 스프레드시트 , 전자 우편 메시지 , 디지 털 사진 , 음악 파일 등이 포함됩니다 . 가능하면 PC 복원 또는 출하 시 이미지 복원을 사용하기 전에 모든 데이터를 백업하십시오 .

#### Windows XP: Dell PC 복원

PC 복원 사용 :

- 1 컴퓨터를 켜십시오 . 부팅 프로세스 중에 화면의 맨 위에 청색 막대가 www.dell.com 과 함께 나타납니다 .
- 2 청색 막대가 나타나는 즉시 <Ctrl><F11> 키 조합을 누르십시오 . <Ctrl><F11> 키 조합을 제때에 누르지 않은 경우 , 컴퓨터 시작을 중지하고 컴퓨터를 재시작하 십시오 .
- $\bullet$  주의사항 : PC 복원을 실행하지 않으려면 재부팅을 클릭하십시오.
- 3 복원을 클릭하고 확인을 클릭하십시오 . 복원 프로세스를 완료하는 데 대략 6~10 분이 소요됩니다 .
- 4 프롬프트가 나타나면 마침을 클릭하여 컴퓨터를 재부팅하십시오 .

<mark>◇ 주</mark> : 컴퓨터를 수동으로 종료하지 마십시오 . **마침**을 클릭하고 컴퓨터를 완전히 재부팅하십시오 .

5 프롬프트가 나타나면 예를 클릭하십시오.

컴퓨터가 재시작됩니다 . 컴퓨터는 원래 작동 상태로 복원되기 때문에 최종 사용자 사용권 계약과 같은 화면은 컴퓨터 전원을 처음 켰을 때 나타나는 화면과 동일합니다 .

6 다음를 클릭하십시오 .

시스템 복원 화면이 나타나고 컴퓨터가 재시작됩니다 .

7 컴퓨터가 재시작되면 확인를 클릭하십시오.

PC 복원 제거 :

■ 주의사항 : 하드 드라이브에서 Dell PC 복원을 제거하면 PC 복원 유틸리티를 컴퓨터에서 영구적으로 삭제 합니다 . Dell PC 복원을 제거하면 컴퓨터 운영 체제를 복원하는데 사용할 수 없습니다 .

Dell PC 복원은 하드 드라이브를 컴퓨터를 구입한 시점의 작동 상태로 복원할 수 있습니다 . 추가 하 드 드라이브 공간을 차지하더라도 PC 복원을 컴퓨터에서 제거하지 않는 것이 좋습니다 . 하드 드라 이브에서 PC 복원을 제거하면 다시 복원할 수 없으며 PC 복원을 사용하여 컴퓨터 운영 체제를 원래 상태로 복귀할 수 없습니다 .

- 1 로컬 관리자로 컴퓨터에 로그온하십시오 .
- 2 Microsoft Windows 탐색기에서 c:\delllities\DSR 로 가십시오 .
- 3 파일 이름 DSRIRRemv2.exe 를 더블 클릭하십시오 .

<mark>丝 주</mark> : 로컬 관리자로 로그온하지 않은 경우 관리자로 로그온하라는 메시지가 나타납니다 .**끝내기**를 클 릭한 다음 로컬 관리자로 로그온하십시오 .

<u>②</u> **주 : PC** 복원의 파티션이 컴퓨터 하드 드라이브에 존재하지 않는 경우 , 파티션을 찾을 수 없다는 메시 지가 나타납니다 . 끝내기를 클릭하십시오 . 삭제할 파티션이 없습니다 .

4 환이윽 클릭하여 하드 드라이ㅂ에서 PC 복워 파티셔윽 제거하십시오

- 5 확인 메시지가 나타나면 **예**를 클릭하십시오 . PC 복원 파티션이 제거되고 새로운 사용 가능한 디스크 공간이 하드 드라이브의 여유 공간에 추가 됩니다 .
- 6 Windows 탐색기에서 로컬 디스크(C)를 마우스 오른쪽 단추로 클릭하고 등록 정보를 클릭하여 디 스크 공간이 여유 공간에 표시된 증가 값만큼 추가되었는지 확인하십시오 .
- 7 마침을 클릭하여 PC 복원 제거 창을 닫고 컴퓨터를 재시작하십시오.

#### Windows Vista: Dell 출하 시 이미지 복원

출하 시 이미지 복원 사용 :

- 1 컴퓨터를 켜십시오. Dell 로고가 나타나면 <F8> 키를 여러 번 눌러 Vista 고급 부팅 옵션 창에 액세 스하십시오 .
- 2 Repair Your Computer( 컴퓨터 복구 ) 를 선택하십시오 . 시스템 복구 옵션 창이 나타납니다 .
- 3 키보드 레이아웃을 선택하고 Next( 다음 ) 를 클릭하십시오 .
- 4 복구 옵션에 액세스하려면 로컬 사용자로 로그인하십시오. 명령 프롬프트에 액세스하려면 사용자 이름 필드에 administrator 를 입력한 다음 OK( 확인 ) 를 클릭하십시오.
- 5 Dell Factory Image Restore(Dell 출하 시 이미지 복원 ) 을 클릭하십시오 .
	- $\mathscr{D}_\bullet$  주 : 구성에 따라 Dell Factory Tools(Dell 출하시 도구 ) 를 선택한 다음 Dell Factory Image Restore(Dell 출하 시 이미지 복원 ) 를 선택해야 할 수 있습니다 .

Dell 출하 시 이미지 복원 시작 화면이 나타납니다 .

- 6 Next( 다음 ) 를 클릭하십시오. 데이터 삭제 확인 화면이 나타납니다 .
- 주의사항 : 출하 시 이미지 복원을 계속 실행하지 않으려면 Cancel( 취소 ) 을 클릭하십시오.
- 7 계속 하드 드라이브를 재포맷하고 시스템 소프트웨어를 출하 시 상태로 복원하려면 확인란을 클 릭한 다음 Next( 다음 ) 를 클릭하십시오.

복원 프로세스가 시작되며 이 프로세스를 완료하는 데 5 분 이상 소요됩니다 . 운영 체제 및 출하 시 설치된 응용프로그램이 출하 시 상태로 복원된 경우 메시지가 나타납니다 .

8 Finish( 마침 ) 를 클릭하여 시스템을 재부팅하십시오 .

## 운영 체제 매체 사용

#### 시작하기 전에

새로 설치한 드라이버로 인해 발생한 문제를 해결하기 위해 Windows 운영 체제를 재설치하려는 경우 , 먼저 Windows 장치 드라이버 롤백을 사용해 보십시오 . 74 페이지 "Windows 장치 [드라이버](#page-73-1) 롤백 사용 " 을 참조하십시오 . 장치 드라이버 롤백 기능을 사용해도 문제가 해결되지 않으면 시스템 복원 기능을 사용하여 운영 체제를 새 장치 드라이버를 설치하기 이전의 작동 상태로 복원할 수 있습니다 . 76 [페이](#page-75-0) 지 ["MicrosoftWindows](#page-75-0)시스템 복원 사용 " 을 참조하십시오 .

■ 주의사항 : 설치를 시작하기 전에 주 하드 디스크 드라이브에 모든 데이터 파일을 백업하십시오 . 일반적 으로 주 하드 드라이브는 컴퓨터가 처음 감지하는 드라이브로 구성되어 있습니다 .

Windows 를 재설치하려면 다음과 같은 항목이 필요합니다 .

- Dell™ 운영 체제 매체
- Dell Drivers and Utilities 매체

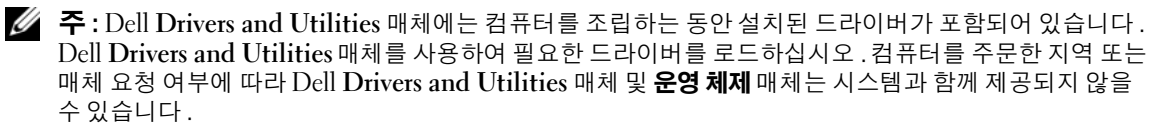

#### Windows XP 또는 Windows Vista 재설치

재설치 절차를 완료하는 데 1~2 시간이 소요됩니다 . 운영 체제를 재설치한 후 장치 드라이버 , 바이 러스 백신 프로그램 및 기타 소프트웨어도 재설치해야 합니다 .

 $\bullet$  주의사항 : 운영 체제 매체는 Windows XP 를 재설치하는 데 필요한 옵션을 제공합니다 . 옵션은 파일을 덮 어쓰기 때문에 하드 드라이브에 설치되어 있는 프로그램에 영향을 줄 수 있습니다 . 따라서 Dell 기술 지원 부에서 옵션을 설치하라고 지시한 경우 외에는 Windows XP 를 재설치하지 마십시오 .

- 1 열려 있는 모든 파일을 저장하고 닫은 다음 프로그램을 종료하십시오 .
- 2 운영 체제 디스크를 넣으십시오 .
- 3 Install Windows(Windows 설치 ) 메시지가 나타나면 Exit( 종료 ) 를 클릭하십시오.
- 4 컴퓨터를 재시작하십시오 .

DELL 로고가 나타나면 즉시 <F12> 키를 누르십시오 .

 $\mathscr{U}$  주 : 시간이 초과되어 운영 체제 로고가 나타나면 Microsoft® Windows® 바탕 화면이 표시될 때까지 기 다렸다가 컴퓨터를 종료하고 다시 시도해 보십시오 .

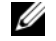

 $\mathscr{U}_A$   $\mathsf{a}$  : 다음의 단계를 사용하면 부팅 순서가 한 번만 변경됩니다 . 이후에 컴퓨터를 부팅하면 시스템 설 치 프로그램에 지정된 장치 순서대로 부팅됩니다 .

- 5 부팅 장치 목록이 나타나면 CD/DVD/CD-RW Drive(CD/DVD/CD-RW 드라이브 ) 를 강조 표시하 고 <Enter> 키를 누르십시오 .
- 6 아무 키나 눌러 CD-ROM 에서 부팅하십시오.
- 7 화면의 지시사항에 따라 설치를 완료하십시오 .

### 소프트웨어 및 하드웨어 문제 해결

운영 체제를 설치하는 동안 장치가 검색되지 않거나 검색되었지만 잘못 구성된 경우 하드웨어 문제 해결사를 사용하여 비호환성 문제를 해결할 수 있습니다 .

#### Windows XP:

- 1 시작을 클릭하고 도움말 및 지원을 클릭하십시오 .
- 2 검색 필드에 하드웨어 문제 해결사를 입력한 다음 화살표를 클릭하여 검색을 시작하십시오 .
- 3 검색 결과 목록에서 하드웨어 문제 해결사를 클릭하십시오 .
- 4 하드웨어 문제 해결사 목록에서 컴퓨터의 하드웨어 충돌을 해결해야 합니다를 선택하고 다음을 클릭하십시오 .

Windows Vista:

- 1 Start(시작) <mark>+</mark> 를 클릭하고 Help and Support(도움말 및 지원) 를 클릭하십시오.
- 2 검색 필드에 hardware troubleshooter(하드웨어 문제 해결사)를 입력하고 <Enter> 키 를 눌러 검색을 시작하십시오 .
- 3 검색 결과에서 문제를 가장 잘 설명하는 옵션을 선택하고 나머지 문제 해결 단계를 따르십시오 .

### 82 | 문제 해결

# 부품 분리 및 설치

## <span id="page-82-0"></span>시작하기 전에

본 장에서는 컴퓨터 구성요소를 분리 또는 설치하는 절차에 대해 설명합니다 . 특별히 언급하지 않 는 한 각 절차는 분리 절차를 역순으로 수행하면 구성요소를 장착할 수 있는 것으로 간주합니다 .

## 권장 도구

본 설명서의 절차를 수행하려면 다음 도구 중의 하나 이상이 필요합니다 .

- 소형 납작 드라이버
- 십자 드라이버
- 플래시 BIOS 업데이트 (Dell 지원 웹 사이트 support.dell.com 참조 )

## 컴퓨터 내부 작업 준비

컴퓨터가 손상되는 것을 방지하고 안전하게 작업하도록 도와주는 다음 안전 지침을 따르십시오 .

주의 : 이 항목의 절차를 수행하기 전에 제품 정보 안내에 있는 안전 지침을 따르십시오 .

- ∕ ∱ 주의 : 화재 , 전기 충격 또는 부상과 같은 위험을 줄이기 위해 전원 콘센트 , 전원 스트립 또는 편이 소 켓을 과부하로 사용하지 마십시오 . 전원 콘센트에 연결한 전체 제품 , 전원 스트립 또는 기타 소켓의 전체 정격 암페어는 정격 지류 회로의 80% 를 초과하지 말아야 합니다 .
- ╱ ↑ 주의 : 컴퓨터가 무거워 다루기 어려울 수 있습니다. 컴퓨터를 들거나 이동하거나 기울이려면 도움을 청하십시오 . 부상을 방지하려면 컴퓨터를 항상 정확하게 들고 허리를 구부리지 마십시오 .
- ╱ ↑ 주의 : 액정 냉각 장치 조립품은 사용자 수리하거나 업그레이드할 수 없습니다 . 공인된 서비스 기술 자만이 모든 필요한 서비스를 수행할 수 있습니다 . 컴퓨터의 액정 냉각 장치 조립품에는 다시 넣을 수 없는 냉각제가 포함됩니다 . 냉각제가 새는 경우 즉시 시스템을 끄십시오 . 시스템을 전원 콘센트에서 분리하고 Dell 기술 지원에 문의하십시오 . 냉각제가 피부에 묻은 경우 비누와 물로 해당 부위를 깨끗 이 씻으십시오 . 과민증이 심해지는 경우에는 의료 진단을 받으십시오 . 냉각제가 눈에 들어가는 경우 즉시 깨끗한 물로 눈을 가볍게 씻고 눈꺼풀을 15 분 정도 벌리고 있으십시오 . 과민증이 계속되는 경우 에는 의료 진단을 받으십시오 .
- 주의사항 : 공인된 서비스 기술자만 컴퓨터를 수리해야 합니다 . Dell 에서 공인하지 않은 서비스로 인 한 손상에 대해서는 보상하지 않습니다 .
- ■■ 주의사항 : 정전기 방전 및 내부 구성요소에 대한 손상을 방지하기 위해 손목 접지대를 사용하거나 주기적으로 컴퓨터 섀시의 도색되지 않은 금속 표면을 만져 사용자 몸의 정전기를 제거하십시오 .

**□ 주의사항 :** 구성요소와 카드를 조심스럽게 다루십시오 . 카드의 구성요소나 단자를 만지지 마십시오 . 대 신 카드를 잡을 때는 모서리나 금속 설치 받침대를 잡으십시오 . 마이크로프로세서와 같은 구성요소를 잡 을 때는 핀을 잡지 말고 모서리를 잡으십시오 .

■■ 주의사항 : 케이블을 분리할 때는 케이블을 직접 잡아 당기지 말고 케이블의 커넥터나 당김 안전 끈을 잡 고 분리하십시오 . 일부 케이블에는 잠금 탭이 있는 커넥터가 달려 있으므로 이와 같은 종류의 커넥터를 분 리하기 전에 잠금 탭을 누르고 분리하십시오 . 케이블을 연결하거나 분리할 때 커넥터 및 / 또는 커넥터 핀 에 손상주지 않기 위해 커넥터가 올바르게 맞춰졌는지 확인하십시오 .

1 작업 표면이나 컴퓨터가 긁히지 않기 위해 작업 표면이 평평한지 확인하십시오 .

■■■ 주의사항 : 데이터 유실을 방지하기 위해 컴퓨터를 끄기 전에 진행 중인 작업을 저장하고 모든 프로그램 을 종료하십시오 .

- 2 다음과 같이 운영 체제를 종료하십시오 .
	- Windows XP 에서 **시작 → 컦퓨터 끄기 → 끄기**를 클릭하십시오.
	- Windows Vista 에서 Start(시작) (원를 클릭하고 아래에서 설명한 대로 시작 메뉴의 오른쪽 하 단 구석의 화살표를 클릭한 다음 Shut Down( **종료**) 을 클릭하십시오.

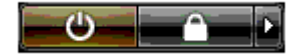

운영 체제 종료 프로세스가 완료된 후 컴퓨터가 꺼집니다 .

- 3 컴퓨터와 컴퓨터에 연결된 모든 장치의 전원이 꺼져 있는지 확인하십시오 . 운영 체제를 종료할 때 , 컴퓨터 및 연결된 장치가 자동으로 꺼지지 않으면 전원 단추를 4 초 동안 눌러 끄십시오 .
- 주의사항 : 네트워크 케이블을 분리하려면 먼저 케이블을 컴퓨터에서 분리한 다음 네트워크 포트 또는 장 치에서 분리하십시오 .
- 4 모든 외부 케이블을 컴퓨터에서 분리하십시오 .
- 5 컴퓨터 후면을 조심스럽게 들고 고정 다리를 닫힘 위치로 회전하십시오 .
- 6 다른 사람의 도움을 받아 덮개가 위로 향하게 컴퓨터를 평평한 표면에 조심스럽게 내려놓으십시오 .

## <span id="page-83-0"></span>컴퓨터 덮개 분리

주의 : 이 항목의 절차를 수행하기 전에 제품 정보 안내에 있는 안전 지침을 따르십시오 .

주의 : 전기 충격을 방지하려면 덮개를 분리하기 전에 항상 컴퓨터를 전원 콘센트에서 분리해 놓으십시오 .

- **□】 주의사항** : 정전기 방전 및 내부 구성요소에 대한 손상을 방지하기 위해 손목 접지대를 사용하거나 주기 적으로 컴퓨터 섀시의 도색되지 않은 금속 표면을 만져 사용자 몸의 정전기를 제거하십시오 .
- 1 83 페이지 " [시작하기](#page-82-0) 전에 " 의 절차를 따르십시오 .
- 2 덮개 분리 래치를 뒤로 당기십시오 .
- $\Box$  주의사항 : 분리된 덮개를 놓을 수 있는 충분한 공간이 있어야 합니다 ( 적어도 30cm[1ft] 의 책상면 공간 ).

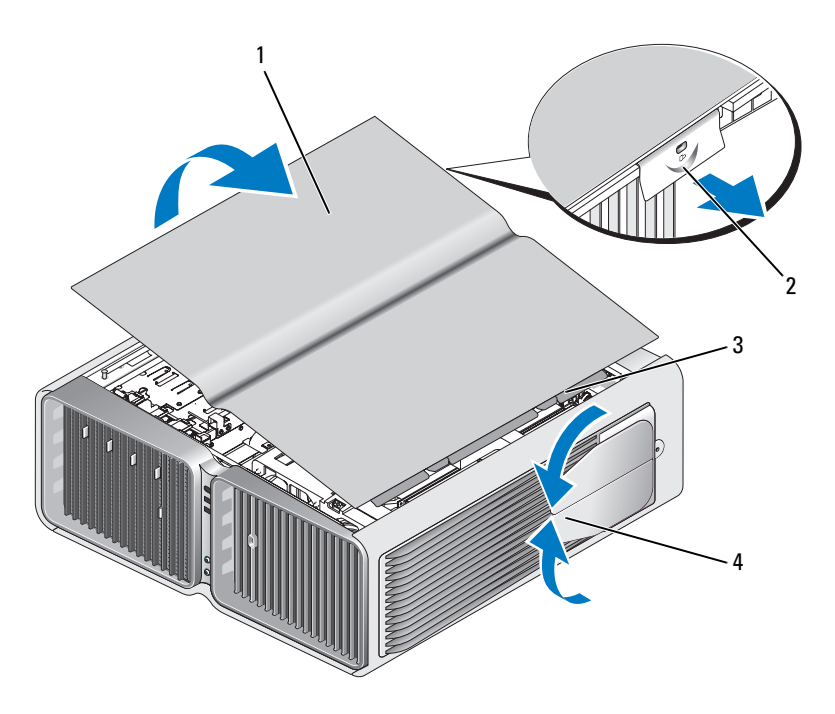

#### 컴퓨터 덮개 2 덮개 분리 래치 3 덮개 연결쇠 탭

- 고정 다리 ( 닫힘 )
- 덮개 분리 래치를 뒤로 당긴 다음 덮개 측면을 잡고 덮개 맨 위를 위로 올려 컴퓨터에서 분리하십 시오 .
- 덮개를 앞쪽 위로 밀어 연결쇠 슬롯에서 분리한 다음 안전한 위치에 두십시오 .

## 컴퓨터 내부 모습

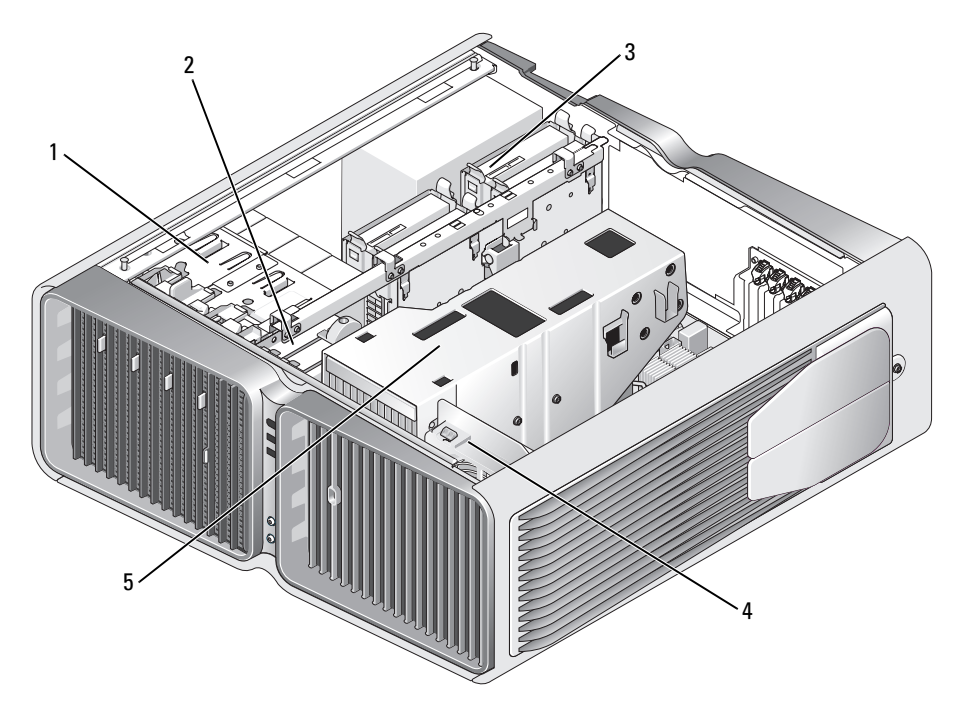

- 
- 광학 드라이브 베이 (4 개 ) 2 플로피 드라이브 / 매체 카드 3 하드 드라이브 베이 (4 개 ) 판독기
- 카드 팬 5 액정 냉각 장치 조립품
	-

<span id="page-86-0"></span>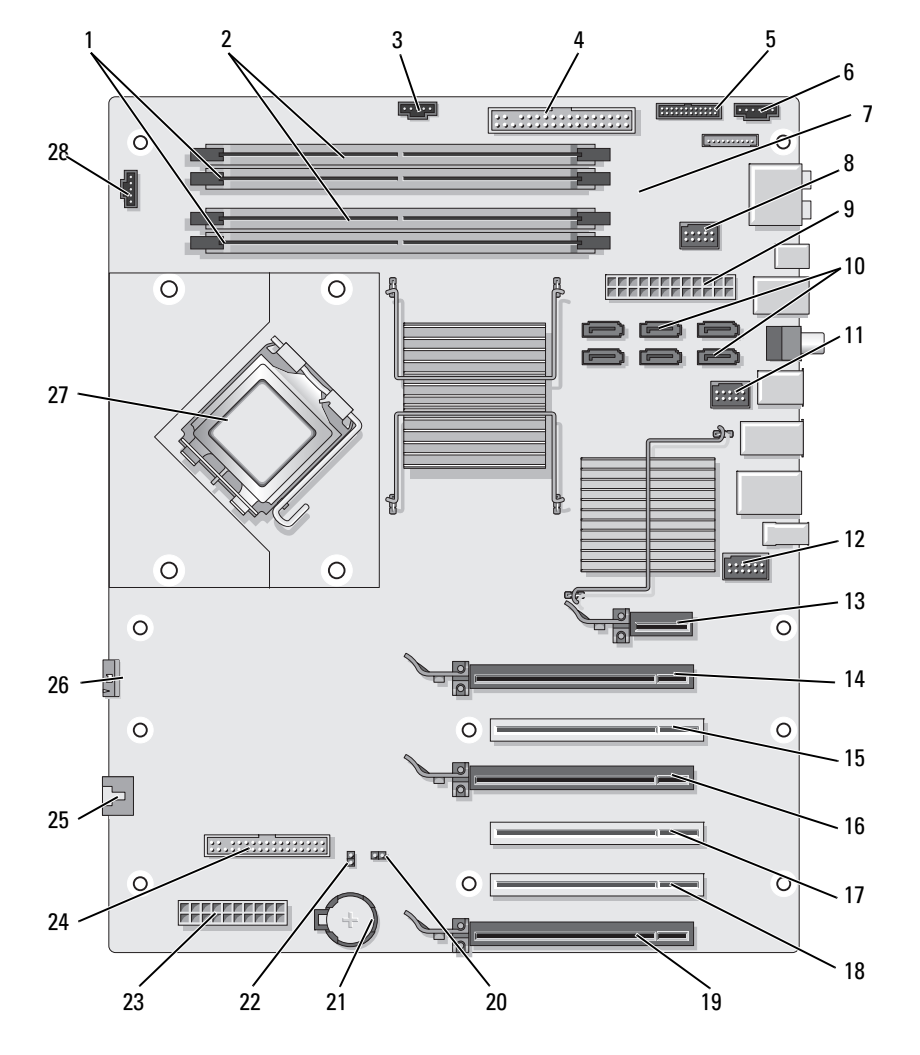

- 1 흰색 메모리 모듈 커넥터 (DIMM\_1-2)
- IDE 드라이브 커넥터 (IDE) 5 전면 I/O 패널 커넥터
- 
- SATA 커넥터 (SATA0~5) 11 전면 USB 커넥터
- 2 검은색 메모리 모듈 커넥터 (DIMM\_3-4)
	- (FRONTPANEL)
- 전원 단추 (PWR\_BT) 8 FlexBay 커넥터 (INT\_USB) 9 주 전원 커넥터 (POWER1)
	- (FRNT\_USB)
- 하드 드라이브 팬 커넥터 (FAN\_HDD)
- 후면 LED 커넥터
	-
- 전면 패널 1394 커넥터 (FP1394)

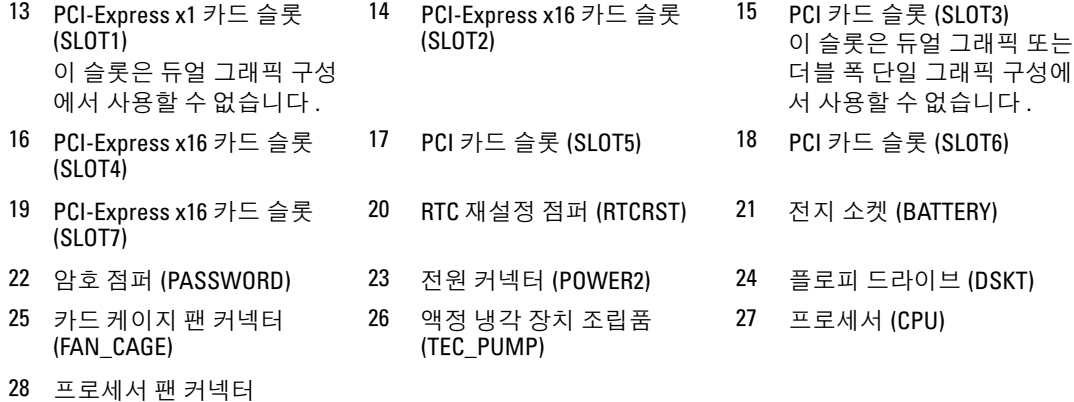

## 메모리

컴퓨터 메모리는 시스템 보드에 메모리 모듈을 설치하여 증가할 수 있습니다 .

컴퓨터는 DDR2 메모리를 지원합니다 . 컴퓨터에서 지원되는 메모리 종류에 대한 추가 정보는 [159](#page-158-0) 페이지 " [메모리](#page-158-0) " 를 참조하십시오 .

#### DDR2 메모리 개요

(FAN1\_CPU)

• DDR2 메모리 모듈은 **메모리 크기 및 속도가 일치하는 쌍**으로 설치해야 합니다 . DDR2 메모리 모 듈을 일치하는 쌍으로 설치하지 않으면 컴퓨터는 작동하지만 성능이 약간 저하됩니다 . 모듈의 오 른쪽 위 또는 왼쪽 위 구석에 있는 레이블을 참조하여 모듈의 용량을 확인하십시오 .

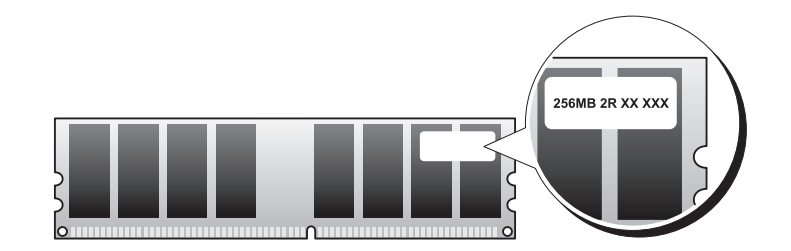

■ 주 : 항상 시스템 보드에 표시된 순서대로 DDR2 메모리 모듈을 설치하십시오 .

다음과 같은 메모리 구성을 권장합니다 .

– DIMM 커넥터 1 및 2 에 설치된 일치하는 메모리 모듈 쌍

또는

– DIMM 커넥터 1 및 2 에 설치된 일치하는 메모리 모듈 쌍과 DIMM 커넥터 3 및 4 에 설치된 일 치하는 또 다른 쌍

#### $\bigcirc$  주의사항 : ECC 메모리 모듈을 설치하지 마십시오.

- PC2-5300(DDR2 667MHz) 및 PC2-6400(DDR2 800MHz) 메모리를 혼합하여 쌍으로 설치한 경우 , 설치된 모듈 중 가장 느린 모듈의 속도로 작동합니다 .
- 모듈을 임의의 다른 커넥터에 설치하기 전에 단일 메모리 모듈을 프로세서에 가장 가까운 커넥터 인 DIMM 커넥터 1 에 설치하십시오 .

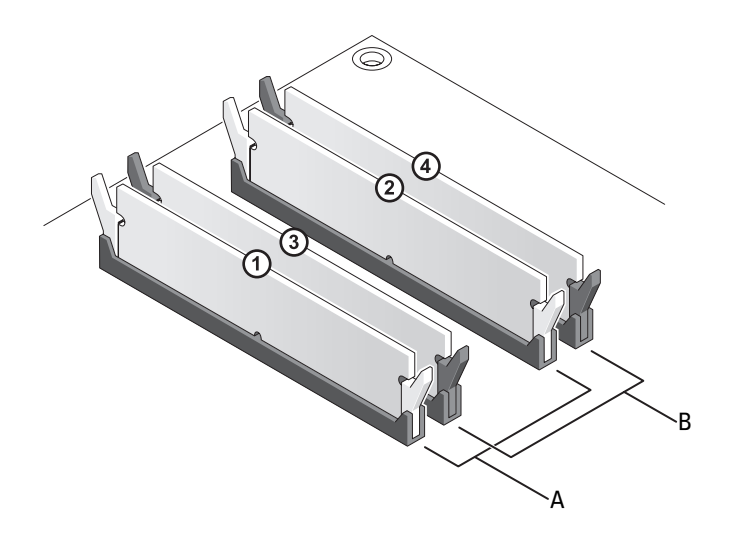

A DIMM 커넥터 1 및 2 의 일치한 모듈 쌍 ( 흰색 보호 클립 )

- B DIMM 커넥터 3 및 4 의 일치하는 메모리 모듈 쌍 ( 검은색 보호 클립 )
- $\bullet$  주의사항 : 메모리 업그레이드 동안에 컴퓨터에서 기존 메모리 모듈을 분리할 경우 Dell 에서 새 모듈을 구 입했더라도 , 새 모듈과 기존 모듈을 따로 보관해 두십시오 . 가능하면 , 기존 메모리 모듈과 새 메모리 모듈 을 한 쌍으로 사용하지 마십시오 . 그렇지 않으면 컴퓨터가 정상적으로 작동되지 않을 수 있습니다 . 기존 메모리 모듈을 DIMM 커넥터 1, 2 또는 DIMM 커넥터 3, 4 중 하나에 쌍으로 설치해야 합니다 .

 $\mathbb Z$   $\tilde{\mathsf F}$  : Dell 에서 구입한 메모리는 컴퓨터 보증에 적용됩니다 .

## 메모리 구성 주소 지정

Microsoft*®* Windows Vista™ 와 같은 32 비트의 운영 체제를 사용하는 경우 컴퓨터는 최대 4GB 의 메 모리를 지원합니다 . 64 비트의 운영 체제를 사용하는 경우 컴퓨터는 최대 8GB(4 개 슬롯마다 2GB DIMM) 의 메모리를 지원합니다 .

#### 메모리 설치

 $\bigwedge$  주의 : 이 항목의 절차를 수행하기 전에 제품 정보 안내에 있는 안전 지침을 따르십시오 .

- **□ 주의사항** : 정전기 방전 및 내부 구성요소에 대한 손상을 방지하기 위해 손목 접지대를 사용하거나 주기 적으로 컴퓨터 섀시의 도색되지 않은 금속 표면을 만져 사용자 몸의 정전기를 제거하십시오 .
- 83 페이지 " [시작하기](#page-82-0) 전에 " 의 절차를 따르십시오 .
- 컴퓨터 덮개를 분리하십시오 (84 페이지 " [컴퓨터](#page-83-0) 덮개 분리 " 참조 ).
- 메모리 모듈 커넥터 양쪽 끝부분에 있는 보호 클립을 바깥쪽으로 누르십시오 .

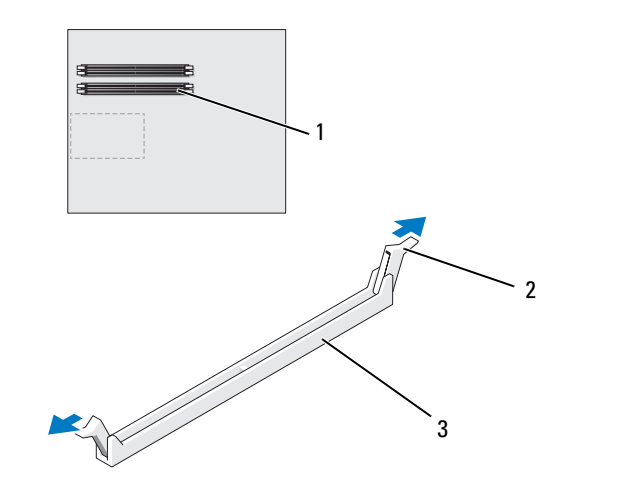

- 프로세서에 가장 가까운 메 모리 커넥터 보호 클립 (2 개 ) 3 메모리 커넥터
- 모듈 밑면의 노치와 커넥터에 있는 가로대를 맞추십시오 .

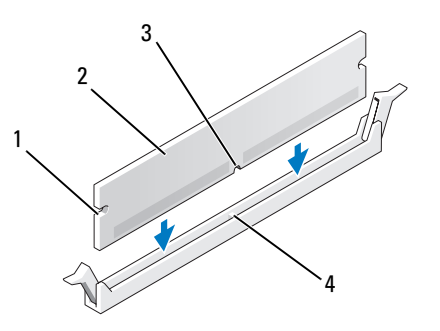

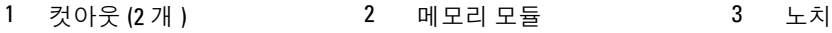

가로대

- **□ 주의사항** : 메모리 모듈의 손상을 방지하려면 모듈의 양쪽 끝을 똑같은 힘의 세기로 눌러 커넥터에 수직 으로 끼우십시오 .
	- 5 모듈이 딸깍 소리가 나며 고정될 때까지 커넥터로 삽입하십시오 . 모듈을 올바르게 끼우면 보호 클립이 모듈 양쪽 끝에 있는 컷아웃에 걸립니다 .

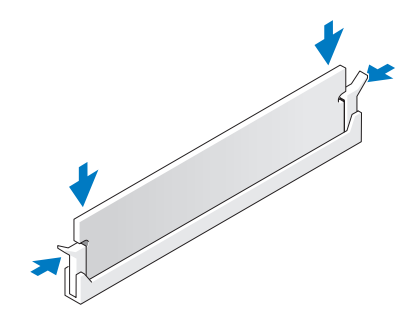

- 6 컴퓨터 덮개를 장착하십시오 (157 페이지 " [컴퓨터](#page-156-0) 덮개 장착 " 참조 ).
- **□ 주의사항** : 네트워크 케이블을 연결하려면 먼저 케이블을 네트워크 포트나 장치에 꽂은 다음 컴퓨터에 꽂 으십시오 .
- 7 컴퓨터와 장치를 전원 콘센트에 연결하고 전원을 켜십시오 .
- 8 메모리 크기가 변경되었음을 표시하는 메시지가 나타나면 <F1> 키를 눌러 작업을 계속 수행하십 시오 .
- 9 컴퓨터에 로그온하십시오 .
- 10 Windows 바탕 화면에 있는 My Computer( 내 컴퓨터 ) 아이콘을 마우스 오른쪽 단추로 클릭하고 Properties( 등록 정보)를 클릭하십시오.
- 11 General ( 일반 ) 탭을 클릭하십시오.
- 12 메모리가 올바르게 설치되었는지 확인하려면 나열된 메모리 (RAM) 의 용량을 확인하십시오 .

#### 메모리 분리

#### ∕∱∖ 주의 : 이 항목의 절차를 수행하기 전에 제품 정보 안내에 있는 안전 지침을 따르십시오 .

- **□ 주의사항** : 정전기 방전 및 내부 구성요소에 대한 손상을 방지하기 위해 손목 접지대를 사용하거나 주기 적으로 컴퓨터 섀시의 도색되지 않은 금속 표면을 만져 사용자 몸의 정전기를 제거하십시오 .
- 1 83 페이지 " [시작하기](#page-82-0) 전에 " 의 절차를 따르십시오 .
- 2 메모리 모듈 커넥터 양쪽 끝부분에 있는 보호 클립을 바깥쪽으로 누르십시오 .
- 3 모듈을 꽉 잡고 당기십시오 .

모듈이 잘 분리되지 않을 경우 , 모듈을 앞뒤로 조심스럽게 움직이면 커넥터에서 분리됩니다 .

## 카드

## $\bigwedge$  주의 : 이 항목의 절차를 수행하기 전에 제품 정보 안내에 있는 안전 지침을 따르십시오 .

해당 컴퓨터는 PCI 및 PCI Express 카드용으로 다음과 같은 슬롯을 제공합니다 .

- PCI 카드 슬롯 3 개
- PCI Express x16 카드 슬롯 2 개 ( 듀얼 그래픽 구성에서 사용할 수 있음 )
- PCI Express x16 카드 슬롯 1 개 (x8 로 연결됨 )
- PCI Express x1 카드 슬롯 1 개
- 주 : 그래픽 카드가 듀얼 그래픽 구성에서 각 PCI Express x16 카드 슬롯에 설치된 경우 PCI Express x1 및 하 나의 PCI 카드 슬롯은 사용할 수 없습니다 .

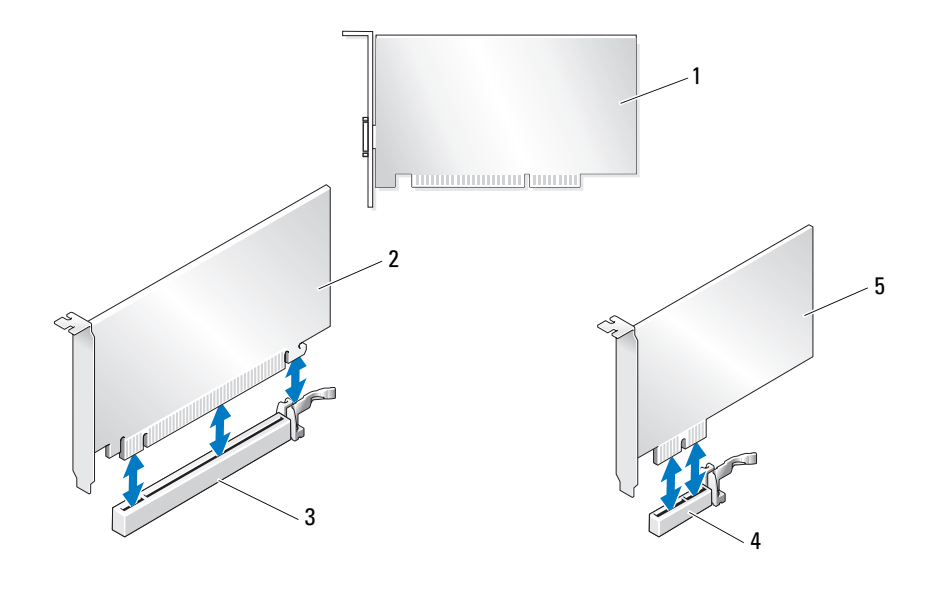

- 
- 4 PCI Express x1 카드 슬롯 5 PCI Express x1 카드
- 
- 1 PCI 카드 2 PCI Express x16 카드 3 PCI Express x16 카드 슬롯

#### <span id="page-92-0"></span>PCI 및 PCI Express 카드 분리

- 주의사항 : 정전기 방전 및 내부 구성요소에 대한 손상을 방지하기 위해 손목 접지대를 사용하거나 주기 적으로 컴퓨터 섀시의 도색되지 않은 금속 표면을 만져 사용자 몸의 정전기를 제거하십시오 .
- 주의사항 : 컴퓨터에 PCI 그래픽 카드가 설치되어 함께 제공된 경우에는 추가 그래픽 카드를 설치할 때 카 드를 분리할 필요가 없습니다 . 그러나 문제 해결 목적일 경우에는 카드를 분리해야 합니다 . 카드를 분리한 경우에는 안전한 곳에 보관하십시오 .
- 주의사항 : 선택사양의 듀얼 그래픽 카드 구성인 경우 98 페이지 " 듀얼 구성에서 [PCI Express](#page-97-0) 그래픽 카드 [분리](#page-97-0) " 를 참조하여 그래픽 카드를 분리하거나 장착하십시오 .
- 1 83 페이지 " [시작하기](#page-82-0) 전에 " 의 절차를 따르십시오 .
- 2 컴퓨터 덮개를 분리하십시오 (84 페이지 " [컴퓨터](#page-83-0) 덮개 분리 " 참조 ).
- 3 카드에 연결된 모든 케이블을 분리하십시오 .
- 4 해당 카드 슬롯에 있는 카드 고정 장치 맨 위에 있는 탭을 아래로 누른 다음 섀시 벽을 통해 카드 고 정 장치를 회전하십시오 .
- 5 있는 경우 설치된 카드 위의 카드 고정 장치의 탭을 누르고 카드에 액세스할 수 있는 정도로 드십 시오 .

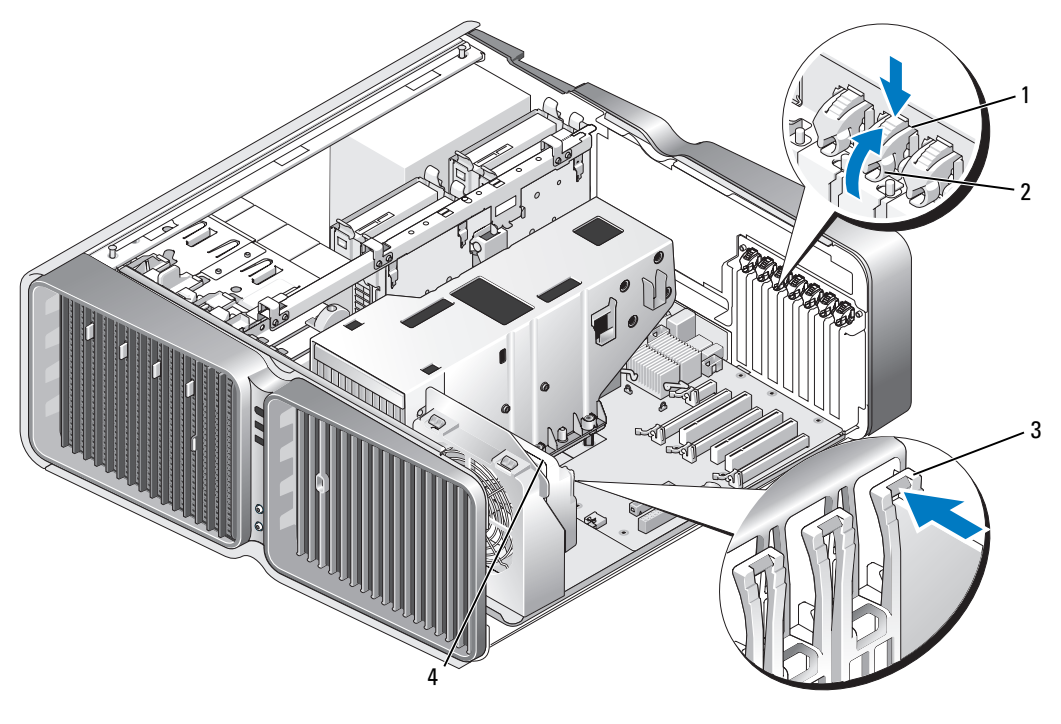

1 분리 탭 2 카드 고정 장치 3 맞춤 가이드

4 팬 브래킷

6 카드 맨 위 모서리를 잡고 시스템 보드 커넥터의 분리 탭(있는 경우)을 누른 다음 카드를 커넥터에 서 빼내십시오 .

丝 주 : 전체 길이 카드인 경우 팬 브래킷의 맞춤 가이드의 끝에 있는 분리 탭을 누르십시오 .

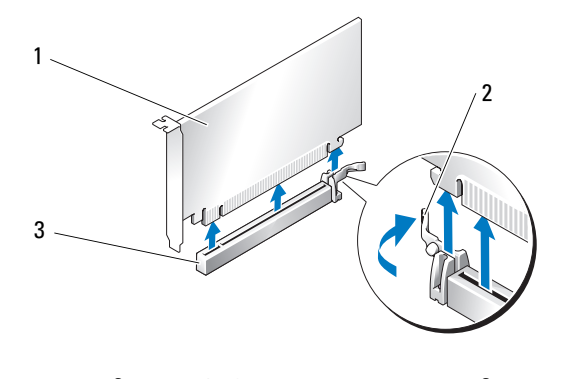

- 1 PCI Express x16 카드 2 고정 탭 3 PCI Express x16 카드 슬롯
	-
- 7 빈 카드 슬롯 구멍에 필러 브래킷을 설치하십시오 . 카드를 장착하는 경우 95 [페이지](#page-94-0) "PCI 및 PCI [Express](#page-94-0) 카드 설치 " 를 참조하십시오 .

<u></u> <mark>∕∕</mark> 주 : 빈 카드 슬롯 구멍에 필러 브래킷을 설치하는 것은 컴퓨터의 FCC 인증을 유지하는 데 필요합니다 . 또한 , 브래킷은 컴퓨터에 먼지와 오물이 들어가지 않도록 보호해 줍니다 .

■■ 주의사항 : 카드 고정 장치를 제자리로 회전하기 전에 모든 카드의 맨 위 및 필러 브래킷이 맞춤 막대 위치 와 일치하고 각 카드 맨 위의 노치나 필러 브래킷이 맞춤 가이드에 맞물리는지 확인하십시오 .

**□ 주의사항** : 카드 케이블이 카드 위나 후면을 경유하지 않도록 하십시오 . 케이블이 카드 위로 경유하면 컴 퓨터 덮개를 올바르게 닫을 수 없거나 장치에 손상줄 수 있습니다 .

8 카드 고정 장치를 회전하여 제자리에 다시 설치하고 해당 팁을 눌러 탭이 제자리에 맞물리게 하십 시오 .

주의사항 : 네트워크 케이블을 연결하려면 먼저 케이블을 네트워크 포트나 장치에 끼운 다음 케이블을 컴 퓨터에 끼우십시오 .

- 9 있는 경우 설치된 카드 위의 카드 고정 장치를 내리고 제자리에 고정하십시오 .
- 10 컴퓨터 덮개를 장착(157페이지 "[컴퓨터](#page-156-0) 덮개 장착" 참조)하고 컴퓨터와 장치를 전원 콘센트에 다 시 연결한 다음 전원을 켜십시오 .
- 11 분리한 카드의 드라이버를 제거하십시오 .

 $\mathscr{A}$  주 : 사운드 카드나 [네트워크](#page-102-0) 어댑터를 분리한 경우 103 페이지 " 네트워크 어댑터 및 사운드 카드 설 [치](#page-102-0) " 을 참조하십시오 .

#### <span id="page-94-0"></span>PCI 및 PCI Express 카드 설치

- 주의사항 : 정전기 방전 및 내부 구성요소에 대한 손상을 방지하기 위해 손목 접지대를 사용하거나 주기 적으로 컴퓨터 섀시의 도색되지 않은 금속 표면을 만져 사용자 몸의 정전기를 제거하십시오 .
- $\bullet$  주의사항 : 컴퓨터에 PCI 그래픽 카드가 설치되어 함께 제공된 경우에는 추가 그래픽 카드를 설치할 때 카 드를 분리할 필요가 없습니다 . 그러나 문제 해결 목적일 경우에는 카드를 분리해야 합니다 . 카드를 분리한 경우에는 안전한 곳에 보관하십시오 .
- **□ 주의사항** : 선택사양의 듀얼 그래픽 구성이 있거나 업그레이드 중인 경우 100 [페이지](#page-99-0) " 듀얼 구성에 PCI [Express](#page-99-0) 그래픽 카드 설치 " 를 참조하여 그래픽 카드를 설치하십시오 .
- 1 83 페이지 " [시작하기](#page-82-0) 전에 " 의 절차를 따르십시오 .
- 2 컴퓨터 덮개를 분리하십시오 (84 페이지 " [컴퓨터](#page-83-0) 덮개 분리 " 참조 ).
- 3 있는 경우 설치된 카드 위의 카드 고정 장치의 탭을 누르고 카드에 액세스할 수 있는 정도로 위로 회전하십시오.
- 4 해당 카드 슬롯에 있는 카드 고정 장치 맨 위에 있는 탭을 아래로 누른 다음 섀시 벽을 통해 카드 고 정 장치를 회전하십시오 .

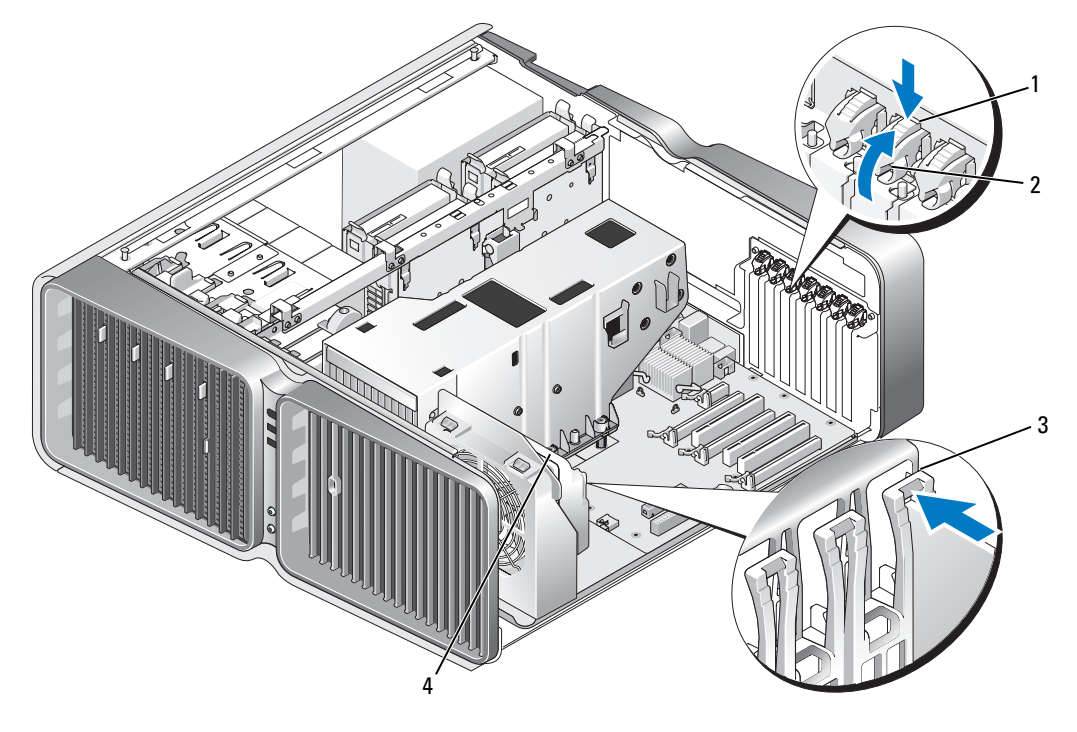

- 1 분리 탭 2 카드 고정 장치 3 맞춤 가이드
- 4 팬 브래킷
- 5 카드 슬롯 구멍을 만들기 위해 필러 브래킷 또는 기존 카드를 분리 (93 페이지 "PCI 및 [PCI Express](#page-92-0)  카드 [분리](#page-92-0) " 참조 ) 하십시오 .
- 6 카드를 설치할 준비를 하십시오 . 카드 구성 , 내부 연결 , 해당 컴퓨터에 맞게 카드를 사용자 정의하는 데 대한 내용은 카드와 함께 제공된 설명서를 참조하십시오 .
- 7 카드가 슬롯에 맞춰지고 고정 탭 ( 있는 경우 ) 이 고정 슬롯에 맞춰지도록 카드를 위치하십시오 . ■ 주 : 전체 길이 카드의 경우 팬 브래킷의 맞춤 슬롯에 카드 가이드를 삽입하십시오 .

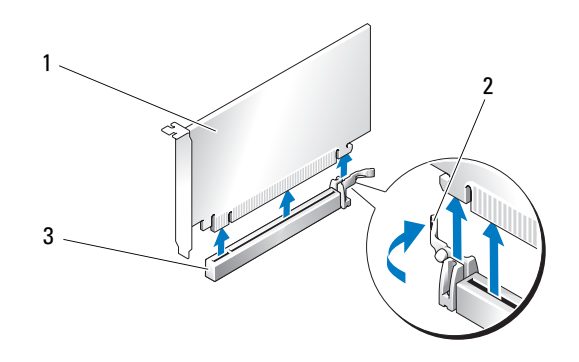

1 PCI Express x16 카드 2 고정 탭 3 PCI Express x16 카드 슬롯

- $\bigcirc$  주의사항 : 고정 탭을 분리하여 카드가 장착되도록 확인하십시오 . 카드가 올바르게 설치되지 않은 경우 시스템 보드에 손상을 줄 수 있습니다 .
- 8 고정 탭 (있는 경우 ) 을 조심스럽게 당기고 커넥터에 카드를 장착하십시오 . 아래로 단단히 눌러 카 드가 슬롯에 완전히 장착되도록 하십시오 .

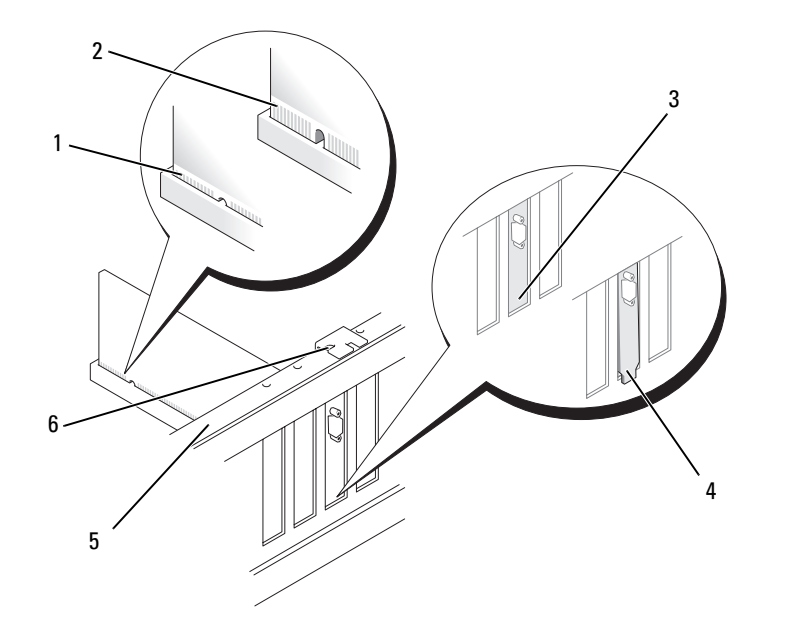

- 1 카드 커넥터 ( 장착됨 ) 2 카드커넥터 ( 장착되지않음 ) 3 슬롯 내부에 올바르게 정렬
- 4 슬롯 외부에 잘못 정렬된 브래킷 5 맞춤 막대 6 맞춤 가이드
- 주의사항 : 카드 케이블이 카드 위나 후면을 경유하지 않도록 하십시오 . 케이블이 카드 위로 경유하면 컴 퓨터 덮개를 올바르게 닫을 수 없거나 장치에 손상줄 수 있습니다 .

**□ 주의사항** : 올바르게 연결되지 않은 그래픽 전원 케이블은 그래픽 성능을 저하시킬 수 있습니다 .

- 9 카드에 연결할 케이블을 연결하십시오 . 카드의 케이블 연결에 관한 내용은 카드 설명서를 참조하십시오 .
- ■■ 주의사항 : 카드 고정 장치를 제자리로 회전하기 전에 모든 카드의 맨 위 및 필러 브래킷이 맞춤 막대 위치 와 일치하고 각 카드 맨 위의 노치나 필러 브래킷이 맞춤 가이드에 맞물리는지 확인하십시오 .
- 10 카드 고정 장치를 회전하여 제자리에 다시 설치하고 해당 팁을 눌러 탭이 제자리에 맞물리게 하십시오 .
- 11 있는 경우 설치된 카드 위의 카드 고정 장치를 내리고 제자리에 고정하십시오 .
- $\bigcirc$  주의사항 : 네트워크 케이블을 연결하려면 먼저 케이블을 네트워크 포트나 장치에 끼운 다음 케이블을 컴 퓨터에 끼우십시오 .
- 12 컴퓨터 덮개를 장착(157페이지 "[컴퓨터](#page-156-0) 덮개 장착" 참조)하고 컴퓨터와 장치를 전원 콘센트에 다 시 연결한 다음 전원을 켜십시오 .
- 13 카드 설명서에서 설명한 대로 카드에 필요한 드라이버를 모두 설치하십시오 .
	- ✔ 주 : 사운드 카드나 [네트워크](#page-102-0) 어댑터를 설치한 경우 103 페이지 " 네트워크 어댑터 및 사운드 카드 설 [치](#page-102-0) " 을 참조하십시오 .

된 브래킷

#### <span id="page-97-0"></span>듀얼 구성에서 PCI Express 그래픽 카드 분리

- $\mathbb Z$  주 : 본 항목에서는 PCI Express x16 그래픽 카드의 듀얼 구성에 대해서만 설명합니다 . 모든 기타 종류의 PCI 또는 PCI Express 카드 분리에 대한 자세한 내용은 93 페이지 "PCI 및 [PCI Express](#page-92-0) 카드 분리 " 를 참조하십시오 .
- 1 83 페이지 " [시작하기](#page-82-0) 전에 " 의 절차를 따르십시오 .
- 2 컴퓨터 덮개를 분리하십시오 (84 페이지 " [컴퓨터](#page-83-0) 덮개 분리 " 참조 ).
- 3 있는 경우 설치된 카드 위의 카드 고정 장치의 탭을 누르고 카드에 액세스할 수 있는 정도로 위로 회전하십시오.
- 4 두 그래픽 카드를 한 손으로 조심스럽게 고정하고 다른 한 손으로 그래픽 카드 브리지 ( 있는 경우 ) 를 위로 당겨 컴퓨터에서 분리하십시오 . 따로 보관해 두십시오 .

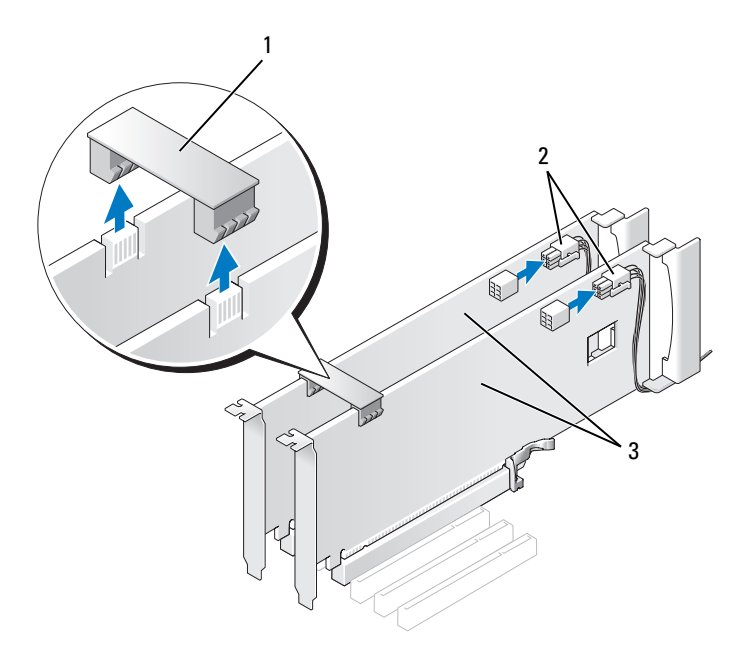

1 그래픽 카드 브리지 2 전원 커넥터 (2 개 ) 3 듀얼 PCI Express 그래픽 카드

- 카드에 연결된 모든 케이블을 분리하십시오 .
- 해당 카드 슬롯에 있는 카드 고정 장치 맨 위에 있는 탭을 아래로 누른 다음 섀시 벽을 통해 카드 고 정 장치를 회전하십시오 .

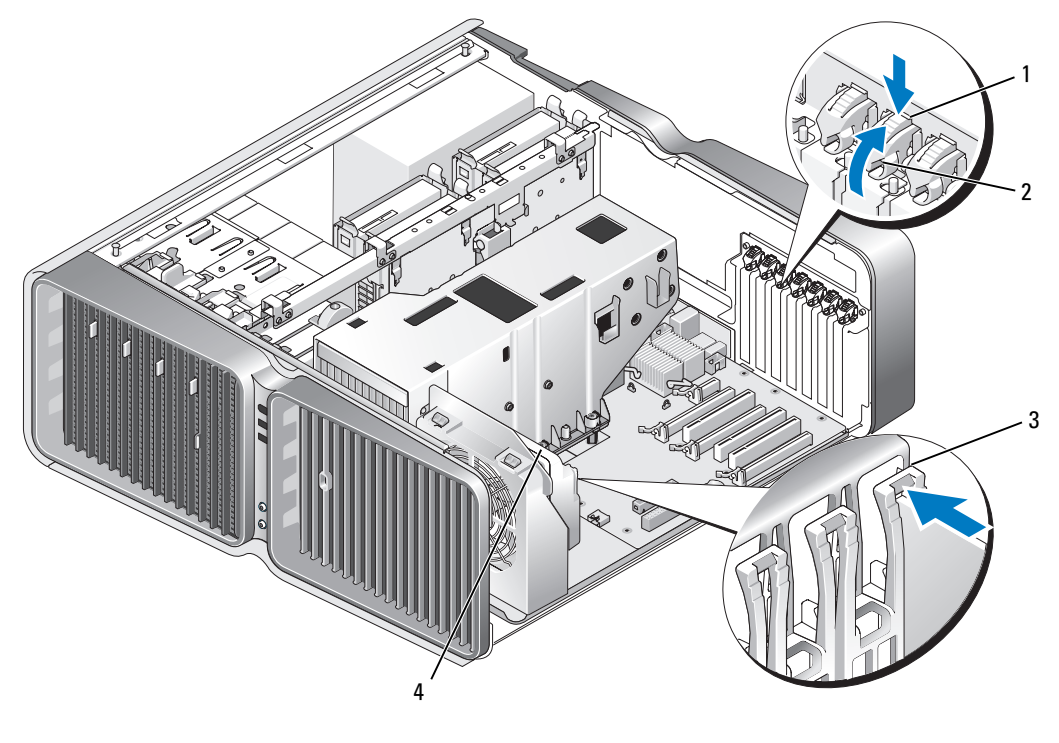

- 분리 탭 2 카드 고정 장치 3 맞춤 가이드
- 팬 브래킷
- 카드 맨 위 모서리를 잡고 시스템 보드 커넥터의 분리 탭(있는 경우)을 누른 다음 카드를 커넥터에 서 빼내십시오.
	- 주 : 전체 길이 카드인 경우 팬 브래킷의 맞춤 가이드의 끝에 있는 분리 탭을 누르십시오 .

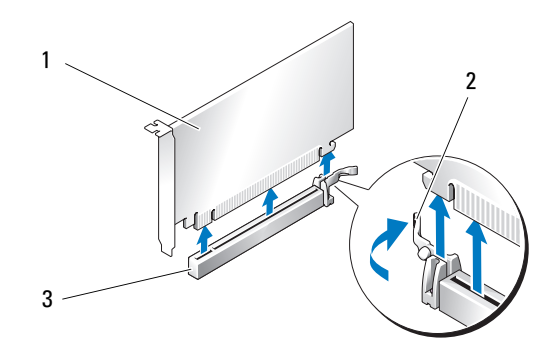

- 1 PCI Express x16 카드 2 고정 탭 3 PCI Express x16 카드 슬롯
- 8 빈 카드 슬롯 구멍에 필러 브래킷을 설치하십시오. 카드를 장착하는 경우 100페이지 "듀얼 [구성에](#page-99-0) [PCI Express](#page-99-0) 그래픽 카드 설치 " 를 참조하십시오 .
	- <u></u> <mark>∕∕</mark> 주 : 빈 카드 슬롯 구멍에 필러 브래킷을 설치하는 것은 컴퓨터의 FCC 인증을 유지하는 데 필요합니다 . 또한 , 브래킷은 컴퓨터에 먼지와 오물이 들어가지 않도록 보호해 줍니다 .
	- 주 : 그래픽 카드 브리지 ( 일부 듀얼 그래픽 구성에는 없음 ) 는 단일 그래픽 카드 구성에 필요하지 않 습니다 .
- **□ 주의사항** : 카드 고정 장치를 제자리로 회전하기 전에 모든 카드의 맨 위 및 필러 브래킷이 맞춤 막대 위치 와 일치하고 각 카드 맨 위의 노치나 필러 브래킷이 맞춤 가이드에 맞물리는지 확인하십시오 .
- 주의사항 : 카드 케이블이 카드 위나 후면을 경유하지 않도록 하십시오 . 케이블이 카드 위로 경유하면 컴 퓨터 덮개를 올바르게 닫을 수 없거나 장치에 손상줄 수 있습니다 .
- 9 카드 고정 장치를 회전하여 제자리에 다시 설치하고 해당 팁을 눌러 탭이 제자리에 맞물리게 하십 시오 .
- **□ 주의사항** : 네트워크 케이블을 연결하려면 먼저 케이블을 네트워크 포트나 장치에 끼운 다음 케이블을 컴 퓨터에 끼우십시오 .
- 10 있는 경우 설치된 카드 위의 카드 고정 장치를 내리고 제자리에 고정하십시오 .
- 11 컴퓨터 덮개를 장착(157페이지 "[컴퓨터](#page-156-0) 덮개 장착" 참조)하고 컴퓨터와 장치를 전원 콘센트에 다 시 연결한 다음 전원을 켜십시오 .

#### <span id="page-99-0"></span>듀얼 구성에 PCI Express 그래픽 카드 설치

■ 주 : 듀얼 그래픽 구성을 업그레이드하거나 다운그레이드하려면 Dell 에서 주문할 수 있는 추가 부품이 필 요합니다 (176 페이지 "Dell 사에 [문의하기](#page-175-0) " 참조 ).

본 항목에서는 듀얼 PCI Express 그래픽 카드 구성에 대해서만 설명합니다 . 기타 종류의 PCI 또는 PCI Express 카드 설치에 대한 자세한 내용은 95 페이지 "PCI 및 [PCI Express](#page-94-0) 카드 설치 " 를 참조하십 시오 .

듀얼 그래픽 카드 구성에서 각 PCI Express x16 카드 슬롯에 그래픽 카드를 설치한 경우 PCI Express x1 카드 슬롯은 사용할 수 없습니다 . 단일 그래픽 카드를 듀얼 그래픽 카드 구성으로 업그레이드하 는 경우 PCI Express x1 카드 슬롯 (87 페이지 " 시스템 보드 [구성요소](#page-86-0) " 를 참조하여 PCI Express x1 카 드 슬롯을 찾음 ) 에 설치된 카드를 분리해야 합니다 . PCI Express 카드를 분리하려면 93 [페이지](#page-92-0) "PCI 및 [PCI Express](#page-92-0) 카드 분리 " 를 참조하십시오 .

● 주의사항 : NVIDIA SLI(Scalable Link Interface) 듀얼 그래픽 기술을 사용하기 위해 해당 시스템을 업그레이 드하는 데 관한 내용은 Dell 웹 사이트 support.dell.com 을 참조하십시오 .

NVIDIA SLI(Scalable Link Interface) 듀얼 그래픽 기술에 대한 자세한 내용은 47 [페이지](#page-46-0) " 듀얼 그래 픽 기술 [이해하기](#page-46-0) " 를 참조하십시오.

- 1 83 페이지 " [시작하기](#page-82-0) 전에 " 의 절차를 따르십시오 .
- 2 컴퓨터 덮개를 분리하십시오 (84 페이지 " [컴퓨터](#page-83-0) 덮개 분리 " 참조 ).
- 3 있는 경우 설치된 카드 위의 카드 고정 장치의 탭을 누르고 카드에 액세스할 수 있는 정도로 위로 회전하십시오 .
- 4 해당 카드 슬롯에 있는 카드 고정 장치 맨 위에 있는 탭을 아래로 누른 다음 섀시 벽을 통해 카드 고 정 장치를 회전하십시오 .

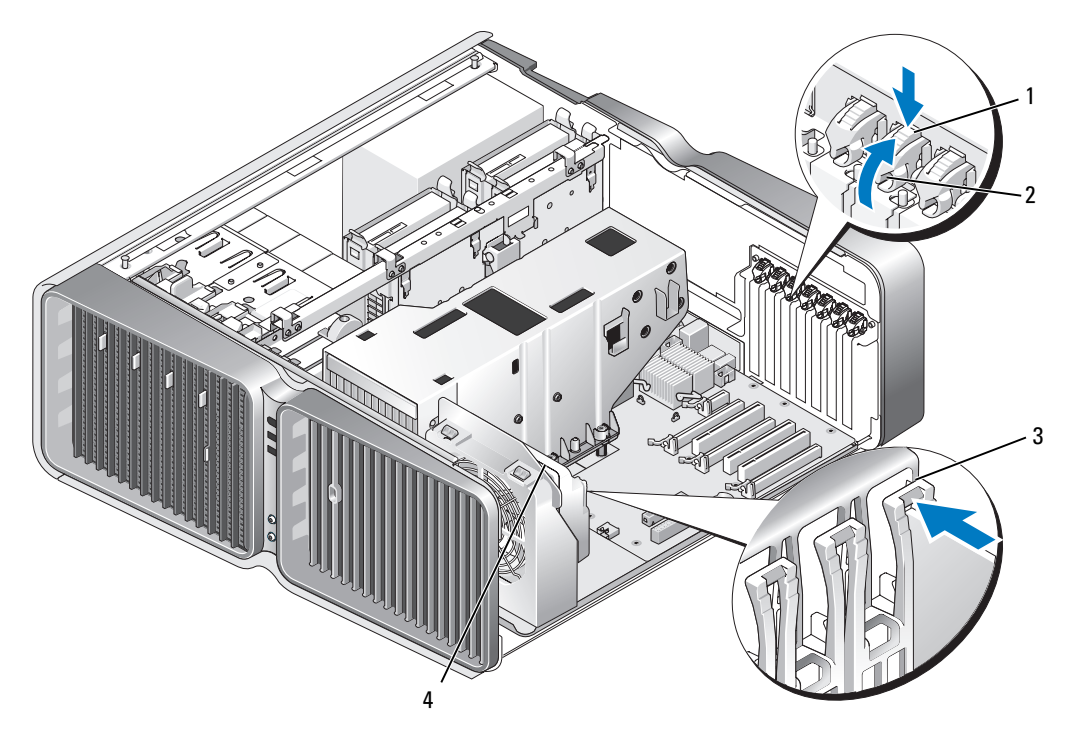

1 분리 탭 2 카드 고정 장치 3 맞춤 가이드

4 팬 브래킷

5 카드 슬롯 구멍를 만들기 위해 필러 브래킷 또는 기존 그래픽 카드를 분리 (98 [페이지](#page-97-0) " 듀얼 구성에 서 [PCI Express](#page-97-0) 그래픽 카드 분리 " 참조 ) 하십시오 .

 $\mathscr{Q}_4$  주 : 듀얼 그래픽 카드 구성으로 업그레이드하고 PCI Express x1 카드 슬롯에 카드가 설치되어 있는 경 우 카드를 분리하십시오 (93 페이지 "PCI 및 [PCI Express](#page-92-0) 카드 분리 " 참조 ).

- 6 카드를 설치할 준비를 하십시오 . 카드 구성 , 내부 연결 , 해당 컴퓨터에 맞게 카드를 사용자 정의하는 데 대한 내용은 카드와 함께 제공된 설명서를 참조하십시오 .
- 7 카드가 슬롯에 맞춰지고 고정 탭 ( 있는 경우 ) 이 고정 슬롯에 맞춰지도록 카드를 위치하십시오 . ■ 주 : 전체 길이 카드의 경우 팬 브래킷의 맞춤 슬롯에 카드 가이드를 삽입하십시오 .

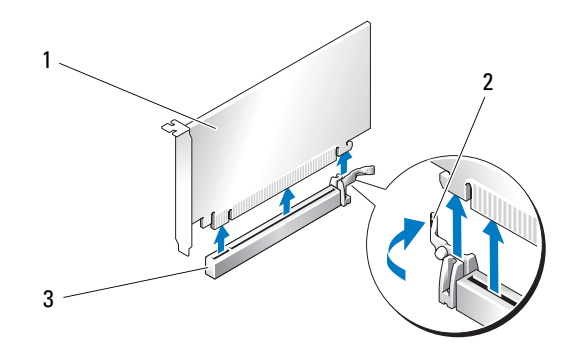

- 1 PCI Express x16 카드 2 고정 탭 3 PCI Express x16 카드 슬롯
- **□ 주의사항** : 고정 탭을 분리하여 카드가 장착되도록 확인하십시오 . 카드가 올바르게 설치되지 않은 경우 시스템 보드에 손상을 줄 수 있습니다 .
- 8 고정 탭 (있는 경우 ) 을 조심스럽게 당기고 커넥터에 카드를 장착하십시오 . 아래로 단단히 눌러 카 드가 슬롯에 완전히 장착되도록 하십시오 .
- 주의사항 : 카드 케이블이 카드 위나 후면을 경유하지 않도록 하십시오 . 케이블이 카드 위로 경유하면 컴 퓨터 덮개를 올바르게 닫을 수 없거나 장치에 손상줄 수 있습니다 .

**□ 주의사항** : 올바르게 연결되지 않은 그래픽 전원 케이블은 그래픽 성능을 저하시킬 수 있습니다 .

9 카드에 연결할 케이블을 연결하십시오 . 카드의 케이블 연결에 관한 내용은 카드 설명서를 참조하십시오 .

- 주의사항 : 카드 고정 장치를 제자리로 회전하기 전에 모든 카드의 맨 위 및 필러 브래킷이 맞춤 막대 위치 와 일치하고 각 카드 맨 위의 노치나 필러 브래킷이 맞춤 가이드에 맞물리는지 확인하십시오 .
- 10 카드 고정 장치를 회전하여 제자리에 다시 설치하고 해당 팁을 눌러 탭이 제자리에 맞물리게 하십 시오 .
- 11 그래픽 카드 브리지가 커넥터 탭을 완전히 덮도록 단단히 눌러 장착(듀얼 그래픽 구성에 필요한 경우) 하십시오 .

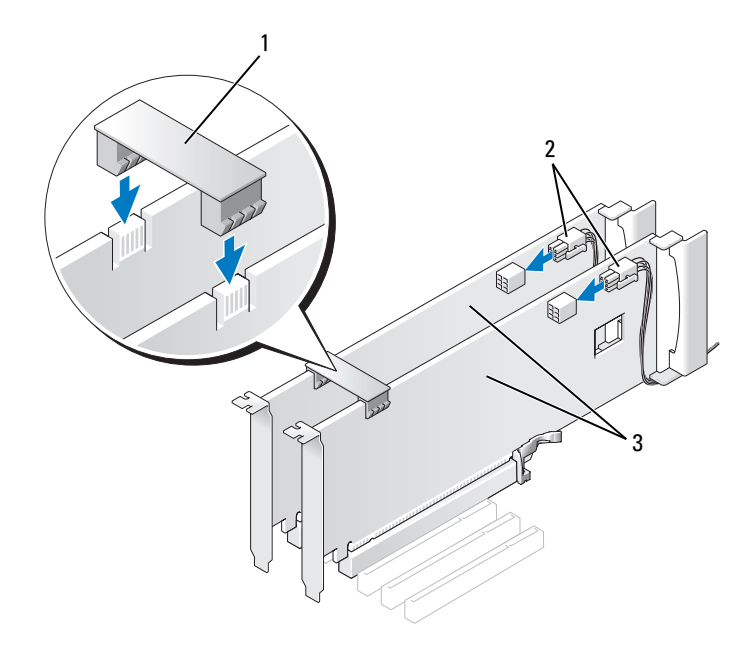

- 1 그래픽 카드 브리지 ( 일부 듀얼 그래픽 카드 구성에는 없음 ) 2 전원 커넥터 (2 개 ) 3 듀얼 PCI Express 그래픽 카드
- **□ 주의사항** : 네트워크 케이블을 연결하려면 먼저 케이블을 네트워크 포트나 장치에 끼운 다음 케이블을 컴 퓨터에 끼우십시오 .
- 12 있는 경우 설치된 카드 위의 카드 고정 장치를 내리고 제자리에 고정하십시오 .
- 13 컴퓨터 덮개를 장착(157페이지 "[컴퓨터](#page-156-0) 덮개 장착" 참조)하고 컴퓨터와 장치를 전원 콘센트에 다 시 연결한 다음 전원을 켜십시오 .

### <span id="page-102-0"></span>네트워크 어댑터 및 사운드 카드 설치

사운드 카드를 설치한 경우 :

- 1 시스템 설치 프로그램을 시작(164페이지 "시스템 설치 [프로그램](#page-163-0) 시작" 참조)하여 Integrated Audio Controller( 내장형 오디오 컨트롤러 ) 를 선택한 다음 설정을 Off( 끄기 ) 로 변경하십시오 .
- 2 외부 오디오 장치를 사운드 카드 커넥터에 연결하십시오. 외부 오디오 장치를 마이크로폰, 스피커/헤 드폰 또는 후면 패널의 입력 라인 커넥터에 연결하지 마십시오 .

사운드 카드를 분리한 경우 :

- 1 시스템 설치 프로그램을 시작(164페이지 "시스템 설치 [프로그램](#page-163-0) 시작" 참조)하여 Integrated Audio Controller( 내장형 오디오 컨트롤러 ) 를 선택한 다음 설정을 On( 켜기 ) 으로 변경하십시오 .
- 2 외부 오디오 장치를 컴퓨터 후면 패널의 오디오 커넥터에 연결하십시오 .

추가 네트워크 어댑터를 설치한 경우 내장형 네트워크 어댑터를 비활성화하려면 :

- 1 시스템 설치 프로그램을 시작(164페이지 "시스템 설치 [프로그램](#page-163-0) 시작" 참조)하여 Integrated NIC Controller( 내장형 NIC 컨트롤러 ) 를 선택한 다음 설정을 Off( 끄기 ) 로 변경하십시오 .
- 2 네트워크 케이블을 추가 네트워크 어댑터의 커넥터에 연결하십시오 . 네트워크 케이블을 후면 패 널에 있는 내장형 커넥터에 연결하지 마십시오 .

추가 네트워크 커넥터를 분리한 경우 :

- 1 시스템 설치 프로그램을 시작(164페이지 "시스템 설치 [프로그램](#page-163-0) 시작" 참조)하여 Integrated NIC Controller( 내장형 NIC 컨트롤러 ) 를 선택한 다음 설정을 On( 켜기 ) 으로 변경하십시오 .
- 2 네트워크 케이블을 컴퓨터 후면 패널의 내장형 커넥터에 연결하십시오 .

## 드라이브

컴퓨터는 다음 드라이브를 지원합니다 .

- SATA 장치 6 개 ( 하드 드라이브 또는 광학 드라이브 )
- IDE 장치 2 개 ( 하드 드라이브 2 개 또는 광학 드라이브 2 개 )
- 플로피 드라이브 1 개
- 매체 카드 판독기 1 개
- $\bullet$  주의사항 : 드라이브를 분리하거나 장착할 때 드라이브 데이터 및 전원 케이블을 시스템 보드에 연결한 상태로 두십시오 .
- 주 : 5.25 인치 매체 카드 판독기 / 플로피 드라이브 캐리어는 하드 드라이브 캐리어와 서로 바꿔 사용할 수 없습니다 .

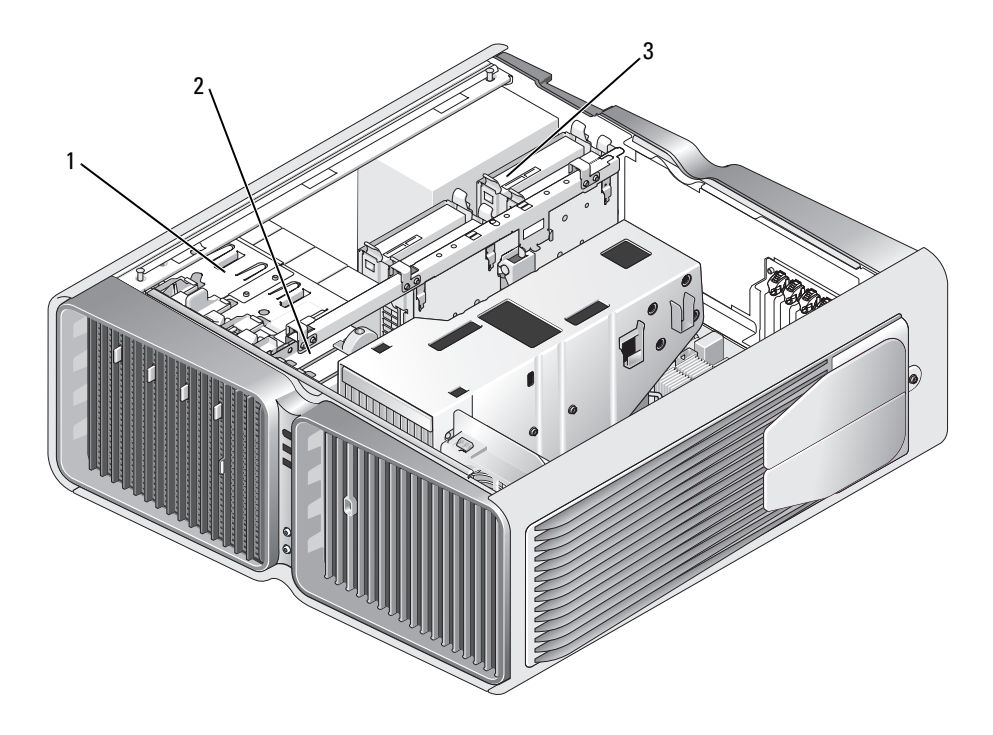

1 광학 드라이브 베이 (4 개 ) 2 플로피 드라이브 / 매체 카드 3 하드 드라이브 베이 (4 개 ) 판독기

#### 직렬 ATA 드라이브 정보

해당 컴퓨터는 최대 4 개의 직렬 ATA 하드 드라이브 및 2 개의 직렬 ATA 광학 드라이브를 지원합니 다 . 직렬 ATA 드라이브는 직렬 기술 및 IDE 케이블보다 약하고 긴 유연한 케이블을 사용하여 데이 터를 전송하여 다음과 같은 이점을 제공합니다 .

- 향상된 케이블 배선은 섀시 내부에서 보다 효율적인 공기 흐름을 용이하게 합니다 .
- 압축 케이블 커넥터를 사용하면 시스템 보드 및 하드 드라이브에 공간을 저장하며 섀시 내부에서 공간을 보다 효율적으로 이용하게 됩니다 .

#### 일반 드라이브 설치 지침

SATA 하드 드라이브는 시스템 보드의 "HDD" 라고 표시된 커넥터에 연결해야 합니다 . 5.25 인치 드 라이브 베이에 설치된 5 번째 SATA 하드 드라이브 (SATA0 커넥터에 연결해야 함 ) 를 포함하여 비 하드 드라이브 SATA 장치는 SATA 라고 표시된 커넥터에 연결해야 합니다 . IDE 광학 드라이브는 "IDE" 라고 표시된 커넥터에 연결해야 합니다 .

SATA 케이블을 연결할 때는 커넥터 쪽 케이블의 각 끝을 잡고 커넥터 안으로 단단히 누르십시오 . SATA 케이블을 분리할 때는 커넥터 쪽 케이블의 각 끝을 잡고 커넥터가 분리될 때까지 당기십시오 .

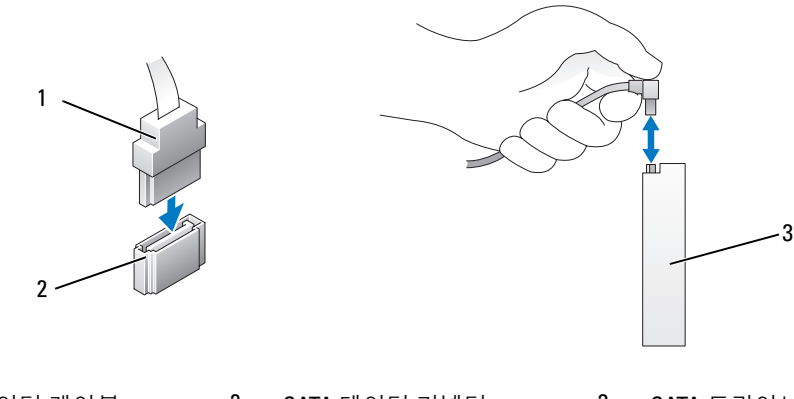

1 SATA 데이터 케이블 2 SATA 데이터 커넥터 ( 시스템 보드에 있음 ) 3 SATA 드라이브

두 개의 IDE 장치를 한 개의 IDE 데이터 케이블에 연결하고 케이블 선택 설정에 해당하는 장치를 구 성하는 경우 , 데이터 케이블의 마지막 커넥터에 연결된 장치가 주 드라이브 또는 부팅 장치이며 데 이터 케이블의 중간 커넥터에 연결된 장치가 보조 장치입니다 . 케이블 선택 설정을 위한 장치 구성 에 대한 내용은 업그레이드 키트에 있는 드라이브 설명서를 참조하십시오 .

IDE 데이터 케이블을 연결하려면 한 커넥터의 탭을 다른 커넥터의 노치에 맞추십시오 . IDE 데이터 케이블을 분리할 때는 색칠된 당김 탭을 잡고 커넥터가 분리될 때까지 당기십시오 .

## 하드 드라이브

#### <span id="page-105-0"></span>하드 드라이브 분리

. 주의 : 이 항목의 절차를 수행하기 전에 제품 정보 안내에 있는 안전 지침을 따르십시오 .

주의 : 전기 충격을 방지하려면 덮개를 분리하기 전에 항상 컴퓨터를 전원 콘센트에서 분리해 놓으십시오 .

- 주의사항 : 보관하려는 데이터가 저장된 하드 드라이브를 교체하려면 이 절차를 수행하기 전에 파일을 백 업해 두십시오 .
- 1 83 페이지 " [시작하기](#page-82-0) 전에 " 의 절차를 따르십시오 .
- 2 컴퓨터 덮개를 분리하십시오 (84 페이지 " [컴퓨터](#page-83-0) 덮개 분리 " 참조 ).
- 3 전원 케이블 및 데이터 케이블을 하드 드라이브에서 분리하십시오 .

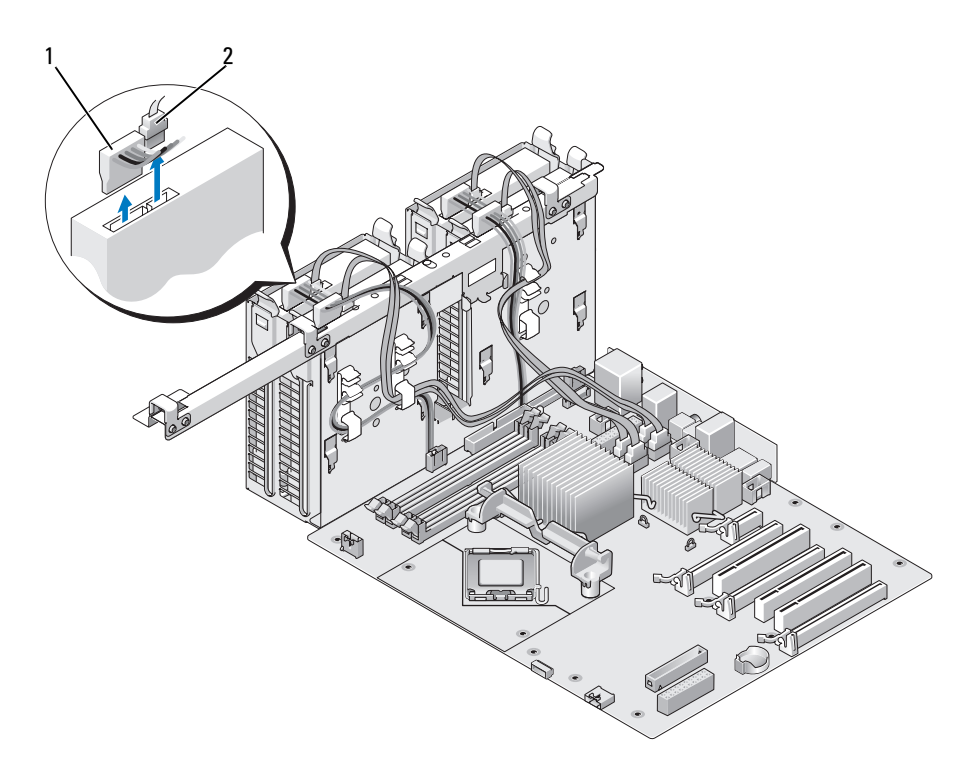

1 전원 케이블 2 데이터 케이블

4 하드 드라이브 브래킷의 양쪽에 있는 청색 탭을 서로를 향하게 누르고 드라이브를 위로 밀면서 하 드 드라이브 베이에서 빼내십시오 .

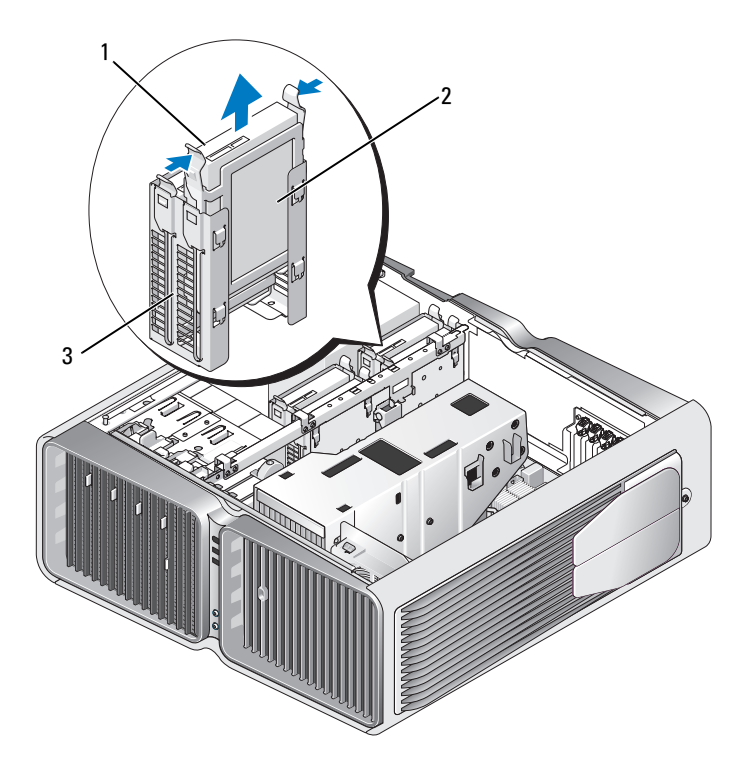

- 청색 탭 (2 개 ) 2 하드 드라이브 3 하드 드라이브 베이
- 모든 커넥터가 케이블에 올바르게 연결되고 단단히 장착되었는지 확인하십시오 .
- 컴퓨터 덮개를 장착하십시오 (157 페이지 " [컴퓨터](#page-156-0) 덮개 장착 " 참조 ).
- 주의사항 : 네트워크 케이블을 연결하려면 먼저 케이블을 네트워크 포트나 장치에 꽂은 다음 컴퓨터에 꽂 으십시오 .
- 컴퓨터와 장치를 전원 콘센트에 연결하고 전원을 켜십시오 .

## 하드 드라이브 설치

### $\bigwedge$  주의 : 이 항목의 절차를 수행하기 전에 제품 정보 안내에 있는 안전 지침을 따르십시오 .

- 83 페이지 " [시작하기](#page-82-0) 전에 " 의 절차를 따르십시오 .
- 컴퓨터 덮개를 분리하십시오 (84 페이지 " [컴퓨터](#page-83-0) 덮개 분리 " 참조 ).
- 해당하는 경우 기존의 하드 드라이브를 분리하십시오 (106 페이지 " 하드 [드라이브](#page-105-0) 분리 " 참조 ).

 $\mathscr{O}_\bullet$  주 : 하드 드라이브 베이의 내부에 하드 드라이브 브래킷이 설치되어 있는 경우 , 새 하드 드라이브를 설치하기 전에 브래킷을 분리하십시오 .
4 설치할 새 하드 드라이브를 준비하고 하드 드라이브의 설명서를 참조하여 드라이브가 해당 컴퓨 터에 알맞게 구성되었는지 확인하십시오 .

■ 주 : 설치하는 하드 드라이브에 하드 드라이브 브래킷이 장착되지 않은 경우 원래 하드 드라이브 브래 킷을 새 드라이브에 장착하십시오 .

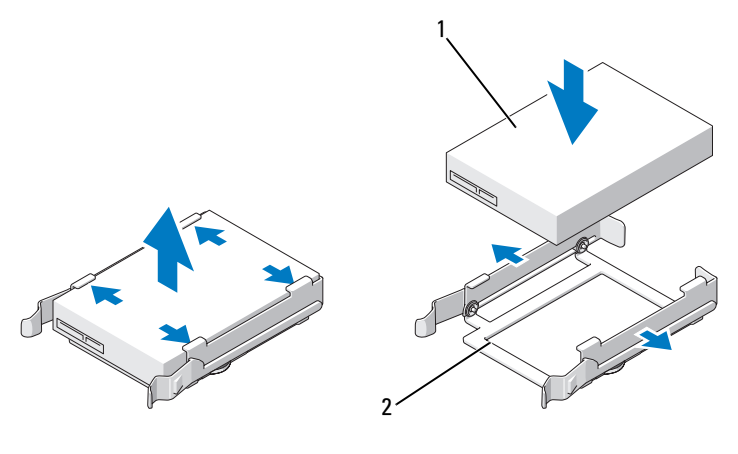

1 하드 드라이브 2 하드 드라이브 브래킷

- 5 하드 드라이브 베이가 비어 있고 막혀 있지 않는지 확인하십시오 .
- 6 딸깍 소리가 나면서 제자리에 고정될 때까지 하드 드라이브를 하드 드라이브 베이에 밀어넣으십 시오 .

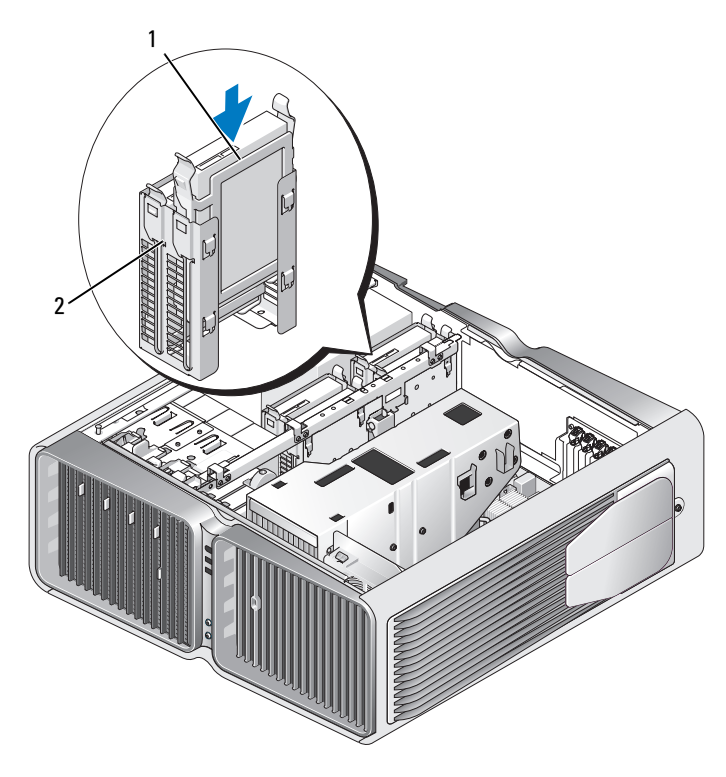

하드 드라이브 2 하드 드라이브 베이

 $\bigcirc$  주의사항 : 모든 커넥터가 케이블에 올바르게 연결되고 단단히 장착되었는지 확인하십시오.

- 전원 케이블을 하드 드라이브에 연결하십시오 .
- 하드 드라이브 데이터 케이블을 하드 드라이브에 연결하십시오 .

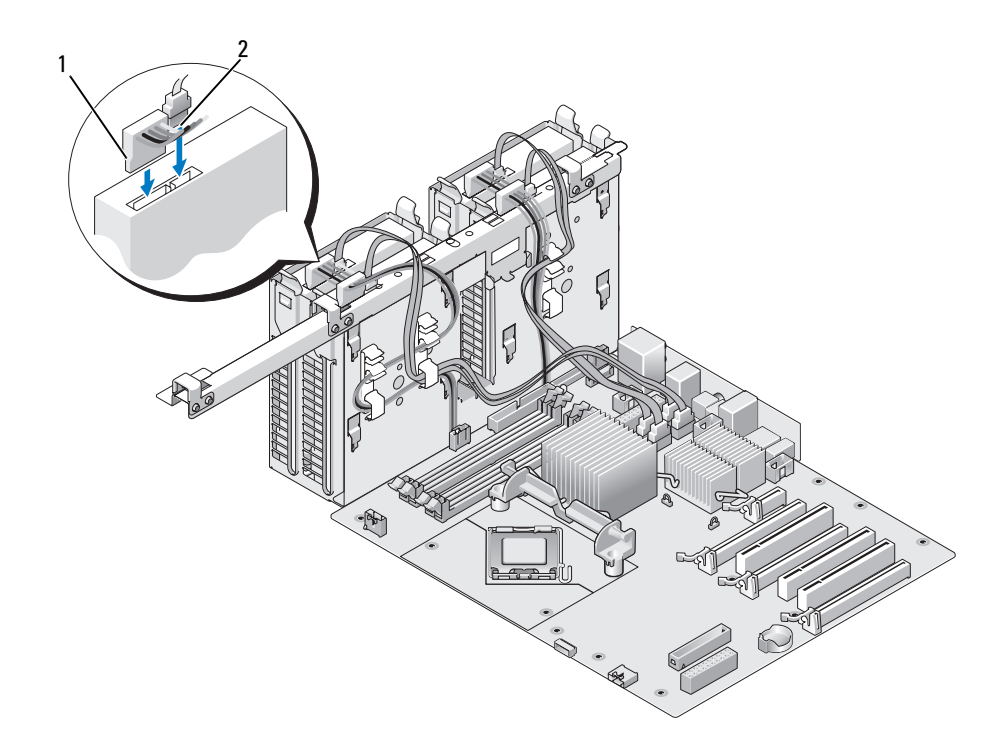

- 1 전원 케이블 2 데이터 케이블
- 9 컴퓨터 덮개를 장착하십시오 (157 페이지 " [컴퓨터](#page-156-0) 덮개 장착 " 참조 ).
- 주의사항 : 네트워크 케이블을 연결하려면 먼저 케이블을 네트워크 포트나 장치에 꽂은 다음 컴퓨터에 꽂 으십시오 .
- 10 컴퓨터와 장치를 전원 콘센트에 연결하고 전원을 켜십시오 .

드라이브 작동에 필요한 소프트웨어를 설치하는 지침은 드라이브와 함께 제공된 설명서를 참조하 십시오 .

## 드라이브 패널

 $\bigwedge$  주의 : 이 항목의 절차를 수행하기 전에 제품 정보 안내에 있는 안전 지침을 따르십시오 .

### <span id="page-110-0"></span>드라이브 패널 분리

- 1 83 페이지 " [시작하기](#page-82-0) 전에 " 의 절차를 따르십시오 .
- 2 컴퓨터 덮개를 분리하십시오 (84 페이지 " [컴퓨터](#page-83-0) 덮개 분리 " 참조 ).
- 3 드라이브 분리 래치를 잡고 드라이브 패널이 열릴 때까지 컴퓨터 밑면을 향해 미십시오 .

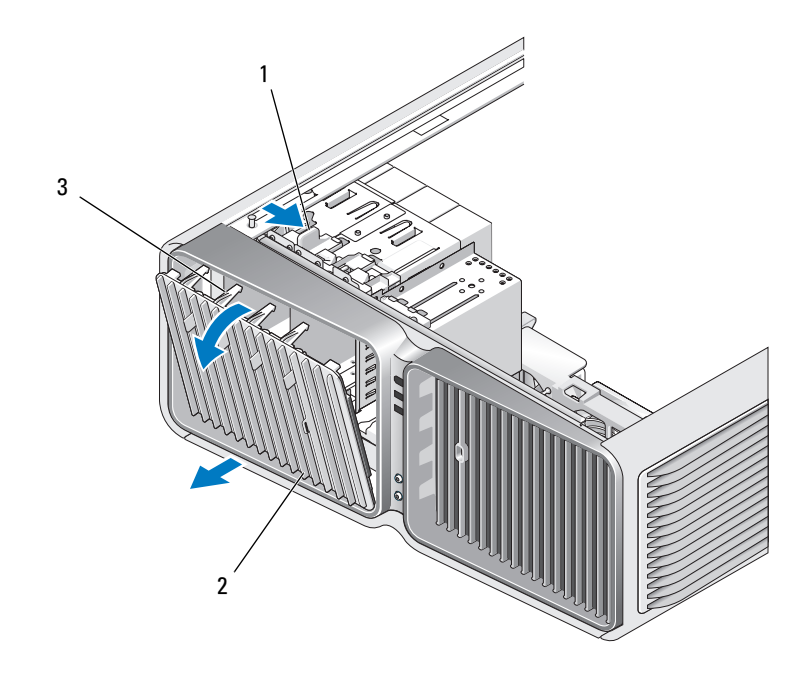

- 드라이브 분리 래치 2 드라이브 패널 3 드라이브 패널 탭
- 드라이브 패널을 바깥쪽으로 회전하면서 옆면 연결쇠에서 들어 꺼내십시오 .
- 드라이브 패널을 안전한 곳에 두십시오 .

## <span id="page-111-0"></span>드라이브 패널 장착

- 83 페이지 " [시작하기](#page-82-0) 전에 " 의 절차를 따르십시오 .
- 컴퓨터 덮개를 분리하십시오 (84 페이지 " [컴퓨터](#page-83-0) 덮개 분리 " 참조 ).
- 드라이브 패널 탭을 측면 도어 연결쇠와 나란히 맞추십시오 .

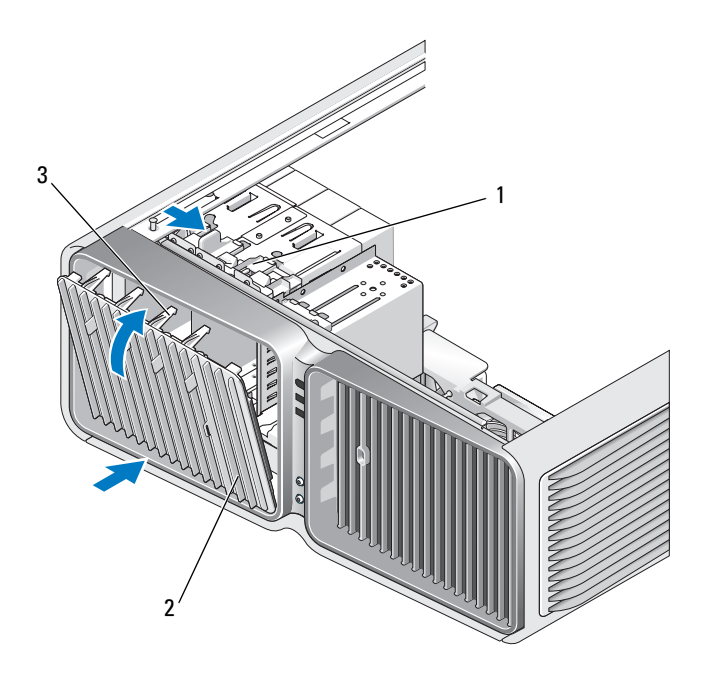

- 드라이브 분리 래치 2 드라이브 패널 3 드라이브 패널 탭
- 드라이브 패널을 컴퓨터 쪽으로 돌려 드라이브 패널의 제자리에 끼우십시오 .
- 컴퓨터 덮개를 장착하십시오 (157 페이지 " [컴퓨터](#page-156-0) 덮개 장착 " 참조 ). 드라이브 작동에 필요한 소프트웨어를 설치하는 지침은 드라이브와 함께 제공된 설명서를 참조하

# 플로피 드라이브

십시오 .

 $\bigwedge$  주의 : 이 항목의 절차를 수행하기 전에 제품 정보 안내에 있는 안전 지침을 따르십시오 .

### <span id="page-112-0"></span>플로피 드라이브 분리

- 83 페이지 " [시작하기](#page-82-0) 전에 " 의 절차를 따르십시오 .
- 컴퓨터 덮개를 분리하십시오 (84 페이지 " [컴퓨터](#page-83-0) 덮개 분리 " 참조 ).
- 드라이브 패널을 분리하십시오 (111 페이지 " [드라이브](#page-110-0) 패널 분리 " 참조 ).
- 플로피 드라이브의 후면에서 전원 및 데이터 케이블을 분리하십시오 .

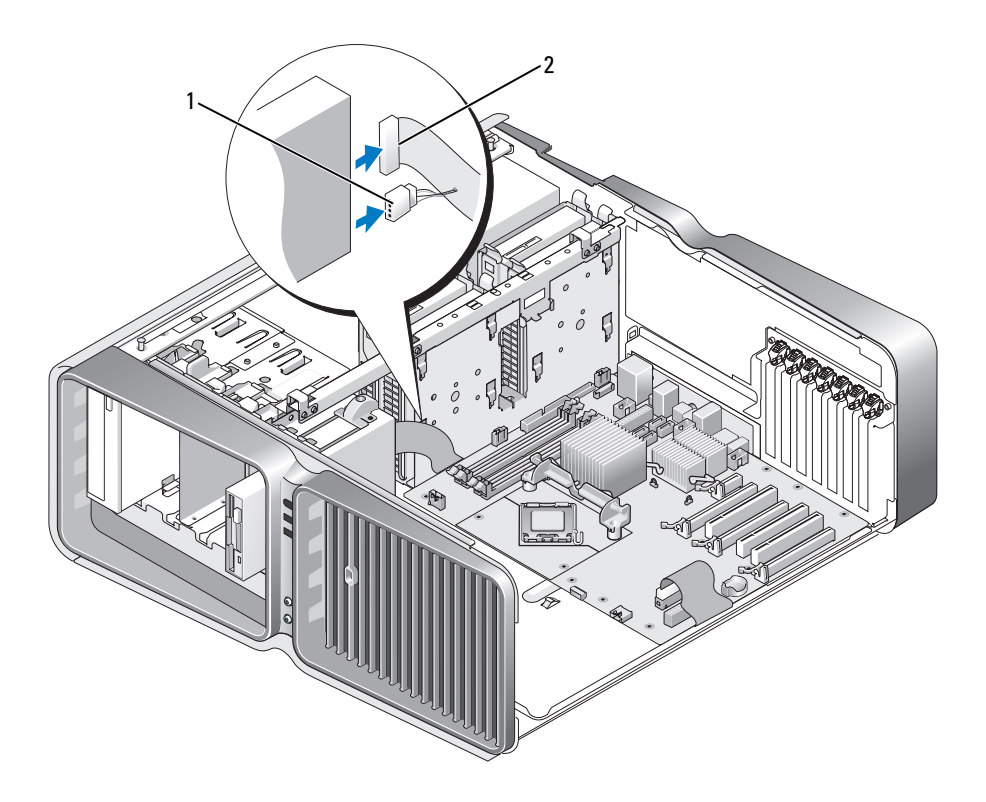

전원 케이블 2 플로피 드라이브 데이터 케이블

 드라이브 분리 래치를 컴퓨터 밑면을 향해 밀어 어깨 나사를 분리한 다음 드라이브를 드라이브 베 이에서 밀어 꺼내십시오 .

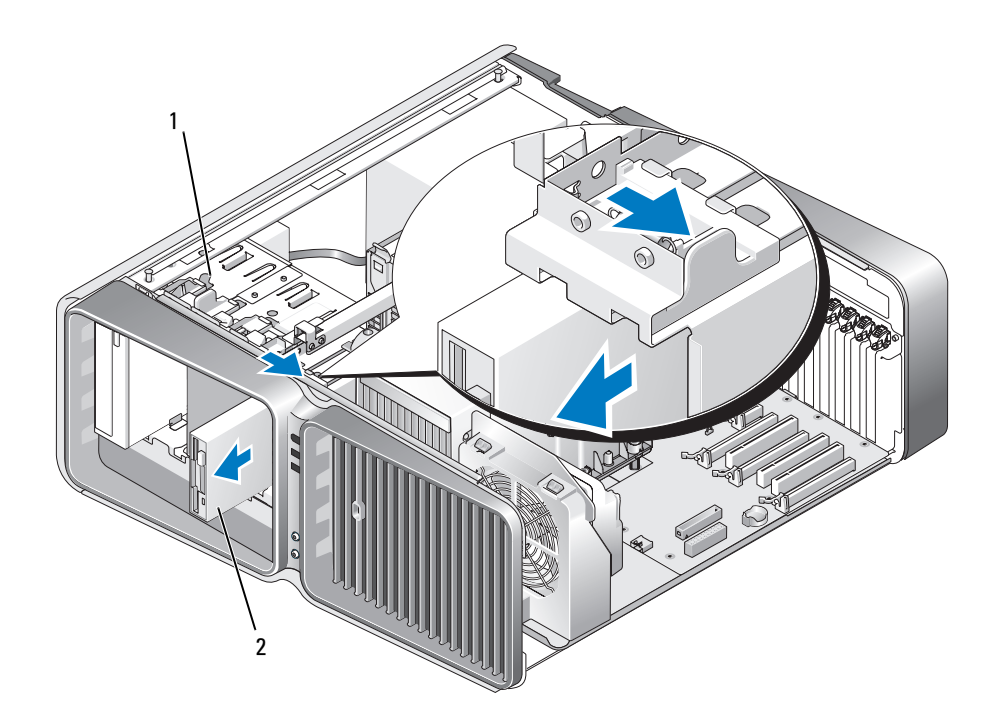

드라이브 분리 래치 2 플로피 드라이브

- 드라이브 패널을 장착하십시오 (112 페이지 " [드라이브](#page-111-0) 패널 장착 " 참조 ).
- 컴퓨터 덮개를 장착하십시오 (157 페이지 " [컴퓨터](#page-156-0) 덮개 장착 " 참조 ).
- **□ 주의사항** : 네트워크 케이블을 연결하려면 먼저 케이블을 네트워크 포트나 장치에 꽂은 다음 컴퓨터에 꽂 으십시오 .
- 컴퓨터와 장치를 전원 콘센트에 연결하고 전원을 켜십시오 .

#### 플로피 드라이브 설치

- 83 페이지 " [시작하기](#page-82-0) 전에 " 의 절차를 따르십시오 .
- 컴퓨터 덮개를 분리하십시오 (84 페이지 " [컴퓨터](#page-83-0) 덮개 분리 " 참조 ).
- 드라이브 패널을 분리하십시오 (111 페이지 " [드라이브](#page-110-0) 패널 분리 " 참조 ).
- 해당하는 경우 기존의 플로피 드라이브를 분리하십시오(113페이지 "플로피 [드라이브](#page-112-0) 분리" 참조).
- 새 플로피 드라이브에 나사가 장착되지 않은 경우 드라이브 패널 내부에서 어깨 나사를 찾아 보십 시오 . 나사가 있으면 새 드라이브에 장착하십시오 .

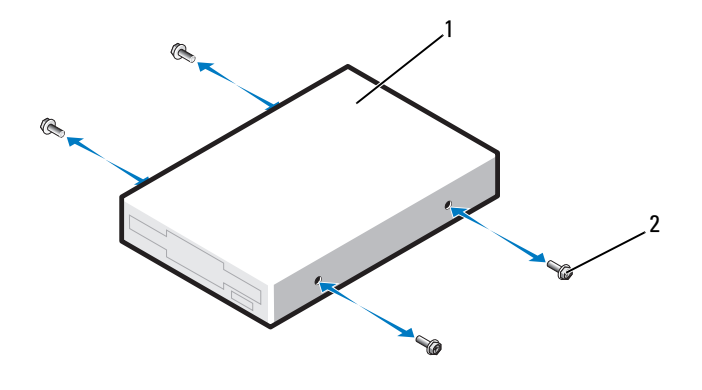

플로피 드라이브 2 어깨 나사 (4 개 )

플로피 드라이브를 드라이브 베이에서 딸깍 소리가 날 때까지 밀어넣으십시오 .

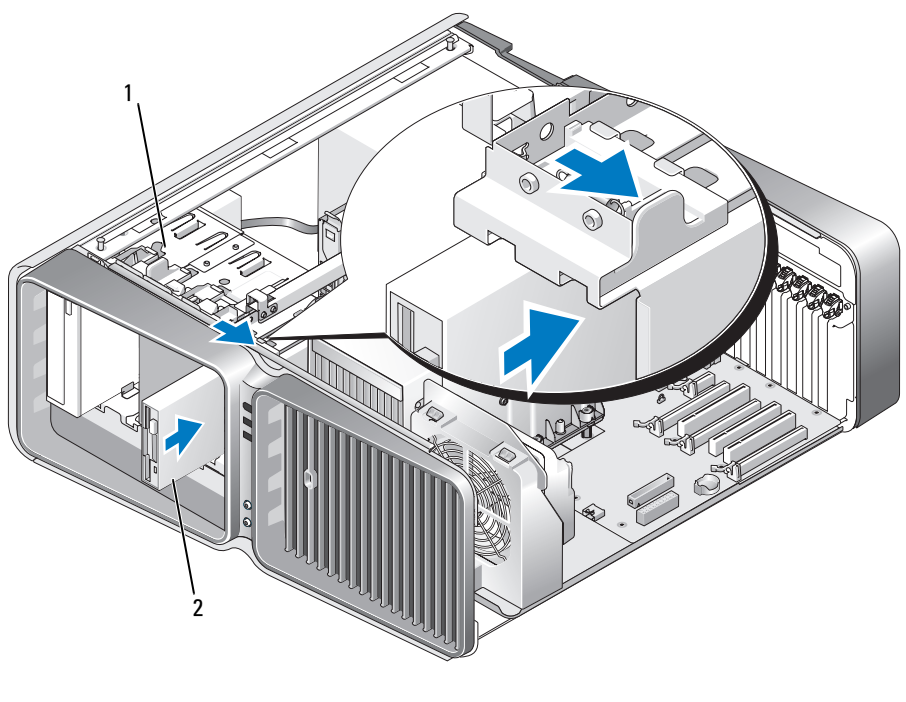

- 7 전원 및 데이터 케이블을 플로피 드라이브의 후면에 연결하십시오 .
- 8 모든 케이블 연결을 검사하고 , 팬 및 냉각 환풍구 간의 공기 흐름을 막지 않도록 케이블을 접어 주 십시오 .
- 9 드라이브 패널을 장착하십시오 (112 페이지 " [드라이브](#page-111-0) 패널 장착 " 참조 ).
- 10 컴퓨터 덮개를 장착하십시오 (157 페이지 " [컴퓨터](#page-156-0) 덮개 장착 " 참조 ).
- 주의사항 : 네트워크 케이블을 연결하려면 먼저 케이블을 네트워크 포트 또는 장치에 꽂은 다음 컴퓨터에 꽂으십시오.
- 11 컴퓨터와 장치를 전원 콘센트에 연결하고 전원을 켜십시오 . 드라이브 작동에 필요한 소프트웨어를 설치하는 지침은 드라이브와 함께 제공된 설명서를 참조하 십시오 .
- 12 시스템 설치 프로그램을 시작 (164 페이지 " 시스템 설치 [프로그램](#page-163-0) 시작 " 참조 ) 하고 해당 Diskette Drive( 디스켓 드라이브 ) 옵션을 선택하십시오.

## 매체 카드 판독기

 $\bigwedge$  주의 : 이 항목의 절차를 수행하기 전에 제품 정보 안내에 있는 안전 지침을 따르십시오 .

### <span id="page-116-0"></span>매체 카드 판독기 분리

- 1 83 페이지 " [시작하기](#page-82-0) 전에 " 의 절차를 따르십시오 .
- 2 컴퓨터 덮개를 분리하십시오 (84 페이지 " [컴퓨터](#page-83-0) 덮개 분리 " 참조 ).
- 3 드라이브 패널을 분리하십시오 (111 페이지 " [드라이브](#page-110-0) 패널 분리 " 참조 ).
- 4 전원 및 데이터 케이블을 매체 카드 판독기의 후면에서 분리하십시오.

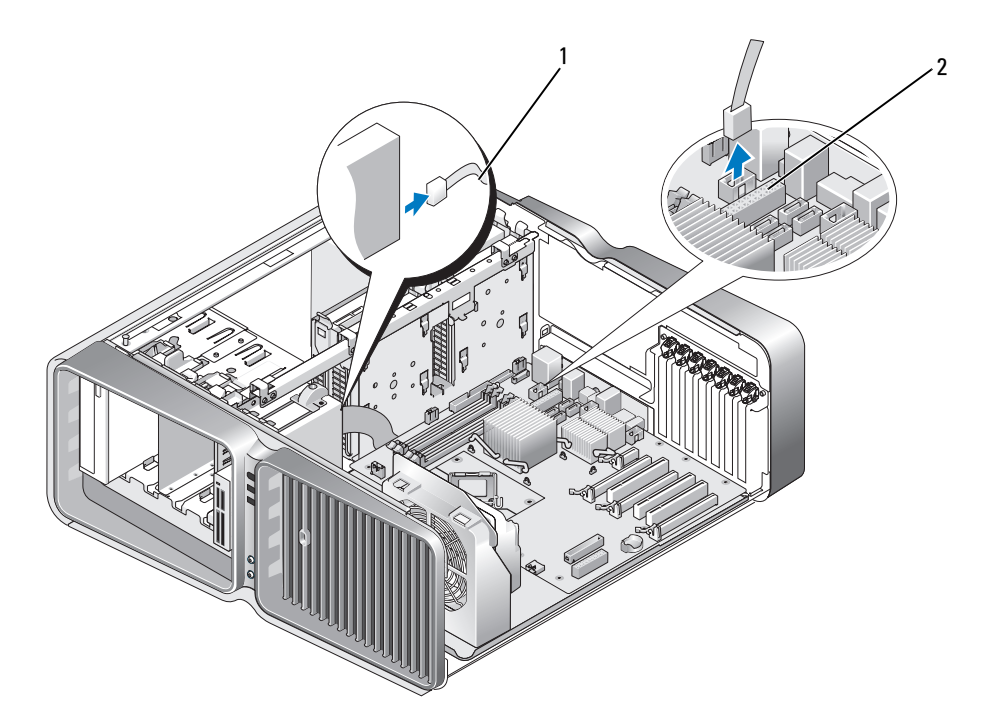

1 매체 카드 판독기 전원 케이블 2 시스템 보드 커넥터

5 드라이브 분리 래치를 컴퓨터 밑면을 향해 밀어 어깨 나사를 분리한 다음 매체 카드 판독기를 드라 이브 베이에서 밀어 꺼내십시오 .

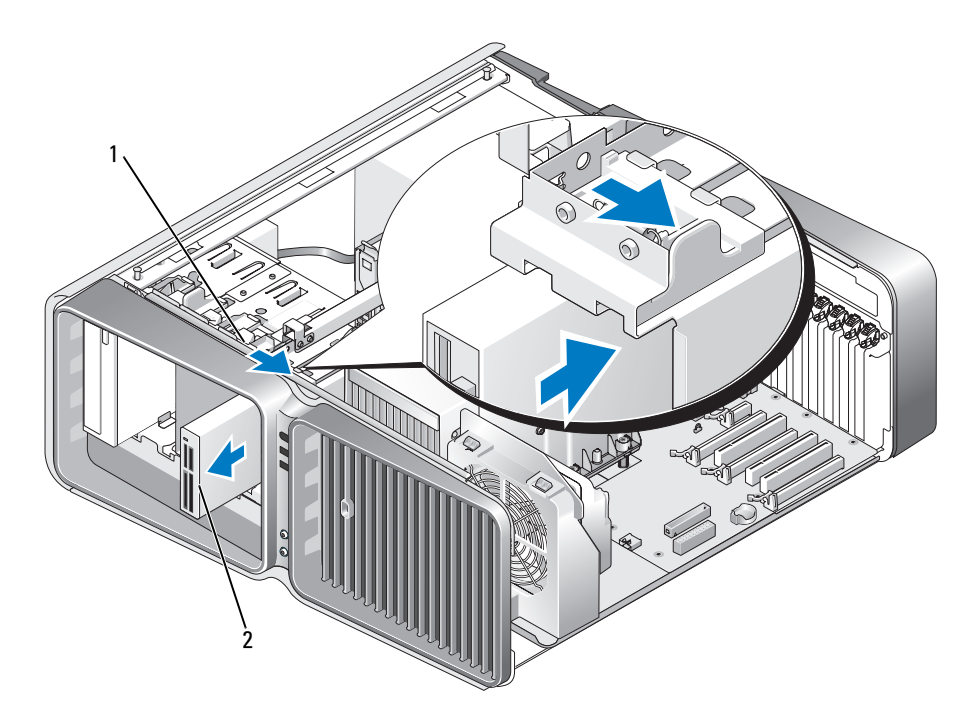

드라이브 분리 래치 2 매체 카드 판독기

- 드라이브 패널을 장착하십시오 (112 페이지 " [드라이브](#page-111-0) 패널 장착 " 참조 ).
- 컴퓨터 덮개를 장착하십시오 (157 페이지 " [컴퓨터](#page-156-0) 덮개 장착 " 참조 ).
- **□ 주의사항** : 네트워크 케이블을 연결하려면 먼저 케이블을 네트워크 포트나 장치에 꽂은 다음 컴퓨터에 꽂 으십시오 .
- 컴퓨터와 장치를 전원 콘센트에 연결하고 전원을 켜십시오 .

#### 매체 카드 판독기 설치

- 83 페이지 " [시작하기](#page-82-0) 전에 " 의 절차를 따르십시오 .
- 컴퓨터 덮개를 분리하십시오 (84 페이지 " [컴퓨터](#page-83-0) 덮개 분리 " 참조 ).
- 드라이브 패널을 분리하십시오 (111 페이지 " [드라이브](#page-110-0) 패널 분리 " 참조 ).
- 해당하는 경우 기존의 매체 카드 판독기를 분리하십시오(117[페이지](#page-116-0) "매체 카드 판독기 분리" 참조).
- 매체 카드 판독기에 나사가 장착되지 않은 경우 드라이브 패널 내부에서 어깨 나사를 찾아 보십시 오 . 나사가 있으면 새 카드 판독기에 장착하십시오 .

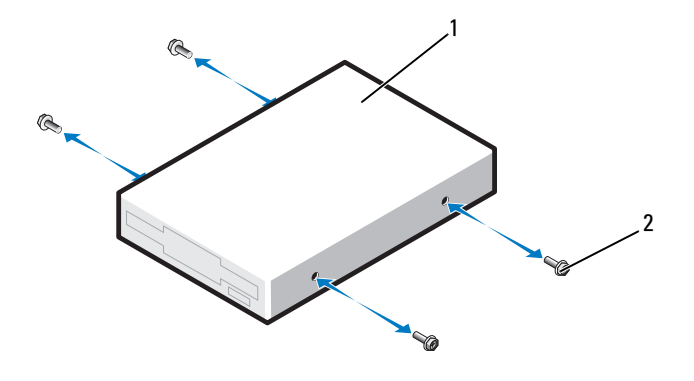

매체 카드 판독기 2 어깨 나사 (4 개 )

매체 카드 판독기를 드라이브 베이에서 딸깍 소리가 날 때까지 밀어넣으십시오 .

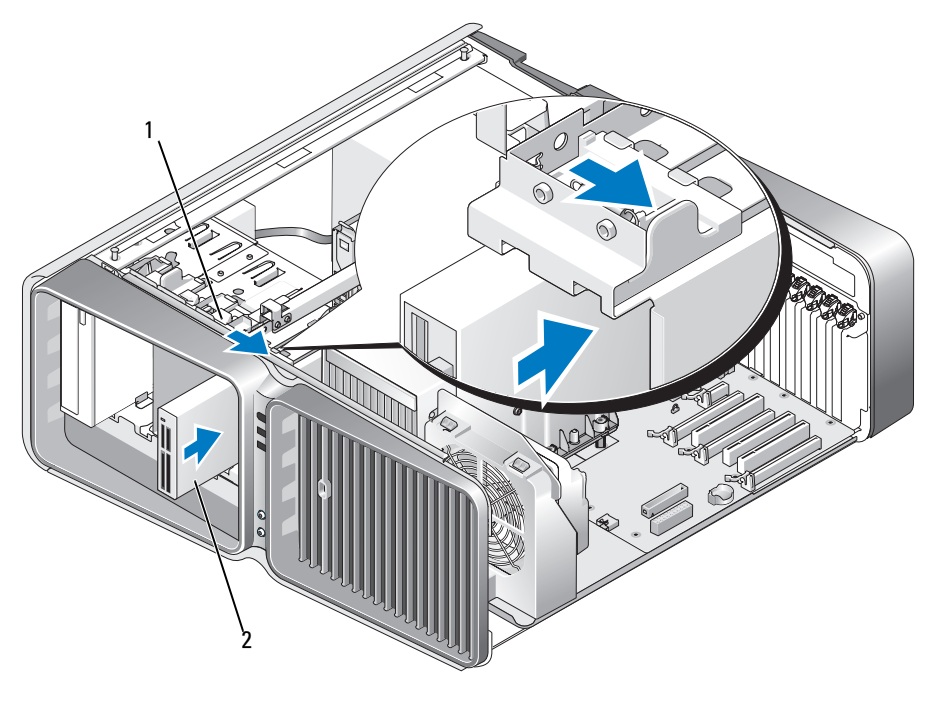

드라이브 분리 래치 2 매체 카드 판독기

- 7 전원 및 데이터 케이블을 매체 카드 판독기의 후면에 연결하십시오 .
- 8 모든 케이블 연결을 검사하고 , 팬 및 냉각 환풍구 간의 공기 흐름을 막지 않도록 케이블을 접어 주 십시오 .
- 9 드라이브 패널을 장착하십시오 (112 페이지 " [드라이브](#page-111-0) 패널 장착 " 참조 ).
- 10 컴퓨터 덮개를 장착하십시오 (157 페이지 " [컴퓨터](#page-156-0) 덮개 장착 " 참조 ).
- **□ 주의사항** : 네트워크 케이블을 연결하려면 먼저 케이블을 네트워크 포트 또는 장치에 꽂은 다음 컴퓨터에 꽂으십시오 .
- 11 컴퓨터와 장치를 전원 콘센트에 연결하고 전원을 켜십시오 . 드라이브 작동에 필요한 소프트웨어를 설치하는 지침은 드라이브와 함께 제공된 설명서를 참조하 십시오 .
- 12 시스템 설치 프로그램을 시작 (164 페이지 " 시스템 설치 [프로그램](#page-163-0) 시작 " 참조 ) 하고 해당 USB for FlexBay(FlexBay 의 USB) 옵션을 선택하십시오 .

## 광학 드라이브

 $\bigwedge$  주의 : 이 항목의 절차를 수행하기 전에 제품 정보 안내에 있는 안전 지침을 따르십시오 .

### <span id="page-120-0"></span>광학 드라이브 분리

- 1 83 페이지 " [시작하기](#page-82-0) 전에 " 의 절차를 따르십시오 .
- 2 컴퓨터 덮개를 분리하십시오 (84 페이지 " [컴퓨터](#page-83-0) 덮개 분리 " 참조 ).
- 3 드라이브 패널을 분리하십시오 (111 페이지 " [드라이브](#page-110-0) 패널 분리 " 참조 ).
- 4 드라이브의 후면에서 전원 및 데이터 케이블을 분리하십시오 .
	- 주 : 유일한 광학 드라이브를 분리하고 이번에 장착하지 않을 경우 시스템 보드에서 데이터 케이블을 분리하고 따로 보관해 두십시오 .

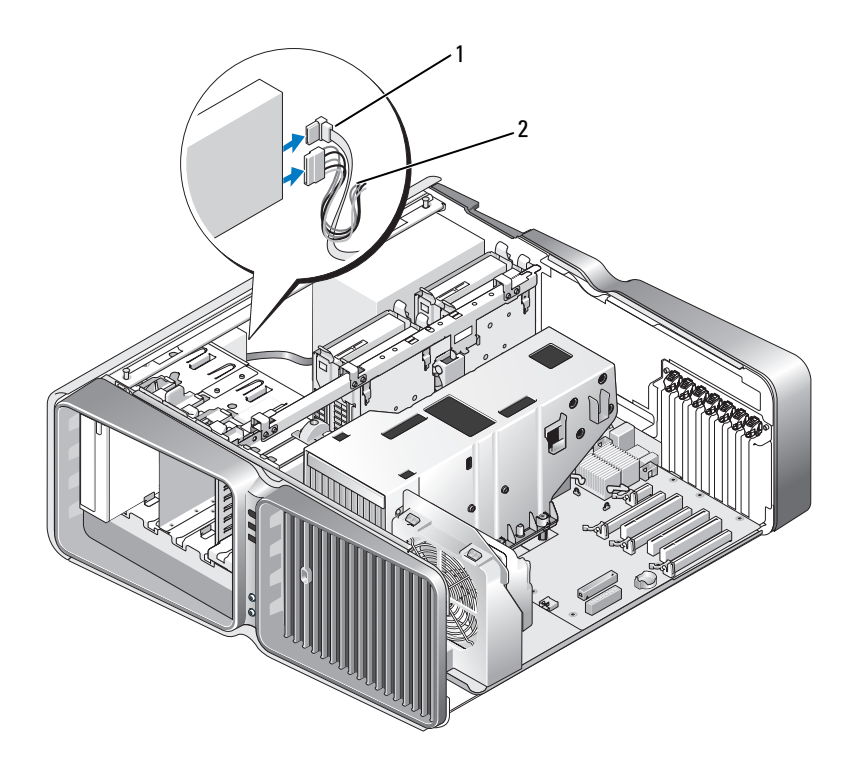

데이터 케이블 2 전원 케이블

 드라이브 분리 래치를 컴퓨터 밑면을 향해 밀어 어깨 나사를 분리한 다음 광학 드라이브를 드라이 브 베이에서 밀어 꺼내십시오 .

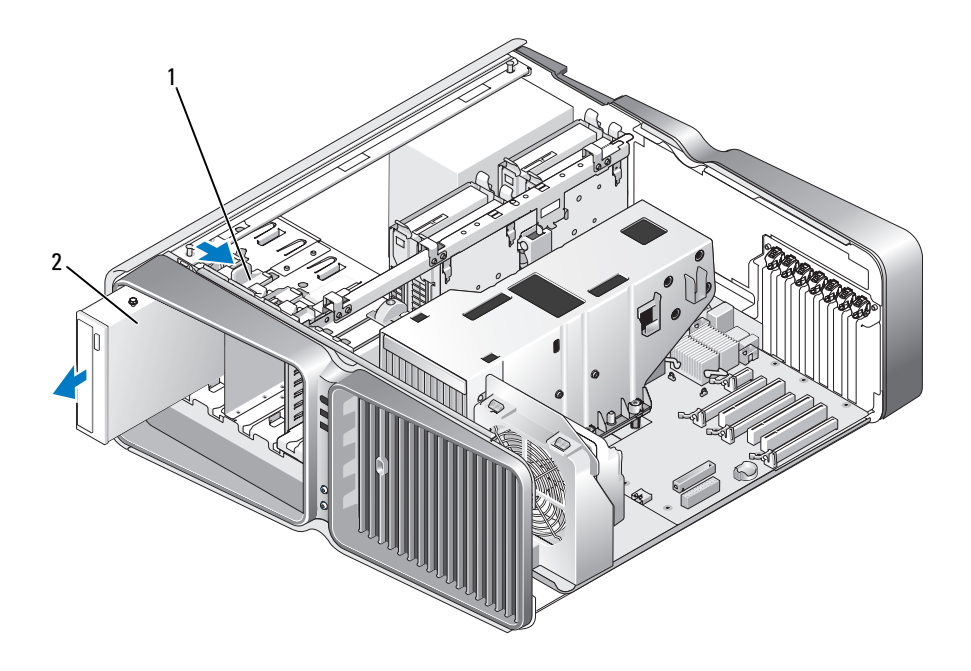

드라이브 분리 래치 2 광학 드라이브

- 드라이브 패널을 장착하십시오 (112 페이지 " [드라이브](#page-111-0) 패널 장착 " 참조 ).
- 컴퓨터 덮개를 장착하십시오 (157 페이지 " [컴퓨터](#page-156-0) 덮개 장착 " 참조 ).
- 주의사항 : 네트워크 케이블을 연결하려면 먼저 케이블을 네트워크 포트나 장치에 꽂은 다음 컴퓨터에 꽂 으십시오 .
- 컴퓨터와 장치를 전원 콘센트에 연결하고 전원을 켜십시오 .

#### 광학 드라이브 설치

- 83 페이지 " [시작하기](#page-82-0) 전에 " 의 절차를 따르십시오 .
- 컴퓨터 덮개를 분리하십시오 (84 페이지 " [컴퓨터](#page-83-0) 덮개 분리 " 참조 ).
- 드라이브 패널을 분리하십시오 (111 페이지 " [드라이브](#page-110-0) 패널 분리 " 참조 ).
- 해당하는 경우 기존 광학 드라이브를 분리하십시오 (121 페이지 " 광학 [드라이브](#page-120-0) 분리 " 참조 ).
- 설치할 광학 드라이브를 준비하고 드라이브와 함께 제공된 설명서를 참조하여 드라이브가 해당 컴퓨터에 알맞게 구성되었는지 확인하십시오 .

■ 주 : IDE 드라이브를 설치하는 경우 케이블 선택 설정에 맞게 드라이브를 구성하십시오 .

 드라이브에 나사가 장착되지 않은 경우 드라이브 패널 내부에서 나사를 찾아보고 나사가 있는 경 우 새 드라이브에 장착하십시오 .

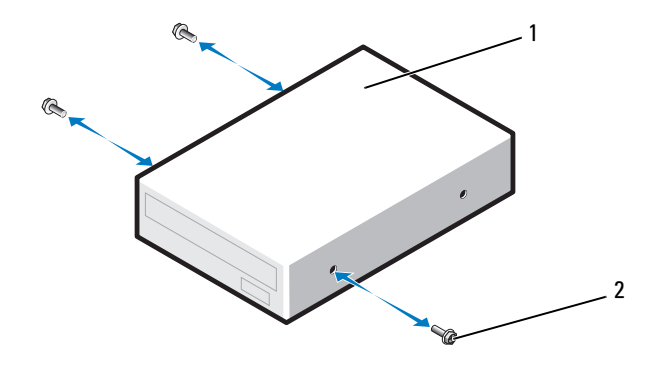

- 광학 드라이브 2 어깨 나사 (3 개 )
- 딸깍 소리가 나거나 드라이브가 단단히 설치될 때까지 드라이브를 드라이브 베이에 조심스럽게 밀어넣으십시오 .

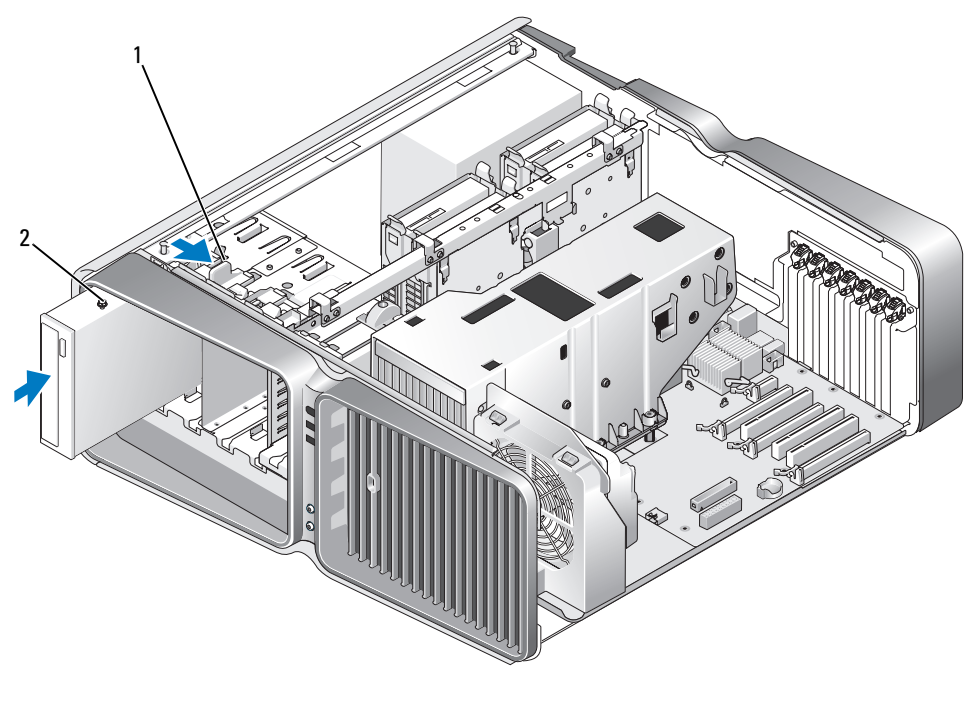

8 전원 및 데이터 케이블을 광학 드라이브에 장착하십시오 .

시스템 보드 커넥터를 찾으려면 87 페이지 " 시스템 보드 [구성요소](#page-86-0) " 를 참조하십시오 .

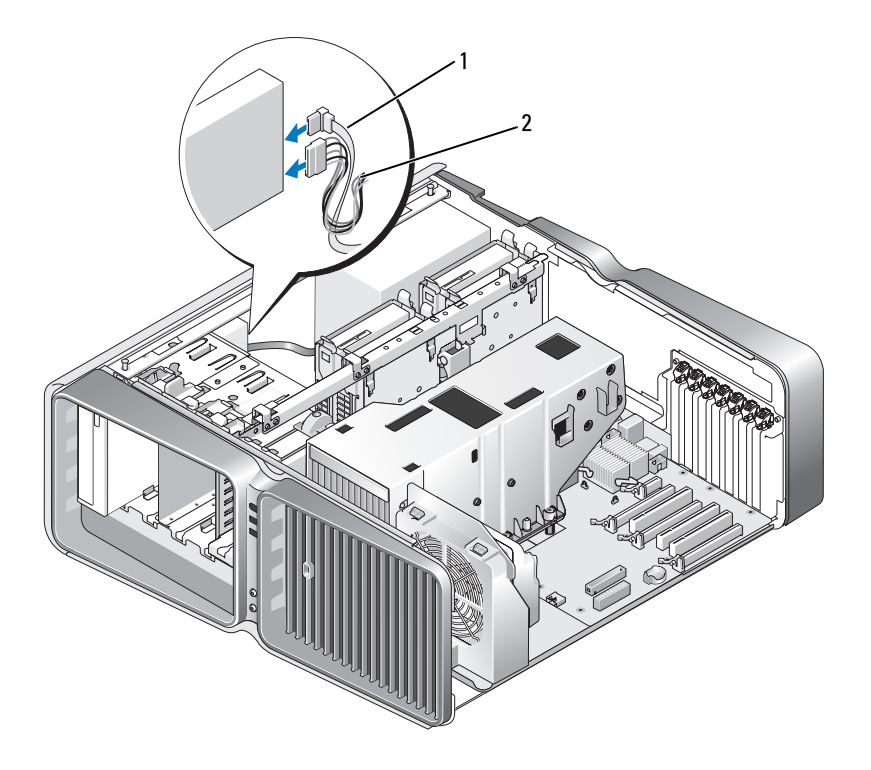

1 전원 케이블 2 데이터 케이블

- 9 모든 케이블 연결을 검사하고 , 팬 및 냉각 환풍구 간의 공기 흐름을 막지 않도록 케이블을 접어 주 십시오 .
- 10 드라이브 패널을 장착하십시오 (112 페이지 " [드라이브](#page-111-0) 패널 장착 " 참조 ).
- 11 컴퓨터 덮개를 장착하십시오 (157 페이지 " [컴퓨터](#page-156-0) 덮개 장착 " 참조 ).
- **□ 주의사항** : 네트워크 케이블을 연결하려면 먼저 케이블을 네트워크 포트 또는 장치에 꽂은 다음 컴퓨터에 꽂으십시오.
- 12 컴퓨터와 장치를 전원 콘센트에 연결하고 전원을 켜십시오 . 드라이브 작동에 필요한 소프트웨어를 설치하는 지침은 드라이브와 함께 제공된 설명서를 참조하 십시오 .
- 13 시스템 설치 프로그램을 시작(164페이지 "시스템 설치 프로그램 시작" 참조)하고 해당 Drive(드라이브) 옵션을 선택하십시오 .

# 액정 냉각 장치 조립품

╱ 주의 : 이 절차를 수행하기 전에 126 페이지 " 액정 냉각 장치 [조립품에](#page-125-0) 대한 안전 지침 " 및 제품 정보 안내 의 안전 지침을 따르십시오 .

# <span id="page-125-0"></span>액정 냉각 장치 조립품에 대한 안전 지침

- 액정 냉각 장치 조립품은 사용자 수리하거나 업그레이드할 수 없습니다 . 공인된 서비스 기술자만 이 모든 필요한 서비스를 수행할 수 있습니다 .
- 컴퓨터의 액정 냉각 장치 조립품에는 다시 넣을 수 없는 냉각제가 포함됩니다. 냉각제가 새는 경우 즉시 시스템을 끄십시오 . 시스템을 전원 콘센트에서 분리하고 Dell 기술 지원에 문의하십시오 .
- 냉각제가 피부에 묻은 경우 비누와 물로 해당 부위를 깨끗이 씻으십시오 . 과민증이 심해지는 경우 에는 의료 진단을 받으십시오 .
- 냉각제가 눈에 들어가는 경우 즉시 깨끗한 물로 눈을 가볍게 씻고 눈꺼풀을 15 분 정도 벌리고 있으 십시오 . 과민증이 계속되는 경우에는 의료 진단을 받으십시오 .

## <span id="page-125-1"></span>액정 냉각 장치 조립품 분리

- 1 83 페이지 " [시작하기](#page-82-0) 전에 " 의 절차를 따르십시오 .
- 2 컴퓨터 덮개를 분리하십시오 (84 페이지 " [컴퓨터](#page-83-0) 덮개 분리 " 참조 ).
- $\bigwedge$  주의 : 정상적인 작동 중에 프로세서 방열판은 매우 뜨거울 수 있습니다 . 방열판을 충분히 냉각시킨 다음 만지십시오 .
- 3 드라이브 패널을 분리하십시오 (111 페이지 " [드라이브](#page-110-0) 패널 분리 " 참조 ).
- 4 드라이브 분리 래치를 컴퓨터 밑면을 향해 밀어 광학 드라이브의 어깨 나사를 분리한 다음 광학 드 라이브를 앞으로 밀어 꺼내십시오 .
- 주 : 컴퓨터에서 광학 드라이브를 완전히 분리하려는 경우가 아니라면 광학 드라이브 케이블을 분리할 필요 가 없습니다 . 광학 드라이브 분리 방법에 대한 내용은 121 페이지 " 광학 [드라이브](#page-120-0) 분리 " 를 참조하십시오 .

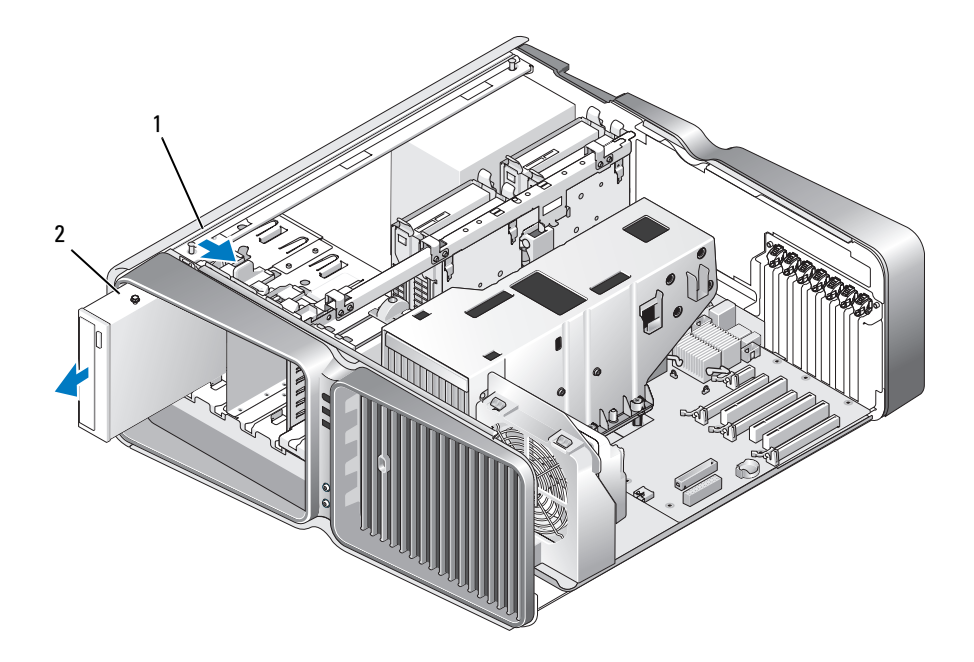

- 드라이브 분리 래치 2 광학 드라이브
- 모든 전체 길이 확장 카드를 분리하십시오 (93 페이지 "PCI 및 [PCI Express](#page-92-0) 카드 분리 " 참조 ).
- 액정 냉각 장치 조립품 전원 케이블을 분리하십시오 .
- 시스템 보드의 TEC\_PUMP 커넥터에서 액정 냉각 장치 조립품 케이블을 분리하십시오 (87 [페이](#page-86-0) 지 " 시스템 보드 [구성요소](#page-86-0) " 참조 ).

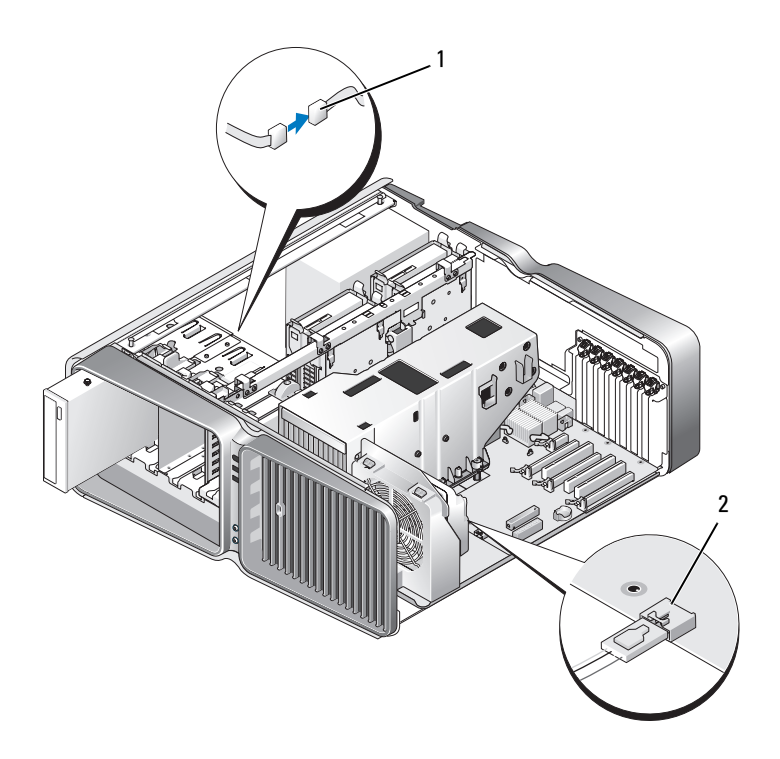

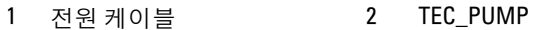

- 8 시스템 보드의 FAN1 CPU 커넥터에서 팬 케이블을 분리하십시오 (87 페이지 "시스템 보드 구성요소" 참조 ).
- **◯ 주의사항** : 프로세서 방열판은 액정 냉각 장치 조립품에 장착됩니다. 방열판 열 인터페이스의 손상을 방 지하기 위해 액정 냉각 장치 조립품을 분리하는 경우 액정 냉각 장치 조립품을 뒤집어 놓거나 옆으로 눕히 십시오 .
- 주의사항 : 액정 냉각 장치 조립품 전면의 나사는 조임 나사가 아닙니다. 나사를 분리하고 안전한 곳에 두 십시오 .
- 9 액정 냉각 장치 조립품의 7 개 나사를 푼 다음 조립품을 컴퓨터에서 들어 꺼내고 한쪽에 두십시오 .

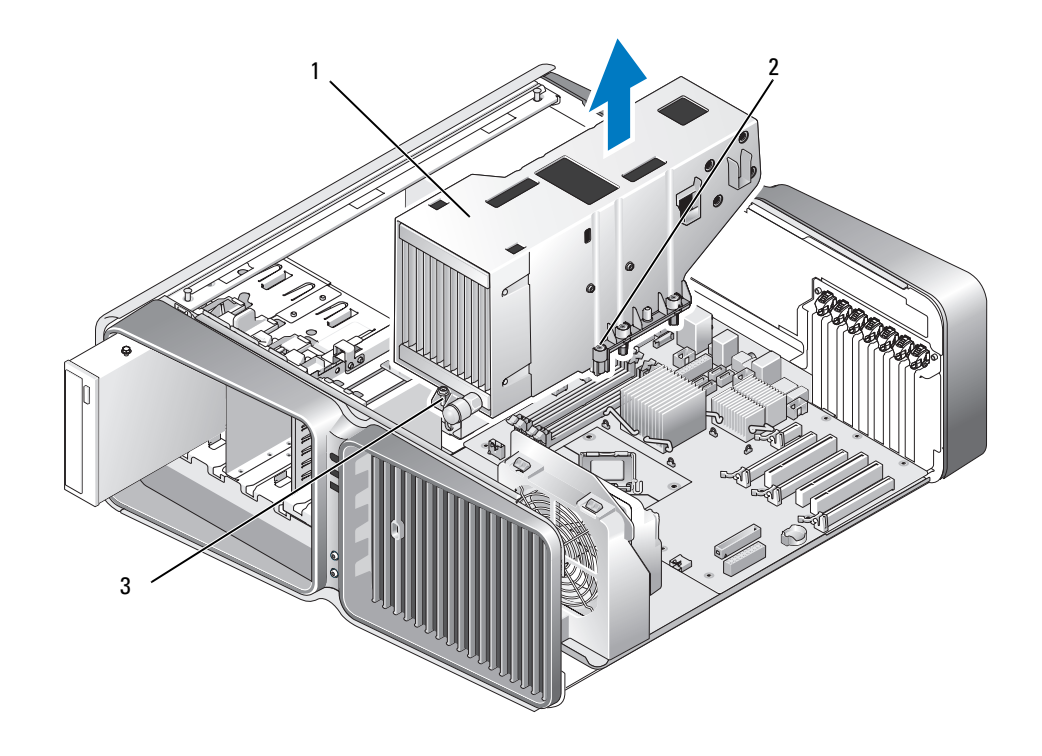

1 액정 냉각 장치 조립품 2 조임 나사 (6 개 ) 3 나사 ( 느슨함 )

## <span id="page-128-0"></span>액정 냉각 장치 조립품 설치

- 1 83 페이지 " [시작하기](#page-82-0) 전에 " 의 절차를 따르십시오 .
- 2 컴퓨터 덮개를 분리하십시오 (84 페이지 " [컴퓨터](#page-83-0) 덮개 분리 " 참조 ).
- 주의사항 : 프로세서 상단에 적당한 열 그리즈를 바르도록 하십시오. 열 그리즈는 최적의 프로세서 작동 에 필요한 적절한 열 본딩을 확보하는 데 필수적입니다 .
- 3 필요한 경우 프로세서 상단에 열 그리즈를 고르게 바르십시오 .
- 4 액정 냉각 장치 조립품의 나사 구멍을 컴퓨터 밑면의 구멍에 맞춘 다음 7 개의 나사를 조여 조립품 을 고정하십시오 .
- 5 팬 케이블을 시스템 보드의 FAN1 CPU 커넥터에 연결하십시오(87페이지 "시스템 보드 [구성요소](#page-86-0)" 참조 ).
- 6 시스템 보드의 TEC PUMP 커넥터에 액정 냉각 장치 조립품 케이블을 연결하십시오 (87 [페이지](#page-86-0) " 시스 템 보드 [구성요소](#page-86-0) " 참조 ).
- 7 액정 냉각 장치 조립품 전원 케이블을 연결하십시오 .
- 8 딸깍 소리가 나거나 광학 드라이브가 단단히 설치될 때까지 광학 드라이브를 드라이브 베이에 조 심스럽게 밀어넣으십시오 .
- 9 드라이브 패널을 장착하십시오 (112 페이지 " [드라이브](#page-111-0) 패널 장착 " 참조 ).
- 10 분리한 모든 확장 카드를 장착하십시오 (95 페이지 "PCI 및 [PCI Express](#page-94-0) 카드 설치 " 참조 ).
- 11 컴퓨터 덮개를 닫으십시오 (157 [페이지](#page-156-0) " 컴퓨터 덮개 장착 " 참조 ).
- 주의사항 : 네트워크 케이블을 연결하려면 먼저 케이블을 네트워크 포트나 장치에 꽂은 다음 컴퓨터에 꽂 으십시오 .
- 12 컴퓨터와 장치를 전원 콘센트에 연결하고 전원을 켜십시오 .

## 프로세서

- 주의 : 이 항목의 절차를 수행하기 전에 제품 정보 안내에 있는 안전 지침을 따르십시오 .
- 주의사항 : 하드웨어 분리 및 장착에 익숙하지 못하면 다음 단계를 수행하지 마십시오 . 이러한 단계를 잘 못 수행하면 시스템 보드에 손상을 줄 수 있습니다 .

#### 프로세서 분리

- 1 83 페이지 " [시작하기](#page-82-0) 전에 " 의 절차를 따르십시오 .
- 2 컴퓨터 덮개를 분리하십시오 (84 페이지 " [컴퓨터](#page-83-0) 덮개 분리 " 참조 ).
- 3 전원케이블을 시스템보드의 POWER1 및 POWER2 커넥터(87페이지 "[시스템보드구성요소](#page-86-0)" 참조) 에서 분리하십시오 .
- 4 액정 냉각 장치 조립품을 분리하십시오 (126 [페이지](#page-125-1) " 액정 냉각 장치 조립품 분리 " 참조 ).
- 5 소켓 분리 레버를 아래로 누른 다음 밖으로 미십시오 .

소켓 분리 레버를 든 다음 프로세서 덮개를 여십시오 .

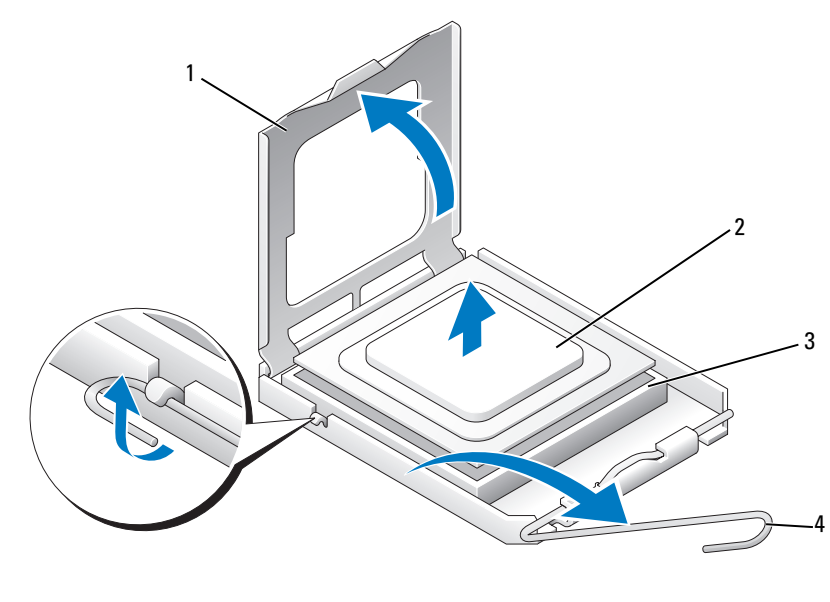

- 프로세서 덮개 2 프로세서 3 소켓
- 소켓 분리 레버
- 소켓에서 프로세서를 분리하십시오 . 소켓이 새 프로세서에 맞도록 분리 레버를 분리 위치에 그대로 두십시오 .

## 프로세서 설치

● 주의사항 : 컴퓨터 후면의 도색되지 않은 금속 표면을 만져 사용자 몸의 정전기를 제거하십시오.

- 새 프로세서의 포장을 푸십시오 .
- **□ 주의사항** : 컴퓨터를 켤 때 프로세서와 컴퓨터에 영구 손상을 입히지 않도록 하려면 프로세서를 소켓에 올바르게 배치해야 합니다 .
- 소켓의 분리 레버가 완전히 당겨지지 않으면 위치를 옮기십시오 .

프로세서와 소켓 모서리에 있는 1 번 핀을 맞추십시오 .

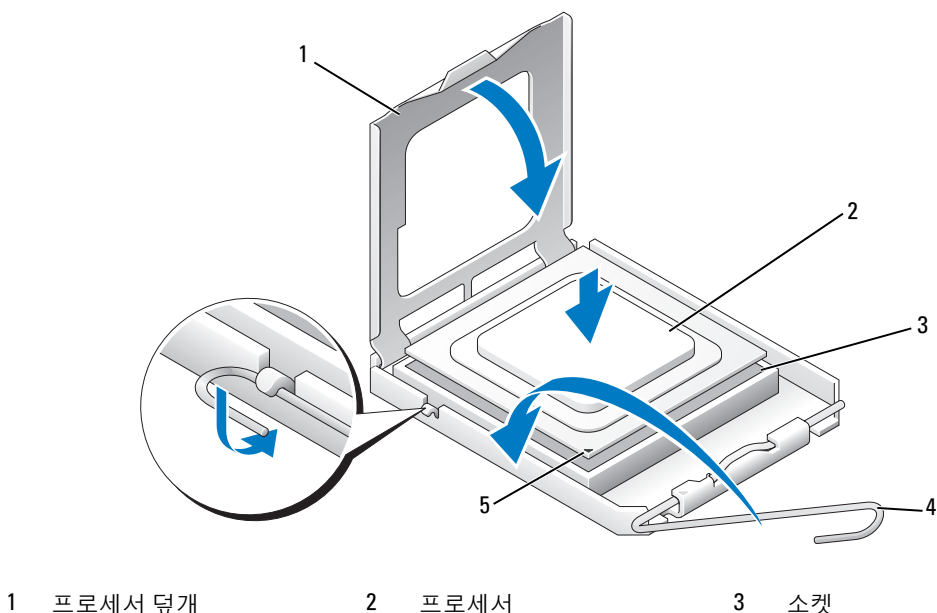

소켓 분리 레버 5 소켓 1 번 핀 표시기

■ 주의사항 : 소켓 핀은 민감합니다. 손상을 방지하려면 프로세서를 소켓과 올바르게 맞추고 프로세서를 설 치할 때 지나치게 힘을 주지 마십시오 . 시스템 보드의 핀에 닿거나 핀이 구부러지지 않도록 주의하십시오 .

- 소켓에서 프로세서가 수평이 되도록 프로세서를 소켓에 살짝 내려 놓으십시오 . 프로세서가 정확 히 배치되면 조심스럽게 밀어넣으십시오 .
- 프로세서가 소켓에 단단히 장착되었으면 프로세서 덮개를 닫으십시오 .
- 소켓 분리 레버를 다시 소켓 쪽으로 딸깍 소리가 날 때까지 돌려서 프로세서를 고정하십시오 .
- 액정 냉각 장치 조립품을 장착하십시오 (129 [페이지](#page-128-0) " 액정 냉각 장치 조립품 설치 " 참조 ).
- 전원 케이블을 시스템 보드의 POWER1 및 POWER2 커넥터(87페이지 "시스템 보드 [구성요소](#page-86-0)" 참조) 에 다시 연결하십시오 .
- 컴퓨터 덮개를 닫으십시오 (157 [페이지](#page-156-0) " 컴퓨터 덮개 장착 " 참조 ).
- 주의사항 : 네트워크 케이블을 연결하려면 먼저 케이블을 네트워크 포트나 장치에 꽂은 다음 컴퓨터에 꽂 으십시오 .
- 컴퓨터와 장치를 전원 콘센트에 연결하고 전원을 켜십시오 .

# 팬

## 카드 팬 분리

- 1 83 페이지 " [시작하기](#page-82-0) 전에 " 의 절차를 따르십시오 .
- 2 컴퓨터 덮개를 분리하십시오 (84 페이지 " [컴퓨터](#page-83-0) 덮개 분리 " 참조 ).
- 3 모든 전체 길이 확장 카드를 분리하십시오 (93 페이지 "PCI 및 [PCI Express](#page-92-0) 카드 분리 " 참조 ).
- 4 시스템 보드의 FAN\_CAGE 커넥터에서 팬케이블을 분리하십시오 (87페이지 "시스템 보드 구성요소" 참조 ).
- 5 팬 케이지 상단을 따라 두 탭을 누른 다음 팬 케이지를 뒤로 밀어 케이지 하우징에서 꺼내십시오.

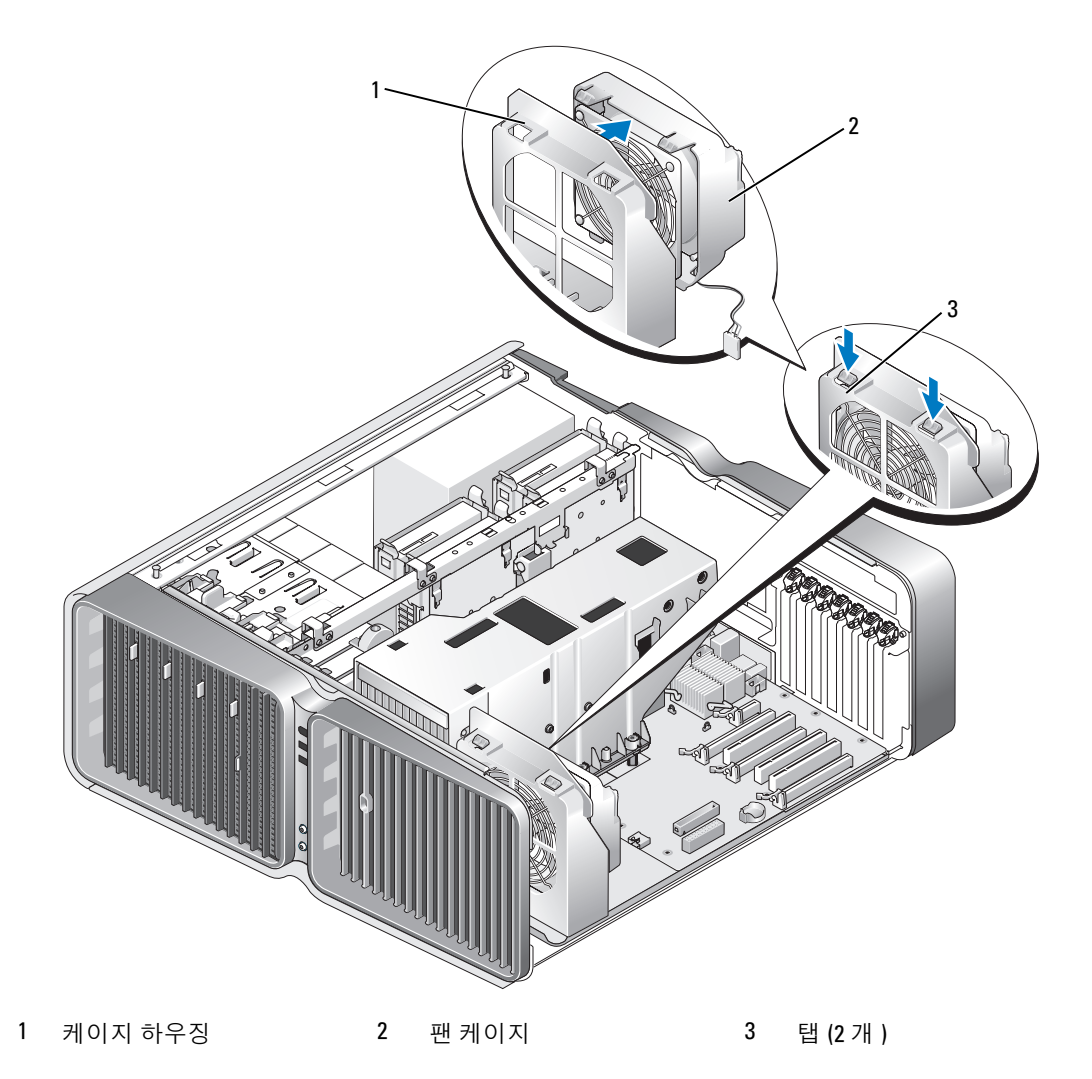

6 계속하여 팬의 각 모서리를 조심스럽게 당겨 팬을 팬 케이지에 고정하는 고무 덧테쇠를 분리하십 시오 .

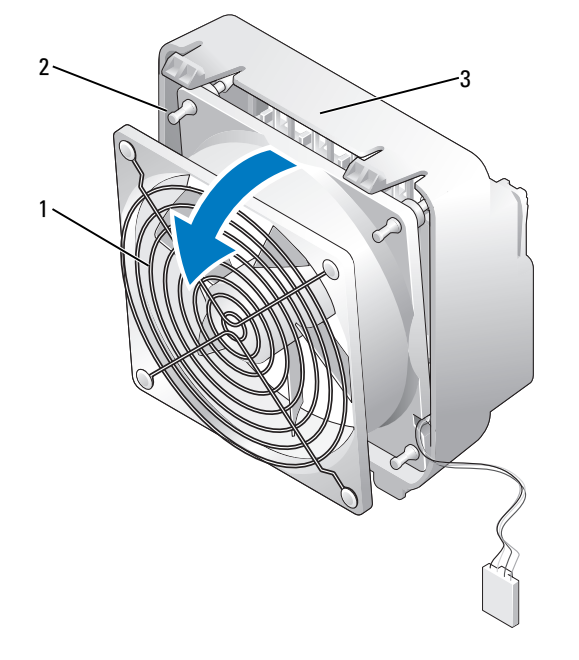

1 카드 팬 2 고무 덧테쇠 (4 개 ) 3 팬 케이지

## 카드 팬 설치

- 주의사항 : 팬 케이블이 팬 케이지 오른쪽 하단 구석의 구멍을 통해 정확히 배선되었는지 확인하십시오.
- 1 팬 전원 케이블이 아래를 향한 상태에서 팬의 고무 덧테쇠를 팬 케이지의 각 모서리에 있는 구멍에 맞춘 다음 덧테쇠가 제자리에 끼울 때까지 덧테쇠를 당기십시오 .

```
■ 주 : 공기 흐름 방향 및 위치는 팬 측면에 표시됩니다 .
```
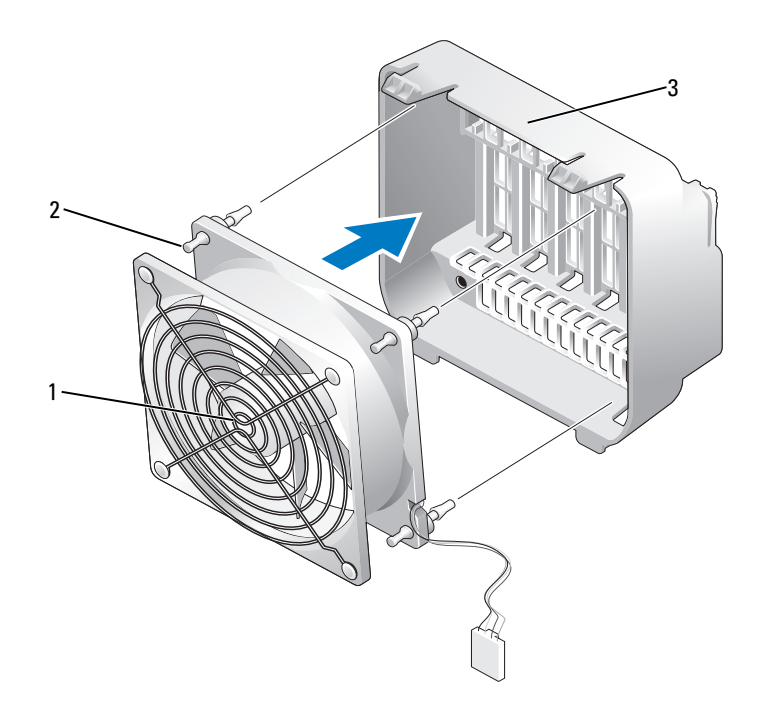

#### 1 카드 팬 2 고무 덧테쇠 (4 개 ) 3 팬 케이지

- 2 팬 케이지 밑면의 탭을 케이지 하우징의 대응하는 슬롯에 밀어넣은 다음 팬 케이지가 제자리에 끼 울 때까지 팬 케이지를 앞으로 회전하십시오 .
- 3 팬 케이블을 시스템 보드의 FAN CAGE 커넥터에 연결하십시오 (87 페이지 " 시스템 보드 [구성요소](#page-86-0) " 참조 ).
- 4 분리한 모든 확장 카드를 장착하십시오 (95 페이지 "PCI 및 [PCI Express](#page-94-0) 카드 설치 " 참조 ).
- 5 컴퓨터 덮개를 장착하십시오 (157 페이지 " [컴퓨터](#page-156-0) 덮개 장착 " 참조 ).
- **◯ 주의사항** : 네트워크 케이블을 연결하려면 먼저 케이블을 네트워크 포트나 장치에 꽂은 다음 컴퓨터에 꽂 으십시오 .
- 6 컴퓨터와 장치를 전원 콘센트에 연결한 다음 전원을 켜십시오 .

#### 선택사양의 하드 드라이브 팬 분리

- 1 83 페이지 " [시작하기](#page-82-0) 전에 " 의 절차를 따르십시오 .
- 2 컴퓨터 덮개를 분리하십시오 (84 페이지 " [컴퓨터](#page-83-0) 덮개 분리 " 참조 ).
- 3 설치된 메모리 모듈을 모두 분리하십시오 (91 [페이지](#page-90-0) " 메모리 분리 " 참조 ).
- [시스템](#page-86-0) 보드의 FAN HDD 커넥터에서 팬 케이블을 분리하십시오 (87 페이지 " 시스템 보드 구성요 [소](#page-86-0) " 참조 ).
- 하드 드라이브 팬의 분리 래치를 누르고 하드 드라이브 베이 사이에서 밀어 꺼낸 다음 컴퓨터에서 꺼내십시오.

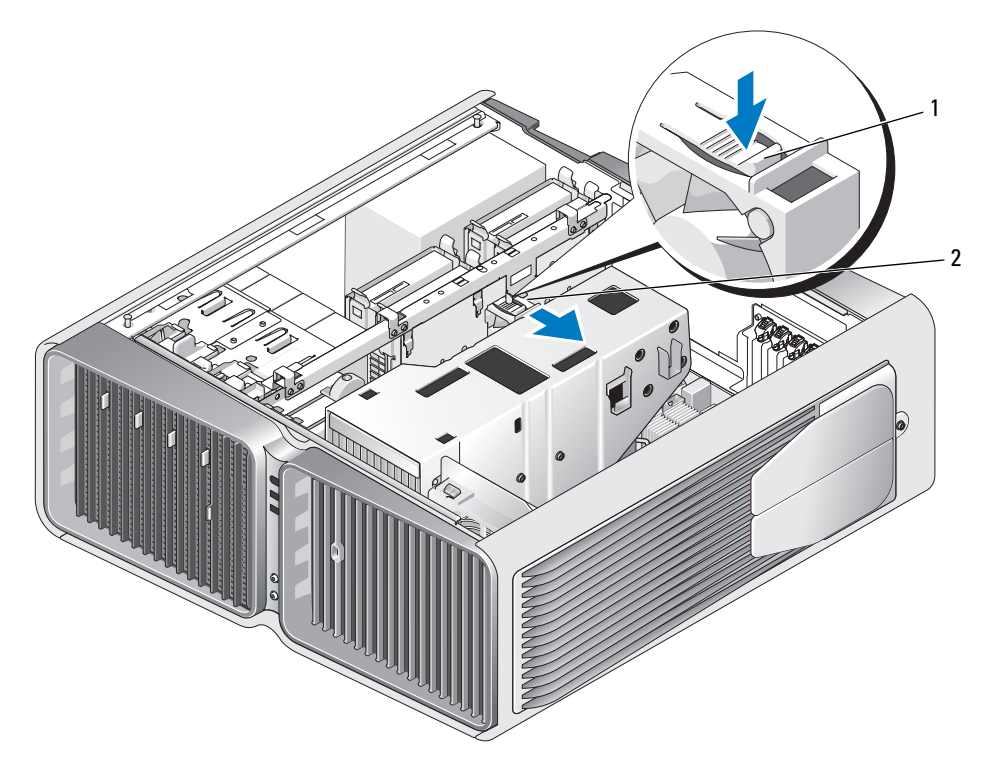

하드 드라이브 팬 분리 래치 2 하드 드라이브 팬

## 선택사양의 하드 드라이브 팬 설치

- 팬이 제자리에 끼울 때까지 팬을 하드 드라이브 베이 사이에 미십시오 .
- 팬 케이블을 시스템 보드의 FAN\_HDD 커넥터에 연결하십시오(87페이지 "시스템 보드 [구성요소](#page-86-0)" 참조 ).
- 컴퓨터 덮개를 장착하십시오 (157 페이지 " [컴퓨터](#page-156-0) 덮개 장착 " 참조 ).
- **주의사항 :** 네트워크 케이블을 연결하려면 먼저 케이블을 네트워크 포트나 장치에 꽂은 다음 컴퓨터에 꽂 으십시오 .
- 컴퓨터와 장치를 전원 콘센트에 연결한 다음 전원을 켜십시오 .

## 시스템 보드

 $\bigwedge$  주의 : 이 항목의 절차를 수행하기 전에 제품 정보 안내에 있는 안전 지침을 따르십시오 .

## 시스템 보드 분리

 $\bullet$  주의사항 : 시스템 보드와 금속 트레이는 하나의 단위로 연결되거나 분리됩니다.

- 1 83 페이지 " [시작하기](#page-82-0) 전에 " 의 절차를 따르십시오 .
- 2 컴퓨터 덮개를 분리하십시오 (84 페이지 " [컴퓨터](#page-83-0) 덮개 분리 " 참조 ).
- 3 시스템 보드의 FAN CAGE 커넥터에서 팬케이블을 분리하십시오 (87페이지 "시스템 보드 구성요소" 참조 ).
- 4 모든 전체 길이 확장 카드를 분리하십시오 (93 페이지 "PCI 및 [PCI Express](#page-92-0) 카드 분리 " 참조 ).
- 5 카드 팬 조립품을 고정하는 2 개의 나사를 분리한 다음 조립품을 분리하고 한쪽에 두십시오 .

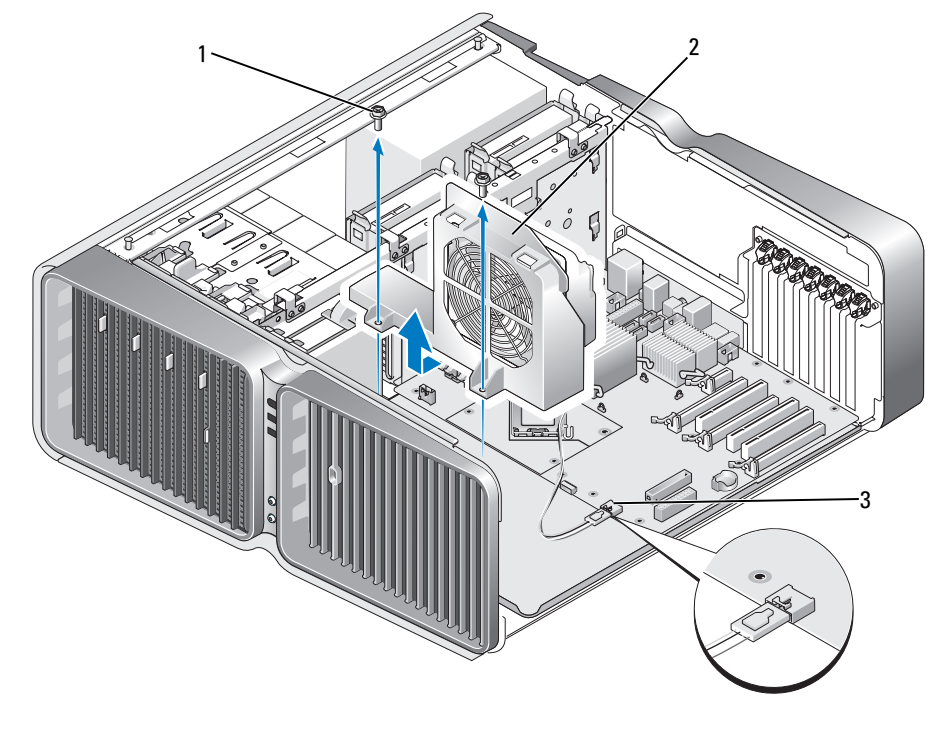

1 나사 (2개) 2 카드 팬 조립품 3 팬 커넥터

6 시스템 보드에 대한 액세스를 제한하는 모든 추가 구성요소를 분리하십시오 .

7 시스템 보드에서 모든 케이블을 분리하십시오 .

- ■■ 주의사항 : 시스템 보드를 교체하는 경우 교체 시스템 보드와 기존 시스템 보드를 눈으로 비교하여 올바 른 부품인지 확인하십시오 .
- 8 시스템 보드 조립품을 섀시에 고정하는 2개의 나사를 분리한 다음 2개의 탭을 당겨 시스템 보드 조 립품을 컴퓨터 전면을 향해 미십시오 .

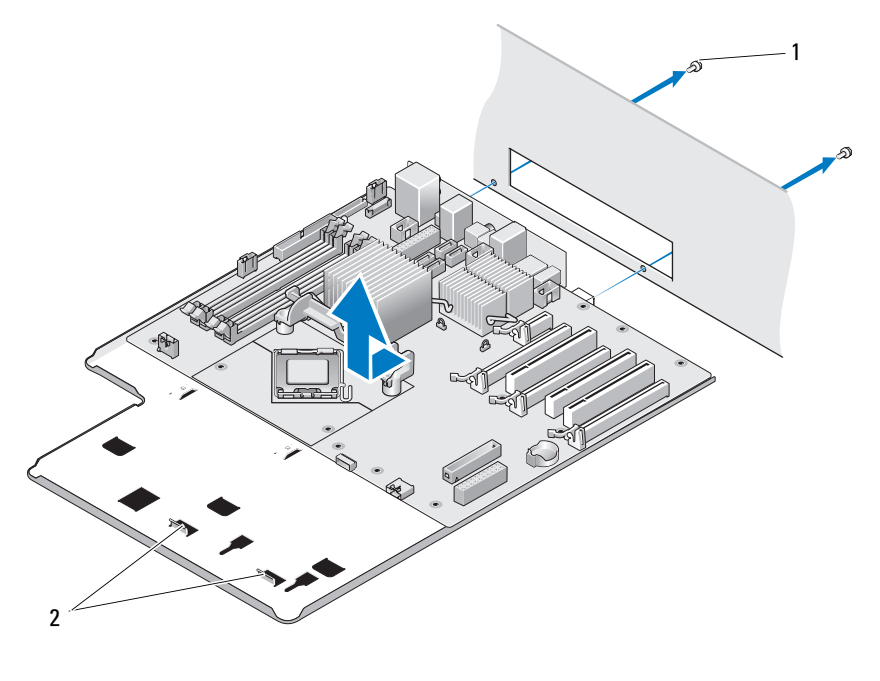

1 나사 (2 개 ) 2 탭

- **□ 주의사항** : 시스템 보드와 금속 트레이는 하나의 단위로 연결되거나 분리됩니다.
- 9 시스템 보드 조립품을 조심스럽게 들어 올려 컴퓨터에서 꺼내십시오 .

## 시스템 보드 설치

- $\bigcirc$  주의사항 : 시스템 보드와 금속 트레이는 하나의 단위로 연결되거나 설치됩니다.
- 주의사항 : 시스템 보드를 교체하는 경우 교체 시스템 보드와 기존 시스템 보드를 눈으로 비교하여 올바 른 부품인지 확인하십시오 .
- 주 : 교체 시스템 보드의 일부 구성요소 및 커넥터는 기존 시스템 보드의 대응하는 커넥터와 다른 위치에 있을 수 있습니다 .
- 주 : 교체 시스템 보드의 점퍼 설정은 출하 시 사전 설정됩니다 .
- 1 해당하는 경우 기존 시스템 보드에서 교체 시스템 보드로 구성요소를 이동하십시오 .
- 2 조립품 밑면의 노치가 컴퓨터의 탭에 맞춰지도록 시스템 보드 조립품을 위치하십시오 .
- 3 딸깍 소리를 내며 조립품이 제자리에 걸릴 때까지 시스템 보드 조립품을 컴퓨터 후면을 향해 미십 시오 .
- 4 2 개의 나사를 장착하여 시스템 보드 조립품을 섀시에 고정하십시오 .
- 5 카드 팬 조립품의 나사 구멍을 시스템 보드 조립품의 나사 구멍에 맞춘 다음 2 개의 나사를 장착하 여 카드 팬 조립품을 고정하십시오 .
- 6 팬 케이블을 시스템 보드의 FAN\_CAGE 커넥터에 연결하십시오 (87 페이지 " 시스템 보드 [구성요소](#page-86-0) " 참조 ).
- 7 분리한 모든 확장 카드를 장착하십시오 (95 페이지 "PCI 및 [PCI Express](#page-94-0) 카드 설치 " 참조 ).
- 8 시스템 보드에서 분리한 모든 추가 구성요소를 장착하십시오 .
- 9 시스템 보드에 모든 케이블을 다시 연결하십시오 .
- 10 컴퓨터 덮개를 장착하십시오 (157 페이지 " [컴퓨터](#page-156-0) 덮개 장착 " 참조 ).
- **□ 주의사항** : 네트워크 케이블을 연결하려면 먼저 케이블을 네트워크 포트나 장치에 꽂은 다음 컴퓨터에 꽂 으십시오 .
- 11 컴퓨터와 장치를 전원 콘센트에 연결한 다음 전원을 켜십시오 .
- 12 필요한 경우 시스템 BIOS 를 플래싱하십시오 .

<mark>丝 주</mark> : 시스템 BIOS 를 플래싱하는 데 대한 내용은 support.dell.com 을 참조하십시오 .

# 전원 공급 장치

 $\bigwedge$  주의 : 이 항목의 절차를 수행하기 전에 제품 정보 안내에 있는 안전 지침을 따르십시오 .

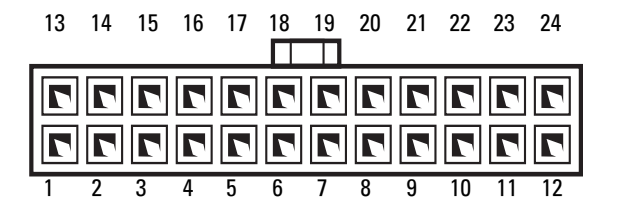

DC 전원 커넥터 P1

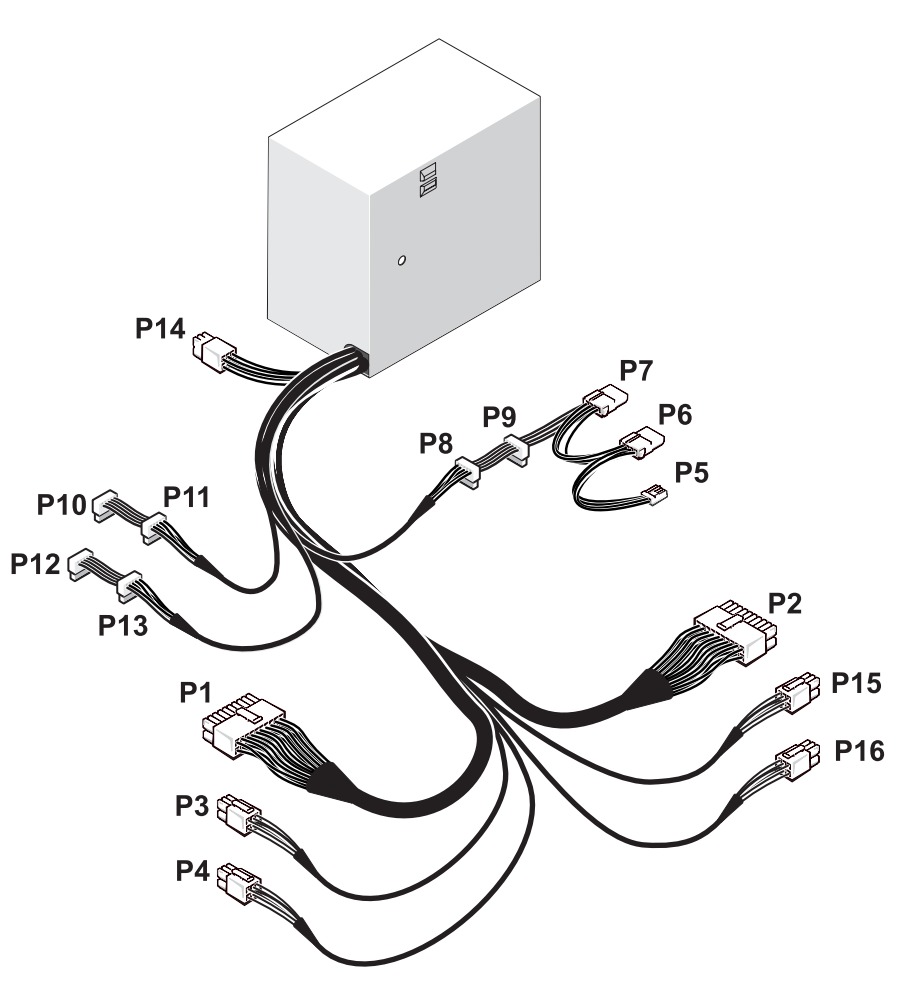

전원 공급 장치 (PSU) DC 커넥터 핀 지정

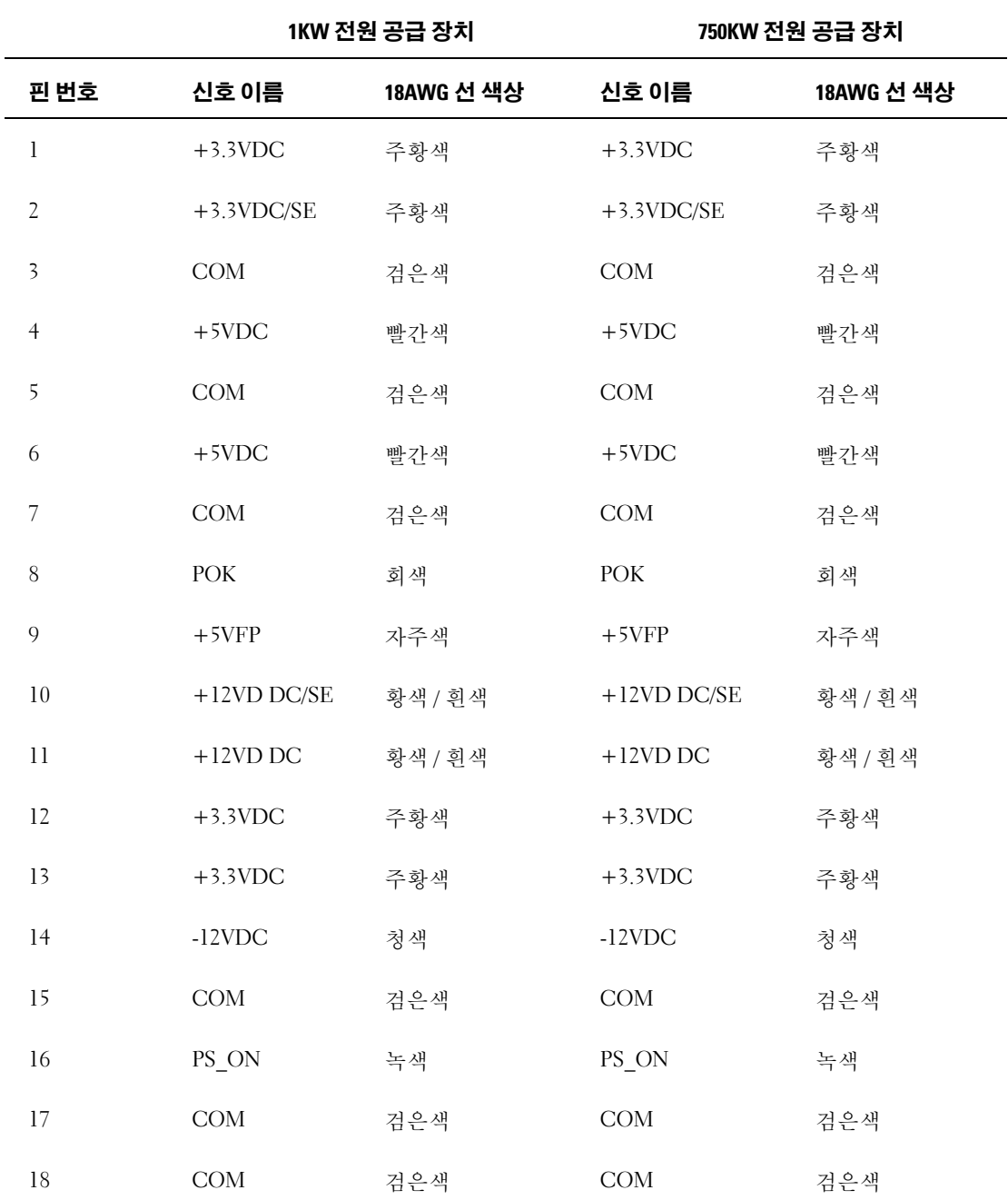

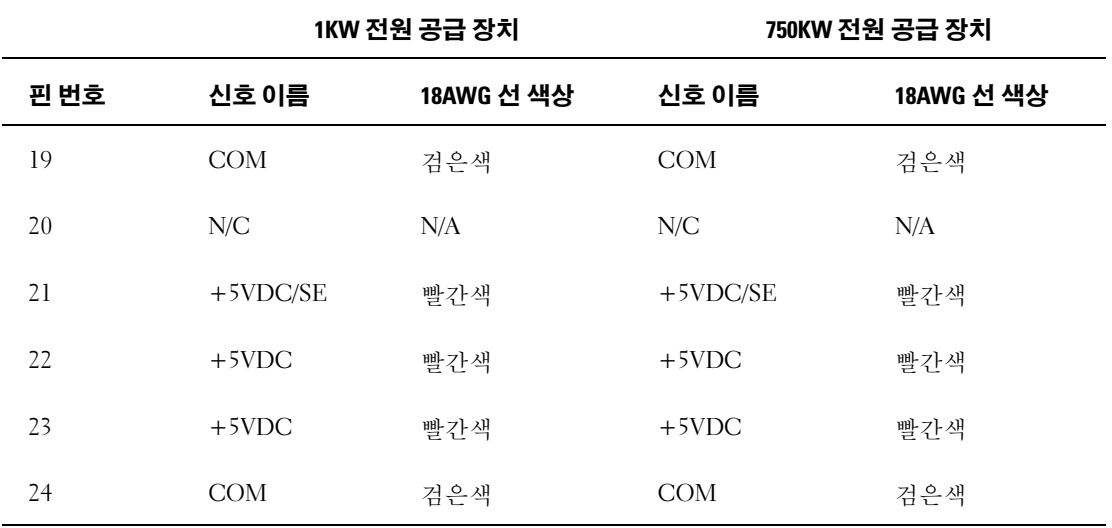

## DC 전원 커넥터 P2

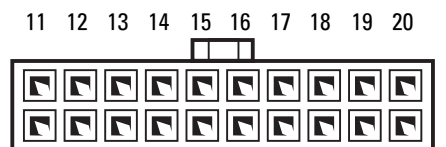

1 2 3 4 5 6 7 8 9 10

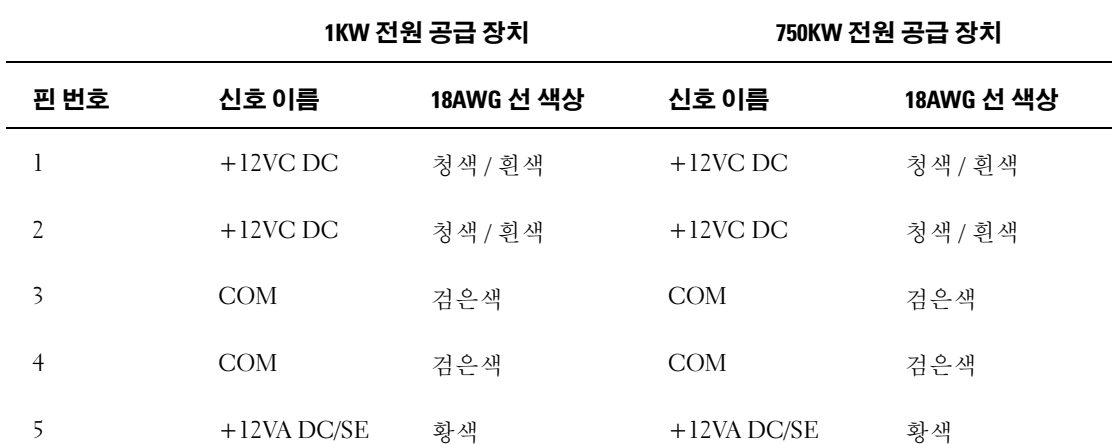

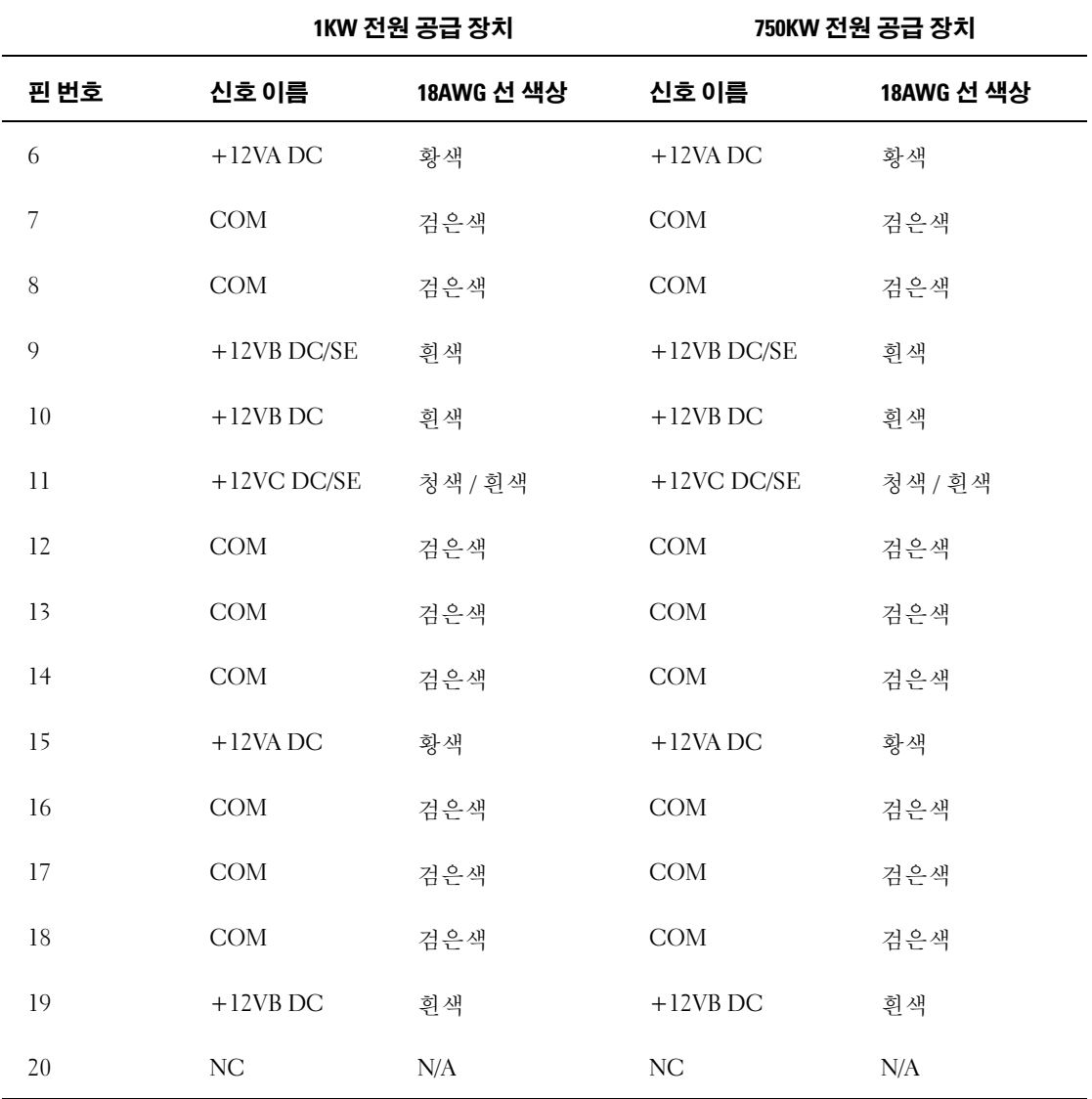

## DC 전원 커넥터 P3( 그래픽 카드 )

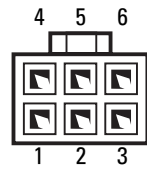

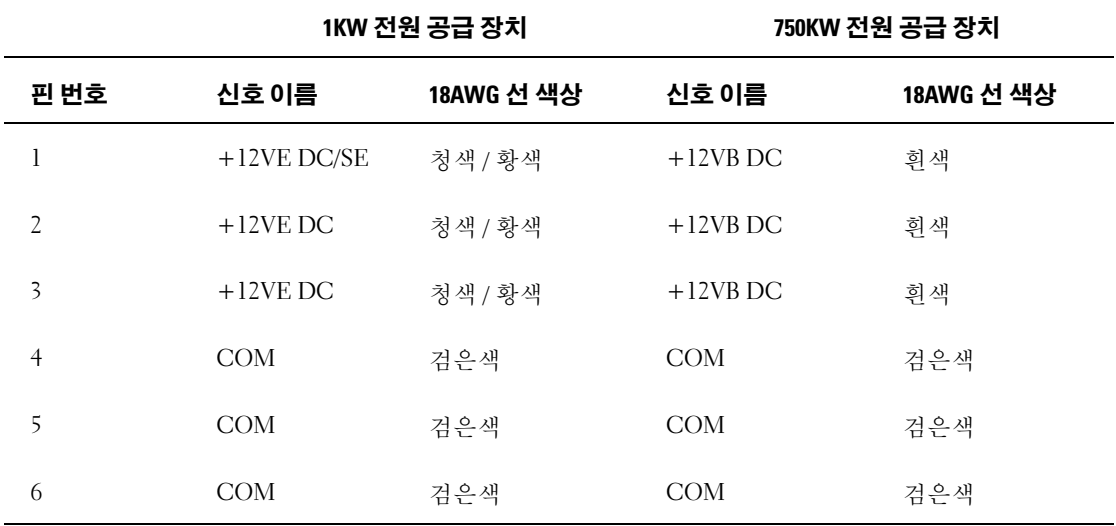

DC 전원 커넥터 P4( 그래픽 카드 )

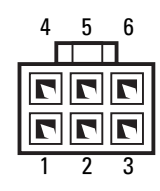
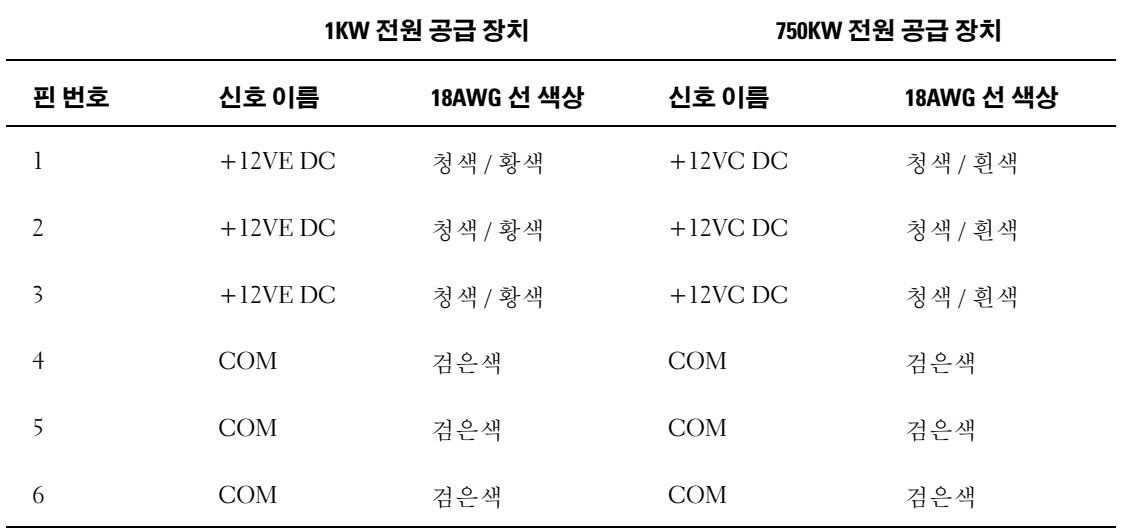

주 : P3 및 P4 커넥터는 전원 요구사항이 75 와트를 초과하는 PCI Express 그래픽 카드와 함께 사용하도록 고 안되었습니다 .

#### DC 전원 커넥터 P5(FD1)

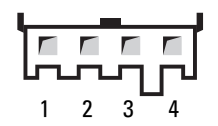

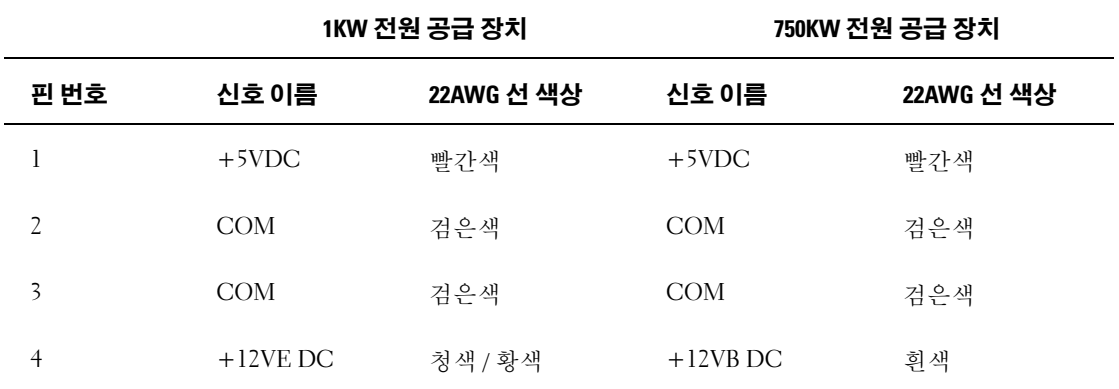

#### DC 전원 커넥터 P6 및 P7(BAY1 및 Bay2)

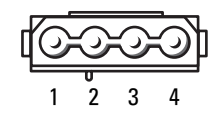

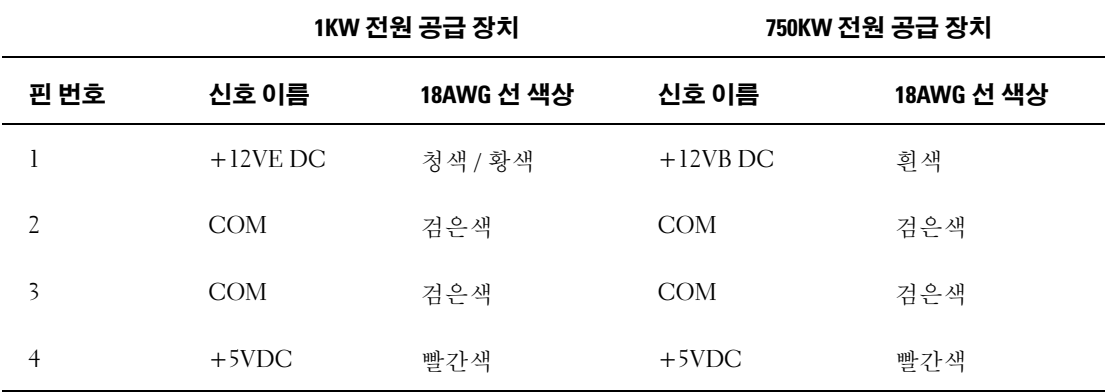

#### DC 전원 커넥터 P8 및 P9(HDD0 및 HDD1)

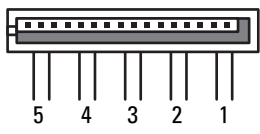

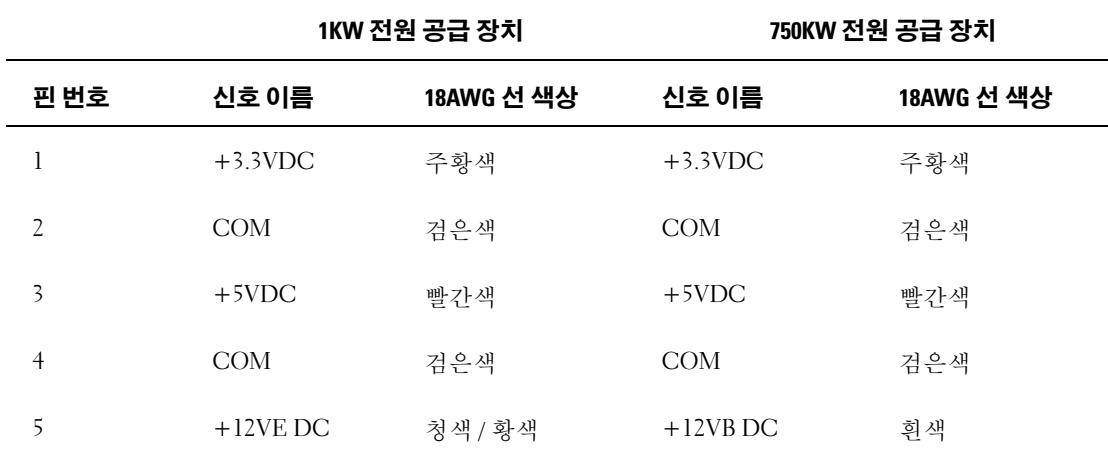

#### DC 전원 커넥터 P10~P13(HDD2 및 HDD5)

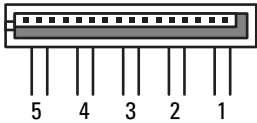

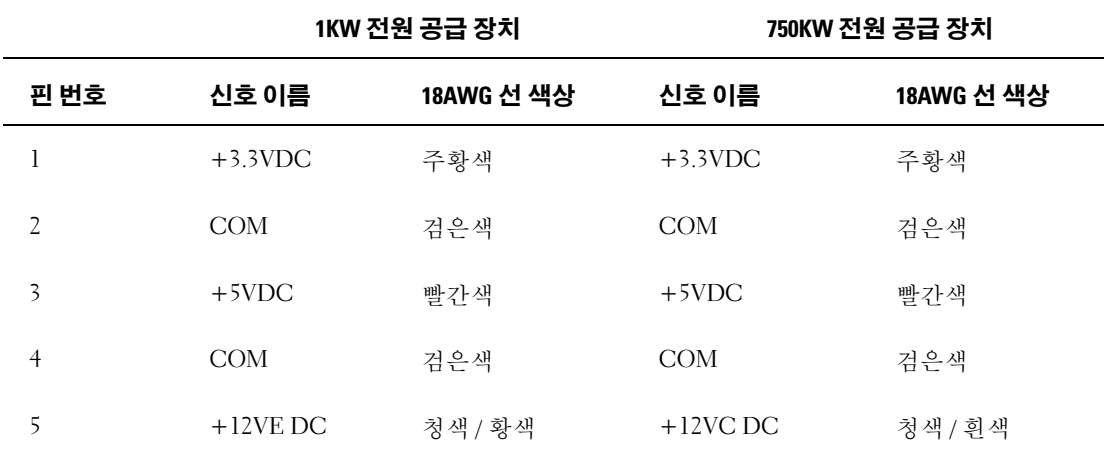

DC 전원 커넥터 P14( 주변 장치 )

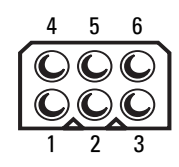

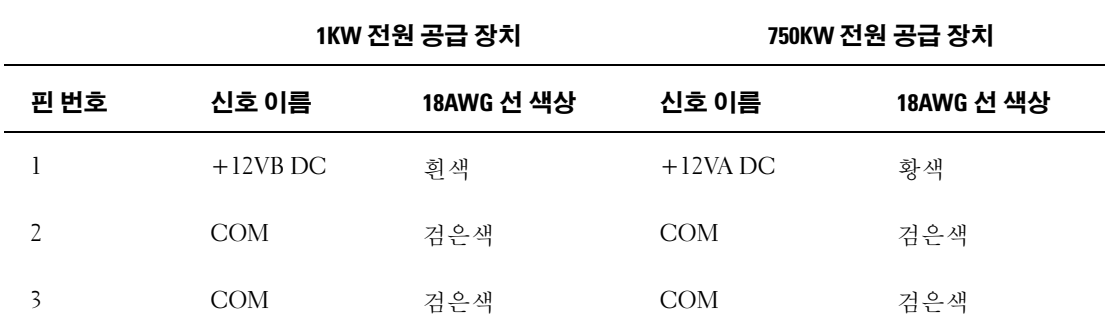

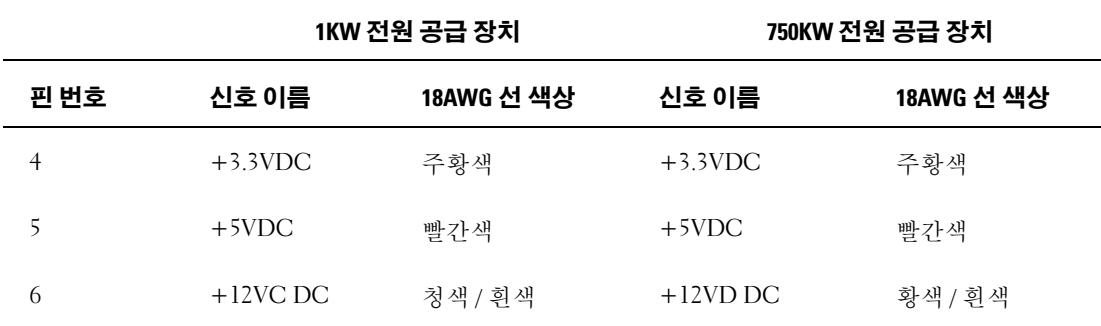

#### DC 전원 커넥터 P15( 그래픽 카드 – 1KW PSU 전용 )

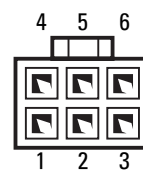

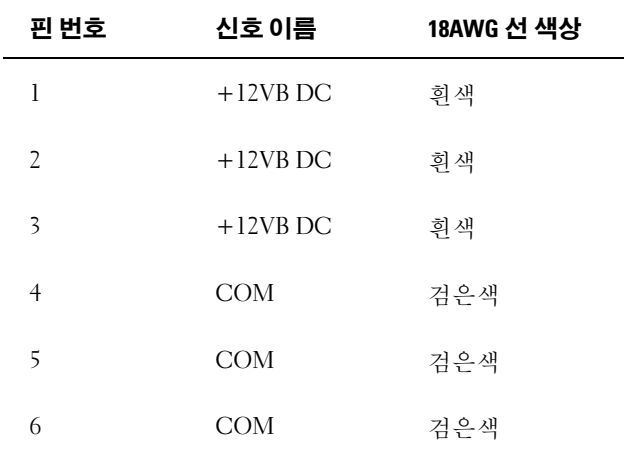

#### DC 전원 커넥터 P16( 그래픽 카드 – 1KW PSU 전용 )

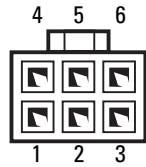

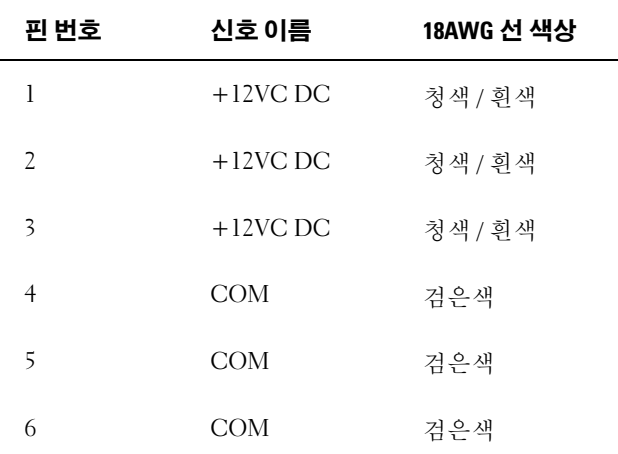

 $\mathscr{Q}_4$  주 : P15 및 P16 커넥터는 전원 요구사항이 75 와트를 초과하는 PCI Express 그래픽 카드와 함께 사용하도록 고안되었습니다 .

#### 전원 공급 장치 분리

- 1 83 페이지 " [시작하기](#page-82-0) 전에 " 의 절차를 따르십시오 .
- 2 컴퓨터 덮개를 분리하십시오 (84 페이지 " [컴퓨터](#page-83-0) 덮개 분리 " 참조 ).

■ 주의사항 : 전원 공급 장치 케이블을 분리하기 전에 각 전원 커넥터의 위치 및 ID 를 기록하십시오 .

3 전원 공급 장치에서 나오는 DC 전원 케이블을 따라 각 연결된 전원 케이블을 분리하십시오 .

 $\mathscr{A}$  주 : 전원 케이블 일괄을 분리할 때 해당 배선을 기록하십시오 . 이러한 케이블을 장착할 때 조이거나 구겨지지 않도록 적절하게 경로를 선택해야 합니다 .

- 4 내부 하드 드라이브 베이에 설치된 모든 하드 드라이브를 분리하십시오 (106 [페이지](#page-105-0) " 하드 드라이 브 [분리](#page-105-0) " 참조 ).
- 5 해당하는 경우 선택사양의 하드 드라이브 팬을 분리하십시오(135페이지 "[선택사양의](#page-134-0) 하드 드라이 브 팬 [분리](#page-134-0) " 참조 ).
- 6 각 하드 드라이브 베이를 장착하는 2 개의 나사를 부리하십시오.
- 7 섀시에서 하드 드라이브 베이를 분리하십시오 .

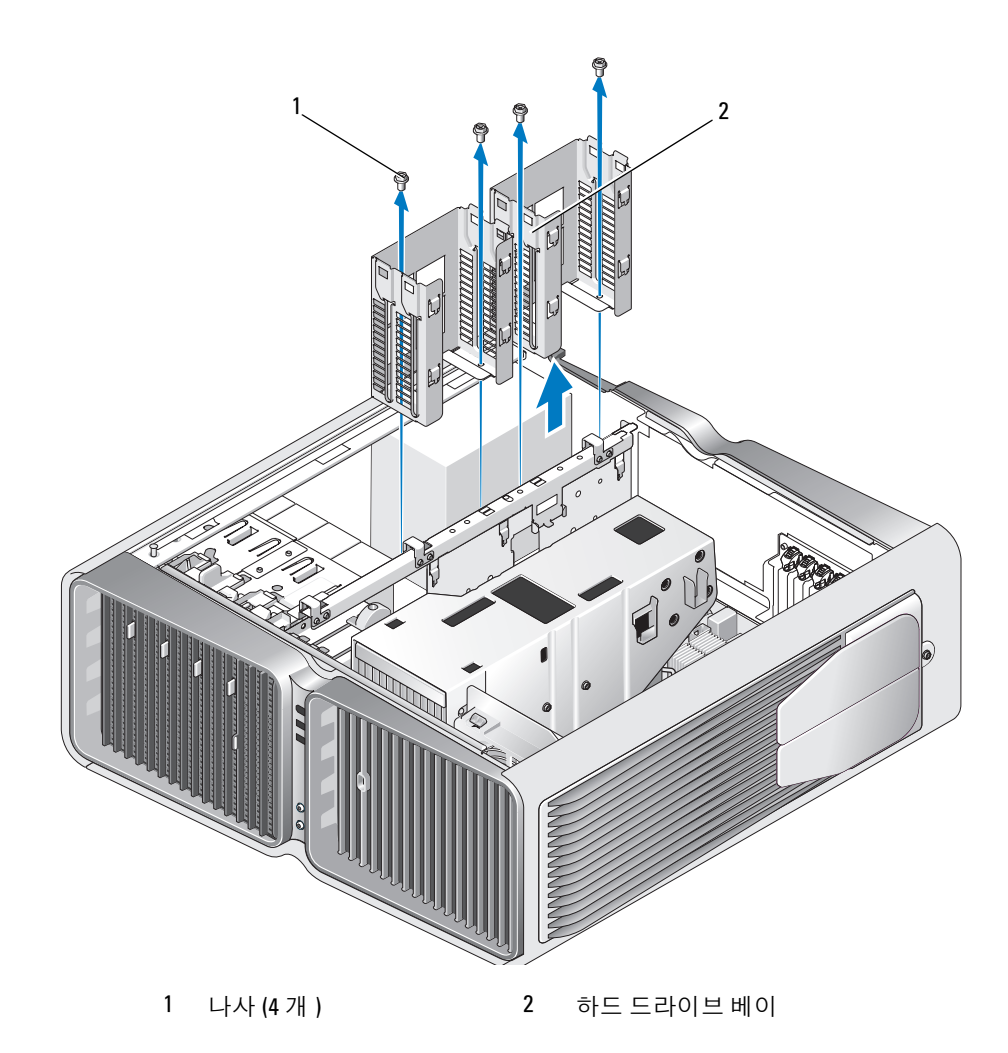

전원 공급 장치를 컴퓨터 섀시의 후면에 장착하는 4 개의 나사를 분리하십시오 .

손쉽게 분리할 수 있도록 전원 공급 장치에서 나오는 전원 공급 장치 일괄을 모으십시오 .

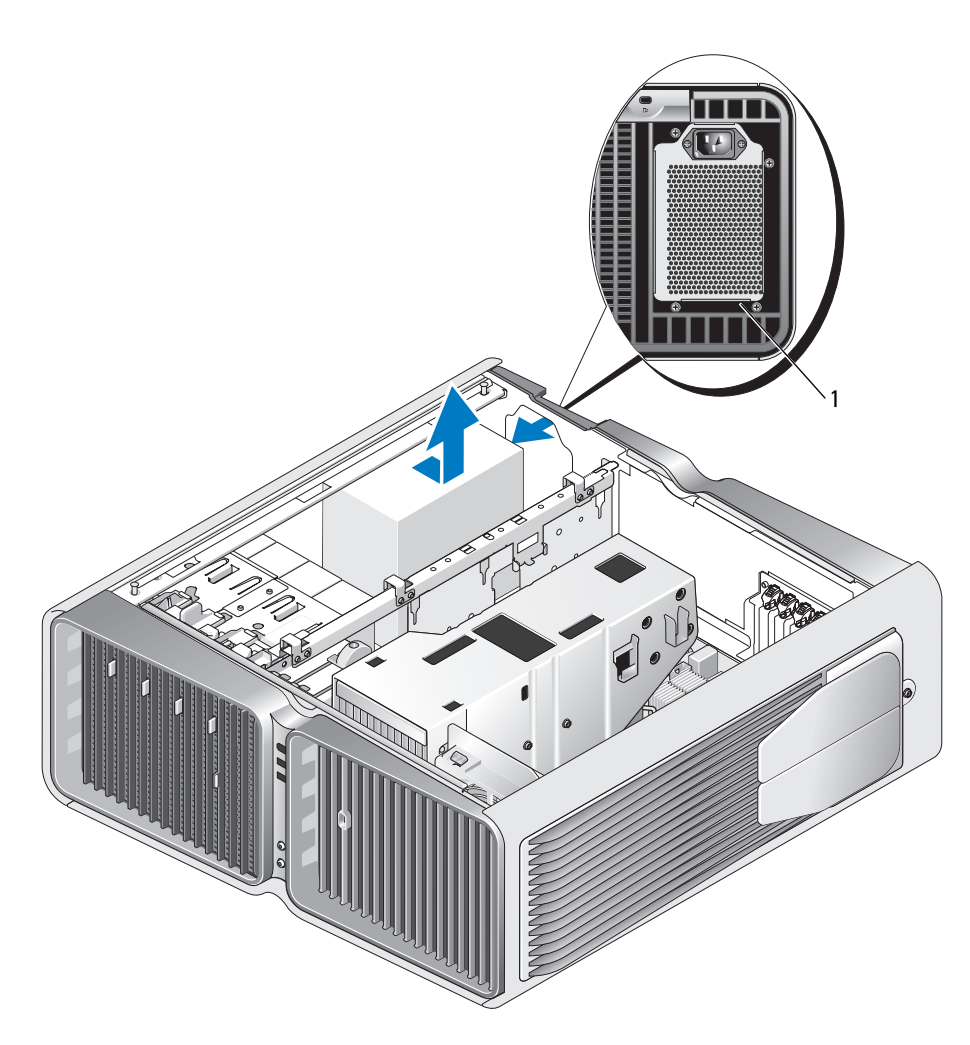

전원공급 장치나사 (4 개 )

- 전원 공급 장치를 컴퓨터의 전면을 향해 밀어 컴퓨터 섀시의 고정 탭에서 분리하십시오 .
- 전원 공급 장치가 섀시의 돌출부를 벗어나도록 전원 공급 장치를 하드 드라이브 베이 영역으로 민 다음 컴퓨터에서 들어내십시오 .

#### 전원 공급 장치 설치

- 1 컴퓨터 섀시의 후면 벽에 있는 탭이 제자리에 끼워지는지 확인하면서 전원 공급 장치를 제자리로 미십시오 .
- 2 전원 공급 장치를 컴퓨터 프레임 후면에 고정하는 4 개의 나사를 장착하십시오 .
- 3 하드 드라이브 베이 2 개를 장착하십시오 .
- 4 내부 하드 드라이브 베이에 설치된 모든 하드 드라이브를 장착하십시오 (108 [페이지](#page-107-0) " 하드 드라이 브 [설치](#page-107-0) " 참조 ).
- 5 해당하는 경우 선택사양의 하드 드라이브 팬을 장착하십시오(136페이지 "[선택사양의](#page-135-0) 하드 드라이 브 팬 [설치](#page-135-0) " 참조 ).
- 6 이전에 연결되었던 DC 전원 케이블을 조심스럽게 이전 위치에 다시 배선하여 재연결하십시오 .
- 7 컴퓨터 덮개를 장착하십시오 (157 페이지 " [컴퓨터](#page-156-0) 덮개 장착 " 참조 ).
- **□ 주의사항** : 네트워크 케이블을 연결하려면 먼저 케이블을 네트워크 포트나 장치에 꽂은 다음 컴퓨터에 꽂 으십시오 .
- 8 컴퓨터와 장치를 전원 콘센트에 연결한 다음 전원을 켜십시오.

# 전면 I/O 패널

#### 전면 I/O 패널 구성요소

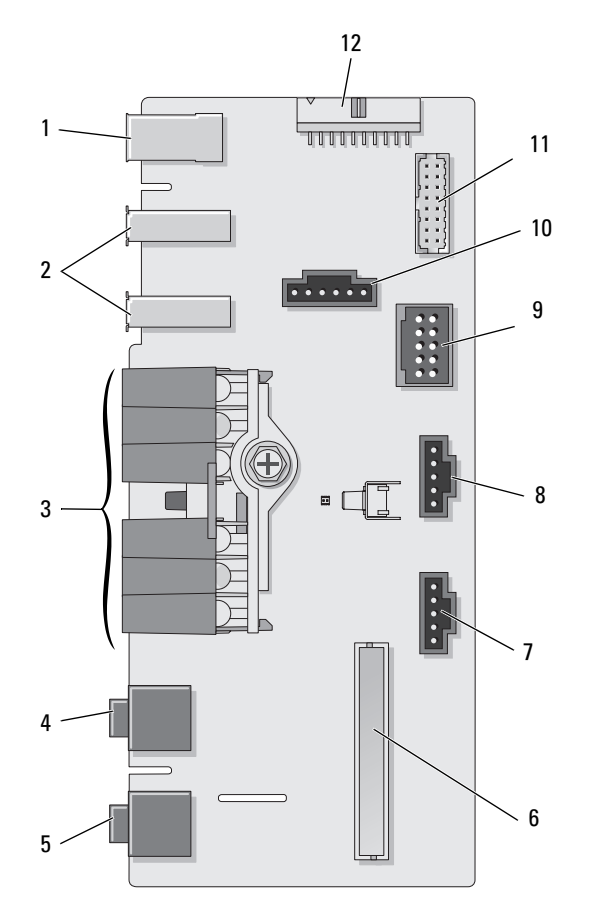

- 
- 
- 
- 
- 
- 
- 밑면 LED 커넥터 8 상단 LED 커넥터 9 내부 USB 커넥터
	-
- 1 외부 IEEE 1394 포트 2 외부 USB 포트 (2 개 ) 3 전원, 진단, 하드 드라이브 및 네트워크 작동 LED
- 헤드폰 커넥터 5 마이크로폰 커넥터 6 내부 전면 패널 I/O 커넥터
	-
- 전원 단추 커넥터 11 내부 1394 커넥터 12 내부 오디오 인터페이스 커 넥터

#### 전면 I/O 패널 분리

주의 : 이 항목의 절차를 수행하기 전에 제품 정보 안내에 있는 안전 지침을 따르십시오 .

- 83 페이지 " [시작하기](#page-82-0) 전에 " 의 절차를 따르십시오 .
- 컴퓨터 덮개를 분리하십시오 (84 페이지 " [컴퓨터](#page-83-0) 덮개 분리 " 참조 ).
- 모든 전체 길이 확장 카드를 분리하십시오 (93 페이지 "PCI 및 [PCI Express](#page-92-0) 카드 분리 " 참조 ).
- 주의사항 : 케이블을 다시 연결할 때 올바르게 배선할 수 있도록 케이블을 분리하기 전에 케이블의 경로 를 자세히 기록하십시오 . 케이블을 올바르게 연결하지 않거나 연결하지 않으면 컴퓨터에 문제가 발생할 수 있습니다 .
	- 프로세서 공기 흐름판을 분리하십시오 (126 [페이지](#page-125-0) " 액정 냉각 장치 조립품 분리 " 참조 ).
	- 시스템 보드에서 전면 팬 및 카드 팬을 분리하십시오 .
	- 프로세서 및 카드 팬 조립품을 제자리에 고정하는 두 나사를 풀어 컴퓨터에서 들어 분리하십시오 .
	- 케이블 루프를 당겨 제어판 케이블을 I/O 패널 커넥터에서 분리하십시오 .

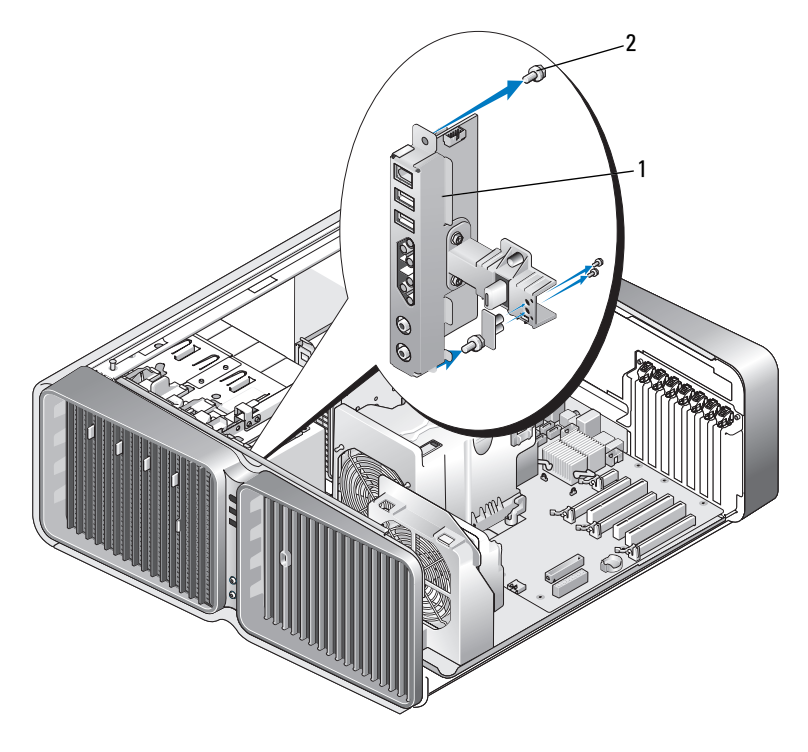

전면 I/O 패널 2 장착 나사 (4 개 )

I/O 패널에서 4 개의 장착 나사를 분리하십시오 .

컴퓨터에서 I/O 패널을 들어 분리하십시오 .

#### I/O 패널 설치

#### 주의 : 이 항목의 절차를 수행하기 전에 제품 정보 안내에 있는 안전 지침을 따르십시오 .

- **□】주의사항 :** I/O 패널에 연결되었던 케이블을 모두 장착했는지 확인하십시오 . 그렇지 않으면 컴퓨터가 올 바르게 작동하지 않을 수 있습니다 .
- 1 83 페이지 " [시작하기](#page-82-0) 전에 " 의 절차를 따르십시오 .
- 2 컴퓨터 덮개를 분리하십시오 (84 페이지 " [컴퓨터](#page-83-0) 덮개 분리 " 참조 ).
- 3 I/O 패널의 나사 구멍을 섀시의 나사 구멍에 맞춘 다음 4 개의 장착 나사를 조이십시오 .
- 4 제어판 케이블을 I/O 패널 커넥터에 연결하십시오 .
- 5 프로세서 및 카드 팬 조립품을 장착하십시오 .
- 6 전면 팬 및 카드 팬을 시스템 보드에 연결하십시오.
- 7 액정 냉각 장치 조립품을 장착하십시오 (129 [페이지](#page-128-0) " 액정 냉각 장치 조립품 설치 " 참조 ).
- 8 I/O 패널 분리 과정에 분리된 모든 전체 길이 확장 카드를 장착하십시오 (95 [페이지](#page-94-0) "PCI 및 PCI [Express](#page-94-0) 카드 설치 " 참조 ).
- 9 컴퓨터 덮개를 장착하십시오 (157 페이지 " [컴퓨터](#page-156-0) 덮개 장착 " 참조 ).

## 전지

#### $\bigwedge$  주의 : 이 항목의 절차를 수행하기 전에 제품 정보 안내에 있는 안전 지침을 따르십시오 .

#### 전지 교체

코인 셀 전지는 컴퓨터 구성 , 날짜 및 시간 정보를 유지해 줍니다 . 전지 수명은 몇 년 정도 지속됩니다 . 컴퓨터 전원을 켠 후 계속해서 시간 및 날짜 정보를 재설정해야 할 경우 전지를 교체하십시오 .

#### $\bigwedge\limits$  주의 : 새 전지를 잘못 설치하면 전지가 폭발할 위험이 있습니다 . 제조업체에서 권장하는 것과 동일하거 나 동등한 종류의 전지로만 교체하십시오 . 사용한 전지는 제조업체의 지시사항에 따라 처리하십시오 .

전지를 교체하려면 :

- <span id="page-154-0"></span>1 새 전지가 설치된 다음 올바른 설정값을 복원할 수 있도록 시스템 설치 프로그램(164[페이지](#page-163-0) "시스 템 설치 [프로그램](#page-163-0) " 참조 ) 의 화면에 표시된 모든 항목을 기록하십시오 .
- 2 83 페이지 " [시작하기](#page-82-0) 전에 " 의 절차를 따르십시오 .
- 3 컴퓨터 덮개를 여십시오 (84 페이지 " [컴퓨터](#page-83-0) 덮개 분리 " 참조 ).
- 4 전지 소켓을 찾으십시오 (87 페이지 " 시스템 보드 [구성요소](#page-86-0) "참조 ).
- **□ 주의사항** : 무딘 물체를 사용하여 소켓에서 전지를 꺼낼 경우 , 시스템 보드를 건드리지 않도록 주의하십 시오 . 전지를 분리하기 전에 무딘 물체를 전지와 소켓 사이에 끼우십시오 . 그렇지 않으면 소켓이 들리거나 시스템 보드의 회로판이 파손되어 시스템 보드에 결함이 발생할 수 있습니다 .
- 5 손가락으로 전지를 해당 소켓에서 들어 올려 분리하십시오 .
- 6 "+" 로 표시된 면을 위로 향하게 하여 새 전지 (CR2032) 를 소켓에 삽 입하고 제자리에 밀어넣으십시오 .
- 7 컴퓨터 덮개를 장착하십시오 (157 페이지 " [컴퓨터](#page-156-0) 덮개 장착 " 참조 ).
- $\bullet$  주의사항 : 네트워크 케이블을 연결하려면 먼저 케이블을 네트워크 포트 나 장치에 꽂은 다음 컴퓨터에 꽂으십시오 .
	- 8 컴퓨터와 장치를 전원 콘센트에 연결하고 전원을 켜십시오 .
- 9 시스템 설치프로그램을시작(164페이지 "[시스템설치](#page-163-0) 프로그램" 참조) 하여 1 [단계](#page-154-0)에서 기록해두었던 설정을 복원하십시오 .

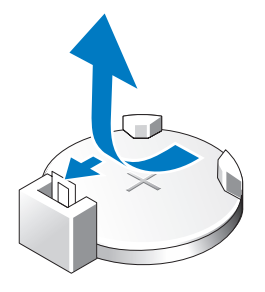

10 낡은 전지는 올바르게 처리하십시오 . 전지 처리 정보는 제품 정보 안내를 참조하십시오 .

# 컴퓨터 받침대 분리

- $\bigwedge$  주의 : 이 항목의 절차를 수행하기 전에 제품 정보 안내에 있는 안전 지침을 따르십시오 .
- 주의 : 컴퓨터가 무거워 다루기 어려울 수 있습니다 . 컴퓨터를 들거나 이동하거나 기울이려면 도움을 청 하십시오 . 부상을 방지하려면 컴퓨터를 항상 정확하게 들고 허리를 구부리지 마십시오 .
- $\bigwedge$  주의 : 시스템의 안정성을 최대로 확보하려면 컴퓨터 받침대를 항상 설치해야 합니다 . 받침대를 설치하지 않으면 컴퓨터가 뒤집혀질 수 있어 부상을 입거나 컴퓨터가 손상될 수 있습니다 .
	- 1 83 페이지 " [시작하기](#page-82-0) 전에 " 의 절차를 따르십시오 .
	- 2 받침대를 컴퓨터 밑면에 고정하는 조임 나사를 푸십시오 .
	- 3 받침대를 컴퓨터 후면으로 향해 뒤로 천천히 민 다음 컴퓨터에서 당겨내여 분리하십시오 .

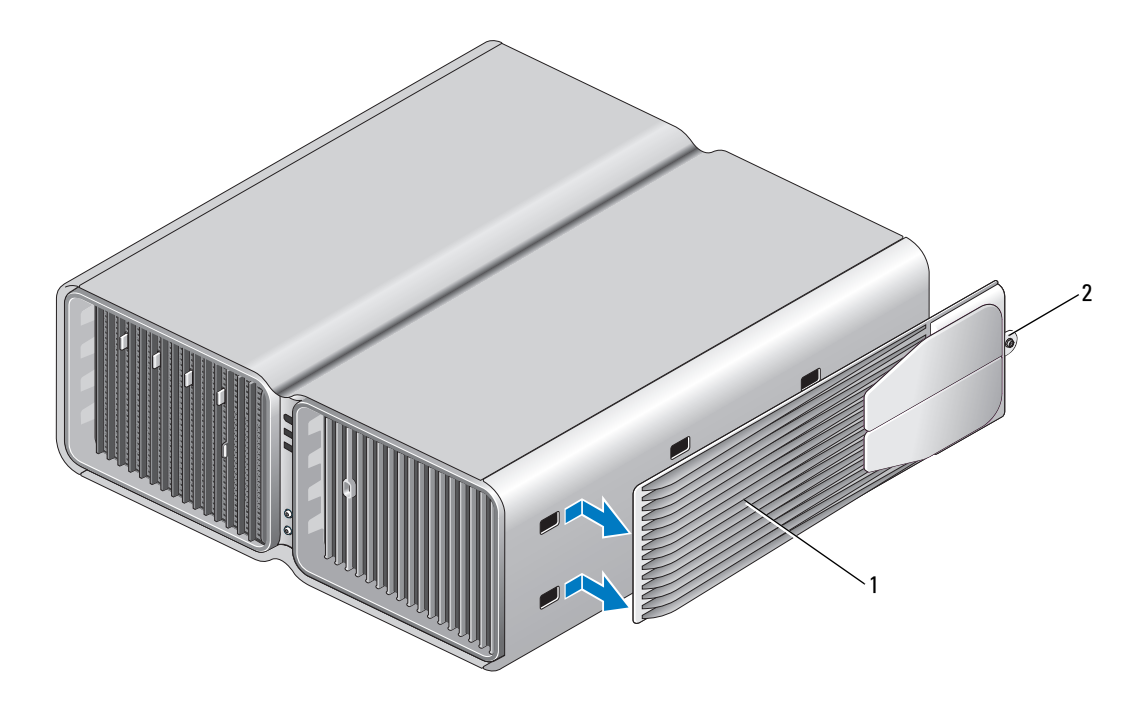

1 컴퓨터 받침대 2 조임 나사

# <span id="page-156-1"></span><span id="page-156-0"></span>컴퓨터 덮개 장착

 $\bigwedge \Lambda$  주의 : 이 항목의 절차를 수행하기 전에 제품 정보 안내에 있는 안전 지침을 따르십시오 .

주의 : 컴퓨터가 무거워 다루기 어려울 수 있습니다 . 컴퓨터를 들거나 이동하거나 기울이려면 도움을 청 하십시오 . 부상을 방지하려면 컴퓨터를 항상 정확하게 들고 허리를 구부리지 마십시오 .

 $\bigwedge$  주의 : 시스템의 안정성을 최대로 확보하려면 컴퓨터 받침대를 항상 설치해야 합니다. 받침대를 설치하지 않으면 컴퓨터가 뒤집혀질 수 있어 부상을 입거나 컴퓨터가 손상될 수 있습니다 .

- **□ 주의사항 :** 정전기 방전 및 내부 구성요소에 대한 손상을 방지하기 위해 손목 접지대를 사용하거나 주기 적으로 컴퓨터 섀시의 도색되지 않은 금속 표면을 만져 사용자 몸의 정전기를 제거하십시오 .
- 1 모든 케이블이 연결되어 있는지 확인하고 케이블이 경로 밖으로 나오지 않도록 접으십시오 .
- 2 컴퓨터 내부에 도구나 다른 부품이 남아 있지 않도록 확인하십시오 .
- 3 덮개를 아래로 돌려 제자리에 장착하십시오 .
- 4 덮개를 제자리에 딸깍하고 맞물릴 때까지 누르십시오 .

 $\mathscr{A}$  주 : 컴퓨터 덮개는 제자리에 쉽게 맞물립니다 . 그러나 필요한 경우 덮개가 완전히 닫길 때까지 덮개 분리 래치를 뒤로 당긴 다음 다시 앞으로 밀어 덮개를 고정하십시오 .

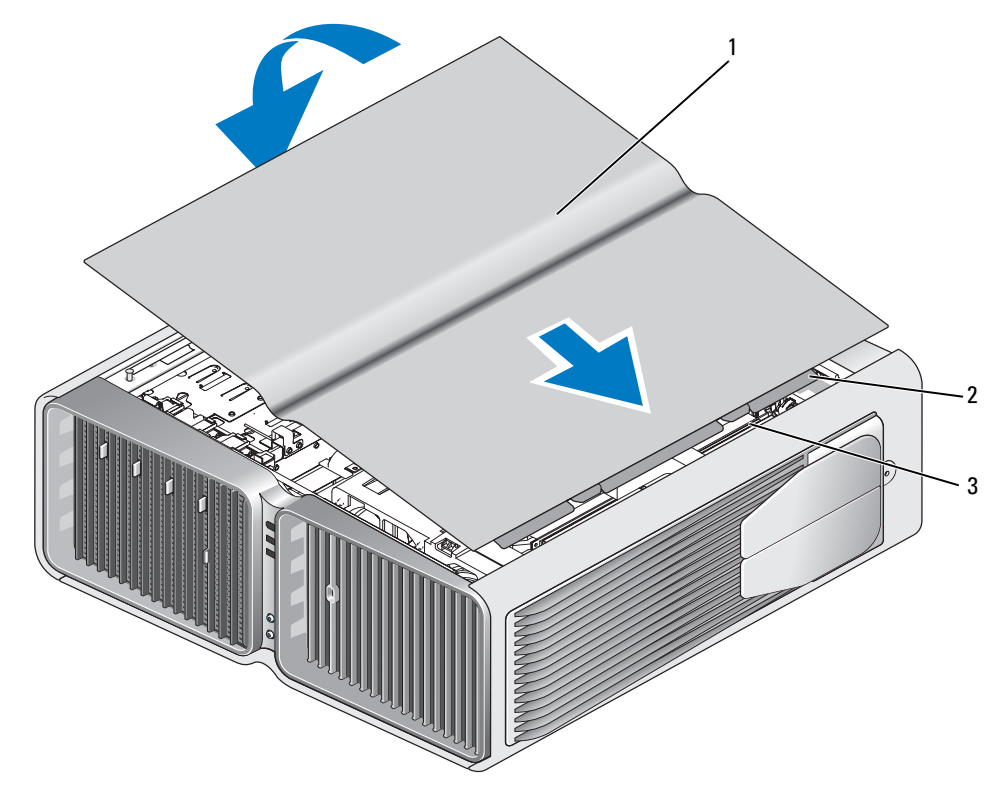

- 컴퓨터 덮개 2 덮개 연결쇠 탭 3 연결쇠 슬롯
- 컴퓨터의 후면을 조심스럽게 들고 고정 다리를 바깥쪽으로 열린 위치에 밀어넣으십시오 .
- 다른 사람의 도움을 받아 컴퓨터를 조심스럽게 바로 세우십시오 .
- 주의사항 : 네트워크 케이블을 연결하려면 먼저 케이블을 네트워크 포트나 장치에 꽂은 다음 컴퓨터에 꽂 으십시오 .
- 컴퓨터와 장치를 전원 콘센트에 연결하고 전원을 켜십시오 .

# 6

# 부록

# 사양

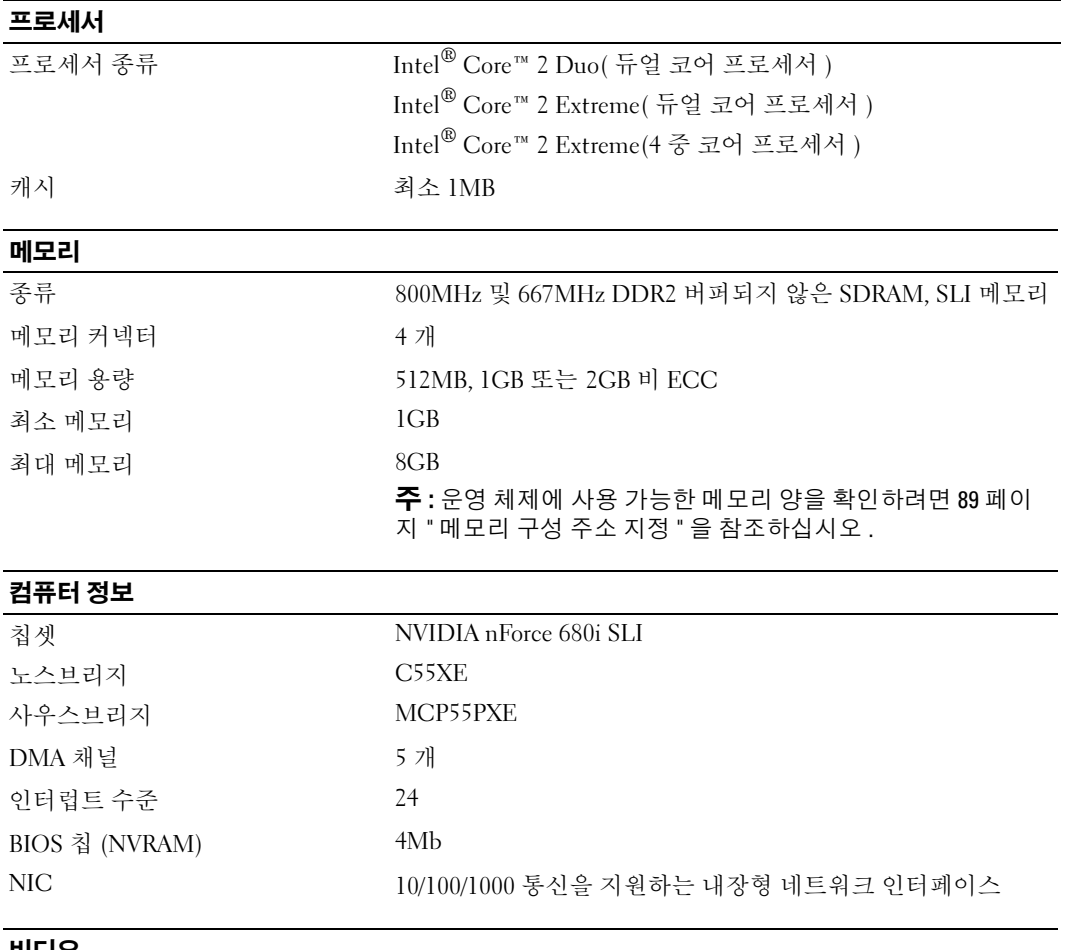

# 비디오<br>종류

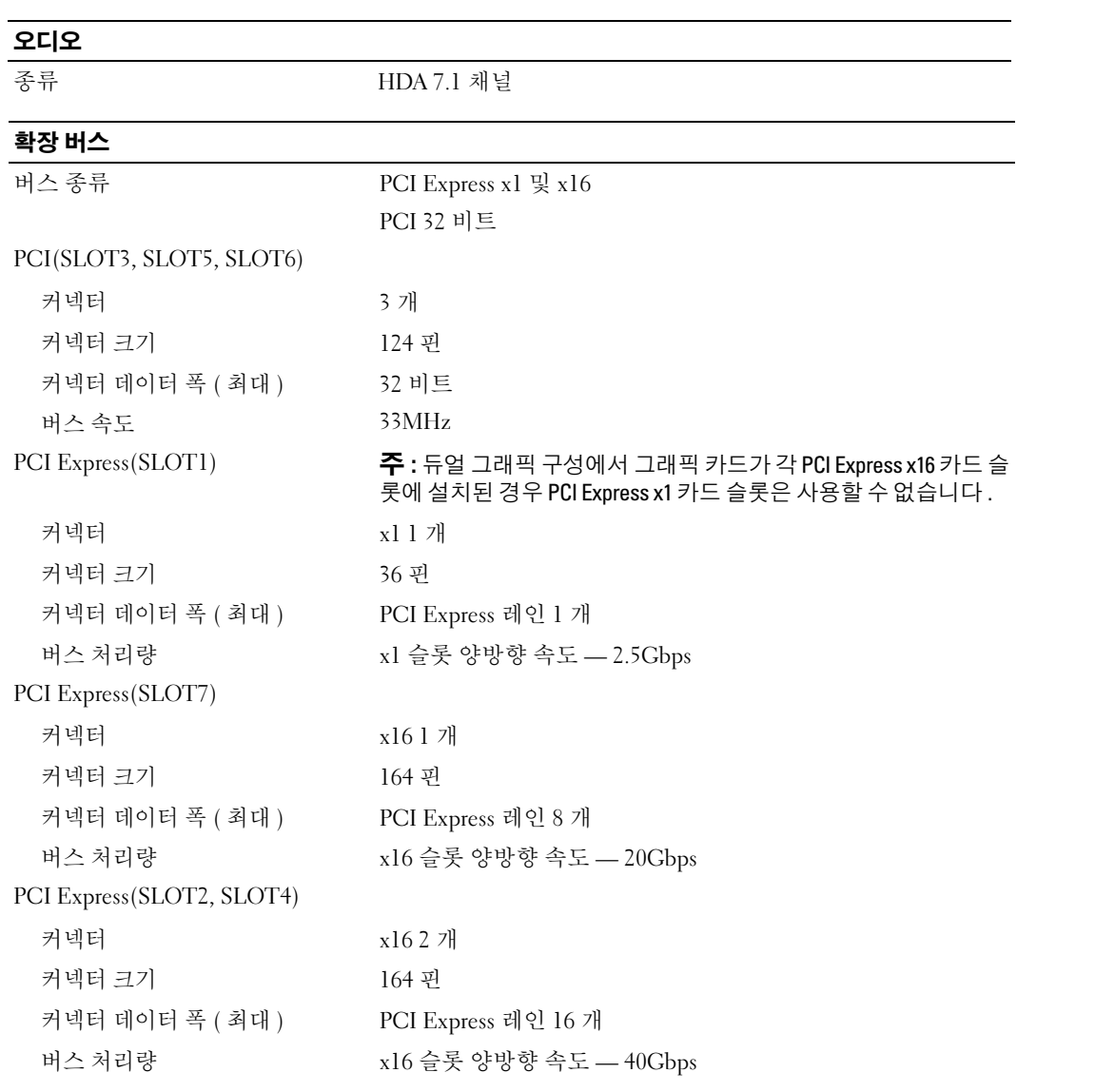

#### 드라이브

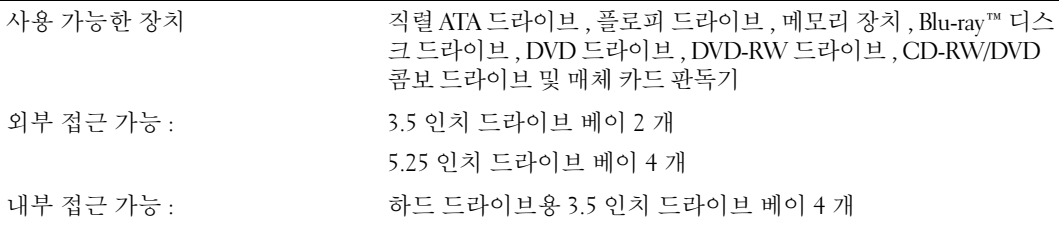

#### 커넥터

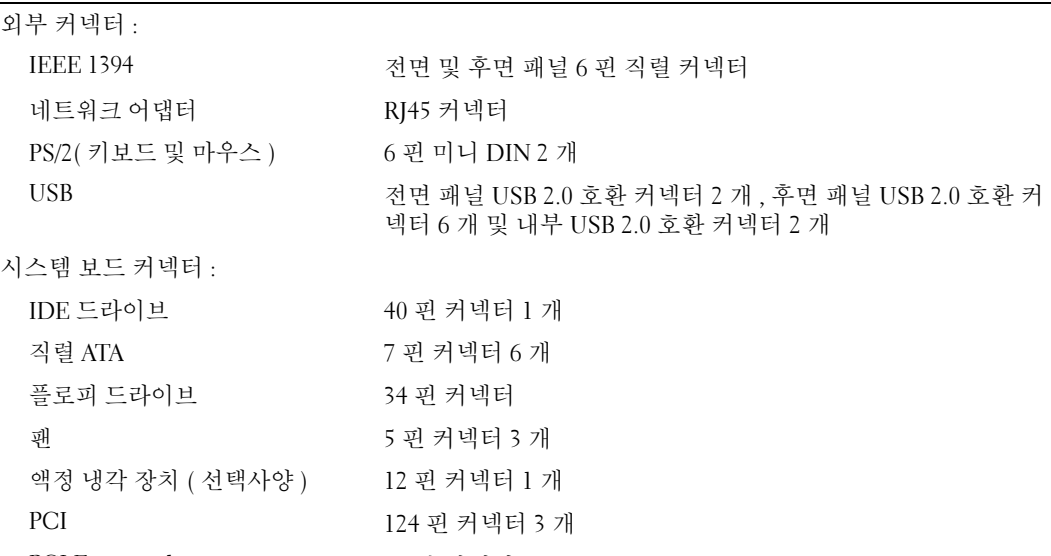

PCI Express x1 36 <sup>핀</sup> 커넥터 PCI Express x16(SLOT7), 카드 길 164 핀 커넥터<br>이 최대 17 8cm(7 이치 저욕 ) 이 최대 17.8cm(7 인치 전용 ) PCI Express x16 164 <sup>핀</sup> 커넥터 3 <sup>개</sup>

#### 제어부 및 표시등

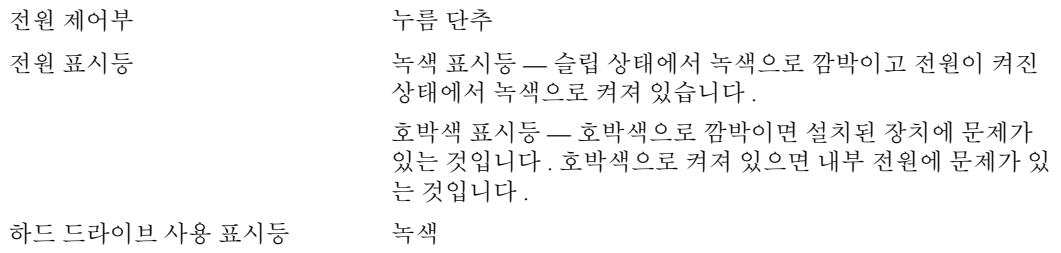

#### 제어부 및 표시등 ( 계속 )

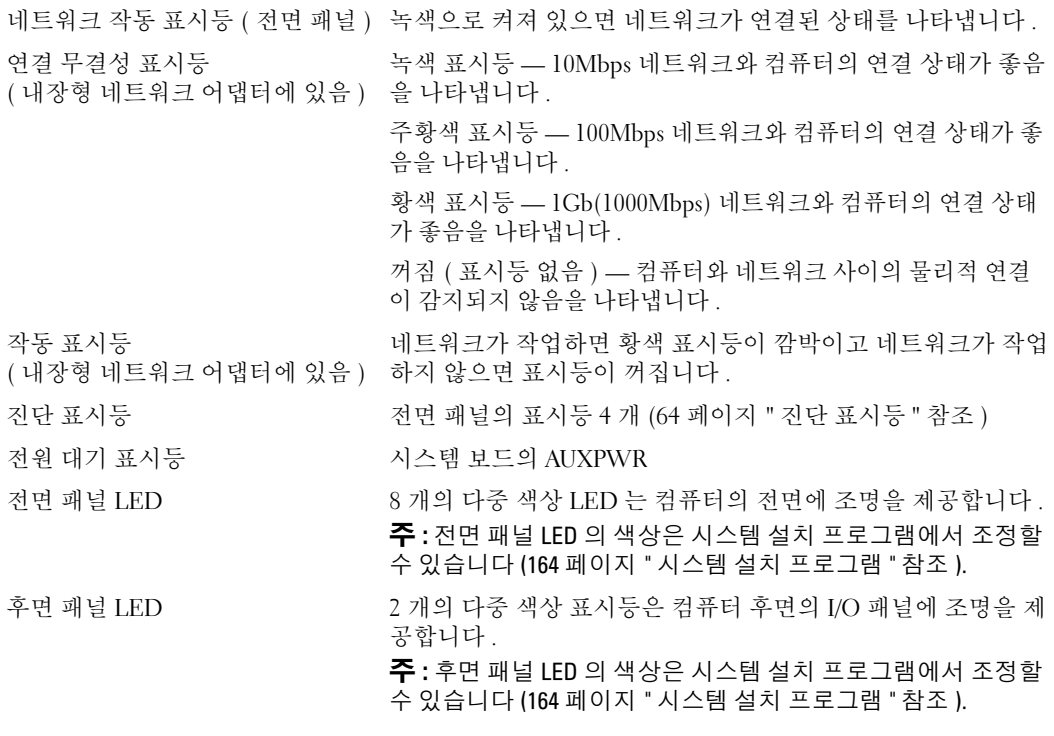

DC 전원 공급 장치 : 주의 : 화재 , 전기 충격 또는 부상과 같은 위험을 줄이기 <sup>위</sup> 해 전원 콘센트 , 전원 스트립 또는 편이 소켓을 과부하로 사용하지 마십시오 . 전원 콘센트에 연결한 전체 제품 , 전 원 스트립 또는 기타 소켓의 전체 정격 암페어는 정격 지류 회로의 80% 를 초과하지 말아야 합니다 .

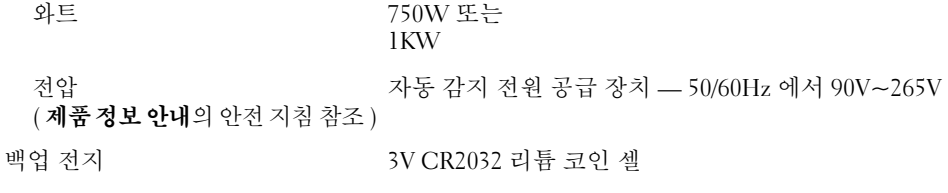

전원

#### 규격 높이

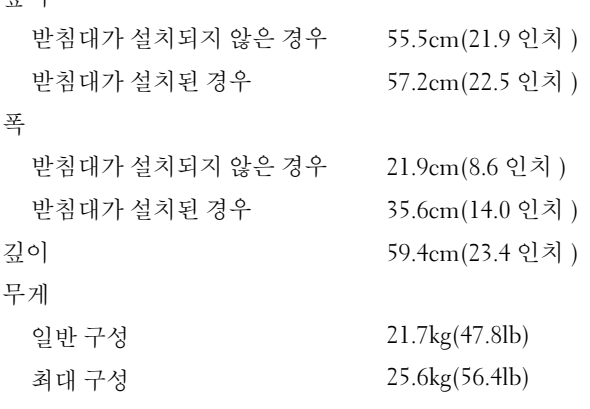

#### 환경

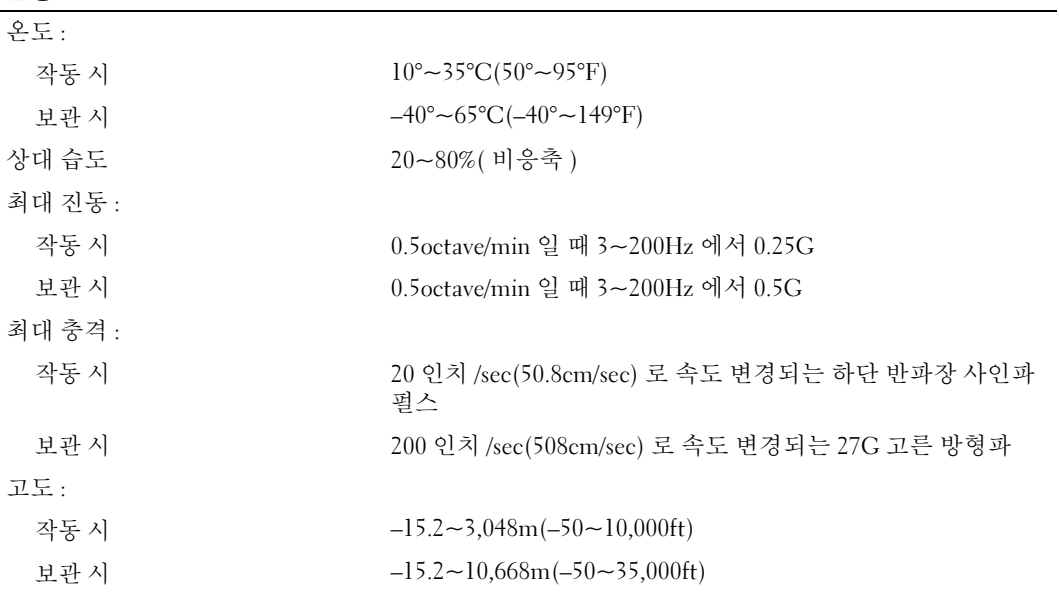

# <span id="page-163-1"></span><span id="page-163-0"></span>시스템 설치 프로그램

#### 개요

다음과 같은 경우 시스템 설치 프로그램을 사용하십시오 .

- 컴퓨터의 하드웨어를 추가 , 교체 , 분리한 후 시스템 구성 정보를 변경하는 경우
- 사용자 암호 등 사용자가 선택할 수 있는 옵션을 설정 또는 변경하는 경우
- 현재 메모리 용량을 읽거나 설치된 하드 드라이브 종류를 설정하는 경우

시스템 설치 프로그램을 사용하기 전에 나중에 참조할 수 있도록 시스템 설치 프로그램 화면 정보를 기록해 두는 것이 좋습니다 .

■ 주의사항 : 컴퓨터 전문가가 아니면 시스템 설치 프로그램의 설정을 변경하지 마십시오. 일부 변경사항 으로 인해 컴퓨터가 올바르게 작동하지 않을 수 있습니다 .

#### <span id="page-163-2"></span>시스템 설치 프로그램 시작

- 1 컴퓨터를 켜거나 재시작하십시오 .
- 2 DELL 로고가 나타나면 즉시 <F2> 키를 누르십시오 .

 $\mathscr{A}$  주 : 키보드의 키를 오랫동안 누르고 있으면 키보드 오류가 발생할 수 있습니다 . 키보드 오류를 방지 하려면 시스템 설치 프로그램 화면이 나타날 때까지 <F2> 키를 동일한 간격으로 눌렀다 놓으십시오 .

시간이 초과되어 운영 체제 로고가 나타나면 Microsoft® Windows® 바탕 화면이 표시될 때까지 기 다렸다가 컴퓨터를 종료하고 다시 시도해 보십시오 .

#### 시스템 설치 프로그램 화면

시스템 설치 프로그램 화면에는 컴퓨터의 현재 구성 정보 또는 변경 가능한 구성 정보가 표시됩니다 . 화면의 정보는 옵션 목록 , 활성 옵션 필드 및 키 기능 등 세 부분으로 구성되어 있습니다 .

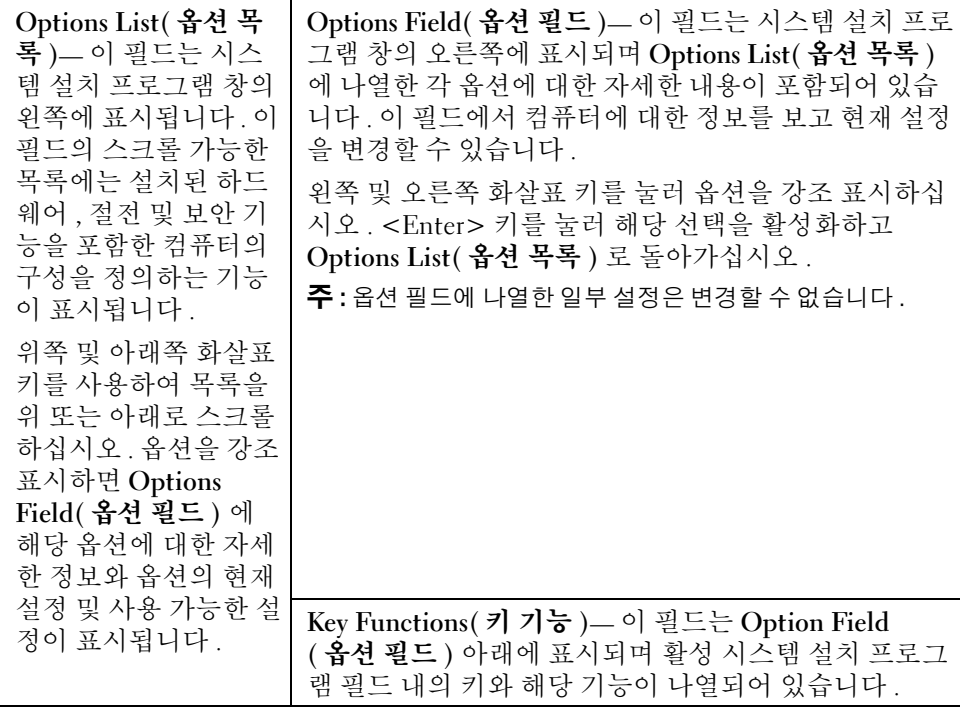

#### 시스템 설치 프로그램 옵션

주: 해당 컴퓨터나 설치된 장치에 따라 이 항목에서 나열된 사항이 표시되지 않거나 나열된 대로 정확하게 표시되지 않을 수 있습니다 .

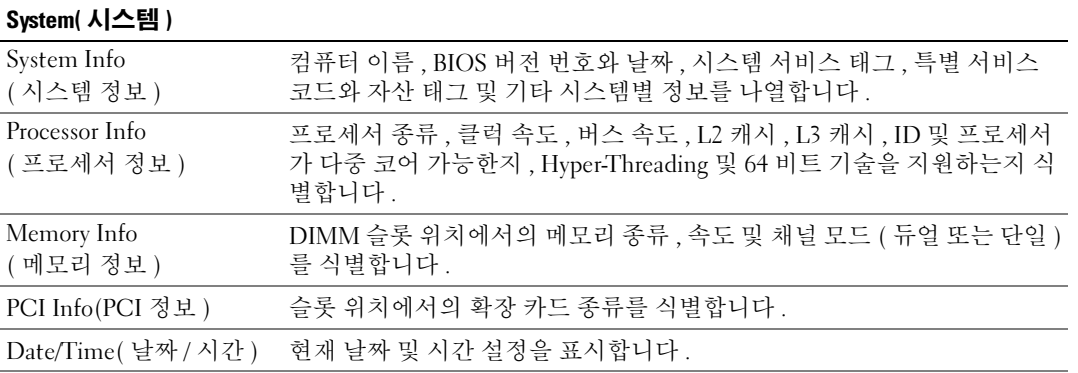

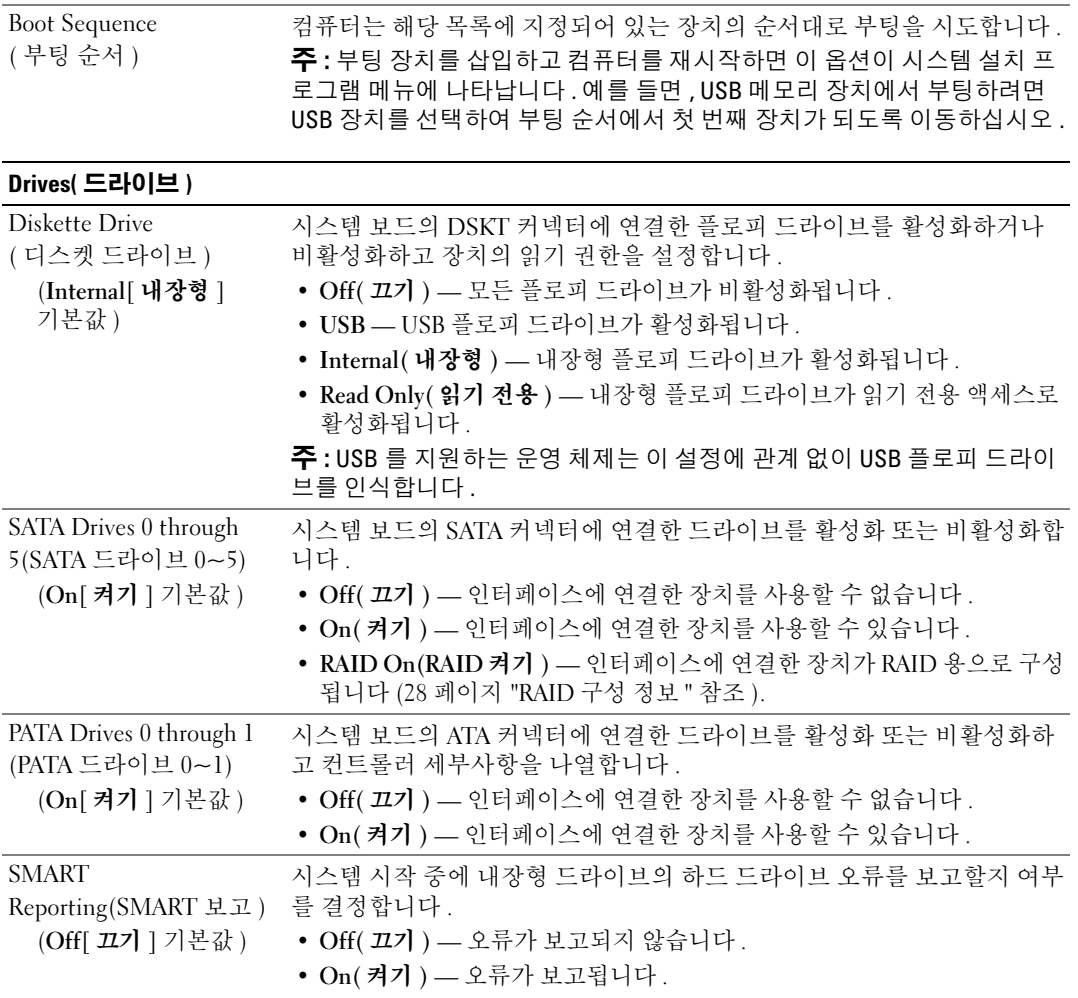

#### Onboard Devices( 온보드 장치 )

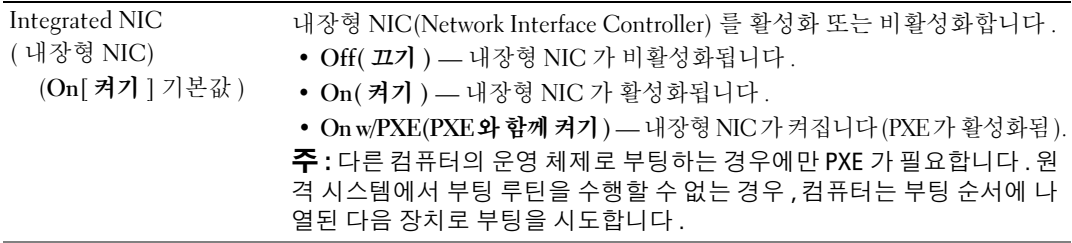

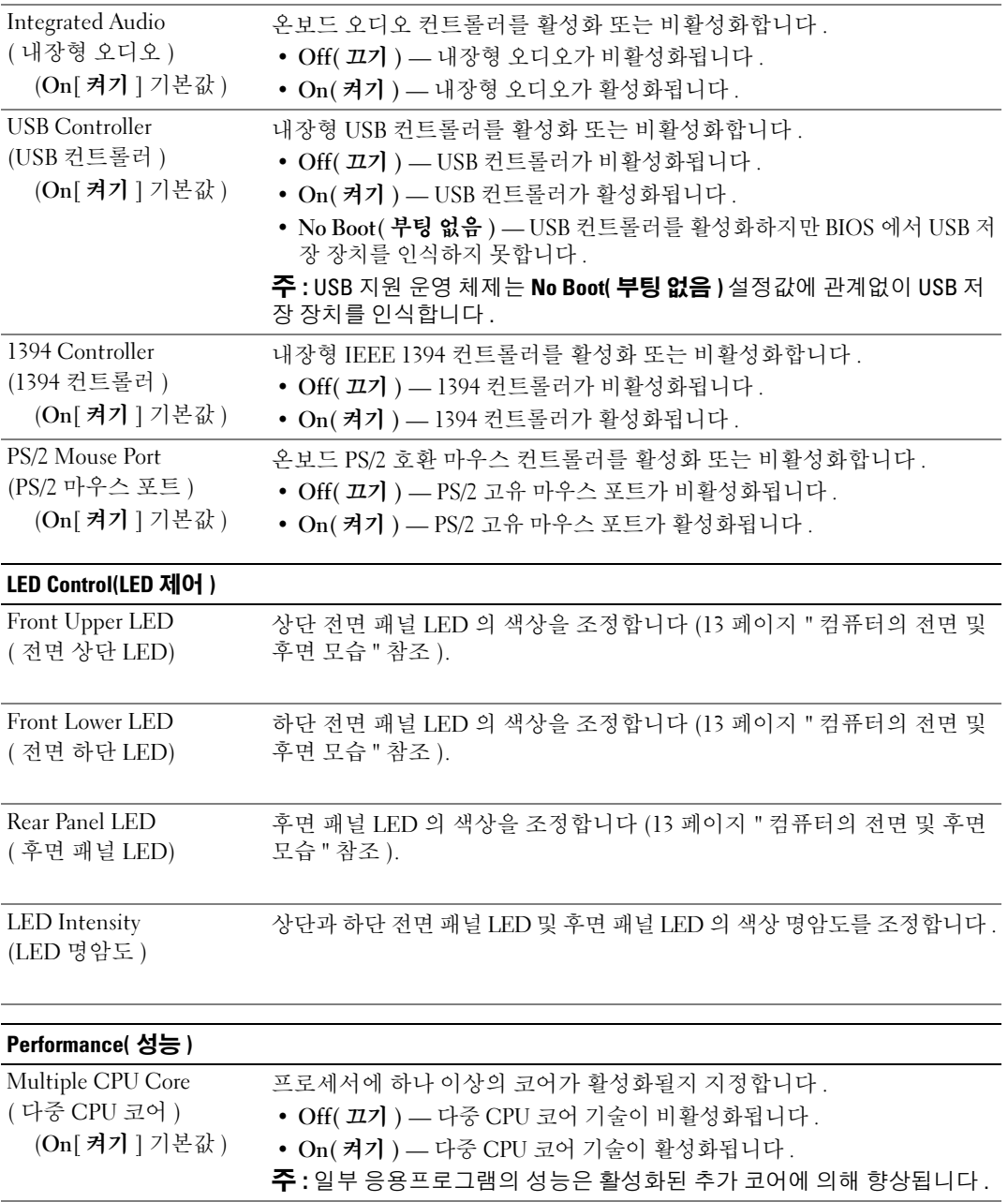

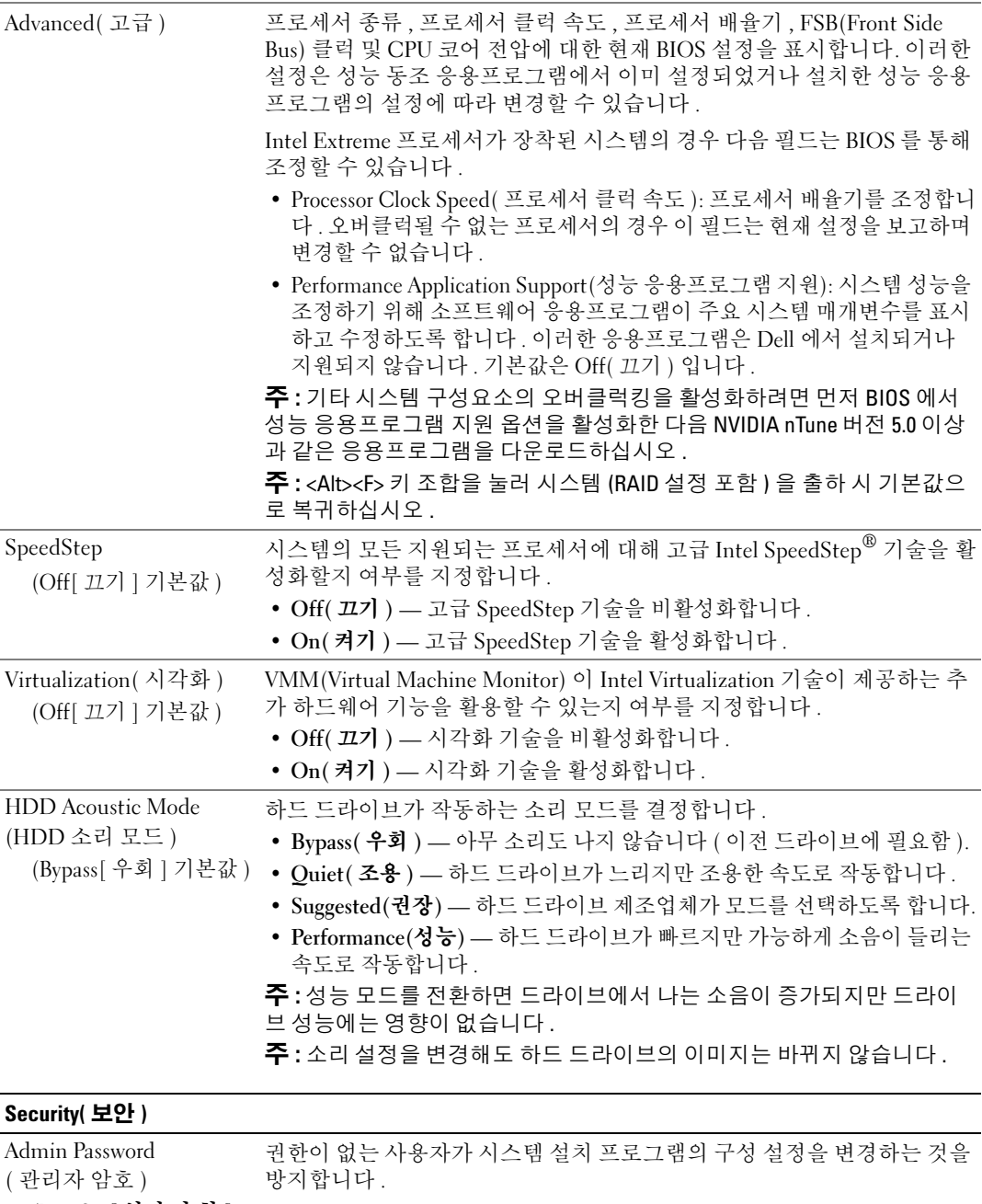

(Not Set[ 설정 안 함 ] 기본값 )

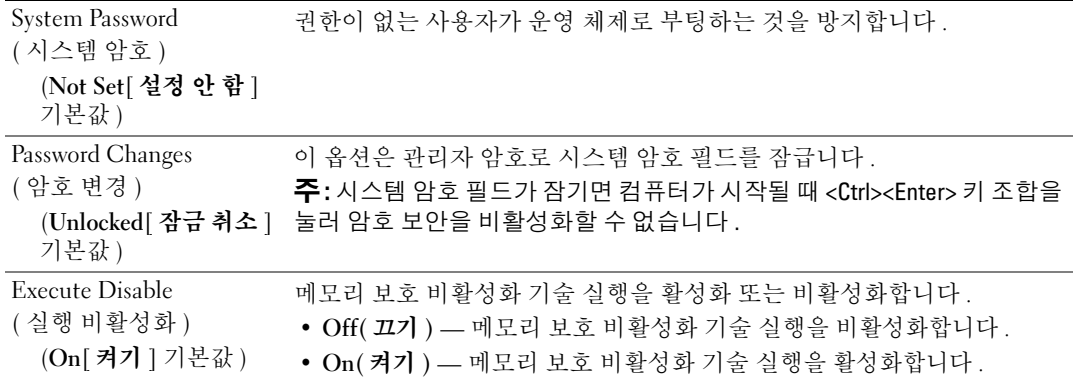

#### Power Management( 전원 관리 )

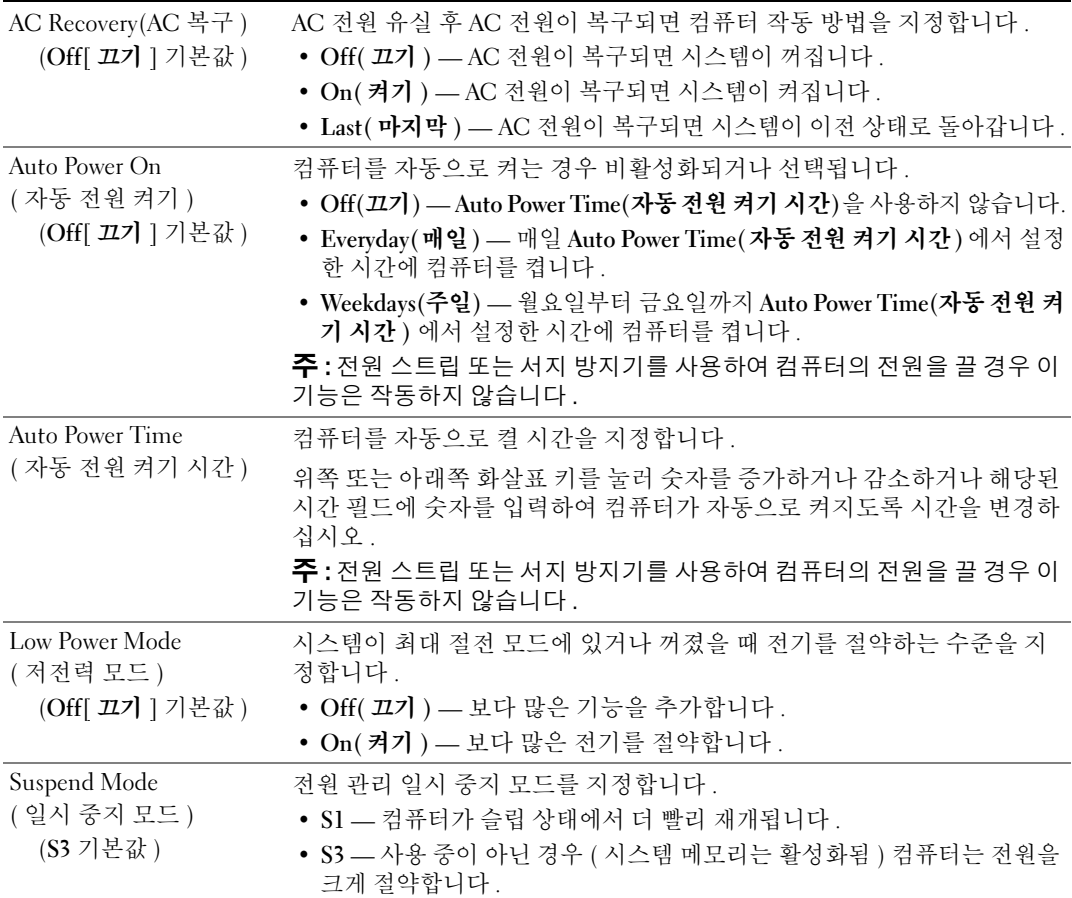

#### Maintenance( 유지 관리 )

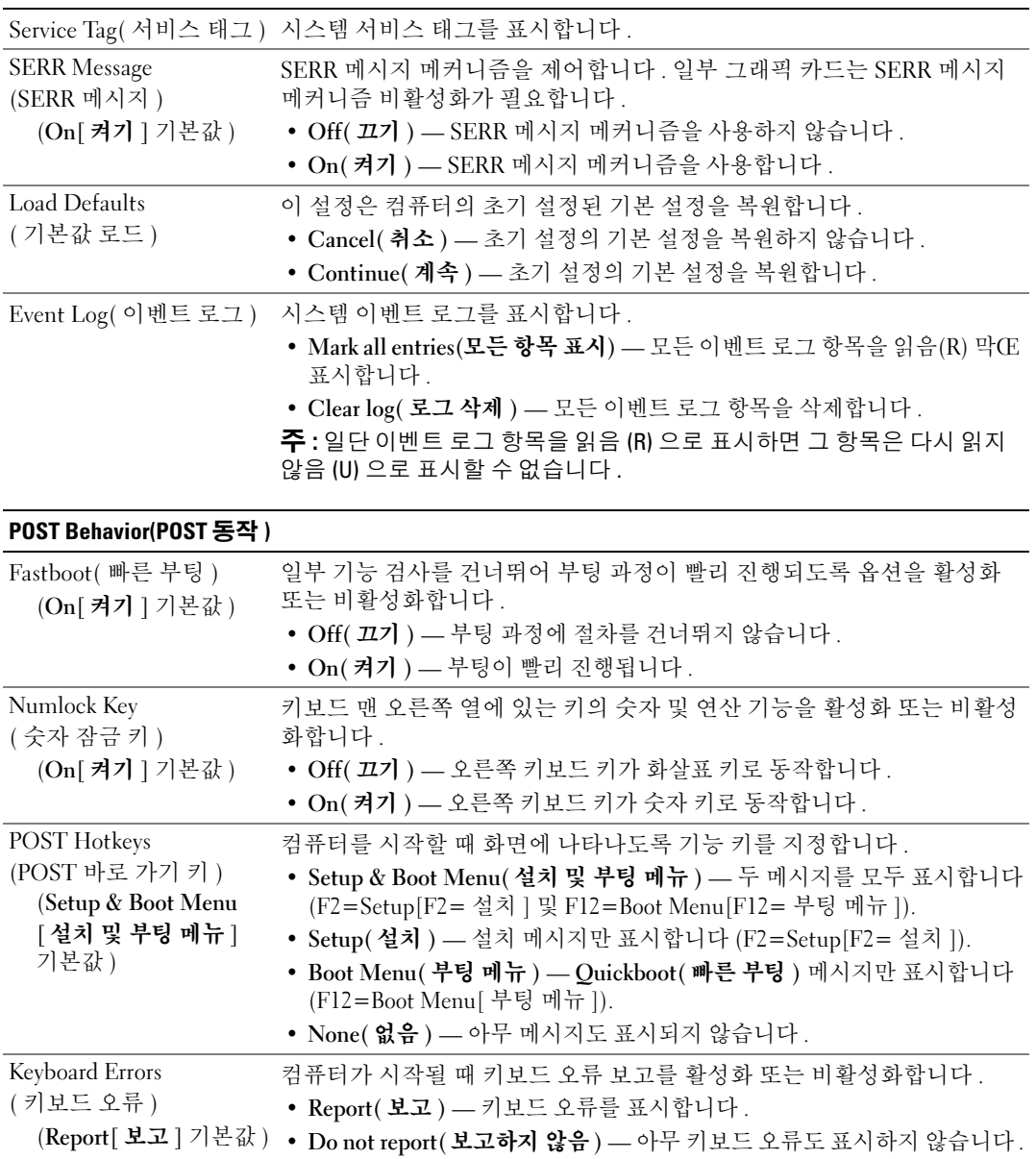

#### Boot Sequence( 부팅 순서 )

이 기능을 사용하면 컴퓨터에 설치된 부팅 가능한 장치의 부팅 순서를 변경할 수 있습니다 .

#### 옵션 설정

- Diskette Drive( 디스켓 드라이브 ) 컴퓨터가 플로피 드라이브로 부팅을 시도합니다 . 드라이브에 있 는 플로피 디스크로 부팅할 수 없거나 드라이브에 플로피 디스크가 없거나 컴퓨터에 플로피 드라이브 가 설치되어 있지 않을 경우 컴퓨터는 부팅 순서에서 다음 부팅 가능한 장치로 부팅을 시도합니다 .
- Hard Drive(하드 드라이브) 컴퓨터가 기본 하드 드라이브로 부팅을 시도합니다. 드라이브에 <sup>운</sup> 영 체제가 설치되어 있지 않은 경우 컴퓨터는 부팅 순서에서 다음 부팅 가능한 장치로 부팅을 시도 합니다.
- CD Drive(CD 드라이브) 컴퓨터가 CD 드라이브로 부팅을 시도합니다. 드라이브에 CD가 없거 나 CD 에 운영 체제가 없을 경우 컴퓨터는 부팅 순서에서 다음 부팅 가능한 장치로 부팅을 시도합 • USB Flash Device(USB 플래시 장치 ) — 메모리 장치를 USB 포트에 넣고 컴퓨터를 재시작합니다 . 니다.
- 화면 우측 상단 구석에 F12 = Boot Menu 가 나타나면 <F12> 키를 누르십시오 . BIOS 에서 장치 를 감지하여 USB 플래시 옵션을 부팅 메뉴에 추가합니다 .
- $\mathscr{L}$  주 : USB 장치로 부팅하려면 해당 장치가 부팅 가능해야 합니다 . 장치가 부팅 가능한지 확인하려면 해당 장치 설명서를 참조하십시오 .

丝 주 : 오류 메시지는 컴퓨터가 부팅 순서의 장치마다 부팅을 시도하고 운영 체제가 설치되어 있지 않은 경우 에만 생성됩니다 .

#### 현재 부팅 순서 변경

예를 들면, 이 기능을 사용하면 컴퓨터를 CD 드라이브로 부팅하여 Drivers and Utilities 매체의 진단 프로그램을 실행할 수 있지만 진단 검사가 완료되면 컴퓨터를 하드 드라이브로 부팅합니다. 또한 이 기능을 사용하여 플로피 드라이브 , 메모리 키 또는 CD-RW 드라이브 등과 같은 USB 장치로 컴퓨터 를 재시작할 수 있습니다 .

- <mark>∅ 주 : USB</mark> 플로피 드라이브로 부팅할 경우 시스템 설치 프로그램에서 먼저 플로피 드라이브를 **OFF( 끄기 )** 로 설정해야 합니다 (164 페이지 " 시스템 설치 [프로그램](#page-163-1) " 참조 ).
- 1 USB 장치로 부팅하는 경우, USB 장치를 USB 커넥터에 연결하십시오(16[페이지](#page-15-0) "후면 모습" 참조).
- 2 컴퓨터를 켜거나 재시작하십시오 .
- 3 DELL 로고가 나타나면 즉시 <F12> 키를 누르십시오 .
	- $\mathscr{U}_1$  주 : 키보드의 키를 오랫동안 누르고 있으면 키보드 오류가 발생할 수 있습니다 . 가능한 키보드 오류 를 방지하려면 Boot Device Menu( **부팅 장치 메뉴 )** 가 나타날 때까지 일정한 간격 내에 <F12> 키를 눌 렀다 놓으십시오 .

시간이 초과되어 운영 체제 로고가 나타나면 Microsoft Windows 바탕 화면이 표시될 때까지 기다 령다가 컴퓨터를 종료하고 다시 시도해 보십시오 .

4 Boot Device Menu(부팅 장치 메뉴)에서 위쪽 또는 아래쪽 화살표 키를 사용하거나 키보드의 해당 숫자를 눌러 현재 부팅에만 사용될 장치를 강조 표시하고 <Enter> 키를 누르십시오 . 예를 들면 , USB 메모리 키로 부팅하는 경우 USB Flash Device(USB **플래시 장치** ) 를 강조 표시하

고 <Enter> 키를 누르십시오 .

 $\mathscr{O}_4$  주 : USB 장치로 부팅하려면 해당 장치가 부팅 가능해야 합니다 . 장치가 부팅 가능한지 확인하려면 해당 장치 설명서를 참조하십시오 .

#### 이후 부팅을 위한 부팅 순서 변경

- 1 시스템 설치 프로그램을 시작하십시오 (164 페이지 " 시스템 설치 [프로그램](#page-163-2) 시작 " 참조 ).
- 2 화살표 키를 사용하여 Boot Sequence( 부팅 순서 ) 메뉴 옵션을 강조 표시하고 <Enter> 키를 눌러 메뉴에 액세스하십시오 .

■ 주 : 부팅 순서를 원래대로 복구할 경우에 대비하여 현재의 부팅 순서를 기록해 두십시오 .

- 3 위쪽 및 아래쪽 화살표 키를 눌러 장치 목록 사이에서 이동하십시오 .
- 4 장치를 활성화하거나 비활성화하려면 스페이스바를 누르십시오(활성화된 장치에는 확인 표시가 있음 ).
- 5 더하기 (+) 또는 빼기 (–) 를 눌러 선택한 장치를 목록에서 위 또는 아래로 이동하십시오 .

# 잊은 암호 삭제

#### 주의 : 이 항목의 절차를 수행하기 전에 제품 정보 안내에 있는 안전 지침을 따르십시오 .

**□ 주의사항** : 이 프로세스는 시스템 및 설치 암호를 모두 지웁니다.

- 1 83 페이지 " [시작하기](#page-82-1) 전에 " 의 절차를 따르십시오 .
- 2 컴퓨터 덮개를 분리하십시오 (84 페이지 " [컴퓨터](#page-83-1) 덮개 분리 " 참조 ).

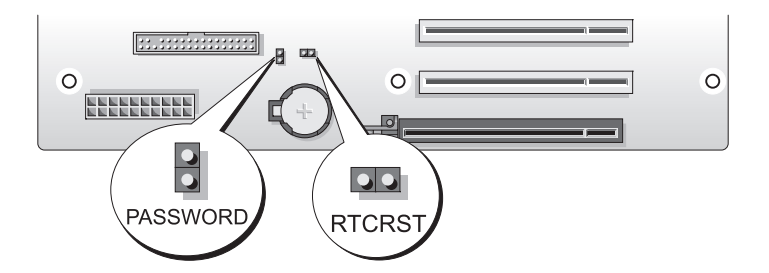

- 3 시스템 보드에서 2핀 암호 점퍼(PASSWORD)를 찾은(87페이지 "시스템 보드 [구성요소](#page-86-1)" 참조) 다 음 점퍼 플러그를 분리하여 한쪽에 놓으십시오 .
- 4 컴퓨터 덮개를 닫으십시오 .
- 5 키보드 및 마우스를 연결한 다음 컴퓨터 및 모니터를 전원 콘센트에 연결하고 켜십시오 .
- 6 컴퓨터에 Microsoft® Windows® 바탕 화면이 나타나면 컴퓨터를 종료하십시오 .
	- a 열려 있는 모든 파일을 저장하고 닫은 다음 프로그램을 종료하십시오 .
	- b 다음과 같이 운영 체제를 종료하십시오 .
		- Windows XP 에서 **시작 → 컴퓨터 끄기 → 끄기**를 클릭하십시오.
		- Windows Vista에서 Start(시작) <sup>43</sup>를 클릭하고 아래에서 설명한 대로 시작 메뉴의 오른쪽 하단 구석의 화살표를 클릭한 다음 Shut Down( **종료**) 을 클릭하십시오 .

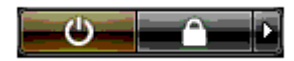

운영 체제 종료 프로세스가 완료된 후 컴퓨터가 꺼집니다 .

- ✔️ 주 : 컴퓨터가 꺼졌거나 전원 관리 모드에 있지 않는지 확인하십시오 . 운영 체제를 사용하여 컴퓨터 를 종료할 수 없는 경우 4 초 정도 손을 떼지 말고 전원 단추를 누르십시오 .
- 7 키보드 및 마우스를 분리한 다음 컴퓨터 및 모니터를 해당 전원 콘센트에서 분리하십시오 .
- 8 컴퓨터의 전원 단추를 눌러 시스템 보드를 접지하십시오 .
- 9 컴퓨터 덮개를 여십시오 (84 페이지 " [컴퓨터](#page-83-1) 덮개 분리 " 참조 ).
- **□ 주의사항 :** 암호 점퍼 플러그는 암호 기능을 활성화하도록 암호 점퍼 핀에 재설치되어야 합니다 .
- 10 시스템 보드에서 2핀 암호 점퍼를 찾은(87페이지 "시스템 보드 [구성요소](#page-86-1)" 참조) 다음 암호 기능을 활성화하도록 점퍼 플러그를 재설치하십시오 .
- 11 컴퓨터 덮개를 장착하십시오 (157 페이지 " [컴퓨터](#page-156-1) 덮개 장착 " 참조 ).
- 주의사항 : 네트워크 케이블을 연결하려면 먼저 케이블을 네트워크 벽면 잭에 꽂은 다음 컴퓨터에 꽂으십 시오 .
- 12 컴퓨터와 장치를 전원 콘센트에 연결한 다음 전원을 켜십시오 .
- 주 : 시스템 설치 프로그램 (164 페이지 " 시스템 설치 [프로그램](#page-163-2) 시작 " 참조 ) 에서 시스템 및 관리자 암호 옵 션은 모두 Not Set( 설정 안 함 ) 로 표시됩니다 . 암호 기능은 활성화되지만 암호는 지정되지 않습니다 .

### CMOS 설정 삭제

╱1. 주의 : 이 항목의 절차를 수행하기 전에 제품 정보 안내에 있는 안전 지침을 따르십시오 .

- 주 : 이 절차는 시스템 및 설치 암호를 삭제하거나 재설정하지 않습니다 .
- 1 83 페이지 " [시작하기](#page-82-1) 전에 " 의 절차를 따르십시오 .
- 2 컴퓨터 덮개를 분리하십시오 (84 페이지 " [컴퓨터](#page-83-1) 덮개 분리 " 참조 ).
- 3 시스템 보드에서 암호 (PASSWORD) 및 CMOS(RTCRST) 점퍼를 찾으십시오 (87 페이지 " [시스템](#page-86-1) 보드 [구성요소](#page-86-1) " 참조 ).
- 4 암호 점퍼 플러그를 분리한 다음 플러그를 CMOS 점퍼 핀에 장착하고 약 5 초간 기다리십시오 .
- **□ 주의사항** : 암호 점퍼 플러그는 암호 기능을 활성화하도록 암호 점퍼 핀에 재설치되어야 합니다 .
- 5 CMOS 점퍼 핀에서 점퍼 플러그를 분리한 다음 다시 플러그를 암호 점퍼 핀에 설치하여 암호 기능 을 활성화하십시오 .
- 6 컴퓨터 덮개를 닫으십시오 (157 [페이지](#page-156-1) " 컴퓨터 덮개 장착 " 참조 ).
- **□ 주의사항** : 네트워크 케이블을 연결하려면 먼저 케이블을 네트워크 벽면 잭에 꽂은 다음 컴퓨터에 꽂으십 시오 .
- 7 컴퓨터와 장치를 전원 콘센트에 연결한 다음 전원을 켜십시오 .

# 컴퓨터 청소

주의 : 이 항목의 절차를 수행하기 전에 제품 정보 안내에 있는 안전 지침을 따르십시오 .

#### 컴퓨터 , 키보드 및 모니터

 $\bigwedge$  주의 : 컴퓨터를 청소하기 전에 전원 콘센트에서 컴퓨터를 분리하십시오 . 물기있는 부드러운 천을 사용하 여 컴퓨터를 청소하십시오 . 인화성 물질이 포함된 액체 세제나 에어졸 클리너를 사용하지 마십시오 .

- 솔이 달린 진공 청소기를 사용하여 컴퓨터에 있는 슬롯과 구멍 및 키보드의 키 사이에 있는 먼지를 조심스럽게 제거하십시오 .
- 주의사항 : 디스플레이 화면을 비누나 알코올로 닦지 마십시오 . 이렇게 하면 반사 방지 코팅 처리가 벗겨 질 수 있습니다 .
- 모니터 화면을 닦으려면 부드럽고 깨끗한 천에 물을 살짝 적십니다 . 가능하면 모니터의 정전기 방 지 코팅 처리에 적합한 특수 처리된 화면 청소 티슈나 세제를 사용하십시오 .
- 부드럽고 깨끗한 천을 물로 적셔 키보드 , 컴퓨터 및 모니터의 플라스틱 부분을 닦으십시오 . 천에 물을 가득 적시거나 물이 컴퓨터 또는 키보드에 떨어지지 않도록 하십시오 .

#### 마우스

화면의 커서가 제대로 움직이지 않거나 이상하게 움직이면 마우스를 청소하십시오 . 광마우스가 아 닌 마우스를 청소하려면 :

- 1 마우스 밑면에 있는 고정 고리를 시계 바늘 반대 방향으로 돌려 볼을 꺼내십시오 .
- 2 깨끗하고 보풀이 없는 천으로 볼을 닦으십시오 .
- 3 입으로 볼 케이지 안쪽을 조심스럽게 불어 먼지와 보풀을 제거하십시오 .
- 4 볼 케이지 안에 있는 롤러가 더러운 경우 소독용 알코올을 살짝 적신 면봉으로 롤러를 닦으십시오.
- 5 롤러의 위치가 잘못되어 있으면 제자리로 돌려놓으십시오 . 면봉의 솜털이 롤러에 남아 있지 않도 록 확인하십시오 .
- 6 볼과 고정 고리를 장착하고 고정 고리를 시계 바늘 방향으로 돌려 고정하십시오 .

#### 플로피 드라이브

**□ 주의사항** : 면봉으로 드라이브 헤드를 청소하지 마십시오 . 헤드 정렬이 흐트러져 드라이브가 작동하지 않을 수도 있습니다

시중에서 판매하는 청소 키트 사용하여 플로피 드라이브를 청소하십시오 . 청소용 키트에는 정상 작 동 시 오염 물질을 제거할 수 있는 사전 처리된 플로피 디스크가 들어 있습니다 .

#### CD 및 DVD

■ 주의사항 : 항상 압축 공기를 사용하여 광학 드라이브의 렌즈를 닦고 압축 공기와 함께 제공된 지시사항 을 따르십시오 . 드라이브의 렌즈를 절대 손으로 만지지 마십시오 .

디스크 재생 상태가 좋지 않은 ( 예를 들면 튕김 ) 경우 , 디스크를 청소하십시오 .

1 디스크를 잡을 때는 바깥쪽 모서리를 잡으십시오 . 중앙 부분의 구멍 모서리를 잡아도 됩니다 .

**□ 주의사항** : 원을 그리면서 디스크를 닦으면 표면이 손상됩니다 .

2 보풀이 없는 부드러운 천을 사용하여 디스크 밑면 ( 레이블이 없는 쪽 ) 을 중앙에서 바깥쪽을 향해 직선으로 조심스럽게 닦으십시오 .

찌든 때는 물이나 물과 중성 세제를 혼합하여 닦으십시오 . 시중에서 판매하는 제품을 사용해도 디 스크를 청소하고 먼지 , 지문 , 긁힘 등을 방지할 수 있습니다 . CD 청소 제품은 DVD 에 사용해도 됩니다 .

# Dell 사에 문의하기

인터넷 또는 전화를 통해 Dell 사에 문의할 수 있습니다 .

- 웹상으로 지원을 받으려면 support.dell.com 으로 가십시오 .
- 웹상으로 월드 와이드 지원을 받으려면 페이지 하단 부근의 Choose A Country/Region(국가/지역 선택 ) 메뉴를 사용하거나 다음 표에 나열된 웹 주소를 참조하십시오 .
- 전자 우편을 통해 지원을 받으려면 다음 표에 나열된 전자 우편 주소를 참조하십시오 .

■ 주 : 수신자 부담 번호는 목록에 명시되어 있는 국가 / 지역에서만 사용할 수 있습니다 .

■ 주 : 일부 국가 / 지역에서 Dell™ XPS™ 컴퓨터의 특정 지원은 유관 국가 / 지역을 위해 별도로 제공된 전화 번호를 사용하여 문의할 수 있습니다 . XPS 컴퓨터에 대해 별도로 제공된 전화 번호를 찾을 수 없는 경우에 는 제공된 지원 번호를 사용하여 Dell 사에 문의할 수 있으며 사용자의 전화는 해당 부서로 연결됩니다 .

• 전화를 통해 지원을 받으려면 다음 표에 제공된 전화 번호 및 코드를 사용하십시오. 사용할 코드를 확인하려면 , 지역 또는 국제 교환원에게 문의하십시오 .

<mark>◇</mark> 주 : 제공된 연락처 정보는 인쇄되기 전까지 정확한 것으로 간주되며 변경될 수 있습니다 .

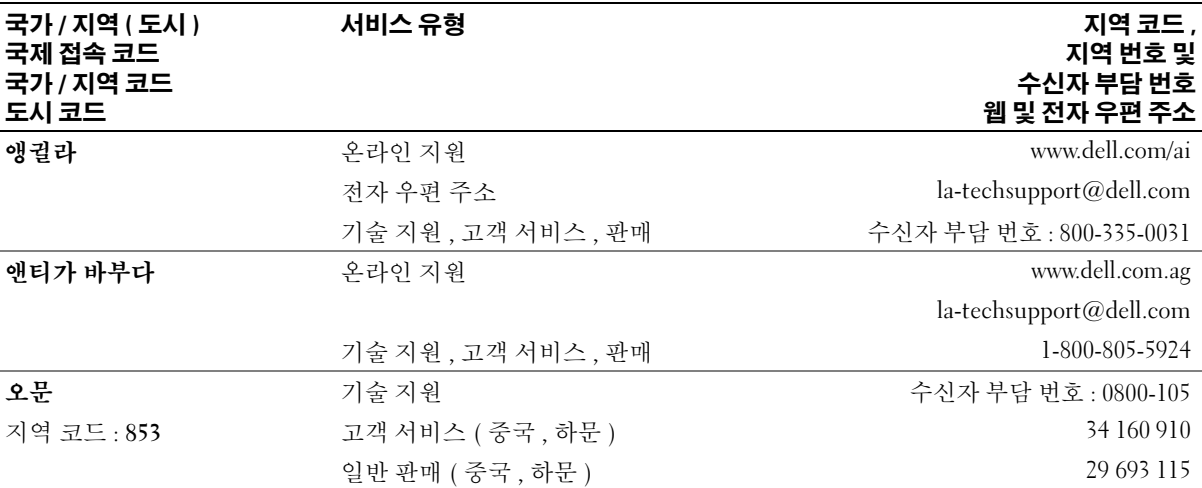

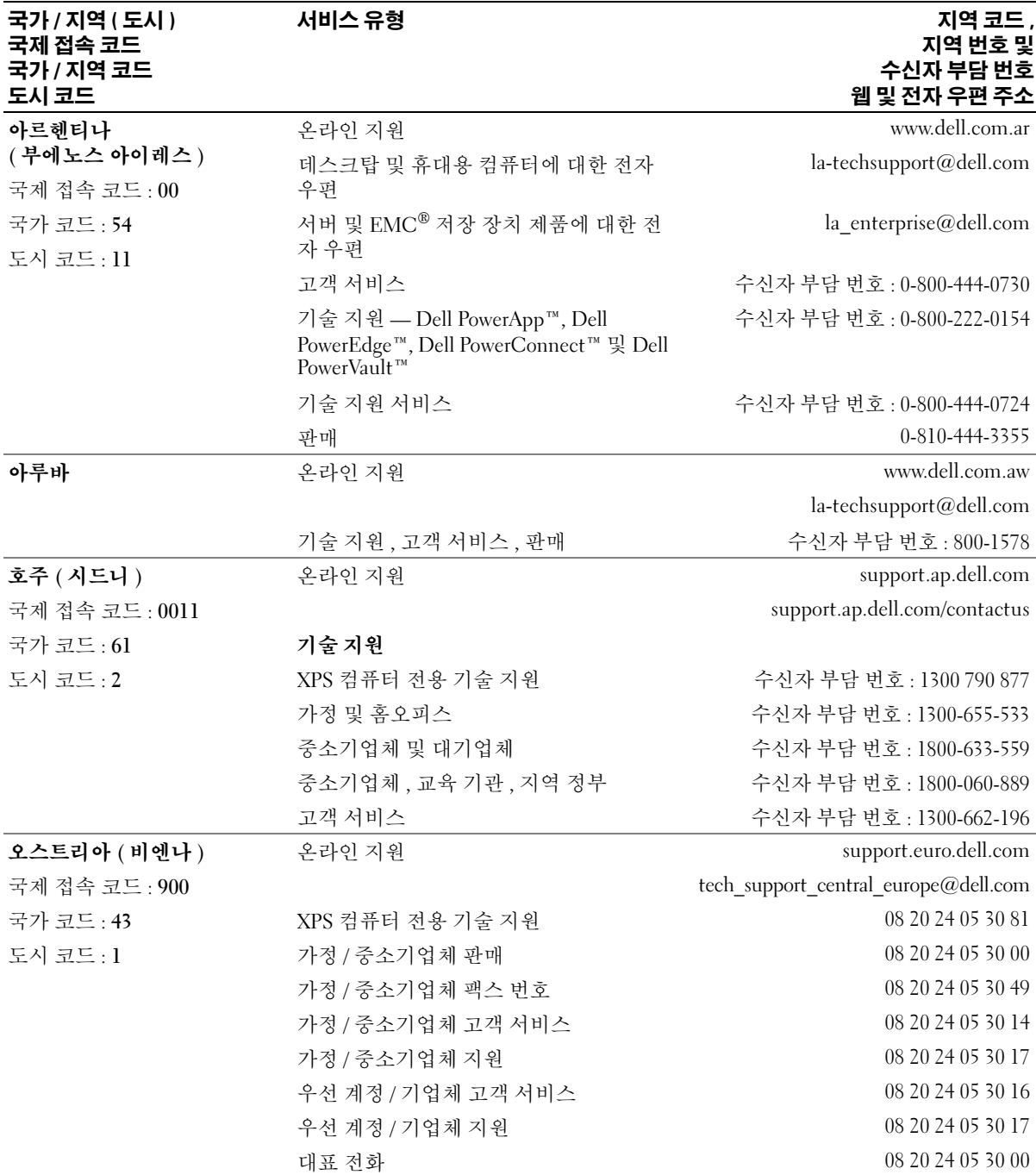

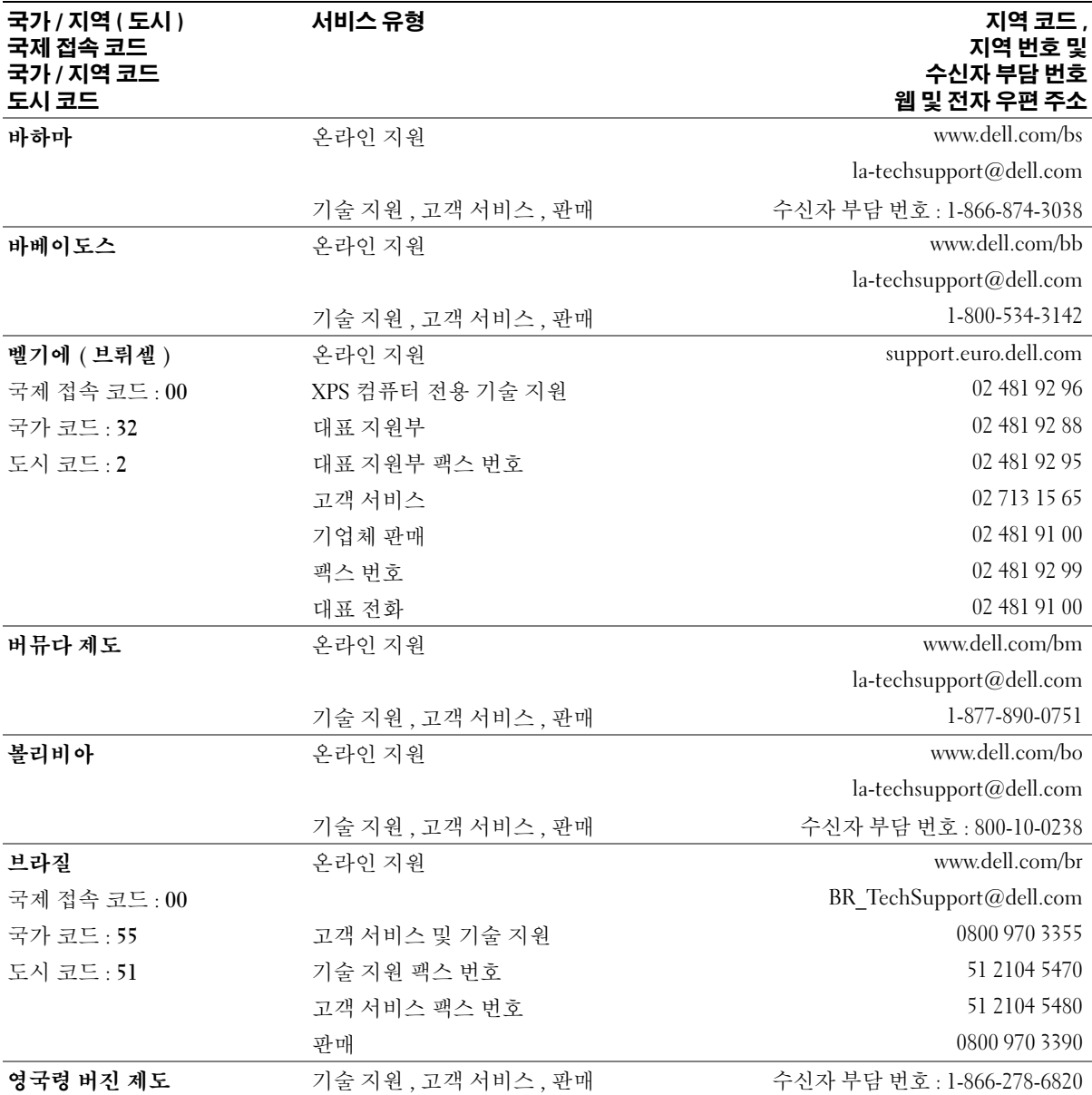

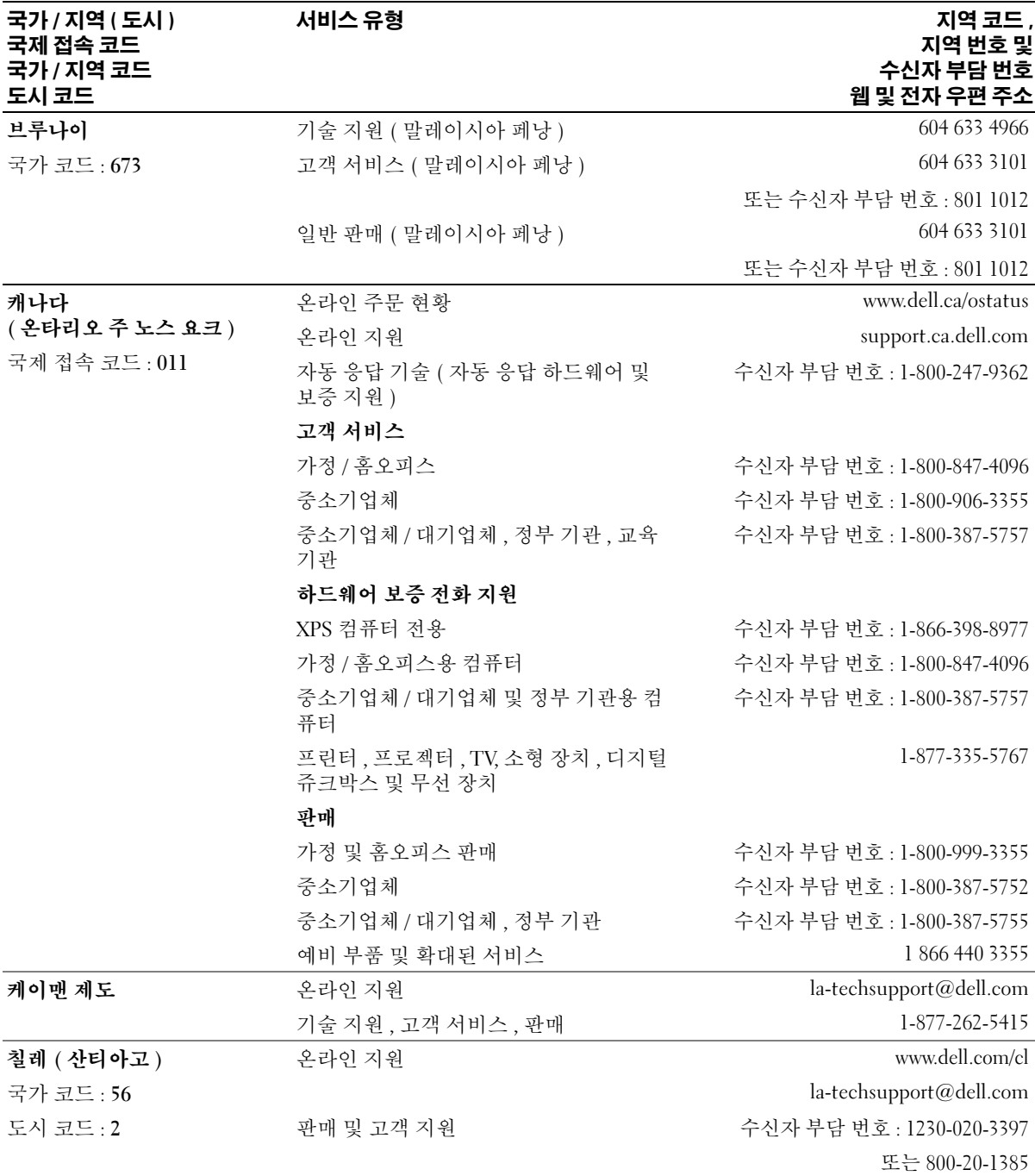

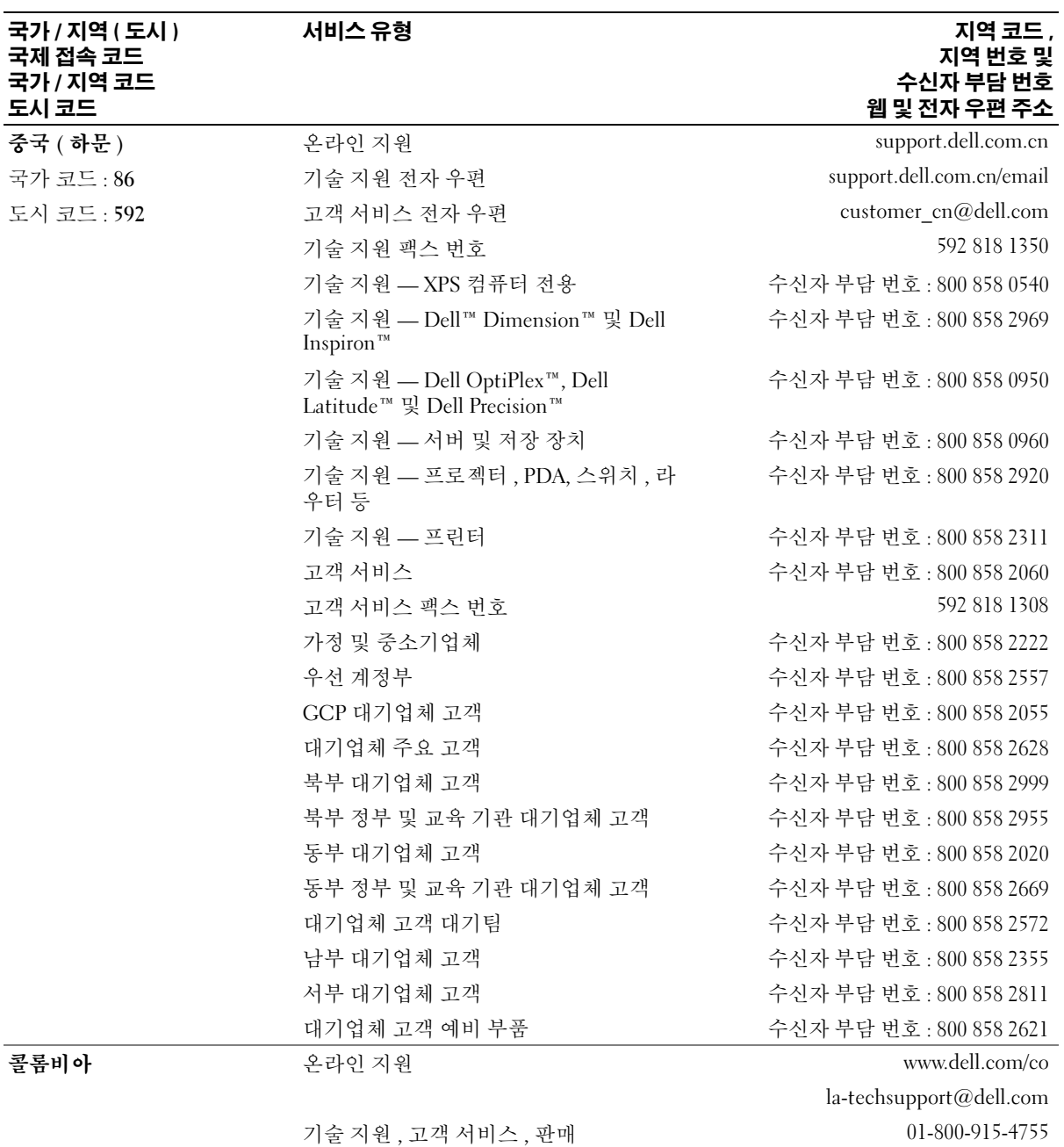
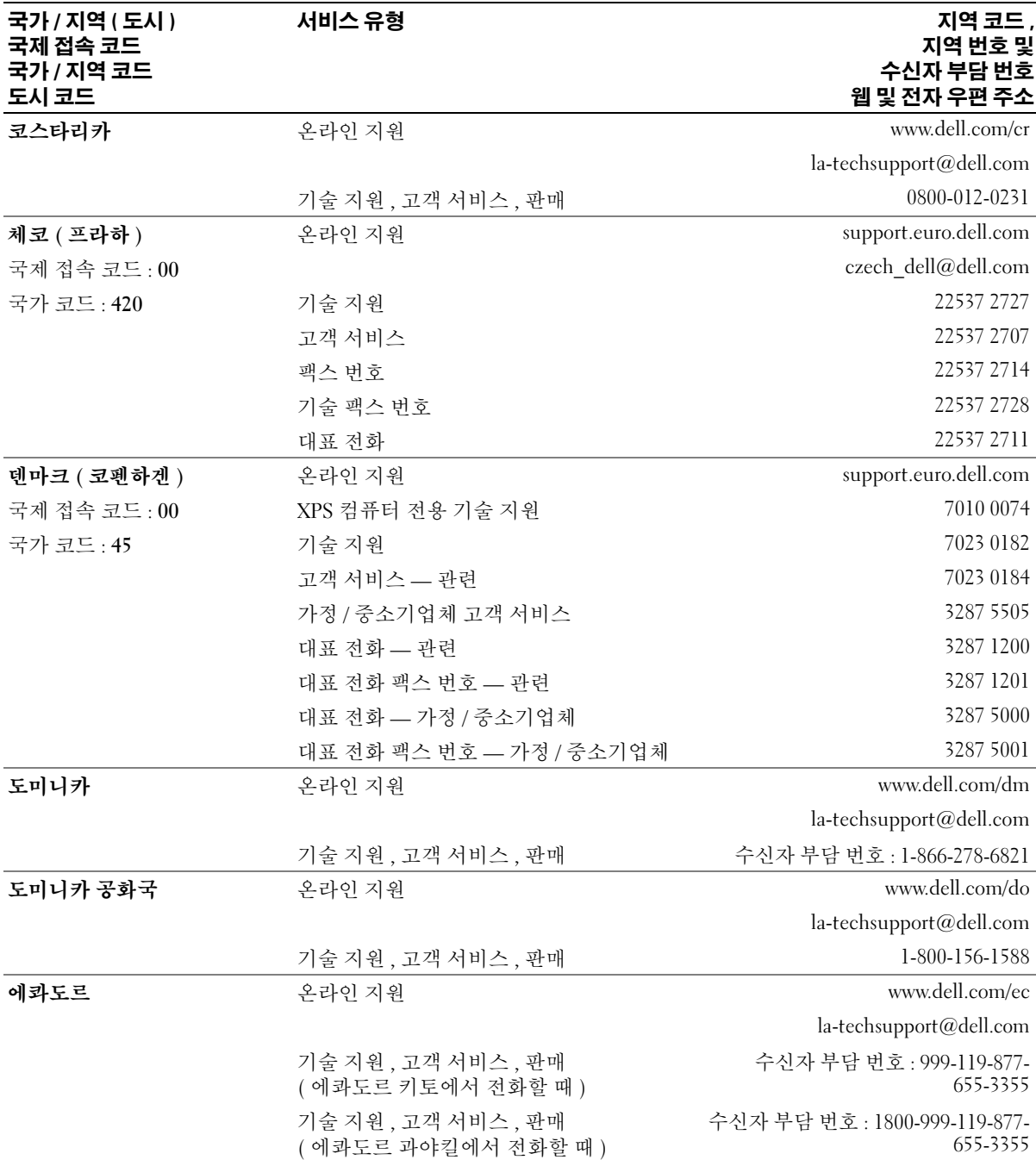

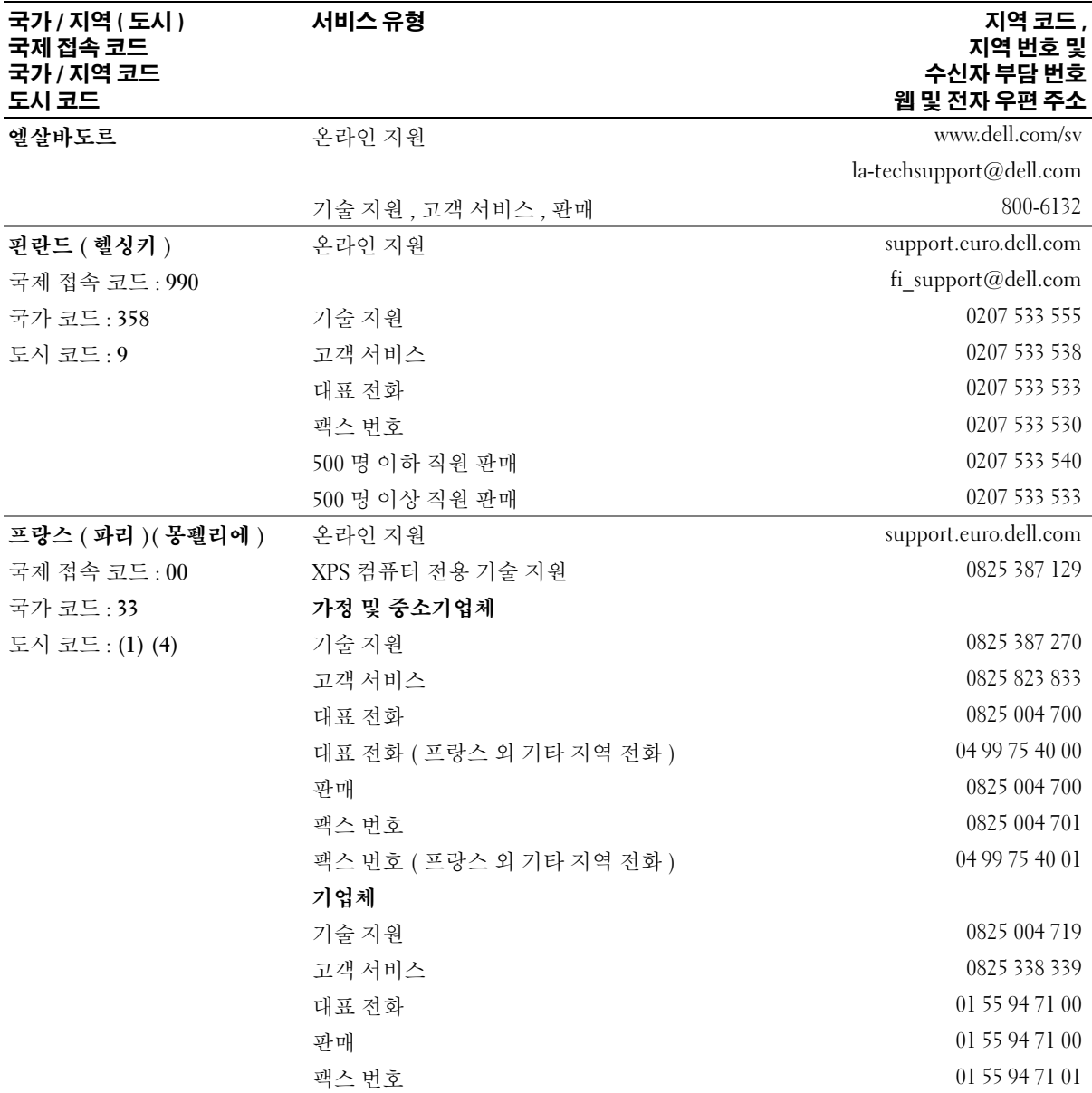

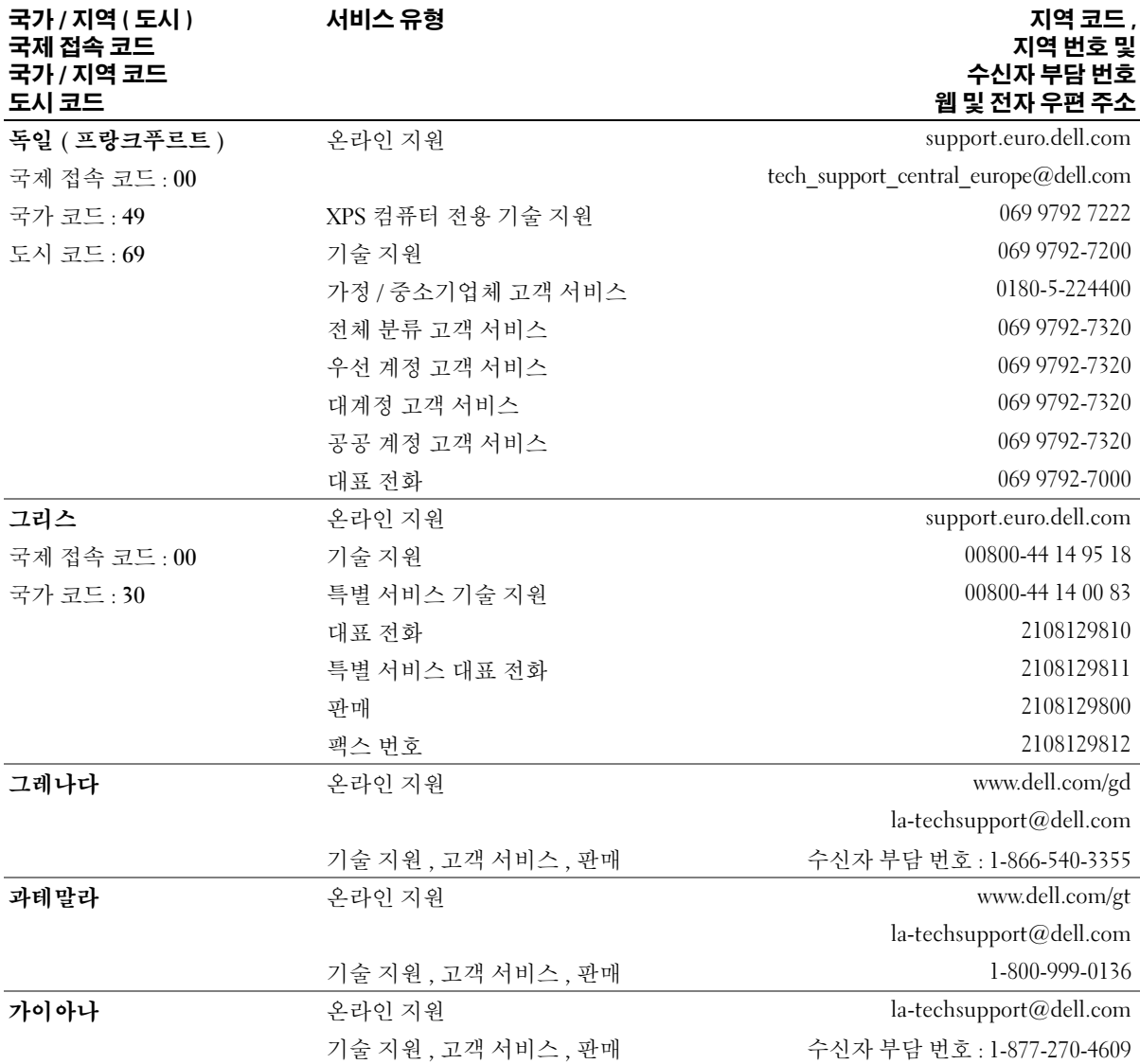

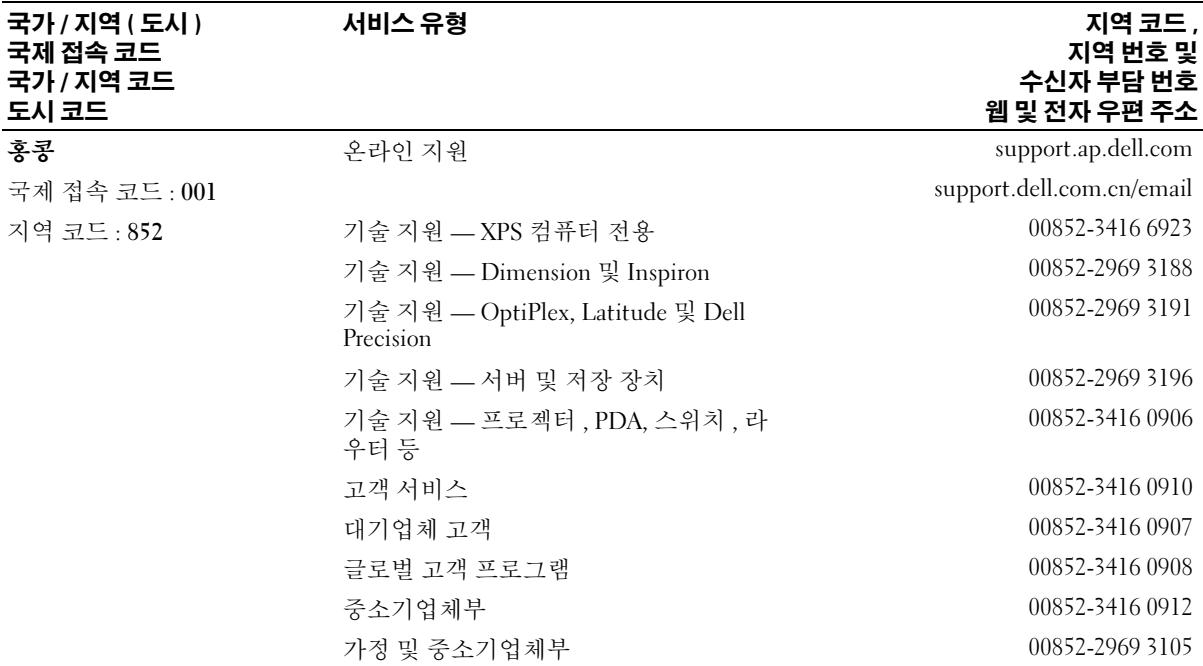

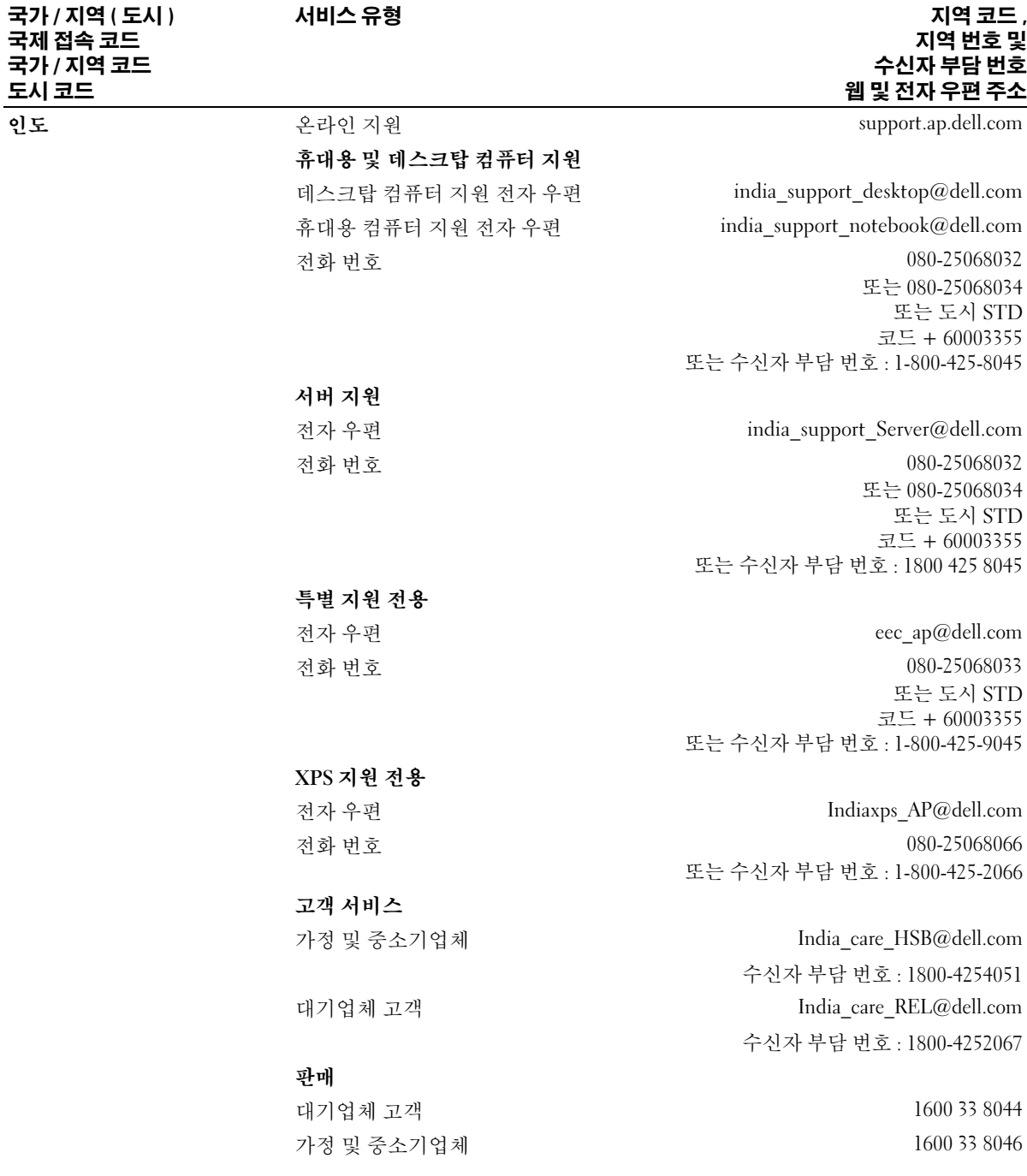

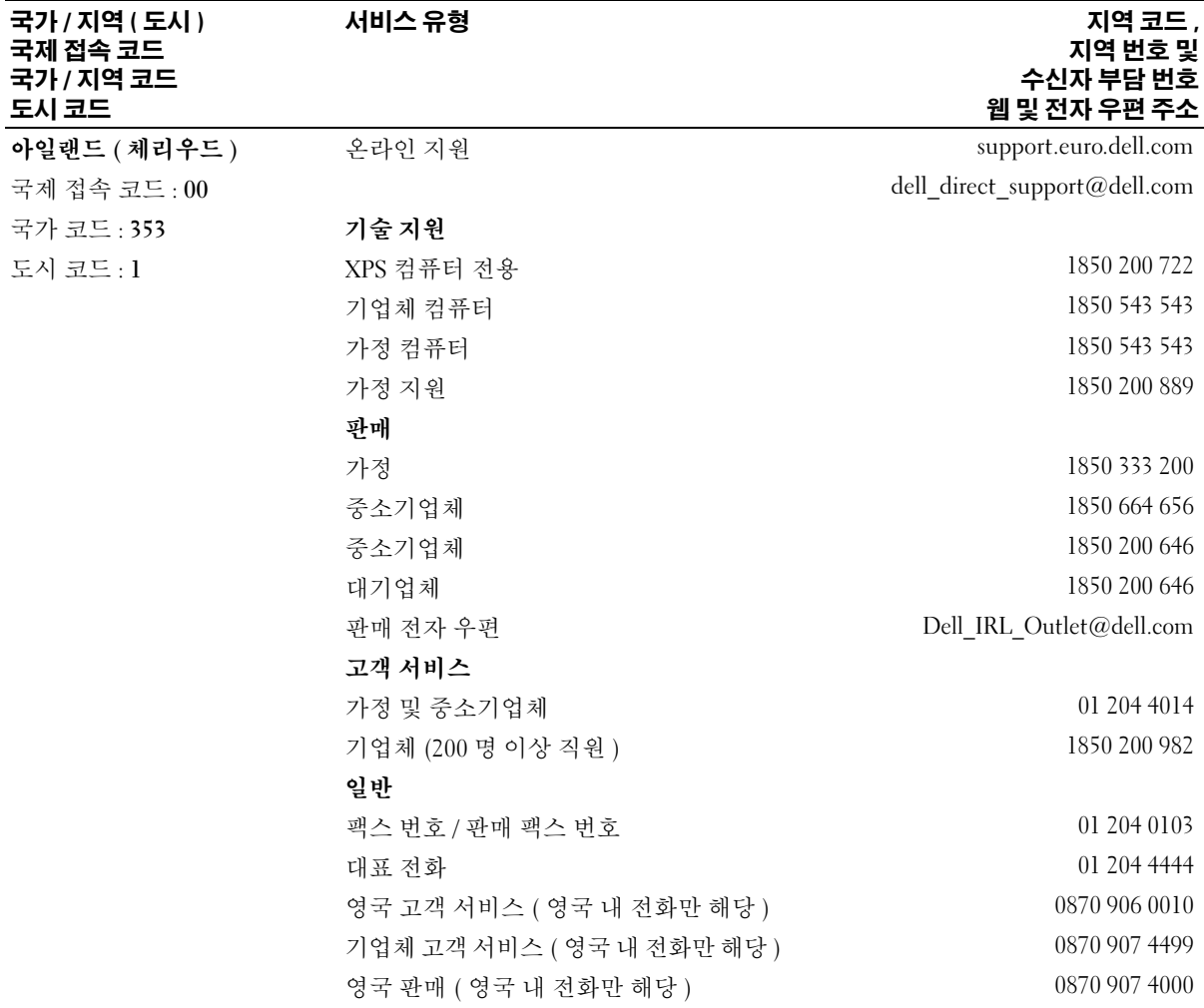

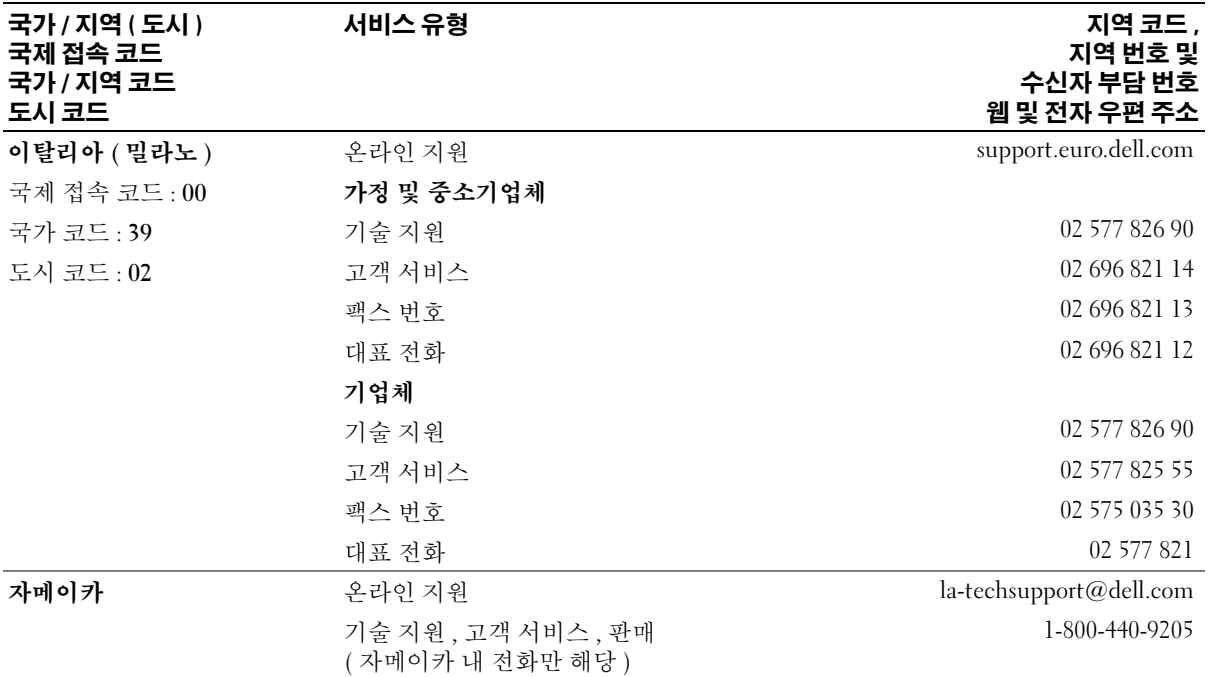

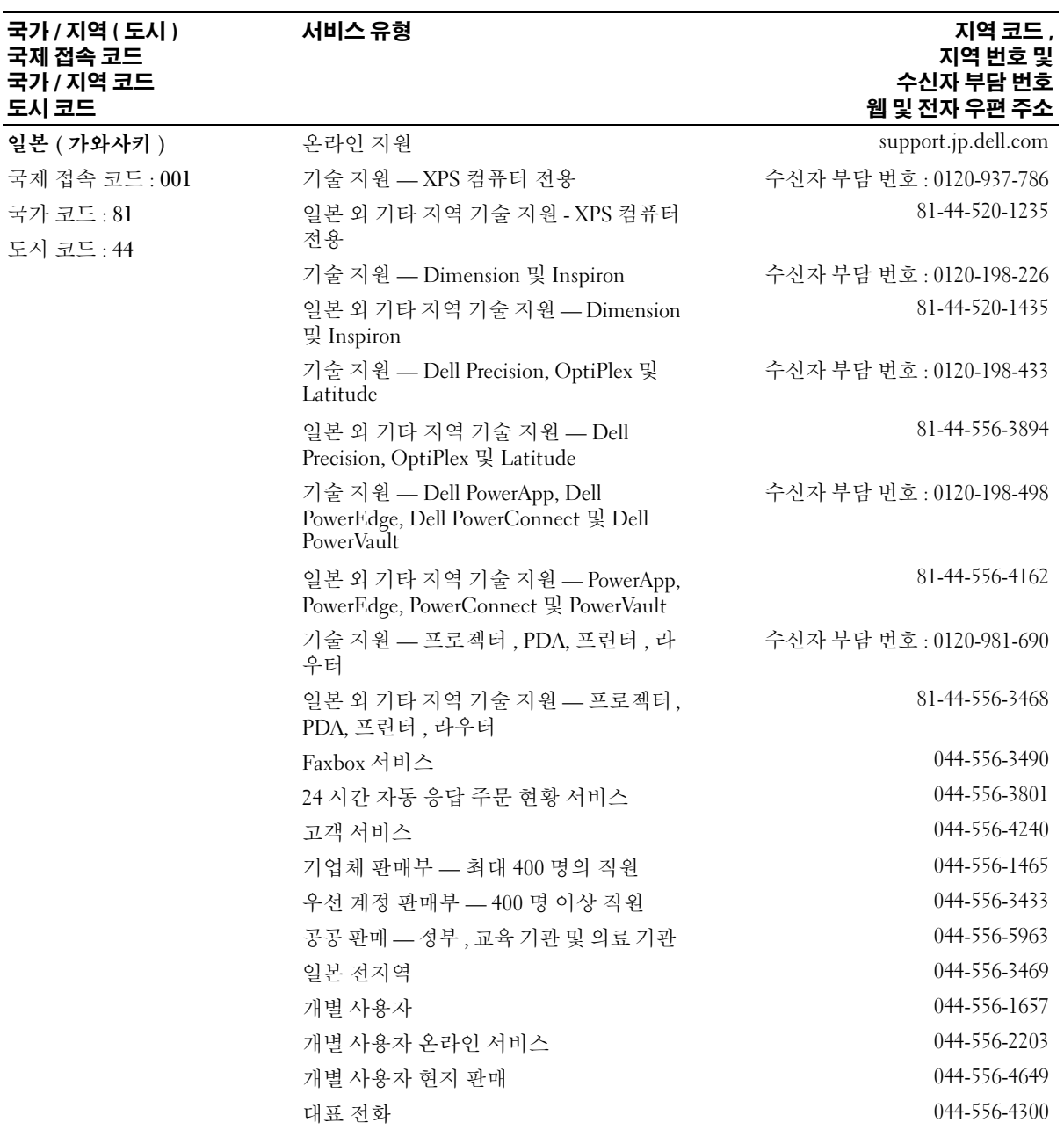

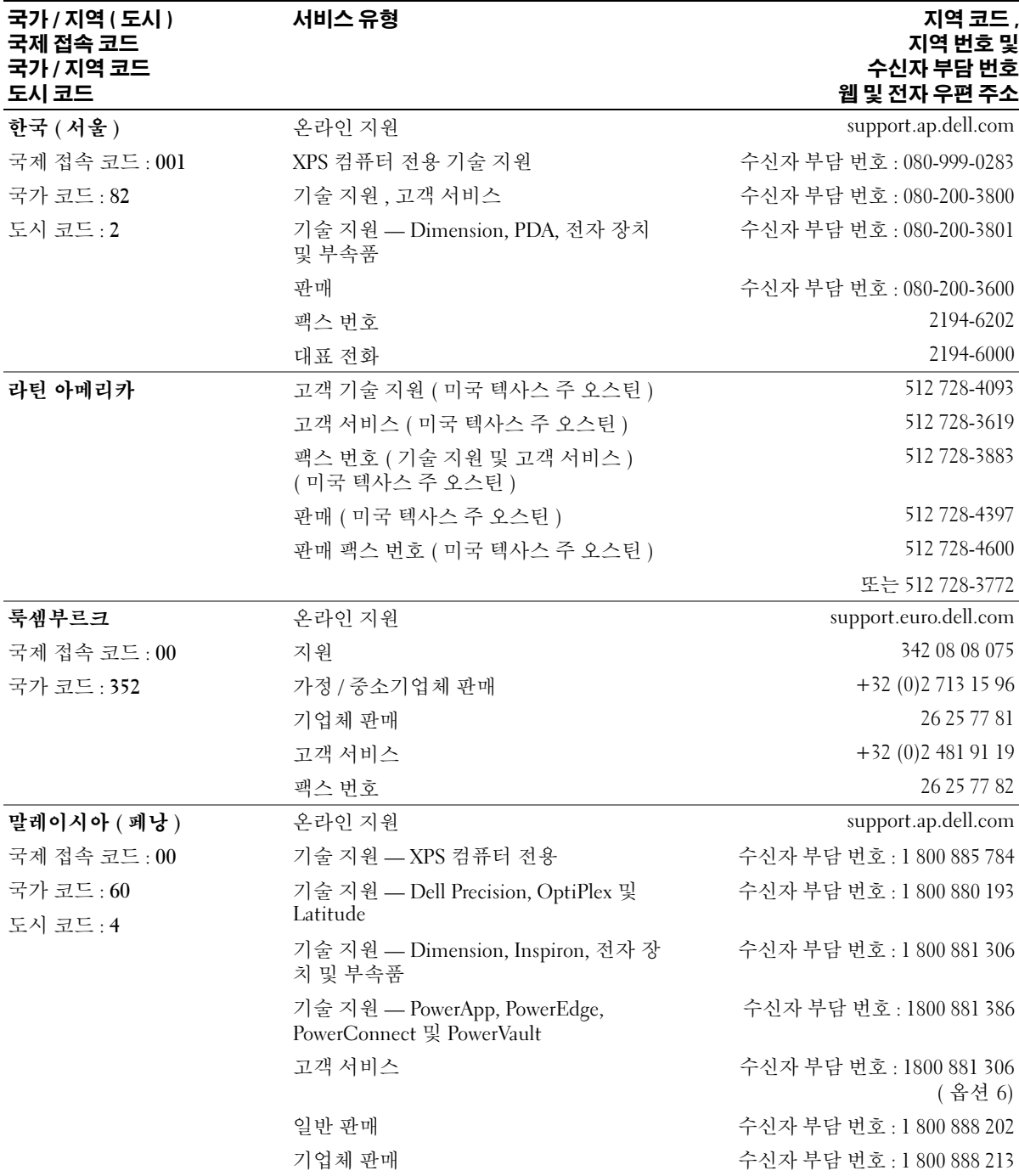

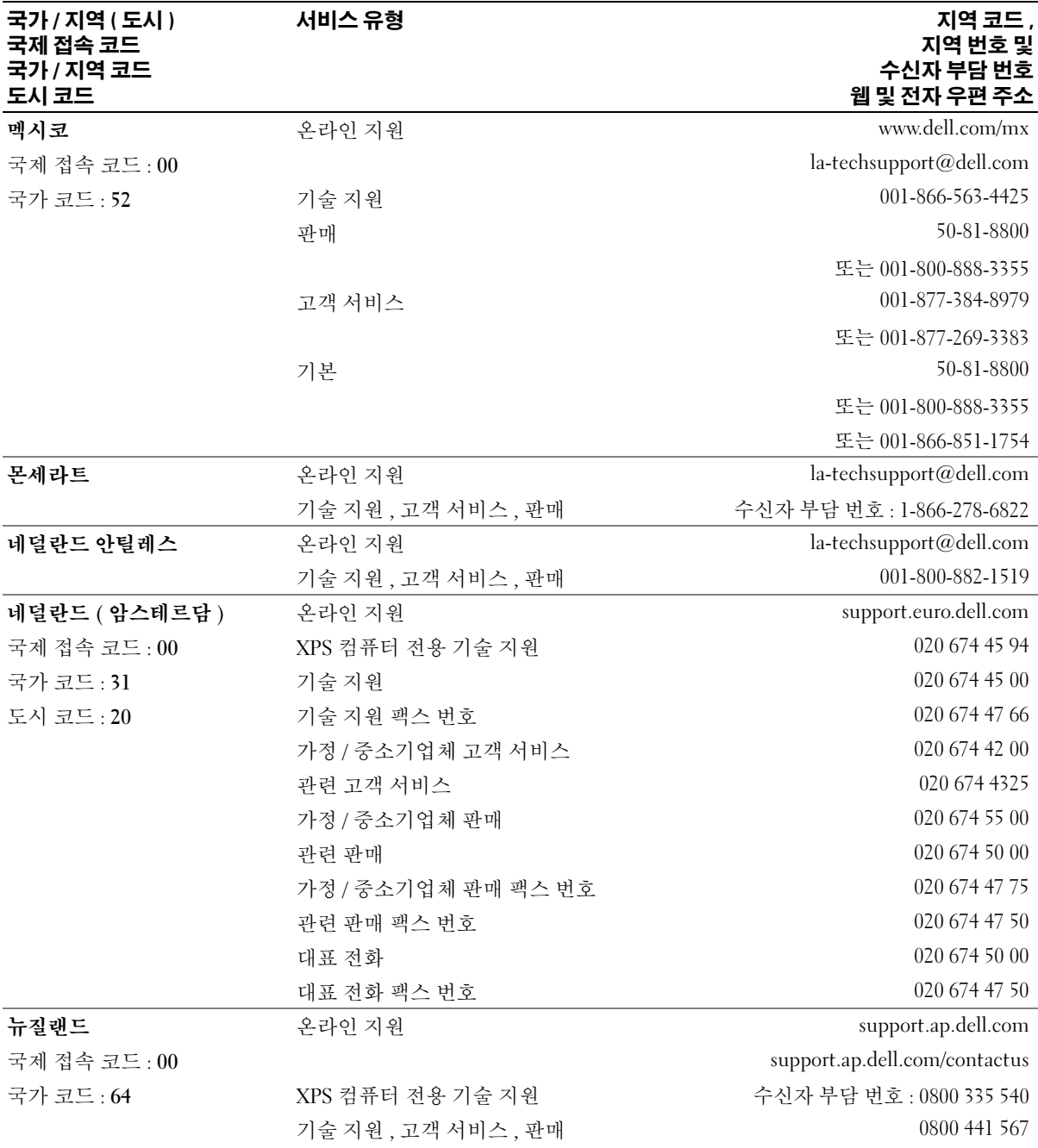

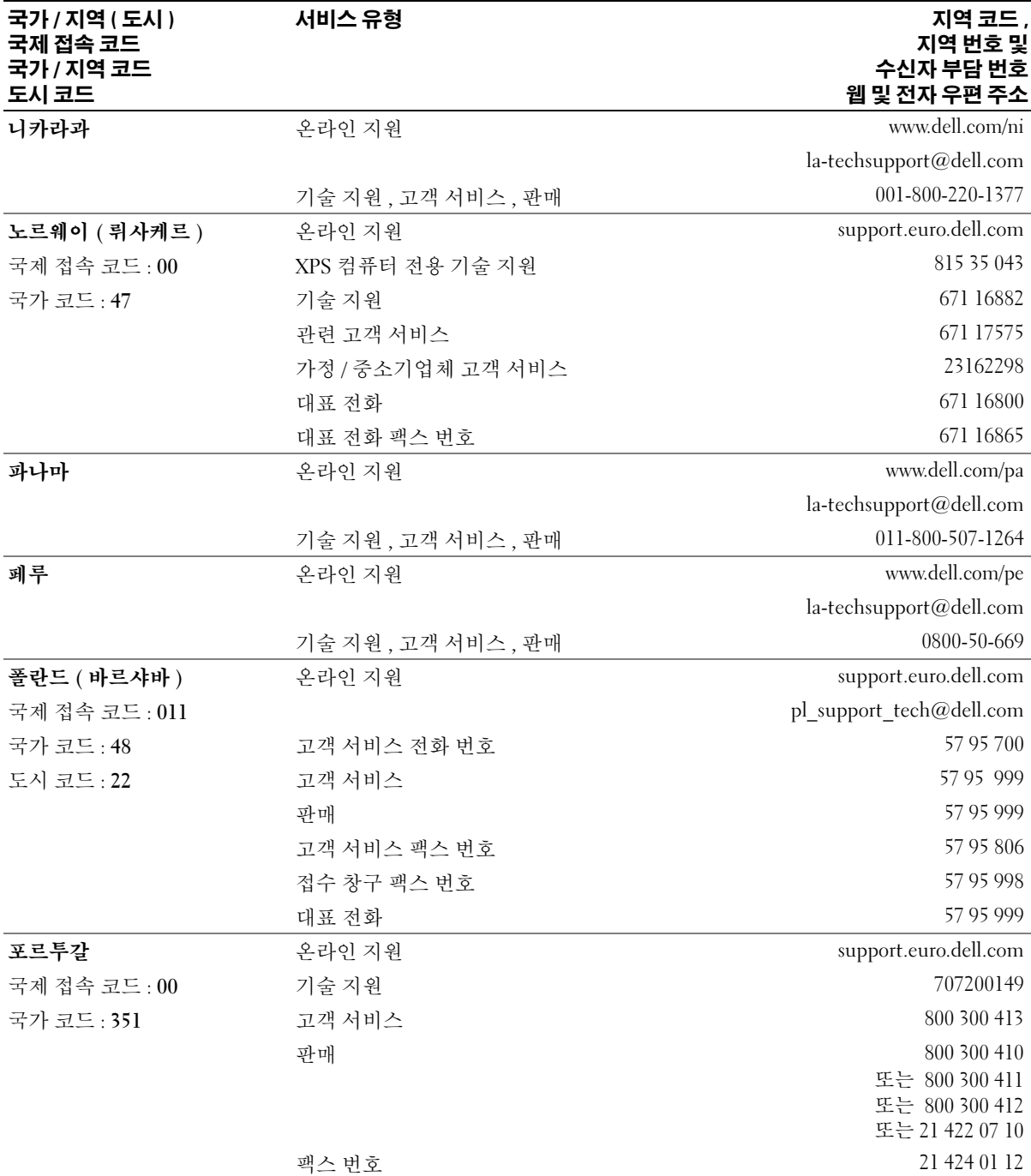

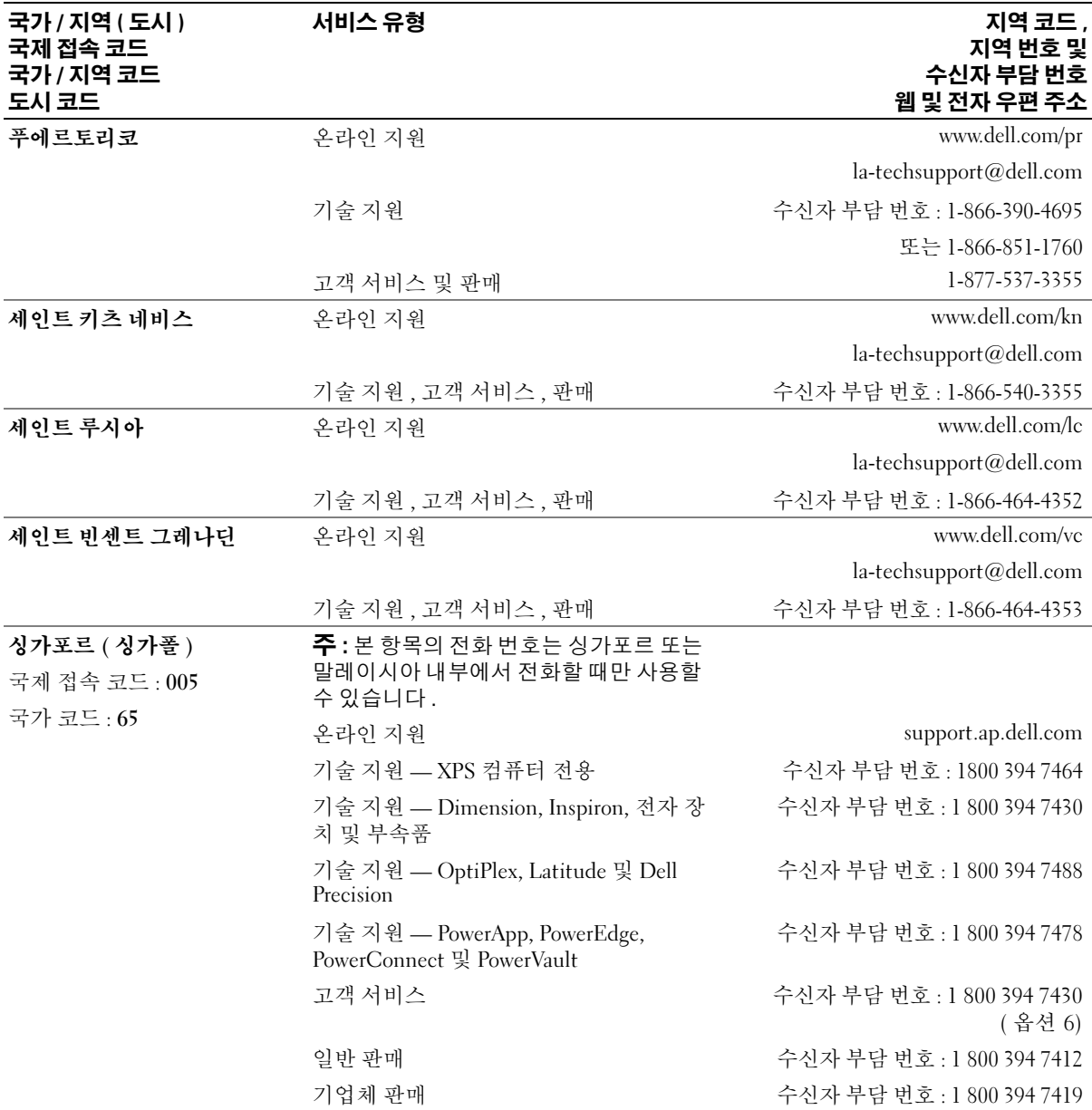

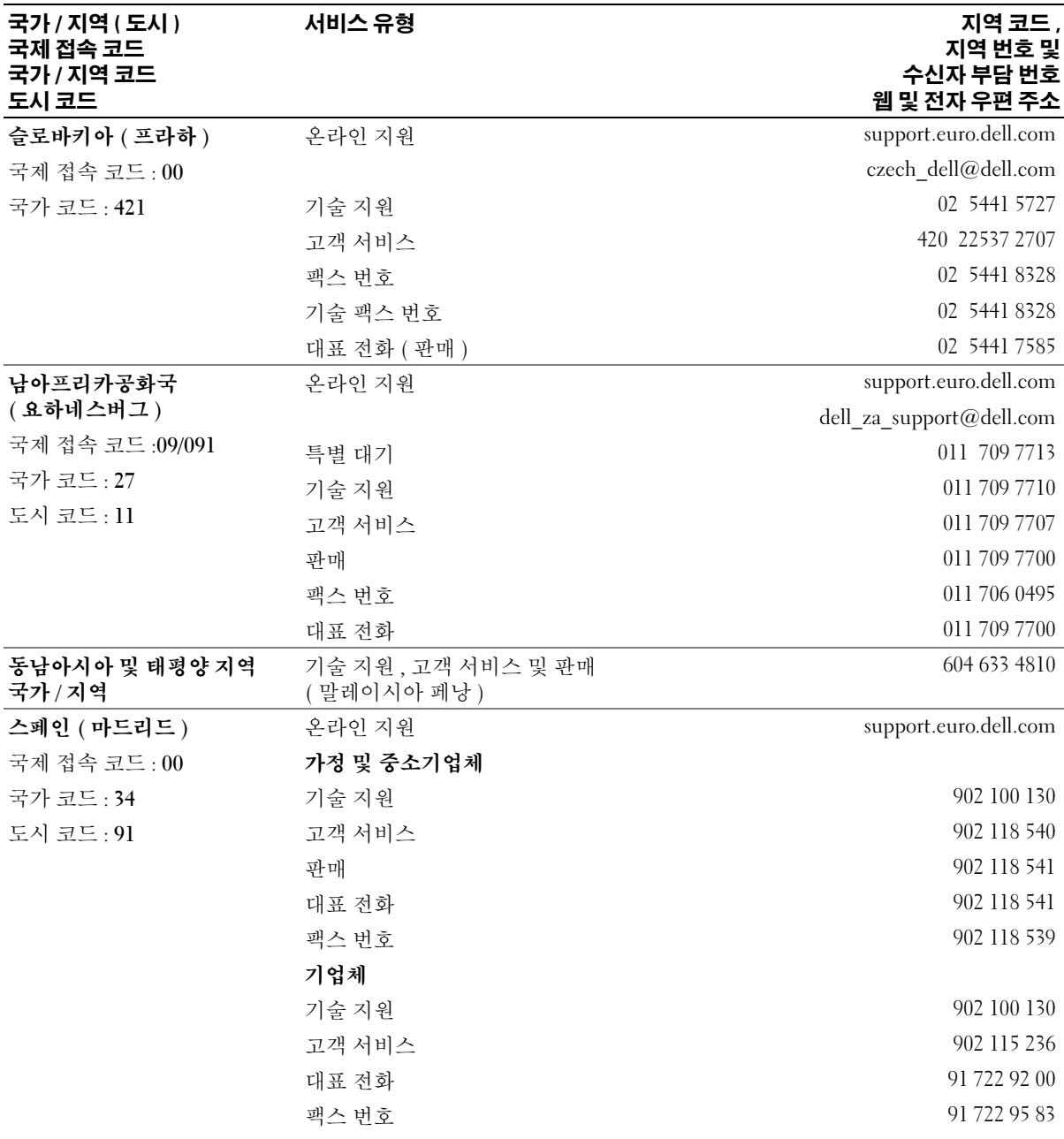

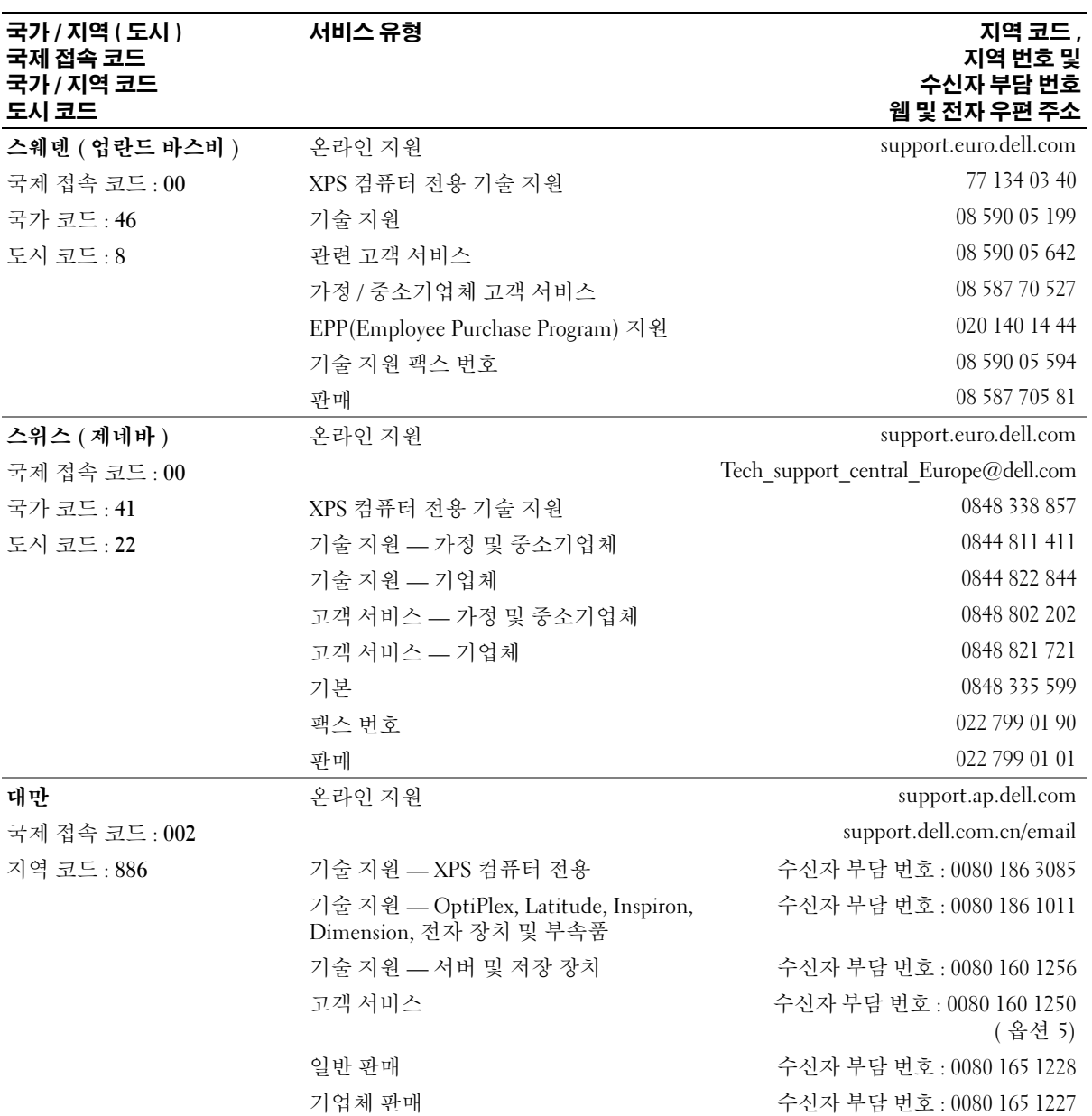

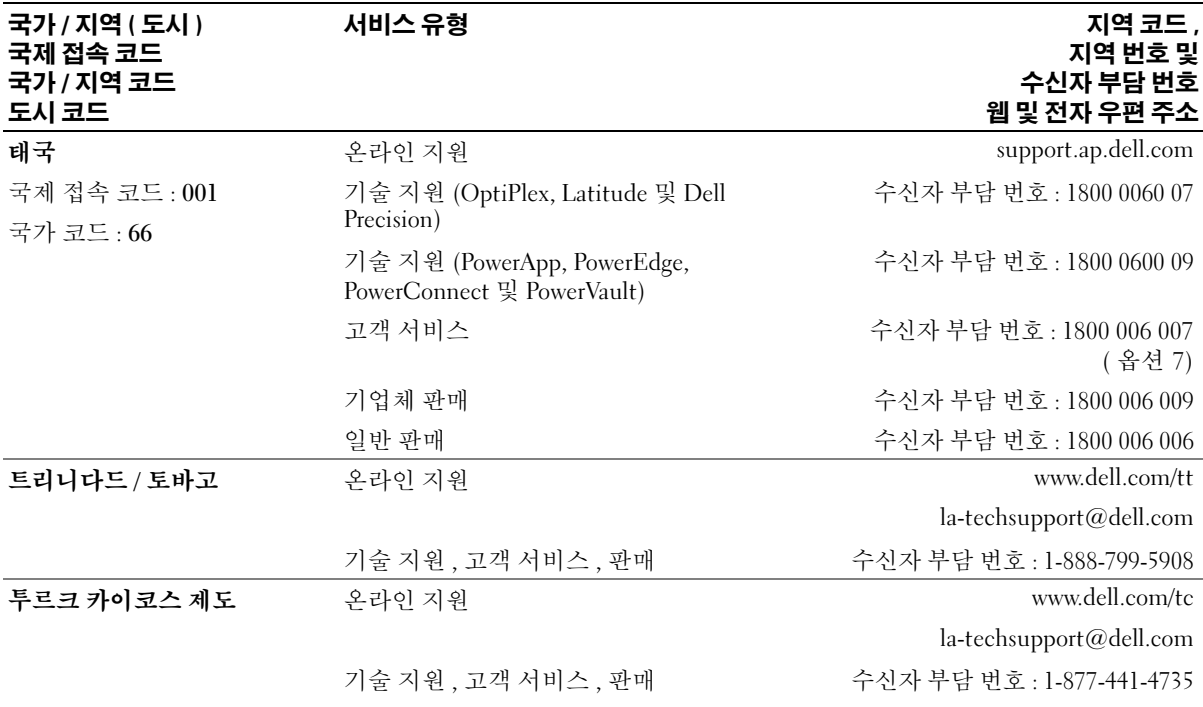

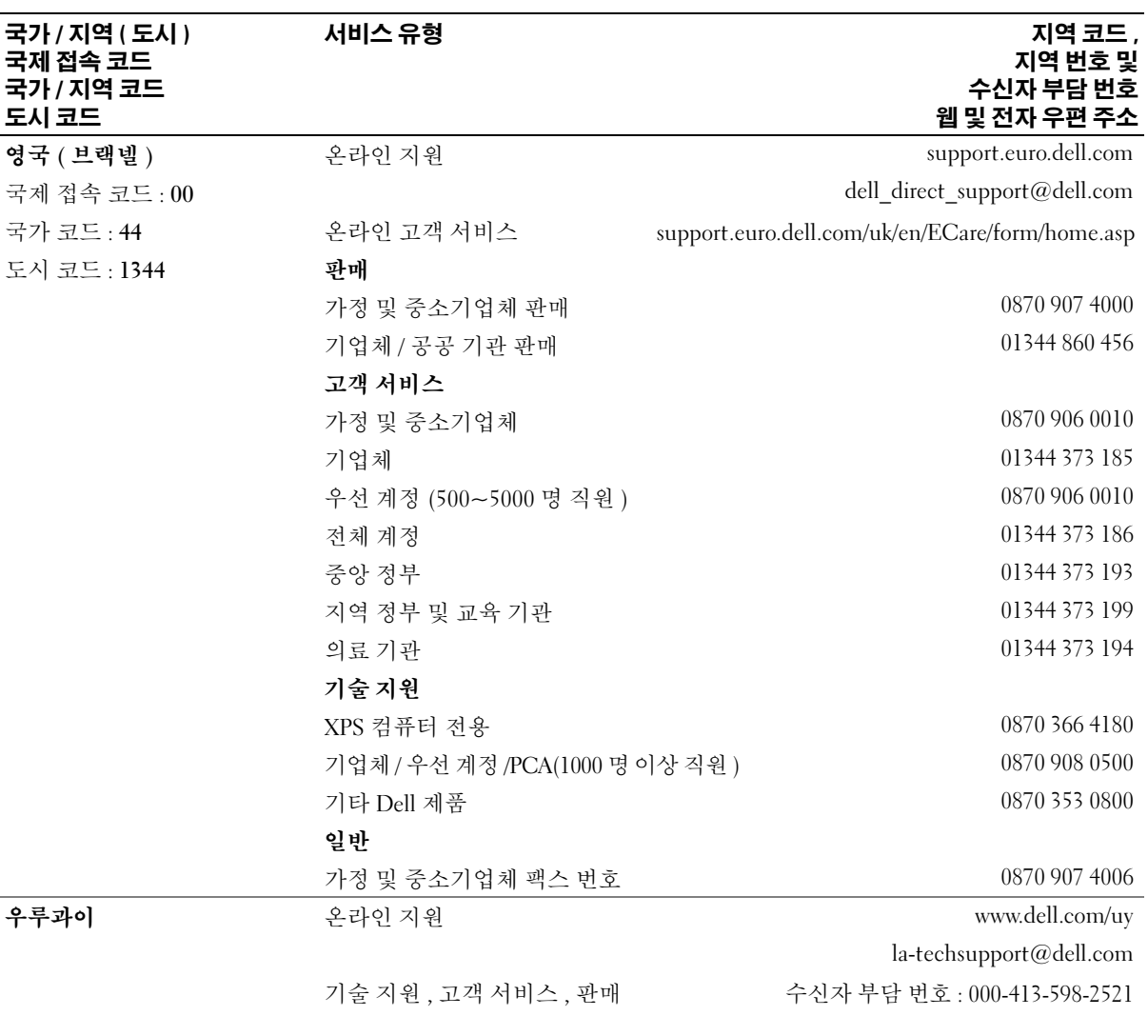

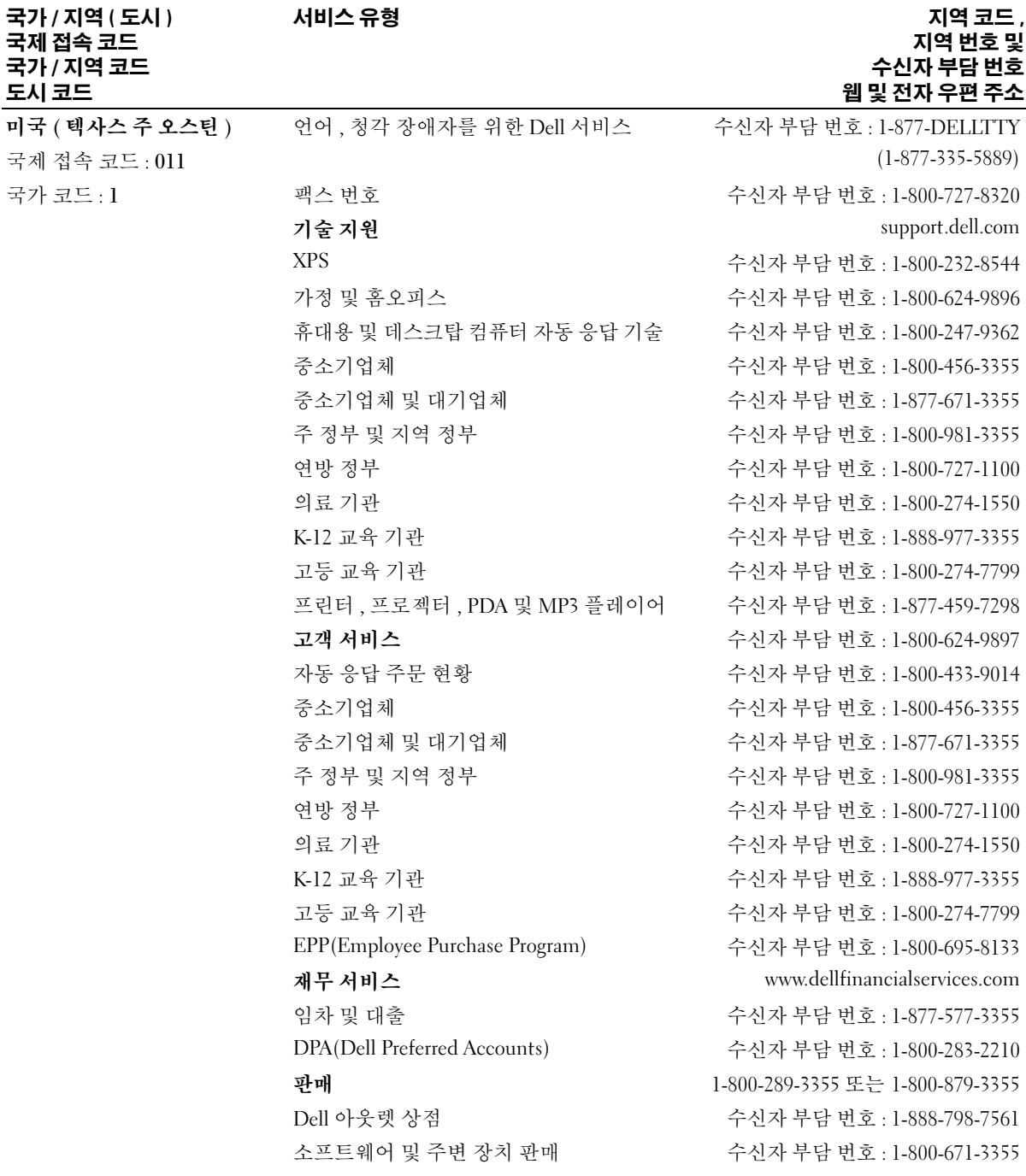

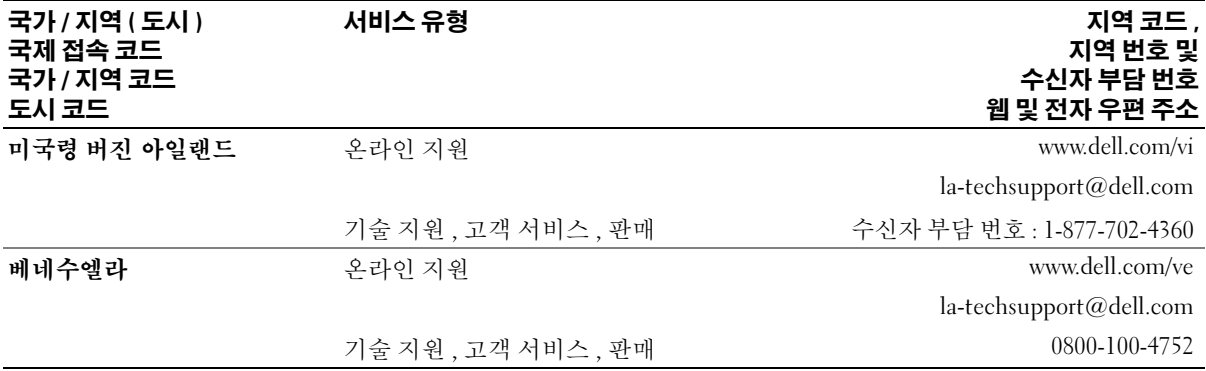

# 용어집

본 용어집의 용어는 정보를 제공하기 위한 용도로 <sup>만</sup> 설명되었으며 , 특정 컴퓨터에 포함된 특징은 아닙니다 .

# 영어

AC — 교류 전류 (Alternating Current) — AC 어댑터 전 원 케이블을 전원 콘센트에 연결했을 때 컴퓨터에 전력 을 공급해주는 전류 형식입니다 .

ACPI — 고급 구성 및 전원 인터페이스 (Advanced Configuration and Power Interface) — 컴퓨터에 연결된 각 장치에 할당된 전원을 절약하기 위해 대기 또는 최대 절 <sup>전</sup> 모드로 컴퓨터를 실행하도록 Microsoft® Windows® <sup>운</sup> 영 체제를 활성화하는 전원 관리 사양입니다 .

AGP — 가속 그래픽 포트(Accelerated Graphics Port) — 비디오 관련 작업에 시스템 메모리를 사용하도록 해주 는 전용 그래픽 포트입니다 . AGP 를 사용하면 비디오 회로와 컴퓨터 메모리 사이의 인터페이스가 보다 빠르 게 이루어지기 때문에 훨씬 매끄럽고 , 생생한 비디오 이미지를 구현할 수 있습니다 .

AHCI — 고급 호스트 컨트롤러 인터페이스 (Advanced Host Controller Interface) — SATA 하드 드라이브 호스 트 컨트롤러의 인터페이스로서 저장 드라이버가 NCQ(Native Command Queuing) 및 핫플러그와 같은 기술을 사용하도록 합니다 .

ALS — 주변 광선 센서 (Ambient Light Sensor) — 디스 플레이 밝기를 제어하는 데 도움을 주는 기능입니다.

ASF — 경고 표준 형식 (Alert Standards Format) — 관리 콘솔에 하드웨어를 보고하고 소프트웨어를 경고하는 구조를 정의한 표준입니다 . ASF 는 플랫폼과 운영 체제 에 독립적으로 작동하도록 설계되었습니다 .

BIOS — 기본 입출력 시스템 (Basic Input/Output System) — 컴퓨터 하드웨어와 운영 체제 간의 인터페이 스로 작동하는 프로그램 ( 또는 유틸리티 ) 입니다 . 컴 퓨터 설정 변경에 대해 잘 모르면 변경하지 마십시오 . 시스템 설치 프로그램이라고도 합니다 .

BD(Blu-ray Disc™) — 최대 50GB 의 저장 용량 , 전체 1080p 비디오 해상도 (HDTV 가 필요함 ) 및 7.1 채널에 해당하는 고유한 , 압축되지 않은 서라운드 사운드를 제 공하는 광학 저장 기술입니다 .

 $Blue$ tooth $^{\circledR}$  **무서 기술** — 작동되는 각 장치가 서로를 자 동적으로 인식할 수 있게 해주는 단거리 (9m[29 피트 ]) 네트워킹 장치의 무선 기술 표준입니다 .

bps — 초당 비트 (bits per second) — 데이터 전송률을 측정하는 데 사용하는 표준 단위입니다 .

BTU — 영국식 열 단위 (British Thermal Unit) — 방출 열 측정 단위입니다 .

C — 섭씨 (Celsius) — 빙점을 0°, 끓는점을 100° 로 간주 하는 온도 측정 범위입니다 .

CD-R — CD 기록 가능 (CD Recordable) — 데이터를 기록할 수 있는 CD 입니다 . CD-R 에는 데이터를 한 번 만 기록할 수 있습니다 . 기록한 이후에는 데이터를 지 우거나 덮어쓸 수 없습니다 .

CD-RW — CD 재기록 가능(CD rewritable) — 데이터를 재기록할 수 있는 CD 입니다 . CD-RW 디스크에 데이터 를 기록한 후 지우거나 덮어쓸 수 ( 재기록 ) 있습니다 .

CD-RW 드라이브 — CD 를 읽고 CD-RW( 재기록 가능 CD) 및 CD-R( 기록 가능 CD) 디스크에 기록할 수 있는 드라이브입니다 . CD-RW 디스크에는 여러 번 데이터 를 기록할 수 있지만 CD-R 디스크에는 한 번만 기록할 수 있습니다 .

CD-RW/DVD 드라이브 — 콤보 드라이브라고도 하며 CD 와 DVD 를 읽을 수 있고 , CD-RW( 재기록 가능 CD) 및 CD-R( 기록 가능 CD) 디스크에 기록할 수 있습 니다 . CD-RW 디스크에는 여러 번 데이터를 기록할 수 있지만 CD-R 디스크에는 한 번만 기록할 수 있습니다 .

CMOS — 일종 전자 회로입니다 . 컴퓨터는 전지로 전원 이 공급되는 적은 용량의 CMOS 메모리를 사용하여 날 짜 , 시간 및 시스템 설치 프로그램 옵션을 유지합니다 .

COA — 인증서 (Certificate Of Authenticity) — 컴퓨터 에 부착된 스티커에 표기되어 있는 영숫자 코드입니다 . 제품 키 또는제품 ID 라고도 합니다 .

CRIMM — 연속 램버스 인라인 메모리 모듈 (Continuity Rambus In-line Memory Module) — 이 모듈 에는 메모리 칩이 포함되어 있지 않으며 사용하지 않는 RIMM 슬롯에 삽입하는 특수 모듈입니다 .

DDR SDRAM — 더블 데이터 속도 SDRAM(Double-Data-Rate SDRAM) — 두 배 빠른 데이터 버스트 주기로 시스템 성능을 향상하는 SDRAM 유형입니다 .

DDR2 SDRAM — 더블 데이터 속도 2 SDRAM(Double-Data-Rate 2 SDRAM) — 4 비트 프리페치 및 기타 아키 텍처 변경을 사용하여 메모리 속도를 400MHz 이상으 로 향상하는 SDRAM 유형입니다 .

DIMM — 듀얼 인라인 메모리 모듈 (Dual In-ine Memory Module) — 시스템 보드의 메모리 모듈과 연결된 메모리 칩이 있는 회로 보드입니다 .

DIN 커넥터 — 독일 공업 규격 (Deutsche Industrie-Norm) 표준에 맞는 둥근 모양의 6 핀 커넥터이며 일반적으로 PS/2 키보드 또는 마우스 케이블 커넥터에 연결합니다 .

DMA — 직접 메모리 접근 (Direct Memory Access) — 프로세서를 거치지 않고 RAM 과 장치 간의 특정 데이 터 전송을 가능하게 해주는 채널입니다 .

DMTF — 분산형 관리 작업 단체 (Distributed Management Task Force) — 분산형 데스크탑 , 네트워크 , 엔터프라이즈 및 인터넷 환경 관리의 표준화를 추진하고 있는 하드웨어 및 소프트웨어 회사의 단체입니다 .

DRAM — 동적 임의 접근 메모리 (Dynamic Random-Access Memory) — 축전기가 포함되어 있는 집적 회로 에 정보를 보관하는 메모리입니다 .

DSL — 디지털 가입자 회선 (Digital Subscriber Line) — 아날로그 전화선을 통해 안정된 고속 인터넷 연결을 제 공하는 기술입니다 .

DVD-R — DVD 기록 가능 (DVD Recordable) — 데이 터를 기록할 수 있는 DVD 입니다 . DVD-R 에는 데이터 를 한 번만 기록할 수 있습니다 . 기록한 이후에는 데이 터를 지우거나 덮어쓸 수 없습니다 .

DVD+RW — DVD 재기록 가능 (DVD rewritable) — 재 기록할 수 있는 DVD 입니다 . DVD+RW 디스크에 데 이터를 기록한 후 지우거나 덮어쓸 수 ( 재기록 ) 있습니 다 (DVD+RW 기술은 DVD-RW 기술과는 다릅니다 ).

DVD+RW 드라이브 — DVD 와 대부분의 CD 매체를 읽고 DVD+RW( 재기록 가능 DVD) 디스크에 기록할 수 있는 드라이브입니다 .

DVI — 디지털 비디오인터페이스 (Digital Video Interface) — 컴퓨터와 디지털 비디오 디스플레이 사이에 디지털을 전송 하는 표준입니다 .

ECC — 오류 검사 및 수정 (Error Checking and Correction) — 메모리로 입출력되는 데이터의 정확성을 검사하는 특정 회로가 포함된 메모리의 일종입니다 .

ECP — 확장 기능 포트 (Extended Capabilities Port) — 향상된 양방향 데이터 전송을 제공하는 병렬 포트입니 다 . EPP 와 유사한 ECP 는 직접 메모리 접근을 사용하 여 데이터를 전송하고 성능을 향상합니다 .

EIDE — 고급 내장형 장치 전자기기 (Enhanced Integrated Device Electronics) — 하드 드라이브와 CD 드라이브용 IDE 인터페이스의 향상된 버전입니다 .

EMI — 전자기 간섭 (Electromagnetic Interference) — 전자기 방사로 인해 나타나는 전기 간섭입니다 .

ENERGY STAR*®* — 전체 전류 소모량을 <sup>줄</sup>이는 EPA(Environmental Protection Agency) 요구사항입니다 .

EPP — 고급 병렬 포트 (Enhanced Parallel Port) — 양방 향으로 데이터를 전송하도록 고안된 병렬 포트입니다.

ESD — 정전기 방전 (Electrostatic Discharge) — 정전기 의 빠른 방전입니다 . ESD 는 컴퓨터와 통신 장치의 집 적 회로를 손상할 수 있습니다 .

ExpressCard — PCMCIA 표준을 따르는 이동식 I/O 카 드입니다 . 모뎀과 네트워크 어댑터는 ExpressCard 의 일반 종류입니다 . ExpressCard 는 PCI Express 및 USB 2.0 표준을 지원합니다 .

FBD — 완전 버퍼된 DIMM(Fully-Buffered DIMM) — DDR2 DRAM 칩 및 DDR2 SDRAM 칩과 시스템 사이의 통신을 가속하는 AMB(Advanced Memory Buffer) 가 있 는 DIMM 입니다 .

FCC — 미 연방 통신 위원회 (Federal Communications Commission) — 컴퓨터 및 기타 전자 장치에서 발생할 수 있는 방사물의 양을 규정하여 통신 관련 법규를 적용 하는 책임을 지는 미국 기관입니다 .

FSB — 전면 버스 (Front Side Bus) — 마이크로프로세서 와 RAM 간의 데이터 경로 및 물리적 인터페이스입니다 .

FTP — 파일 전송 프로토콜 (File Transfer Protocol) — 인터넷에 연결된 컴퓨터들 간에 파일을 주고 받을 때 사 용하는 표준 인터넷 프로토콜입니다 .

G — 중력 (Gravity) — 무게 및 힘의 측정 단위입니다 .

GB — 기가바이트 (gigabyte) — 1024MB(1,073,741,824 바이트 ) 에 해당되는 데이터 저장 단위입니다 . 하드 드 라이브 저장 장치에서는 대개 1,000,000,000 바이트로 간주합니다 .

GHz — 기가헤르츠 (gigahertz) — 10 억 Hz 또는 1000MHz 에 해당되는 주파수 측정 단위입니다 . 컴퓨 터 프로세서 , 버스 , 인터페이스 속도는 대개 GHz 로 측 정합니다 .

GUI — 그래픽 사용자 인터페이스 (Graphical User Interface) — 메뉴, 창, 아이콘을 사용하여 사용자와 상호 작용하는 소프트웨어입니다 . Windows 운영 체제에서 작 동하는 대부분의 응용프로그램은 GUI 방식입니다 .

HTTP — 하이퍼텍스트 전송 프로토콜 (HyperText Transfer Protocol) — 인터넷에 연결된 컴퓨터 간 파일 교환 프로토콜입니다.

Hyper-Threading — Hyper-Threading 은 하나의 물리적 프로세서를 두 개의 논리 프로세서로 작동하도록 하여 특정 작업을 동시에 수행함으로써 컴퓨터의 전체 성능 을 향상시켜주는 Intel 기술입니다 .

Hz — 헤르츠 (Hertz) — 초당 1 주기와 같으며 주파수 측정 단위입니다 . 컴퓨터와 전자 장치는 대개 킬로헤르 츠 (kHz), 메가헤르츠 (MHz), 기가헤르츠 (GHz) 또는 테라헤르츠 (THz) 단위로 측정합니다 .

IC — 집적 회로 (Integrated Circuit) — 컴퓨터 , 오디오 및 비디오 장치에서 사용되는 수 천 또는 수 백만개의 작 은 전자 구성요소로 합성된 반도체 박막 또는 칩입니다 .

IDE — 내장형 장치 전자기기 (Integrated Device Electronics) — 컨트롤러가 하드 드라이브 또는 CD 드 라이브에 내장된 대량 저장 장치의 인터페이스입니다 .

IEEE 1394 — 전기 전자 기술자 협회 (Institute of Electrical and Electronics Engineers, Inc.) — 디지털 카메 라 및 DVD 플레이어와 같은 IEEE 1394 호환 장치를 컴 퓨터에 연결하는 데 사용하는 고성능 직렬 버스입니다 .

I/O — 입 / 출력 (Input/Output) — 컴퓨터에 데이터를 입력하고 출력하는 작동 또는 장치입니다 . 키보드와 프 린터는 I/O 장치입니다 .

I/O 주소 — RAM 의 주소는 특정 장치 ( 예를 들면 직렬 커넥터 , 병렬 커넥터 또는 확장 슬롯 ) 에 연계되어 있으 며 프로세서는 해당 장치와 통신할 수 있습니다 .

IrDA — 적외선 데이터 협회 (Infrared Data Association) — 적외선 통신의 국제 표준을 작성하는 단체입니다 .

IRQ — 인터럽트 요청 (Interrupt Request) — 특정 장치 에 지정되어 해당 장치가 프로세서와 통신할 수 있는 전 자 경로입니다 . 연결된 각 장치에는 IRQ 가 지정되어 있어야 합니다 . 2 개의 장치에 동일한 IRQ 를 지정하여 공유할 수는 있지만 양쪽 장치를 동시에 작동할 수는 없 습니다 .

ISP — 인터넷 서비스 공급자 (Internet Service Provider) — 호스트 서버에 액세스하여 직접 인터넷에 연결하고 전자 우편을 송수신하고 웹 사이트에 액세스할 수 있도록 서비 스를 제공하는 회사입니다 . ISP 는 일정한 요금을 받고 소 프트웨어 패키지 , 사용자 이름 , 접속 전화 번호를 제공합 니다.

Kb — 킬로비트 (Kilobit) — 1024 비트에 해당되는 데이 터 단위입니다 . 메모리 집적 회로의 용량을 측정하는 단위입니다.

KB — 킬로바이트 (kilobyte) — 1024 바이트에 해당하 는 데이터 단위지만 일반적으로 1000 바이트라고도 합 니다 .

kHz — 킬로헤르츠 (kilohertz) — 1000Hz 에 해당하는 주파수 측정 단위입니다 .

LAN — 근거리 통신망 (Local Area Network) — 소규모 지역을 제어하는 컴퓨터 네트워크입니다 . LAN 은 한 빌 딩이나 가까운 몇 개의 빌딩으로 한정됩니다 . LAN 은 전화선과 전파를 통해 멀리 떨어진 다른 LAN 에 연결하 여 WAN(Wide Area Network) 을 구축할 수 있습니다 .

LCD — 액정 디스플레이 (Liquid Crystal Display) — 휴대 용 컴퓨터와 평면 디스플레이에 사용되는 기술입니다 .

LED — 발광 다이오드 (Light-Emitting Diode) — 컴퓨 터의 상태를 나타내는 표시등에 사용되는 전자 구성요 소입니다 .

LPT — 라인 인쇄 터미널 (Line Print Terminal) — 프린 터 또는 기타 병렬 장치의 병렬 연결 지정지입니다 .

Mb — 메가비트 (megabit) — 1024Kb 에 해당되는 메모 리 칩 용량 측정 단위입니다 .

Mbps — 초당 메가비트 (megabits per second) — 초당 100 만 비트를 나타내는 단위입니다 . 주로 네트워크와 모뎀의 전송 속도를 측정하는 데 사용되는 측정 단위입 니다 .

MB — 메가바이트 (megabyte) — 1,048,576 바이트에 해당되는 데이터 저장 단위입니다 . 1 1MB 는 1024KB 에 해당합니다 . 하드 드라이브 저장 장치에서는 대개 1,000,000 바이트로 간주합니다 .

MB/sec — 초당 메가바이트 (megabytes per second) — 초당 100 만 바이트를 나타내는 단위입니다 . 일반적으 로 데이터 전송률을 측정하는 데 사용되는 단위입니다 .

MHz — 메가헤르츠 (megahertz) — 초당 100 만 주기에 해당하며 주파수 측정 단위입니다 . 컴퓨터 프로세서 , 버스 , 인터페이스 속도는 대개 MHz 로 측정합니다 .

MP — 메가필셀 (megapixel) — 디지털 카메라에 사용 되는 이미지 해상도 측정 단위입니다 .

ms — 밀리초 (millisecond) — 1/1000 초에 해당하는 시 간 측정 단위입니다 . 저장 장치의 액세스 시간은 주로 ms 로 측정합니다 .

NIC — 네트워크 어댑터를 참조하십시오 .

ns — 나노초 (nanosecond) — 1/10 억 초에 해당하는 시 간 측정 단위입니다 .

NVRAM — 비휘발성 임의 접근 메모리 (Nonvolatile Random Access Memory) — 컴퓨터의 전원이 꺼지거나 외부 전원이 끊긴 경우 데이터를 보관하는 메모리의 일 종입니다 . NVRAM 은 날짜 , 시간 및 기타 사용자가 설 정할 수 있는 시스템 설치 프로그램 옵션과 같은 컴퓨터 구성 정보를 유지하는 데 이용됩니다 .

PC 카드 — PCMCIA 표준을 따르는 이동식 I/O 카드입 니다 . 모뎀과 네트워크 어댑터는 일반 PC 카드 종류입 니다.

PCI — 주변 장치 구성요소 상호 연결 (Peripheral Component Interconnect) — PCI 는 마이크로프로세서 및 비디오 , 드라이브 , 네트워크와 같은 장치 사이에 고 속 데이터 경로를 제공하면서 32 비트와 64 비트 데이터 경로를 지원하는 로컬 버스입니다 .

PCI Express — PCI 인터페이스의 개정 버전으로서 프로 세서와 연결된 장치 간의 데이터 전송 속도를 향상합니 다 . PCI Express 는 데이터를 250MB/sec~4GB/sec 속도 로 전송할 수 있습니다 . PCI Express 칩 세트와 장치가 서로 다른 속도를 지원하면 느린 쪽 속도로 작동합니다 .

PCMCIA — 국제 개인용 컴퓨터 메모리 카드 협회 (Personal Computer Memory Card International Association) — PC 카드 표준을 지정하는 단체입니다 .

PIO — 프로그래밍된 입 / 출력 (Programmed Input/Output) — 데이터 경로의 일부인 프로세서를 통 해 두 개의 장치 사이에 데이터를 전송하는 방식입니다 . POST — 전원 켜질 때 자동 검사 (Power-On Self-Test) — BIOS 에서 자동으로 로드하는 진단 프로그램이며 메모 리 , 하드 드라이브 , 비디오와 같은 컴퓨터의 주요 구성요 소에 대해 기본적인 검사를 수행합니다 . POST 동안 문 제가 발견되지 않으면 컴퓨터는 시작 과정을 계속 진행합 니다.

PS/2 — 개인용 시스템 /2(Personal System/2) — PS/2 호 환 키보드 , 마우스 또는 키패드를 연결하는 커넥터의 일종입니다 .

PXE — 사전 부팅 실행 환경 (Pre-boot Execution Environment) — 운영 체제가 없는 네트워크에 연결된 컴퓨터를 구성하거나 원격으로 시작할 수 있게 하는 일 종의 WfM(Wired for Management) 표준입니다 .

RAID — 독립 디스크 중복 배열 (Redundant Array of Independent Disks) — 데이터 중복성을 제공하는 방법 입니다 . RAID 의 일반적인 구현 방식에는 RAID 0, RAID 1, RAID 5, RAID 10, 및 RAID 50 등이 있습니다 .

RAM — 임의 접근 메모리 (Random-Access Memory) — 프로그램 명령과 데이터를 저장하는 주 임시 저장 영역 입니다 . RAM 에 저장되어 있는 정보는 컴퓨터를 끄면 모두 사라집니다.

RFI — 무선 주파수 간섭 (Radio Frequency Interference) — 일반 무선 주파수에서는 10kHz~100,000MHz 의 간섭이 발생합니다 . 무선 주파수는 전자 주파수 스펙트럼 끝의 가장 아래쪽이며 적외선 및 빛과 같은 고주파수 에너지보 다 간섭이 자주 발생합니다 .

ROM — 읽기 전용 메모리 (Read-Only Memory) — 컴 퓨터에서 삭제하거나 기록할 수 없는 데이터와 프로그 램을 보관하는 메모리입니다 . ROM 은 RAM 과 달리 컴 퓨터를 종료해도 내용이 유지됩니다 . 컴퓨터 작동에 필 수적인 일부 프로그램은 ROM 에 저장됩니다 .

RPM — 분당 회전수(Revolutions Per Minute) — 1분당 회전 수입니다 . 하드 드라이브 속도는 주로 rpm 으로 측정합니다 .

RTC — 실시간 클럭 (Real Time Clock) — 컴퓨터를 종 료한 후에도 전지로 전원을 공급하여 날짜와 시간을 유 지하는 시스템 보드에 있는 클럭입니다 .

RTCRST — 실시간 클럭 재설정 (Real-Time Clock Reset) — 일부 컴퓨터의 시스템 보드상에 있는 점퍼이 며 , 문제 해결에 많이 사용됩니다 .

SAS — 직렬 연결된 SCSI(Serial Attached SCSI) — 보다 빠른 직렬 버전의 SCSI 인터페이스입니다 ( 원래 SCSI 병렬 구조와 반대됨 ).

SATA — 직렬 ATA(Serial ATA) — 보다 빠른 직렬 버전 의 ATA(IDE) 인터페이스입니다 .

ScanDisk — 파일 , 폴더 , 하드 디스크 표면의 오류를 검 사하는 Microsoft 유틸리티입니다 . ScanDisk 는 컴퓨터 가 응답하지 않을 경우 , 재시작할 때 주로 실행됩니다 .

SCSI — 소형 컴퓨터 시스템 인터페이스 (Small Computer System Interface) — 장치를 컴퓨터의 하드 드라이브 , CD 드라이브 , 프린터 및 스캐너에 연결하는 데 사용되는 고속 인터페이스입니다 . SCSI 는 단일 컨 트롤러를 사용해 많은 장치를 연결할 수 있습니다 . 각 장치는 SCSI 컨트롤러 버스의 개별 식별 번호에 의해 액 세스됩니다.

SDRAM — 동기식 동적 임의 접근 메모리(Synchronous Dynamic Random-Access Memory) — 최적의 프로세서 클럭 속도로 동기화된 DRAM 의 일종입니다 .

SIM — 가입자 식별 모듈 (Subscriber Identity Module) — 음성 및 데이터의 전송을 암호화하는 마이크로칩이 포함 된 SIM 카드입니다 . SIM 카드는 전화 또는 휴대용 컴퓨터 에서 사용할 수 있습니다 .

S/PDIF — Sony/Philips 디지털 인터페이스 (Sony/Philips Digital Interface) — 파일 품질을 저하시킬 수 있는 아날로 그형식으로변환하지않고도오디오를한파일에서다른 파일로 전송할 수 있는 오디오 전송 파일 형식입니다 .

Strike Zone™ — 컴퓨터가 켜졌거나 꺼진 상태에 관계 없이 공진 및 낙하 충격이 발생할 경우 완충 장치 역할 을 수행함으로서 하드 드라이브를 보호하는 기능을 수 행하는 플랫폼 바닥면의 강화된 공간입니다 .

SVGA — 수퍼 비디오 그래픽 배열 (Super-Video Graphics Array) — 비디오 카드와 컨트롤러의 비디오 표준입니다 . 일반적인 SVGA 해상도는 800 x 600 및 1024 x 768 입니다 .

프로그램에서 표시하는 색상 수와 해상도는 모니터 기 능 , 비디오 컨트롤러와 드라이버 , 컴퓨터에 설치되어 있는 비디오 메모리 총량에 따라 다릅니다 .

S-video TV-out — TV 또는 디지털 오디오 장치를 컴퓨 터에 연결할 때 사용하는 커넥터입니다 .

SXGA — 수퍼 확장 그래픽 배열 (Super-Extended Graphics Array) — 비디오 카드와 컨트롤러의 비디오 표 준으로 최대 1280 x 1024 해상도를 지원합니다 .

SXGA+ — 수퍼 확장 그래픽 배열 플러스 (Super-Extended Graphics Array plus) — 비디오 카드와 컨트롤러의 비디오 표 준으로 최대 1400 x 1050 해상도를 지원합니다 .

TAPI — 전화 겸용 응용프로그램 인터페이스 (Telephony Application Programming Interface) — 이 인 터페이스를 사용하면 Microsoft Windows 응용프로그램 으로 음성 , 데이터 , 팩스 , 비디오 등이 포함된 다양한 전화 겸용 장치와 함께 작동할 수 있습니다 .

TPM — 신뢰할 수 있는 플랫폼 모듈 (Trusted Platform Module) — 보안 소프트웨어와 함께 사용될 때 파일 및 전자 우편 보호 기능을 활성화하여 네트워크 및 컴퓨터 보안을 강화하는 하드웨어 기반의 보안 기능입니다 .

UAC — 사용자 계정 제어 (User Account Control) — Microsoft Windows*®* Vista™ <sup>보</sup><sup>안</sup> 기능으로서 활성화된 경우 사용자 계정과 운영 체제 설정에 대한 액세스 사이 에 추가 보안층을 제공합니다 .

UMA — 통합 메모리 할당 (Unified Memory Allocation) — 비디오에 동적으로 할당되는 시스템 메모리입니다 .

UPS — 무정전 전원 공급 장치 (Uninterruptible Power Supply) — 전원이 유실되거나 일정 단계 이하로 전압이 떨어지는 경우에 사용하는 전원 백업 장치입니다 . UPS 를 사용하면 전원이 없어도 제한된 시간 동안 컴퓨터가 작동합니다 . UPS 시스템은 일반적으로 서지를 억제하 고 전압을 조정합니다 . 소형 UPS 시스템은 컴퓨터를 종 료할 때 몇 분 정도 전지로 전원을 공급합니다 .

USB — 범용 직렬 버스 (Universal Serial Bus) — USB 호 환 키보드 , 마우스 , 조이스틱 , 스캐너 , 스피커 세트 또 는 프린터 , 광대역 장치 (DSL 및 케이블 모뎀 ), 이미징 장치 또는 저장 장치와 같은 저속 장치용 하드웨어 인터 페이스입니다 . 장치는 컴퓨터의 4 핀 소켓에 직접 꽂거 나 컴퓨터에 연결된 다중 포트 허브에 꽂습니다 . USB 장 치는 컴퓨터가 켜져 있어도 연결하거나 분리할 수 있으 며 데이지 체인 방식으로 함께 사용할 수도 있습니다 .

UTP — 비차폐 연선 (Unshielded Twisted Pair) — 대부 분의 전화 네트워크와 일부 컴퓨터 네트워크에서 사용 하는 케이블의 종류입니다 . 간섭을 방지하기 위해 각 이중선 둘레를 금속으로 피복시키기 보다는 피복되지 않은 상태로 두십시오 .

UXGA — 초확장 그래픽 배열 (Ultra Extended Graphics Array) — 비디오 카드와 컨트롤러의 비디오 표준으로 최대 1600 x 1200 의 해상도를 지원합니다 .

V — 볼트 (Volt) — 전위 또는 기전력을 측정하는 단위 입니다 . 1V 는 1A 의 전류가 저항기를 통해 흐를 때 1 옴 의 저항을 지나가는 것을 나타냅니다 .

W — 와트 (Watt) — 전원을 측정하는 데 사용되는 단위 입니다 . 1W 는 1V 에서 흐르는 1A 전류입니다 .

WHr — 와트 시간 (Watt-Hour) — 전지 용량을 대략적 으로 나타내는 데 주로 사용되는 측정 단위입니다 . 예 를 들면 , 66WHr 전지는 전원을 66W 로 1 시간 또는 33W 로 2 시간 동안 공급해 줍니다 .

WLAN — 무선 근거리 통신망 (Wireless Local Area Network) 입니다 . 전파 통신으로 상호 연결되었고 접근 점 또는 무선 라우터를 사용하여 인터넷 액세스를 제공 하는 일련의 컴퓨터입니다 .

WWAN — 무선 광대역 통신망 (Wireless Wide Area Network) 입니다 . 무선 고속 데이터 네트워크는 셀룰러 기술을 사용하며 WLAN 에 비해 보다 넓은 지역을 포함 합니다.

WXGA — 와이드 확장 그래픽 배열 (Wide-aspect Extended Graphics Array) — 비디오 카드와 컨트롤러의 비디오 표준으로 최대 1280 x 800 해상도를 지원합니다 .

XGA — 확장 그래픽 배열 (Extended Graphics Array) — 비디오 카드와 컨트롤러의 비디오 표준으로 최대 1024 x 768 의 해상도를 지원합니다 .

ZIF — 삽입력 제로 (Zero Insertion Force) — 칩이나 소 켓에 압력을 가하지 않고 컴퓨터 칩을 설치하거나 분리 할 수 있는 소켓이나 커넥터의 일종입니다.

Zip — 가장 일반적인 데이터 압축 형식입니다 . Zip 형 태로 압축한 파일을 Zip 파일이라고 하며 파일명에 .zip 이라는 확장명이 있습니다 . Zip 파일의 다른 형태로는 자가 추출 파일이 있는데 여기에는 .exe 라는 확장명이 붙습니다 . 자가 압축 해제 파일을 더블 클릭하면 압축 을 해제할 수 있습니다 .

Zip 드라이브 — Zip 디스크라고 하는 3.5 인치 이동식 디스크를 사용하는 고용량 플로피 드라이브이며 Iomega Corporation 에서 개발되었습니다 . Zip 디스크 는 일반 플로피 디스크보다 약간 크고 두 배 정도 두꺼 우며 100MB 의 데이터를 저장할 수 있습니다 .

# 가

광학 드라이브 — 광학 기술을 사용하여 CD, DVD 또는 DVD+RW 에서 데이터를 읽거나 기록하는 드라이브입 니다 . 광학 드라이브에는 CD 드라이브 , DVD 드라이 브 , CD-RW 드라이브 , CD-RW/DVD 콤보 드라이브가 있습니다 .

그래픽 모드 — 수평 픽셀은 x, 수직 픽셀은 y, 색상은 z 로 정의되는 비디오 모드입니다 . 그래픽 모드는 다양한 모양과 글꼴을 표시할 수 있습니다 .

# 나

내장형 — 일반적으로 컴퓨터의 시스템 보드에 물리적 으로 설치되어 있는 구성요소를 말합니다. **장착형** 구성 요소라고도 합니다 .

네트워크 어댑터 — 네트워크 기능을 제공하는 칩입니다. 컴퓨터에는 시스템 보드에 네트워크 어댑터가 포함되어 있거나 어댑터가 있는 PC 카드가 포함되어 있습니다 . 네 트워크 어댑터는 NIC(Network Interface Controller) 라고 도 합니다 .

# 다

대기 모드 — 에너지 절약을 위해 필요없는 모든 컴퓨터 작동을 종료하는 전원 관리 모드입니다 .

도메인 — 특정 사용자 그룹이 사용하는 공동 규칙과 절 차를 단위로 하여 관리하는 네트워크의 컴퓨터 , 프로그 램 및 장치 그룹입니다 . 사용자는 자원을 사용하기 위 해 도메인에 로그온합니다 .

도킹 스테이션 — 포트 복제 , 케이블 관리 및 보안 기능 을 제공하여 노트북을 데스크탑 작업 영역에 적응시킵 니다.

듀얼 디스플레이 모드 — 디스플레이 확장용으로 보조 모니터를 사용할 수 있도록 해주는 디스플레이 설정입 니다 . 확장 디스플레이 모드라고도 합니다 .

듀얼 코어 — 단일 프로세서 패키지에 두 물리적 계산 장치가 기존하는 기술로서 계산 효율 및 다중 작업 기능 을 향상합니다 .

드라이버 — 운영 체제가 프린터와 같은 장치를 제어할 수 있도록 해주는 소프트웨어입니다 . 대부분의 장치는 컴퓨터에 올바른 드라이버가 설치되어 있지 않으면 작 동하지 않습니다 .

디스크 스트라이핑 — 여러 개의 디스크 드라이브에 데 이터를 저장하는 기술입니다 . 디스크 스트라이핑 기능 은 디스크 저장 장치에서 데이터를 검색하는 속도를 높 일 수 있습니다 . 디스크 스트라이핑을 사용하는 시스템 에서는 일반적으로 사용자가 데이터 단위의 크기나 스 트라이프 폭을 선택할 수 있습니다 *.*

## 라

로컬 버스 — 장치와 프로세서 간에 데이터를 신속히 처 리해주는 버스입니다 .

## 마

매체 베이 — 광학 드라이브 , 보조 전지 또는 Dell TravelLite™ 모듈과 같은 장치를 지원하는 베이입니다 .

메모리 — 컴퓨터 내부의 임시 데이터 저장 공간입니다 . 메모리에 있는 데이터는 비영구적이므로 작업하는 동안 자주 파일을 저장하고 컴퓨터를 종료하기 전에도 항상 파일을 저장하는 것이 좋습니다 . 컴퓨터에는 다양한 형 태의 메모리가 있습니다(예를 들면 RAM, ROM, 비디오 메모리 ). 일반적으로 메모리는 RAM 의 동의어로 사용 됩니다 .

메모리 매핑 — 시동 시 컴퓨터가 메모리 주소를 물리적 메모리 위치에 지정하는 과정입니다 . 이 때 장치와 소 프트웨어는 프로세서가 액세스할 수 있는 정보를 식별 할 수 있습니다.

메모리 모듈 — 시스템 보드에 연결하는 메모리 칩이 포 함된 작은 회로 보드입니다 .

메모리 주소 — RAM 에 임시로 저장되는 데이터의 특 정 위치입니다

모뎀 — 아날로그 전화선을 통해 컴퓨터가 다른 컴퓨터 와 통신할 수 있도록 해주는 장치입니다 . 모뎀에는 외 장형 , PC 카드 , 내장형의 3 가지 유형이 있습니다 . 모 뎀을 이용하여 인터넷에 연결하고 전자 우편을 주고 받 을 수 있습니다 .

모듈 베이 — 매체 베이를 참조하십시오 .

무관세 허가증 — 국제 관세 서류를 말하며 물건을 해외 로 임시 반입할 때 유용합니다 . **상업 여권**이라고도 합 니다 .

미니 카드 — 통신 NIC 와 같은 내장형 주변 장치를 위 해 설계된 작은 카드입니다. 미니 카드는 표준 PCI 확장 카드와 동일한 기능으로 작동합니다 .

미니 PCI — 모뎀 및 NIC 와 같은 내장형 주변 장치에 대한 통신을 강조하는 표준입니다 . 미니 PCI 카드는 표 준 PCI 확장 카드와 동일한 기능으로 작동하는 작은 외 장형 카드입니다 .

## 바

바로 가기 — 자주 사용하는 프로그램 , 파일 , 폴더 , 드 라이브에 빠르게 액세스할 수 있는 아이콘입니다 . Windows 바탕 화면에 있는 바로 가기 아이콘을 더블 클 릭하면 해당 폴더나 파일이 바로 열립니다 . 바로 가기 아이콘으로 파일 위치를 변경할 수 없습니다 . 바로 가 기 아이콘을 삭제해도 기존 파일에는 아무 영향이 없습 니다 . 바로 가기 아이콘을 다른 이름으로 변경할 수도 있습니다 .

바이러스 — 컴퓨터에 저장되어 있는 데이터를 파괴하 거나 사용자에게 불편하도록 고안된 프로그램입니다 . 바이러스 프로그램은 감염된 디스크 , 인터넷에서 소프 트웨어를 다운로드하거나 전자 우편 첨부와 같은 경로 를 통해 다른 컴퓨터로 이동합니다 . 감염된 프로그램이 실행되면 내장된 바이러스도 실행됩니다 .

일반적인 유형의 바이러스는 부팅 바이러스로 플로피 디스크의 부팅 섹터에 저장되어 있습니다 . 컴퓨터를 종 료하고 다시 켤 때 드라이브에 플로피 디스크가 있으면 컴퓨터에서 운영 체제를 찾기 위해 플로피 디스크의 부 팅 섹터를 읽을 때 컴퓨터가 감염됩니다 . 컴퓨터가 감 염되면 바이러스를 없앨 때까지 부팅 바이러스는 컴퓨 터에서 읽거나 기록하는 모든 플로피 디스크에 자신을 복제합니다.

바이러스 백신 소프트웨어 — 컴퓨터에서 바이러스를 확 인 , 격리 및 / 또는 삭제하도록 고안된 프로그램입니다 .

바이트 — 컴퓨터에서 사용되는 기본 데이터 단위입니 다 . 일반적으로 1 바이트는 8 비트입니다 .

방열판 — 열 분산을 도와주는 프로세서의 금속판입니다 .

배경 화면 — Windows 바탕 화면의 배경 형태나 그림입 니다. Windows 제어판을 통해 배경 화면을 변경합니다. 사용자가 원하는 그림을 배경 화면으로 지정할 수도 있 습니다 .

버스 — 컴퓨터 구성요소 간의 통신 경로입니다 .

버스 속도 — 속도 (MHz 단위 ) 는 버스의 정보 전송 속 도를 나타냅니다 .

병렬 커넥터 — 주로 병렬 프린터를 컴퓨터에 연결할 때 사용하는 I/O 포트입니다 . LPT 포트라고도 합니다 .

부팅 매체 — 컴퓨터를 시작하기 위해 사용할 수 있는 CD, DVD 또는 플로피 디스크입니다 . 하드 드라이브가 손상되었거나 컴퓨터가 바이러스에 감염된 경우에 사 용할 수 있도록 부팅 CD, DVD 또는 플로피 디스크를 준 비하십시오 . Drivers and Utilities 매체는 부팅 매체의 예입니다

부팅 순서 — 컴퓨터에서 부팅하는 장치의 순서를 지정 한니다 .

비디오 메모리 — 비디오 기능 전용의 메모리 칩으로 구 성된 메모리입니다 . 비디오 메모리는 대개 시스템 메모 리보다 빠릅니다 . 설치되어 있는 비디오 메모리 용량은 프로그램이 표시할 수 있는 색상 수에 영향을 줍니다 .

비디오 모드 — 텍스트와 그래픽이 모니터에 표시되는 방법을 설명하는 모드의 일종입니다 . Windows 운영 체 제와 같은 그래픽 기반 소프트웨어는 수평 픽셀을 x, 수 직 픽셀을 y, 색상을 z 로 정의하는 비디오 모드로 표시 됩니다 . 텍스트 편집기와 같은 문자 기반 소프트웨어는 행을 x, 열을 y 로 정의하는 비디오 모드로 표시합니다 .

비디오 컨트롤러 — 모니터와 연계하여 컴퓨터에 비디 오 기능을 제공해주는 비디오 카드나 시스템 보드 ( 내 장형 비디오 컨트롤러가 있는 컴퓨터 ) 의 회로입니다 .

비디오 해상도 — 해상도를 참조하십시오 .

비트 — 컴퓨터에서 해석할 수 있는 최소 데이터 단위입 니다 .

# 사

서비스 태그 — Dell 지원 웹 사이트 support.dell.com 에 액세스하거나 Dell 에 고객 서비스 또는 기술 지원을 문 의할 때 컴퓨터를 확인하기 위해 사용되는 컴퓨터에 부 착된 바코드 레이블입니다 .

서지 방지기 — 뇌우가 발생한 경우 전원 콘센트를 통해 시스템에 유입되는 전압을 차단해 줍니다 . 서지 방지기 는 번개가 치거나 절전될 때 전압이 정상적인 AC 회선 수준보다 20% 이상 떨어지는 경우 , 보호 기능을 발휘하 지 못합니다 .

네트워크 연결 상태는 서지 방지기로 보호할 수 없습니 다 . 뇌우 시에는 항상 네트워크 케이블을 네트워크 커 넥터에서 분리하십시오 .

설치 프로그램 — 하드웨어와 소프트웨어를 설치하고 구성할 때 사용하는 프로그램입니다 . setup.exe 또는 install.exe 프로그램은 대부분의 Windows 소프트웨어 패키지에 포함되어 있습니다. 설치 프로그램은 시스템 설치 프로그램과 다릅니다 .

스마트 카드 — 프로세서 및 메모리 칩을 내장한 카드입 니다 . 스마트 카드는 스마트 카드가 장착된 컴퓨터의 사용자를 인증할 때 사용됩니다 .

시스템 보드 — 컴퓨터의 주 회로 보드입니다 . 마더보 드라고도 한니다 .

시스템 설치 프로그램 — 컴퓨터 하드웨어와 운영 체제 사이의 인터페이스로 작동하는 프로그램입니다 . 날짜 와 시간 또는 시스템 암호와 같이 사용자가 BIOS 에서 선택할 수 있는 옵션을 시스템 설치 프로그램에서 구성 할 수 있습니다 . 컴퓨터 설정 변경에 대해 잘 모르면 이 프로그램의 설정을 변경하지 마십시오 .

쓰기 방지 — 변경할 수 없는 파일 또는 매체입니다 . 데이 터가 변경되거나 손상되지 않도록 보호하려면 쓰기 방지 기능을 사용하십시오 . 3.5 인치 플로피 디스크의 쓰기를 방지하려면 쓰기 방지 탭을 열림 위치로 미십시오 .

# 아

알림 영역 — 프로그램과 컴퓨터 기능 ( 클럭 , 볼륨 제어 , 인쇄 상태 ) 에 빠르게 액세스할 수 있는 아이콘이 포함되 어 있는 Windows 작업 표시줄의 한 부분입니다 . **시스템** 트레이라고도 합니다 .

읽기 전용 — 읽을 수만 있고 편집하거나 삭제할 수 없 는 데이터 및 / 또는 파일입니다 . 파일은 다음과 같은 경 우에 읽기 전용 상태가 됩니다 .

- 물리적으로 쓰기 방지되어 있는 플로피 디스크 , CD 또는 DVD 에 있는 파일인 경우
- 네트워크의 디렉토리에 있고 시스템 관리자가 특 정 사용자에만 권한을 지정한 경우

읽어보기 파일 — 소프트웨어 패키지 또는 하드웨어 제 품에 포함되어 있는 텍스트 파일입니다 . 일반적으로 읽 어보기 파일에는 설치 정보가 제공되며 , 설명서로 설명 되지 않은 새로운 제품의 향상된 특징 또는 변경사항도 포함되어 있습니다 .

## 자

장치 — 디스크 드라이브 , 프린터 , 키보드와 같은 컴퓨 터에 설치되어 있거나 연결되어 있는 하드웨어입니다 .

장치 드라이버 — 드라이버를 참조하십시오 .

재생률 — Hz 로 표시되는 화면의 수평 라인이 재충전 되는 주파수 ( 수직 주파수라고도 함 ) 입니다 . 재생률 이 높을수록 눈에 보이는 화면 깜박임이 줄어듭니다 .

적외선 센서 — 케이블을 연결하지 않고도 컴퓨터와 IR 호환 장치 간의 데이터를 전송할 수 있도록 해주는 포트 입니다 .

전지 수명 — 휴대용 컴퓨터의 전지가 다 소모되면 재충 전하여 사용할 수 있는 기간 ( 년 ) 입니다 .

전지 작동 시간 — 휴대용 컴퓨터의 전지가 컴퓨터에 전 원을 공급하는 시간 ( 분 또는 시간 ) 입니다 .

제어판 — 디스플레이 설정과 같은 운영 체제와 하드웨 어 설정을 수정할 수 있는 Windows 유틸리티입니다 .

지문 판독기 — 컴퓨터를 보호하기 위해 사용자의 유일 한 지문을 사용해 사용자 신분을 인증하는 스트립 센서 입니다 .

직렬 커넥터 — 소형 디지털 장치 또는 디지털 카메라와 같은 장치를 컴퓨터에 연결하는 데 주로 사용되는 I/O 포트입니다.

# 차

최대 절전 모드 — 메모리의 모든 정보를 하드 드라이브 의 예약된 공간에 저장하고 컴퓨터를 끄는 전원 관리 모 드입니다 . 컴퓨터를 재시작하면 하드 드라이브에 저장 했던 메모리 정보가 자동으로 복원됩니다 .

# 카

캐시 — 주 메모리의 예약된 부분이나 독립형 고속 저장 장치인 특수한 고속 저장 메커니즘입니다 . 캐시는 여러 프로세서의 작동 효율성을 높여줍니다 .

L1 캐시 — 프로세서에 저장된 주 캐시입니다 .

L2 캐시 — 프로세서 외부에 있거나 프로세서 아키텍처 로 통합할 수 있는 보조 캐시입니다.

커서 — 키보드 , 터치 패드 , 마우스의 다음 작동이 일어 날 위치를 나타내는 디스플레이 또는 화면에 표시되는 기호입니다 . 커서는 흔히 선이 깜박거리거나 글자 아래 밑줄이 있거나 작은 화살표로 표시됩니다 .

컨트롤러 — 프로세서와 메모리 또는 프로세서와 장치 간의 데이터 전송을 제어하는 칩입니다 .

클럭 속도 — 클럭 속도 (MHz 단위 ) 는 시스템 버스로 연결되는 컴퓨터 구성요소의 작동 속도를 나타냅니다 .

키 조합 — 동시에 눌러야 하는 여러 개의 키를 의미합 니다 .

# 타

텍스트 편집기 — 텍스트만 포함된 파일을 작성하고 편 집할 때 사용하는 프로그램입니다 . 예를 들면 Windows 메모장은 텍스트 편집기를 사용합니다 . 텍스트 편집기 에는 자동 줄바꿈 또는 서식 ( 밑줄 , 글꼴 변경 옵션 등 ) 기능이 없습니다 .

특급 서비스 코드 — Dell™ 컴퓨터에 부착된 스티커에 있는 숫자 코드입니다 . Dell 에 지원을 요청할 때 특급 서비스 코드를 사용합니다 . 특급 서비스 코드 서비스는 일부 국가 / 지역에서는 사용할 수 없습니다 .

## 파

파티션 — 하드 드라이브의 물리적 저장 공간이며 , 논 리 드라이브라고 하는 1 개 이상의 논리 저장 영역을 지 정할 수 있습니다 . 각 파티션에는 여러 논리 드라이브 가 포함될 수 있습니다 .

포맷 — 파일 저장을 위해 드라이브나 디스크 공간을 준 비하는 과정입니다 . 드라이브나 디스크가 포맷되면 기 존 정보는 지워집니다 .

폴더 — 파일이 구성되어 있는 디스크 또는 드라이브의 공간을 설명하는 용어입니다 . 폴더에 있는 파일은 여러 방식 ( 예를 들면 알파벳순 , 날짜별 , 크기별 등 ) 으로 정렬할 수 있습니다 .

프로세서 — 프로그램 명령어를 해석하고 실행하는 컴 퓨터 칩입니다 . CPU(Central Processing Unit) 라고도 합니다.

플러그 앤 플레이 - 컴퓨터의 장치를 자동으로 구성하 는 기능입니다 . BIOS, 운영 체제 및 모든 장치에서 플러 그 앤 플레이를 준수할 경우 플러그 앤 플레이 기능은 자동 설치 , 구성 , 기존 하드웨어와의 호환성을 제공합 니다.

픽셀 — 디스플레이 화면의 단일 점입니다 . 픽셀은 행 과 열로 정렬되어 이미지를 만듭니다 . 비디오 해상도는 800 x 600 과 같이 수평 방향 픽셀과 수직 방향의 픽셀 수 로 표시합니다 .

## 하

하드 드라이브 — 하드 디스크에 데이터를 기록하고 읽 을 수 있는 드라이브입니다 . 하드 드라이브와 하드 디 스크라는 용어는 같은 의미로 쓰입니다 .

해상도 - 프린터나 모니터에 나타나는 이미지 상태와 선 명도입니다. 해상도가 높을수록 이미지가 선명합니다.

화씨 — 빙점을 32°, 끓는점을 212° 로 간주하는 온도 측 정 범위입니다.

확장 디스플레이 모드 — 디스플레이 확장용으로 보조 모니터를 사용할 수 있도록 해주는 디스플레이 설정입 니다 . 듀얼 디스플레이 모드라고도 합니다 .

확장 슬롯 — 일부 컴퓨터에서 확장 카드를 꽂아 시스템 버스에 연결할 수 있는 시스템 보드의 커넥터입니다 .

화장 카드 - 일부 컴퓨터의 확장 슬롯에 설치된 컴퓨터 의 기능을 확장시킬 수 있는 회로 보드입니다 . 확장 카 드에는 비디오 , 모뎀 , 사운드 카드 등이 있습니다 .

확장 PC 카드 — 설치했을 때 PC 카드 슬롯 끝으로 튀어 나오는 PC 카드입니다 .

휴대용 모듈 — 휴대용 컴퓨터의 모듈 베이에 넣어 컴퓨 터 무게를 줄이도록 고안된 플라스틱 장치입니다 .

# 색인

## B

BD 정보 , [37](#page-36-0) BD 복사 , [40](#page-39-0) 방법 , [38](#page-37-0) 일반 정보 , [37](#page-36-0) BIOS, [164](#page-163-0)

## C

CD 정보 , [37](#page-36-0) CD 복사 방법 , [38](#page-37-0) 유용한 추가 정보 , [40](#page-39-0) CD-RW 드라이브 문제 , [52](#page-51-0) CMOS 설정 삭제 , [173](#page-172-0) CPU 오버클럭킹 , [47](#page-46-0)

## D

Dell 지원 사이트 , [11](#page-10-0) Dell 진단 프로그램 , [70](#page-69-0) Dell 프리미어 지원 웹 사이트 , [9](#page-8-0) Dell 사 문의하기 , [176](#page-175-0)

Dell 사에 문의하기 , [176](#page-175-1) Drivers and Utilities 매체 , [74](#page-73-0) DVD 정보 , [37](#page-36-0) DVD 복사 방법 , [38](#page-37-0) 유용한 추가 정보 , [40](#page-39-0) 일반 정보 , [37](#page-36-0)

## I

IEEE 커넥터 , [15,](#page-14-0) [18](#page-17-0) IEEE 1394 문제 , [55](#page-54-0) IRQ 충돌 , [81](#page-80-0)

## M

Microsoft Windows 레이블 , [10](#page-9-0)

## P

PC 복원 , [77](#page-76-0)

## $\mathbf{0}$

QuickSet, [49](#page-48-0)

## R

RAID 구성 , [28](#page-27-0) RAID 배열 , 작성 , [33](#page-32-0)

## T

TV 컴퓨터에 연결 , [22](#page-21-0)

## U

USB 장치로 부팅 , [171](#page-170-0) 커넥터 , [15](#page-14-1), [18](#page-17-1)

### W

Windows Vista 네트워크 설치 마법사 , [42](#page-41-0) 도움말 및 지원 , [11](#page-10-1) 슬립 모드 , [46](#page-45-0) 시스템 복원 , [76](#page-75-0) 장치 드라이버 롤백 , [74](#page-73-1) 재설치 , [76](#page-75-1) 최대 절전 모드 , [46](#page-45-1) 출하 시 이미지 복원 , [77](#page-76-1) Windows XP PC 복원 , [77](#page-76-0) 네트워크 설치 마법사 , [42](#page-41-0) 대기 모드 , [44](#page-43-0) 도움말 및 지원 , [11](#page-10-1)

시스템 복원 , [76](#page-75-0) 장치 드라이버 롤백 , [74](#page-73-2) 재설치 , [76](#page-75-1) 최대 절전 모드 , [44](#page-43-1)

#### ㄱ

경고음 코드 , [67](#page-66-0) 광학 드라이브 , [121](#page-120-0) 문제 , [52](#page-51-1) 규정사항 , [9](#page-8-1) 그래픽 듀얼 그래픽 , [47](#page-46-1)

#### ㄴ

냉각 장치 , [47](#page-46-0) 네트워크 네트워크 설치 마법사 , [42](#page-41-0) 문제 , [58](#page-57-0) 커넥터 , [17](#page-16-0)

#### ㄷ

대기 모드 , [44](#page-43-0) 덮개 닫기 , [157](#page-156-0) 도움말 및 지원 , [11](#page-10-1) 듀얼 그래픽 기술 , [47](#page-46-1) 듀얼 모니터 , [23](#page-22-0) 드라이버 식별 , [73](#page-72-0) 재설치 , [74](#page-73-3) 정보 , [73](#page-72-1)

드라이브 RAID, [28](#page-27-0) 문제 , [51](#page-50-0) 드라이브 패널 , [111](#page-110-0) 장착 , [112](#page-111-0) 디스크 검사 , [52](#page-51-2) [디스플레이](#page-60-0) — 모니터 참조

## ㄹ

레이블 Microsoft Windows, [10](#page-9-0) 서비스 태그 , [10](#page-9-0)

## $\blacksquare$

마법사 네트워크 설치 마법사 , [42](#page-41-0) 마우스 문제 , [57](#page-56-0) 커넥터 , [17](#page-16-1) 매체 운영 체제, [12](#page-11-0) 매체 카드 판독기 사용 , [40](#page-39-1) 메모리 4GB 구성 , [89](#page-88-0) DDR2 개요 , [88](#page-87-0) 문제 , [57](#page-56-1) 분리 , [91](#page-90-0) 설치 , [90](#page-89-0) 설치 지침 , [88](#page-87-0) 지원되는 종류 , [88](#page-87-1) 메시지 시스템 , [68](#page-67-0)

오류 , [54](#page-53-0) 모니터 2 개 연결 , [23](#page-22-0)-[24](#page-23-0) DVI 연결 , [22](#page-21-0), [24](#page-23-0) TV 연결 , [22](#page-21-0) VGA 연결 , [22](#page-21-0)-[24](#page-23-0) 공백 , [61](#page-60-1) 듀얼 모니터 , [22](#page-21-0) 디스플레이 설정 , [27](#page-26-0) 문제 , [61](#page-60-0) 연결 , [22](#page-21-0) 읽기 어려운 경우 , [61](#page-60-2) 클론 모드 , [27](#page-26-0) 확장 데스크탑 모드 , [27](#page-26-0) 모뎀 문제 , [53](#page-52-0) 문제

CD-RW 드라이브 , [52](#page-51-0) Dell 진단 프로그램 , [70](#page-69-0) IEEE 1394, [55](#page-54-0) 경고음 코드 , [67](#page-66-0) 광학 드라이브 , [52](#page-51-1) 네트워크 , [58](#page-57-0) 드라이브 , [51](#page-50-0) 마우스 , [57](#page-56-0) 메모리 , [57](#page-56-1) 모니터가 비어 있는 경우 , [61](#page-60-1) 모니터가 읽기 어려운 경우 , [61](#page-60-2) 모뎀 , [53](#page-52-0) 볼륨 조정 , [61](#page-60-3) 비디오 및 모니터 , [61](#page-60-0) 사운드 및 스피커 , [60](#page-59-0) 소프트웨어 , [56](#page-55-0)-[57](#page-56-2) 스캐너 , [60](#page-59-1) 오류 메시지 , [54](#page-53-0) 이전 상태로 복원 , [76](#page-75-0) 인터넷 , [53](#page-52-0)

일반 , [55](#page-54-1) 전원 , [59](#page-58-0) 전원 표시등 상태 , [59](#page-58-0) 전자 우편 , [53](#page-52-0) 전지 , [51](#page-50-1) 진단 표시등 , [64](#page-63-0) 청색 화면 , [56](#page-55-1) 충돌 , [81](#page-80-0) 컴퓨터가 응답하지 않는 경우 , [55-](#page-54-2)[56](#page-55-2) 컴퓨터가 충돌하는 경우 , [55-](#page-54-2)[56](#page-55-2) 키보드 , [55](#page-54-3) 프로그램이 응답하지 않는 경우 , [56](#page-55-0) 프로그램이 충돌하는 경우 , [56](#page-55-3) 프린터 , [59](#page-58-1) 하드 드라이브 , [52](#page-51-2) 화면이 비어 있는 경우 , [61](#page-60-1) 화면이 읽기 어려운 경우 , [61](#page-60-2) 문제 해결 Dell 진단 프로그램 , [70](#page-69-0) 도움말 및 지원 , [11](#page-10-1) 이전 상태로 복원 , [76](#page-75-0) 진단 표시등 , [64](#page-63-0) 충돌 , [81](#page-80-0) 하드웨어 문제 해결사 , [81](#page-80-0)

## ㅂ

보증 정보 , [9](#page-8-1) 볼륨 조정 , [61](#page-60-3) 부팅 USB 장치로 부팅 , [171](#page-170-0) 부팅 순서

변경 , [171](#page-170-0)-[172](#page-171-0) 옵션 설정 , [171](#page-170-1) 부품 설치 권장 도구 , [83](#page-82-0) 시작하기 전에 , [83](#page-82-1) 컴퓨터 끄기 , [83](#page-82-2) 비디오 문제 , [61](#page-60-0)

ㅅ

사양 규격 , [163](#page-162-0) 기술 , [159](#page-158-0) 드라이브 , [161](#page-160-0) 메모리 , [159](#page-158-1) 비디오 , [159](#page-158-2)-[160](#page-159-0) 전원 , [162](#page-161-0) 제어부 및 표시등 , [161](#page-160-1) 커넥터 , [161](#page-160-2) 컴퓨터 정보 , [159](#page-158-3) 프로세서 , [159](#page-158-4) 확장 버스 , [160](#page-159-1) 환경 , [163](#page-162-1) 사운드 문제 , [60](#page-59-0) 볼륨 , [60](#page-59-0) 사운드 커넥터 입력 라인 , [18](#page-17-2) 중앙 서브우퍼 /LFE, [18](#page-17-3) 출력 라인 , [18](#page-17-4) 서비스 태그 , [10](#page-9-0) 설명서 규정사항 , [9](#page-8-1) 보증 , [9](#page-8-1) 안전 , [9](#page-8-1)

온라인 , [11](#page-10-0) 인체 공학적 , [9](#page-8-1) 제품 정보 안내 , [9](#page-8-1) 최종 사용자 사용권 계약 , [9](#page-8-1) 설정 시스템 설치 프로그램 , [164](#page-163-0) 성능 , [47](#page-46-1) 소프트웨어 문제 , [56](#page-55-0)-[57](#page-56-2) 충돌 , [81](#page-80-0) 스캐너 문제 , [60](#page-59-1) 스피커 문제 , [60](#page-59-0) 볼륨 , [60](#page-59-0) 슬립 모드 정보 , [46](#page-45-0) 시스템 메시지 , [68](#page-67-0) 시스템 복원 , [76](#page-75-0) 시스템 설치 프로그램 , [164](#page-163-0) 시작 , [164](#page-163-1) 옵션 , [165](#page-164-0) 화면 , [164](#page-163-2)

### ㅇ

안전 지침 , [9](#page-8-1) 암호 삭제 , [172](#page-171-1) 점퍼 , [172](#page-171-1) 액정 냉각 장치 , [47,](#page-46-0) [126](#page-125-0) 연락처 , [176](#page-175-1) [오디오](#page-59-0) — 사운드 참조 오류 메시지

경고음 코드 , [67](#page-66-0) 문제 , [54](#page-53-0) 시스템 , [68](#page-67-0) 진단 표시등 , [64](#page-63-0) 오버클럭킹 , [47](#page-46-0), [168](#page-167-0) 운영 체제 Windows Vista 재설치 , [76](#page-75-1) Windows XP 재설치 , [76](#page-75-1) 매체 , [12,](#page-11-0) [80](#page-79-0) 재설치 , [12](#page-11-0) 유용한 추가 정보 , [40](#page-39-0) 인체 공학적 정보 , [9](#page-8-1) 인터넷 문제 , [53](#page-52-0)

### ㅈ

장치 드라이버 롤백 , [74](#page-73-4) 재설치 Windows Vista, [76](#page-75-1) Windows XP, [76](#page-75-1) 전원 단추 , [14](#page-13-0) 대기 모드 , [44](#page-43-0) 문제 , [59](#page-58-0) 슬립 모드 , [46](#page-45-0) 옵션 , [44](#page-43-2) 옵션 , 구성표 , [45](#page-44-0) 최대 절전 모드 , [44-](#page-43-1)[46](#page-45-1) 커넥터 , [16](#page-15-0) 표시등 , [14](#page-13-1) 전원 옵션 등록 정보 , [44](#page-43-2) 전원 표시등 , [62](#page-61-0) 상태 , [59](#page-58-0) 전자 우편

문제 , [53](#page-52-0) 전지 교체 , [155](#page-154-0) 문제 , [51](#page-50-1) 전화 번호 , [176](#page-175-1) 제품 정보 안내 , [9](#page-8-1) 지원 Dell 사에 문의하기 , [176](#page-175-0) 지원 웹 사이트 , [11](#page-10-0) 진단 경고음 코드 , [67](#page-66-0) 표시등 , [64](#page-63-0) 진단 표시등 , [64](#page-63-0) 진단 프로그램 Dell, [70](#page-69-0)

ㅊ

최대 절전 모드 , [44-](#page-43-1)[46](#page-45-1) 최종 사용자 사용권 계약 , [9](#page-8-1) 출하 시 이미지 복원 , [77,](#page-76-1) [79](#page-78-0) 충돌 소프트웨어 및 하드웨어 비호 환성 , [81](#page-80-0)

ㅋ

카드 슬롯 , [16](#page-15-1) 커넥터 IEEE, [15,](#page-14-0) [18](#page-17-0) USB, [15](#page-14-1), [18](#page-17-1) 네트워크 어댑터 , [17](#page-16-0) 마우스 , [17](#page-16-1)

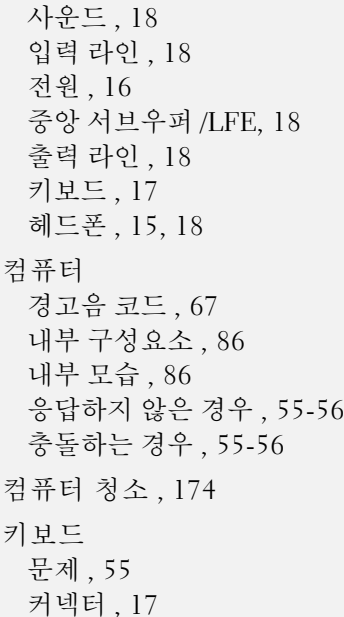

### ㅍ

표시등 네트워크, [17](#page-16-3) 네트워크 작동 , [17](#page-16-4) 연결 무결성 , [17](#page-16-3) 전원 , [14](#page-13-1) 진단 , [64](#page-63-0) 컴퓨터 전면 , [64](#page-63-0) 하드 드라이브 작동 , [15](#page-14-3) 프로세서

종류 , [159](#page-158-5) 프린터 문제 , [59](#page-58-1)

#### ㅎ

하드 드라이브 문제 , [52](#page-51-2) 작동 표시등 , [15](#page-14-3) 하드웨어 Dell 진단 프로그램 , [70](#page-69-0) 경고음 코드 , [67](#page-66-0) 드라이브 , RAID 구성 , [28](#page-27-0) 충돌 , [81](#page-80-0) 하드웨어 문제 해결사 , [81](#page-80-0) 헤드폰 커넥터 , [15,](#page-14-2) [18](#page-17-5) [화면](#page-60-0) — 모니터 참조